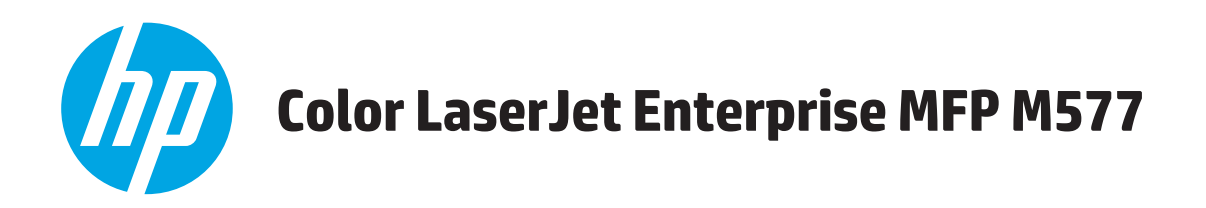

# **Käyttöopas**

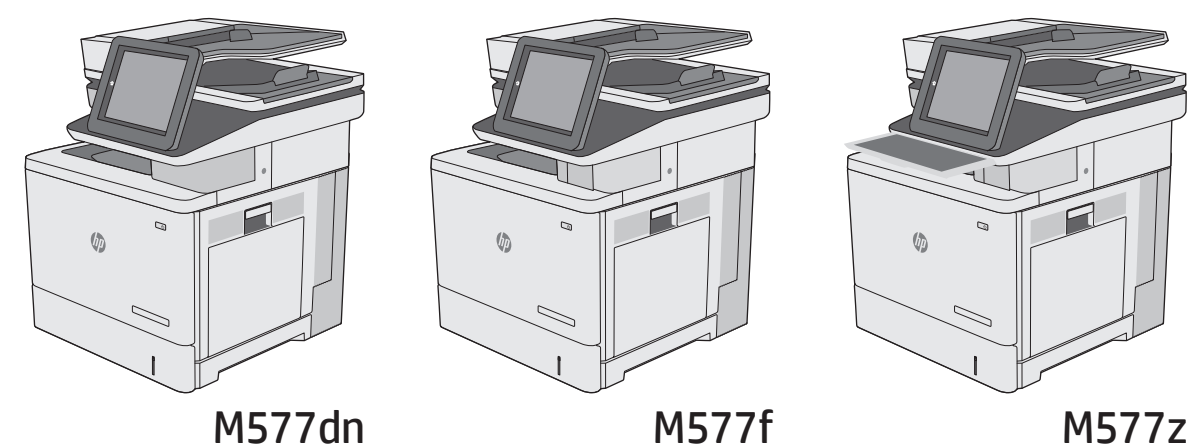

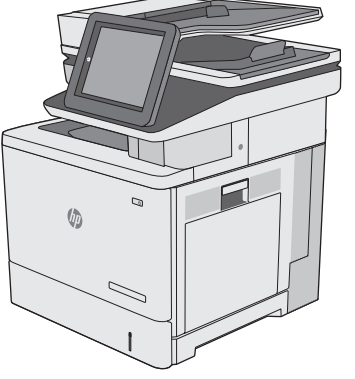

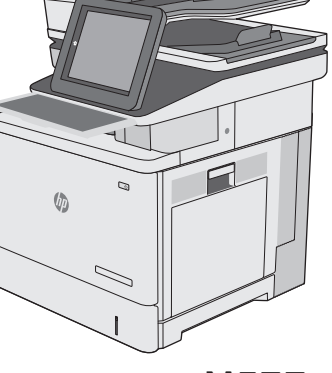

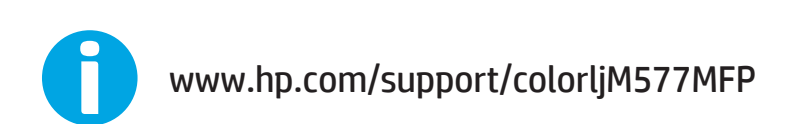

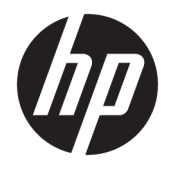

HP Color LaserJet Enterprise MFP M577 Käyttöopas

#### **Tekijänoikeus- ja käyttöoikeustiedot**

© 2015 HP Development Company, L.P.

Tämän materiaalin kopioiminen, sovittaminen tai kääntäminen on kiellettyä, paitsi tekijänoikeuslain sallimilla tavoilla.

Tämän asiakirjan sisältämät tiedot voivat muuttua ilman ennakkoilmoitusta.

HP-tuotteiden ja palvelujen takuut rajoittuvat kyseisten tuotteiden ja palvelujen mukana toimitettavissa nimenomaisissa takuulausekkeissa esitettyihin takuisiin. Mitään tämän julkaisun sisältöä ei tule tulkita lisätakuuksi. HP ei ole vastuussa tämän julkaisun mahdollisesti sisältämistä teknisistä tai toimituksellisista virheistä tai puutteista.

Edition 3, 1/2019

#### **Tavaramerkkitietoja**

Adobe® , Adobe Photoshop® , Acrobat® ja PostScript® ovat Adobe Systems Incorporatedin tavaramerkkejä.

Apple ja Apple-logo ovat Apple Computer, Inc:n tavaramerkkejä, jotka on rekisteröity Yhdysvalloissa ja muissa maissa / muilla alueilla. iPod on Apple Computer, Inc:n tavaramerkki. iPod on tarkoitettu vain lailliseen tai tekijänoikeuksien haltijan sallimaan kopiointiin. Älä varasta musiikkia.

Microsoft®, Windows®, Windows® XP ja Windows Vista® ovat Microsoft Corporationin Yhdysvalloissa rekisteröimiä tavaramerkkejä.

UNIX® on Open Group -yhtiön rekisteröimä tavaramerkki.

# Sisällysluettelo

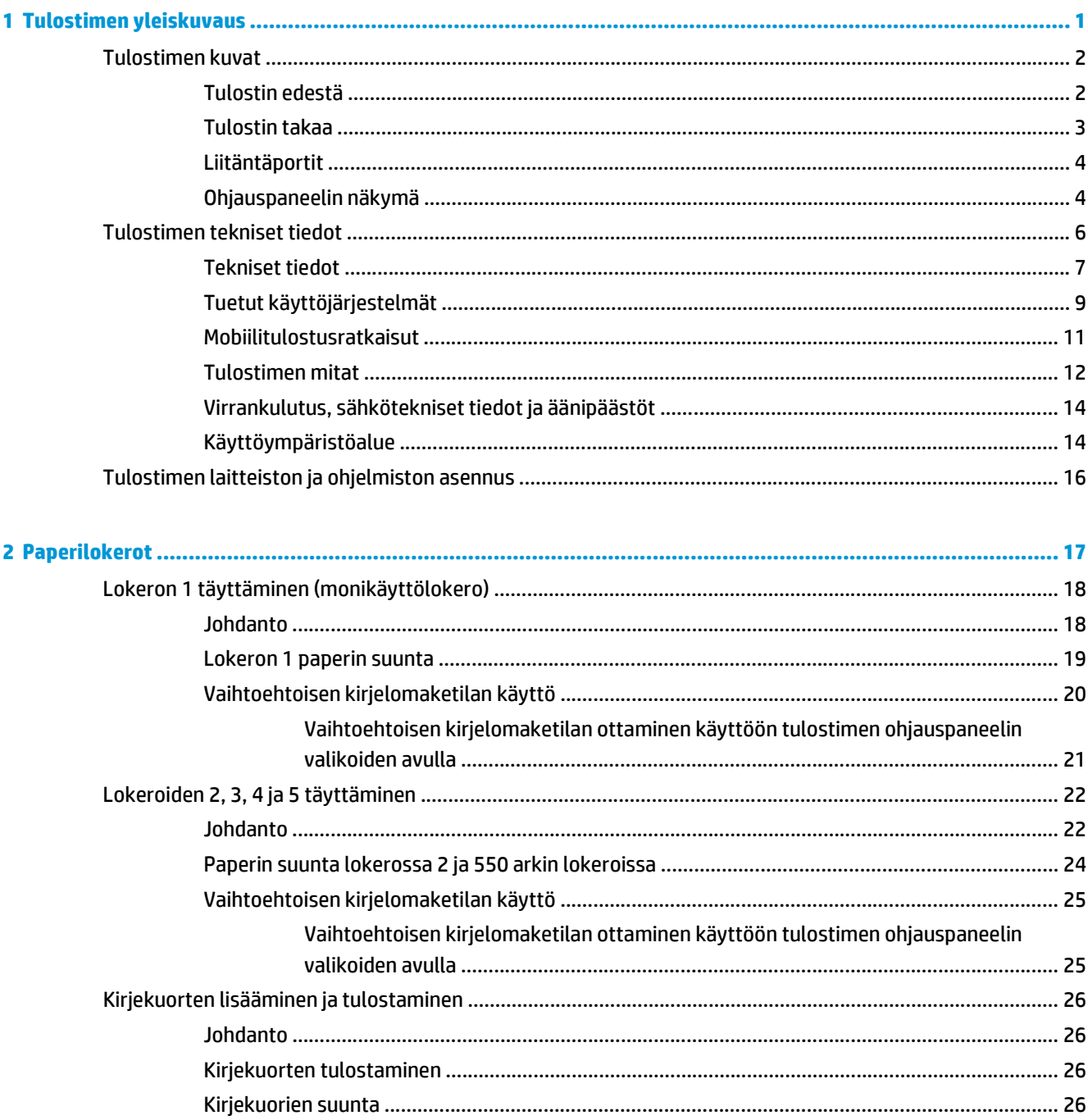

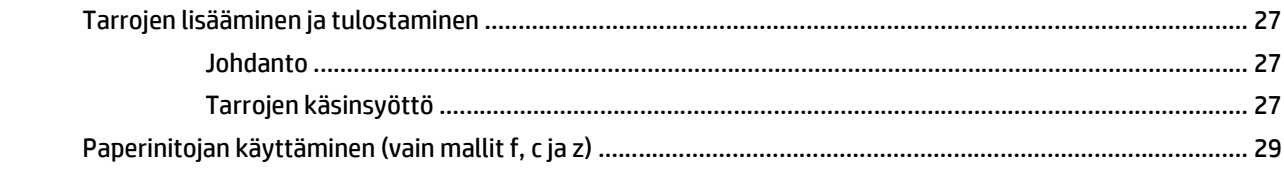

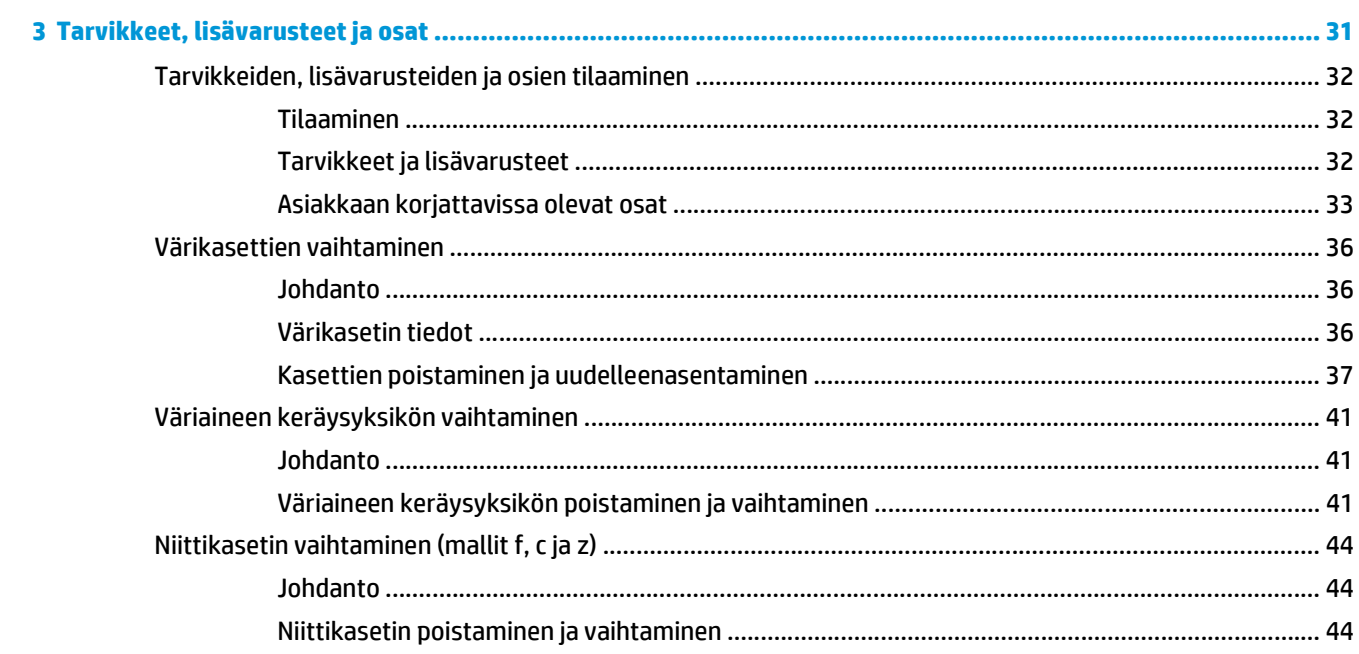

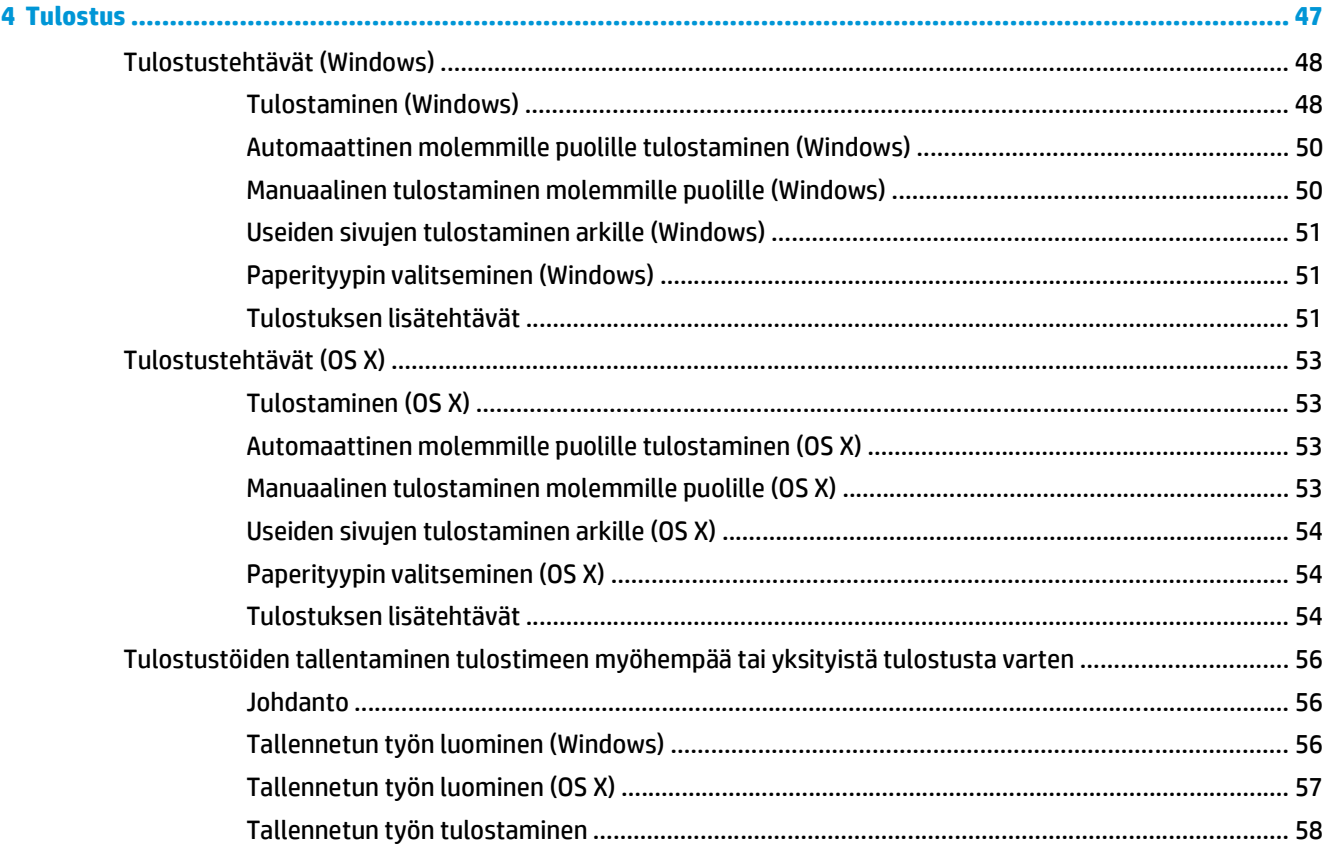

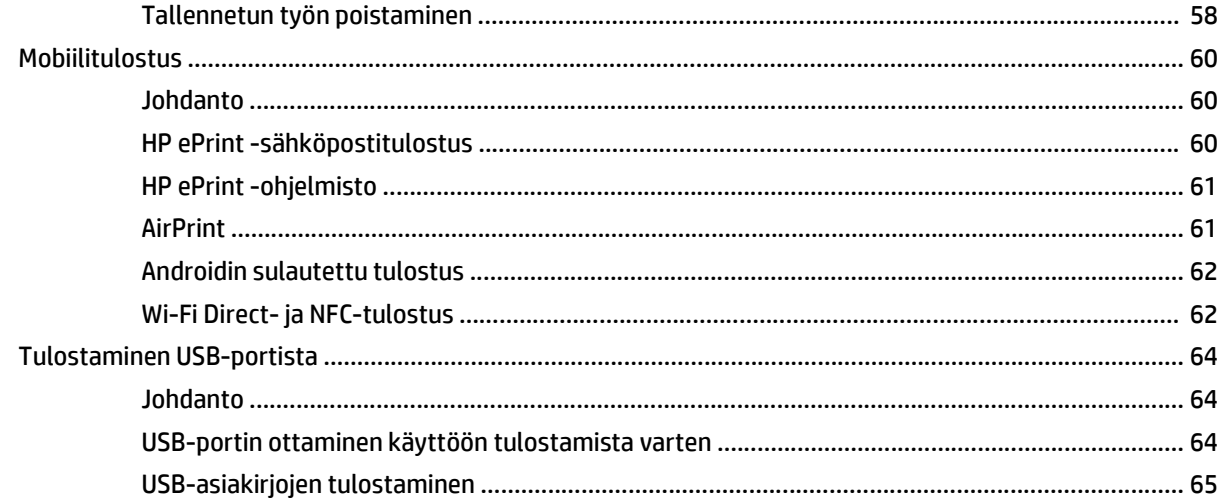

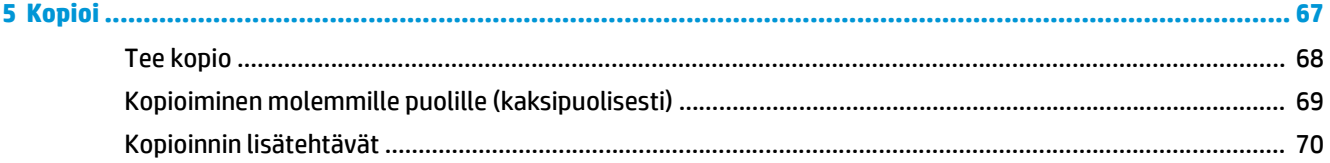

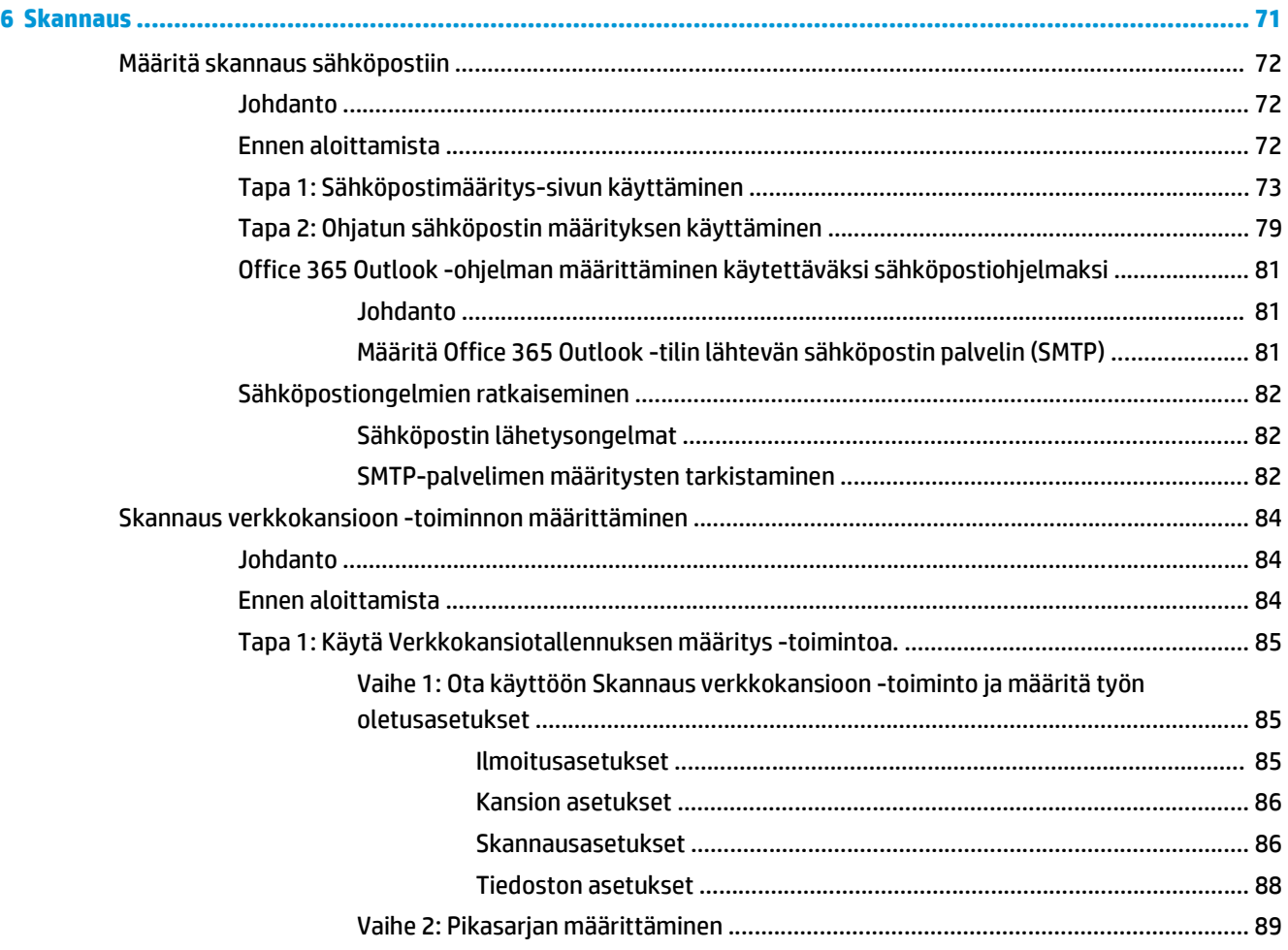

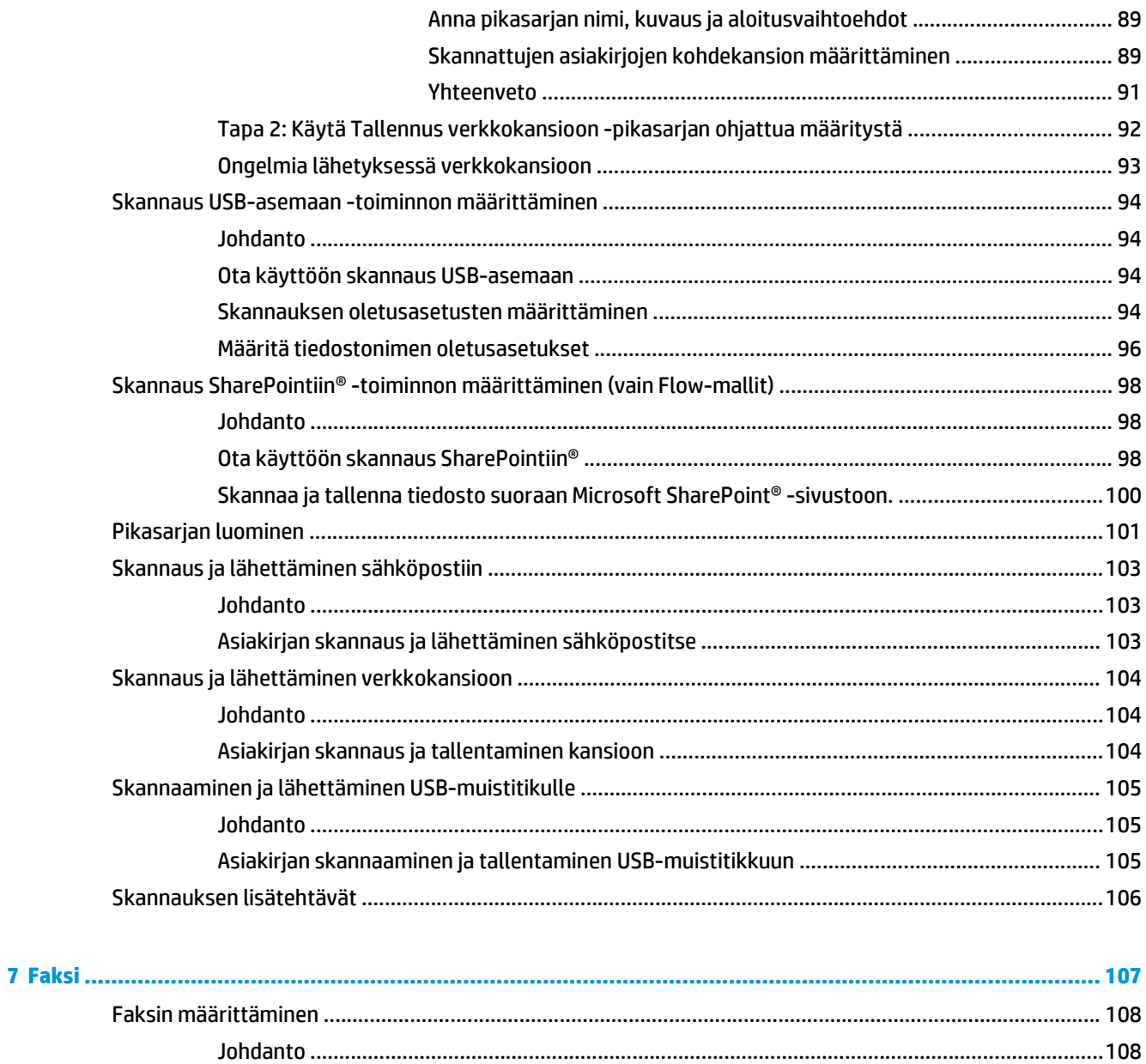

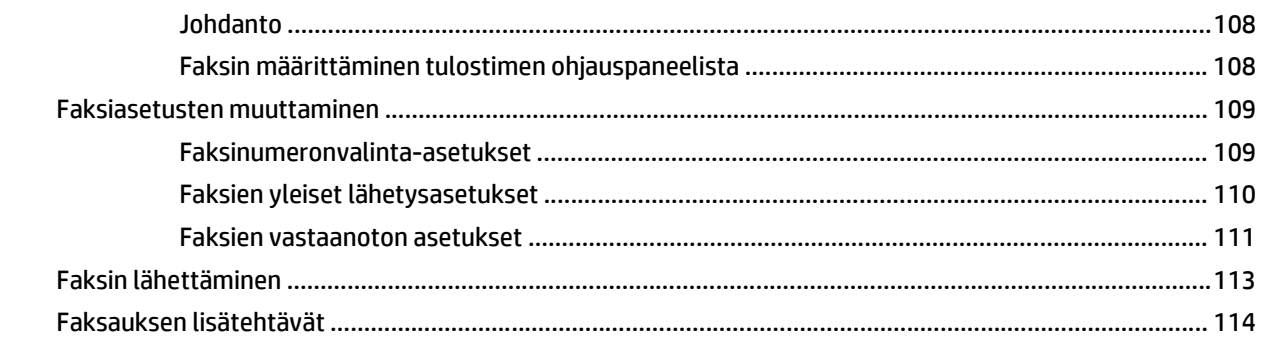

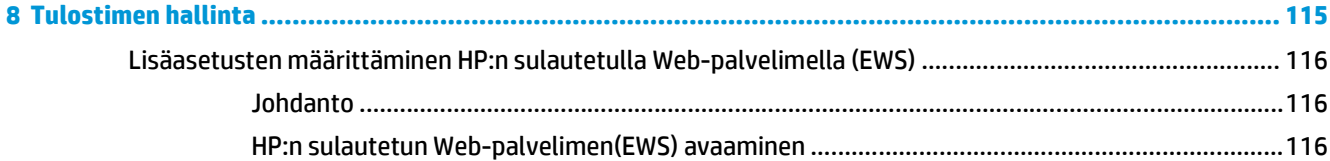

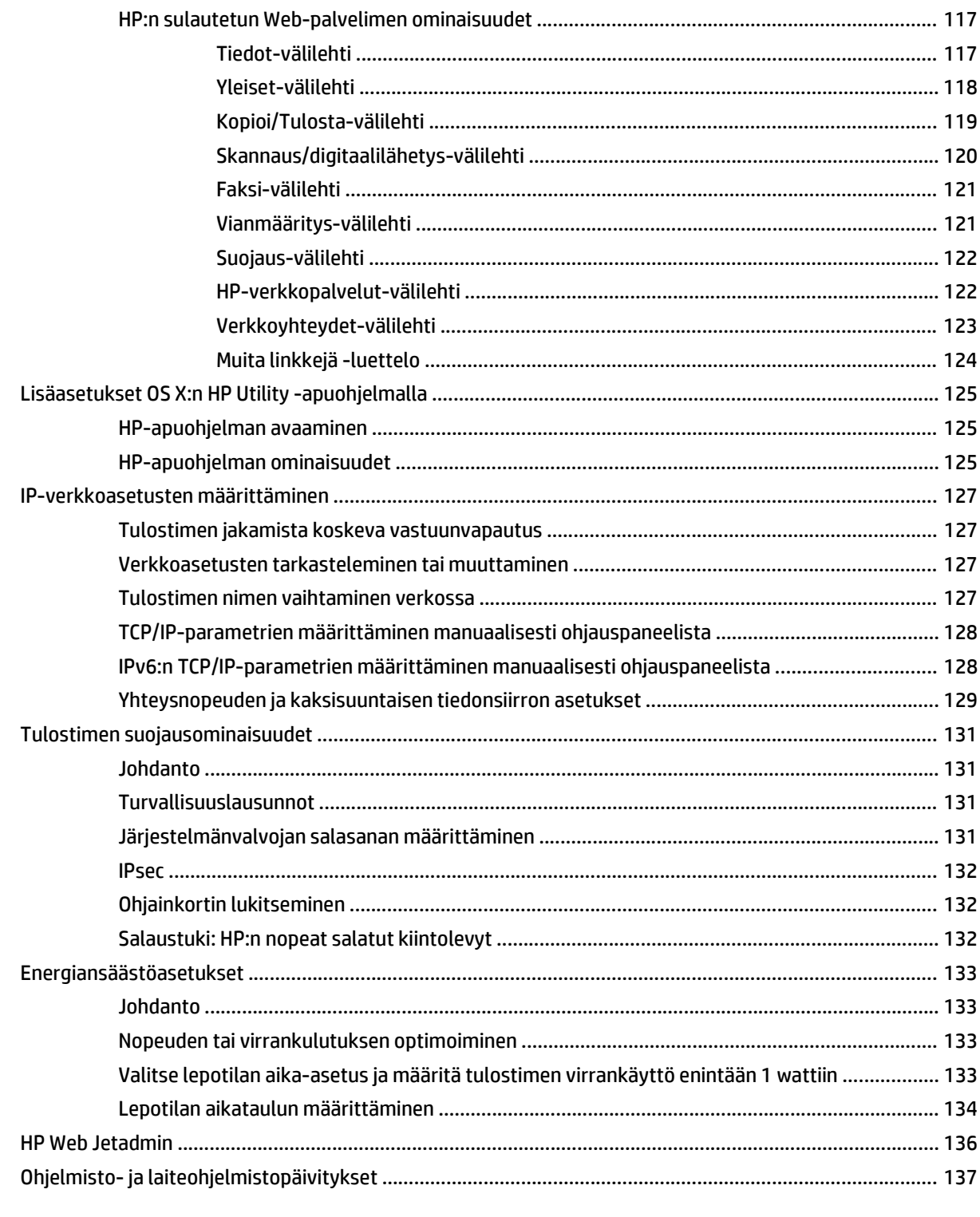

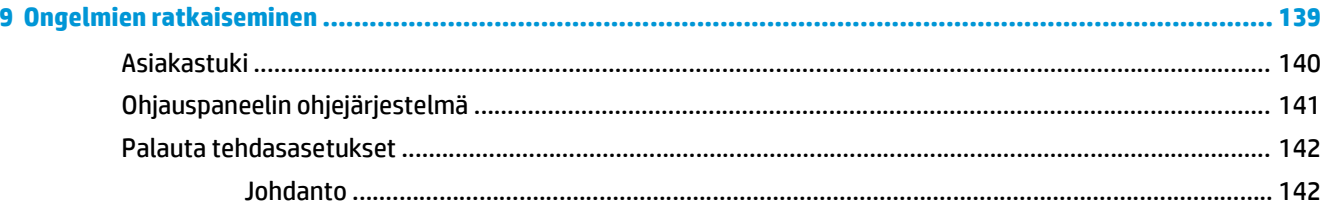

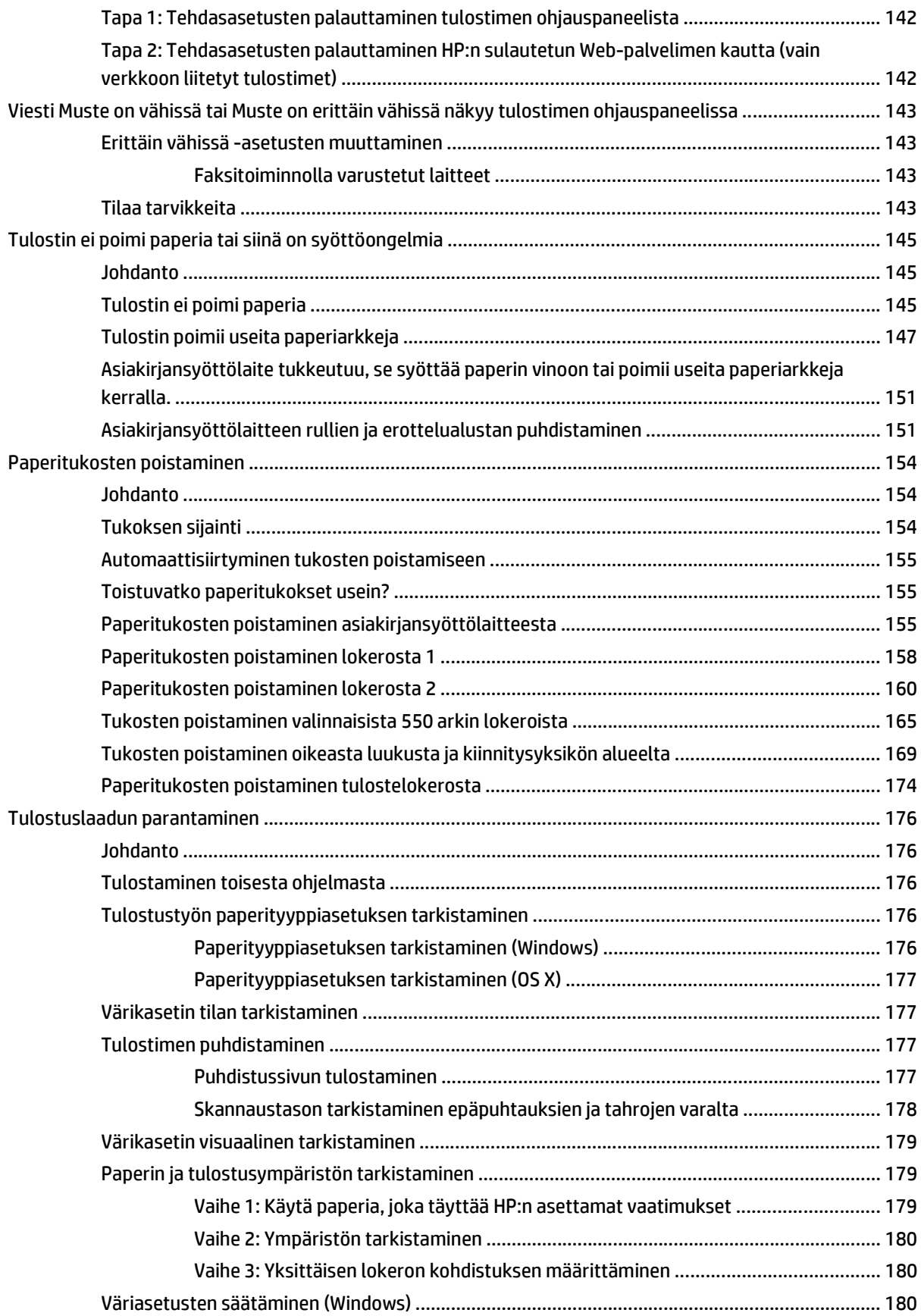

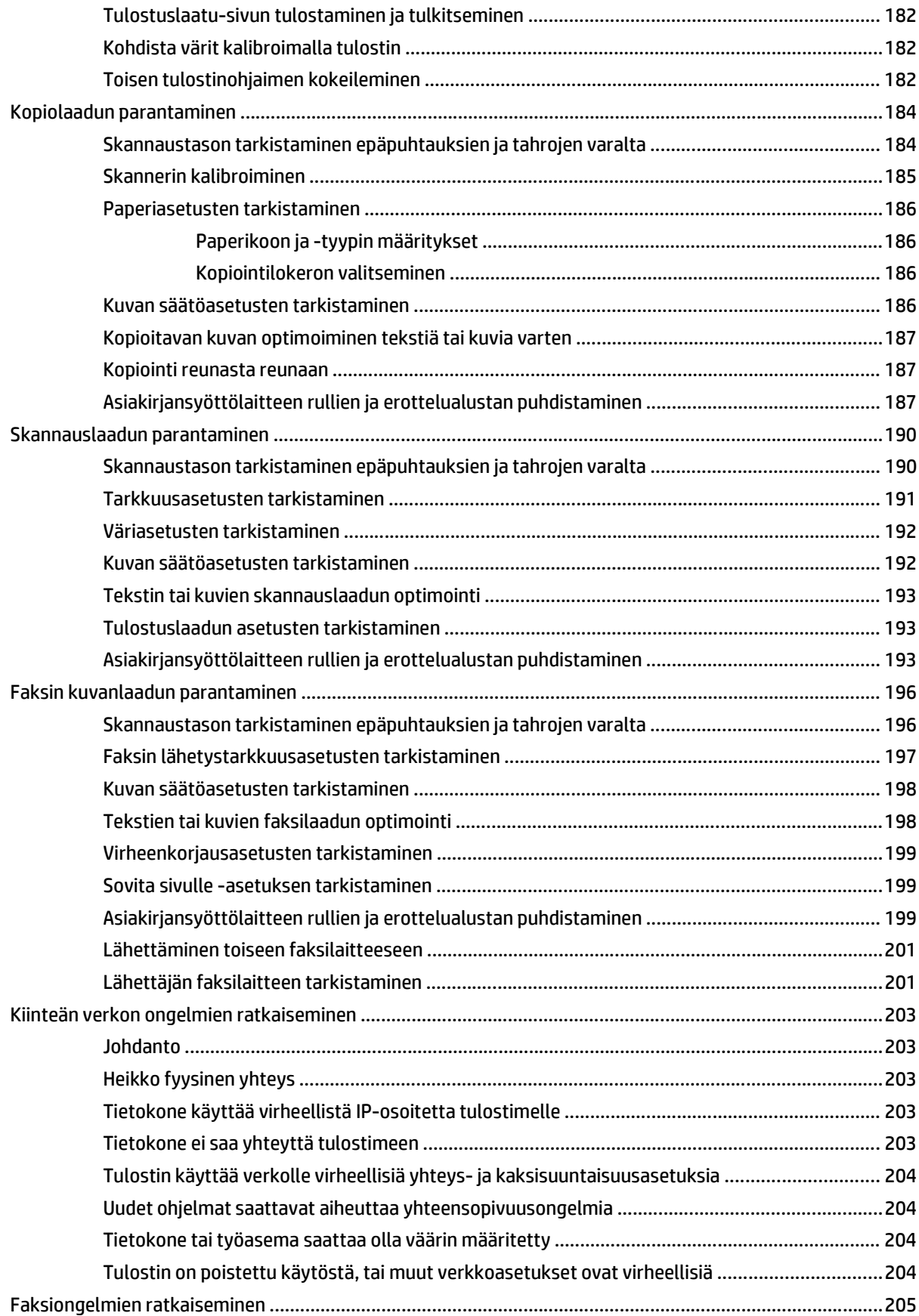

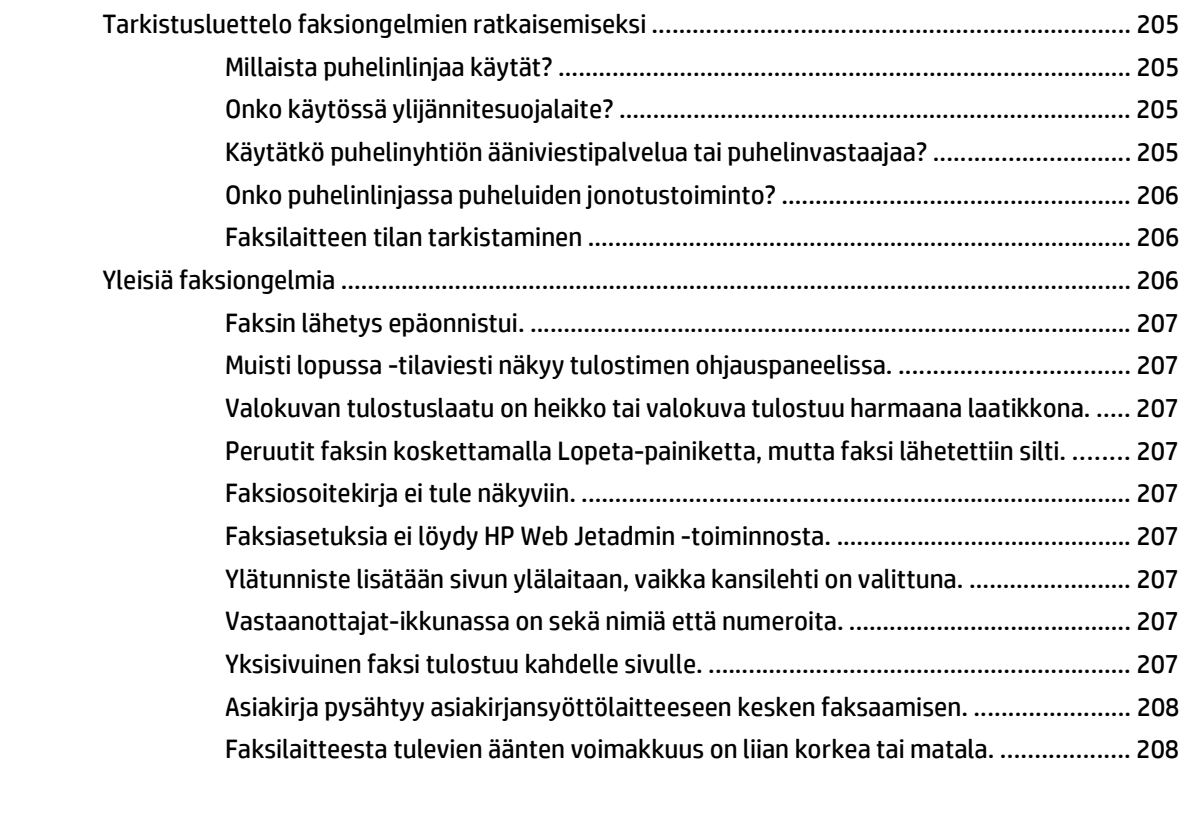

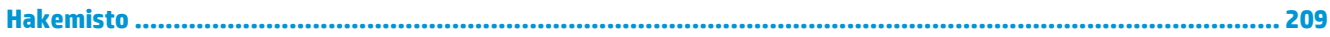

# <span id="page-12-0"></span>**1 Tulostimen yleiskuvaus**

- [Tulostimen kuvat](#page-13-0)
- [Tulostimen tekniset tiedot](#page-17-0)
- [Tulostimen laitteiston ja ohjelmiston asennus](#page-27-0)

#### **Lisätietoja:**

Seuraavat tiedot pitävät paikkansa julkaisuhetkellä. Ajankohtaisia tietoja on kohdassa [www.hp.com/](http://www.hp.com/support/colorljM577MFP) [support/colorljM577MFP.](http://www.hp.com/support/colorljM577MFP)

HP-tulostimen kaikenkattavassa ohjeessa on seuraavat tiedot:

- Asennus ja määritys
- Opi ja käytä
- Ongelmien ratkaiseminen
- Ohjelmisto- ja laiteohjelmistopäivitysten lataaminen
- Asiakastukifoorumit
- Tietoja takuusta ja säännöksistä

# <span id="page-13-0"></span>**Tulostimen kuvat**

- Tulostin edestä
- [Tulostin takaa](#page-14-0)
- [Liitäntäportit](#page-15-0)
- [Ohjauspaneelin näkymä](#page-15-0)

# **Tulostin edestä**

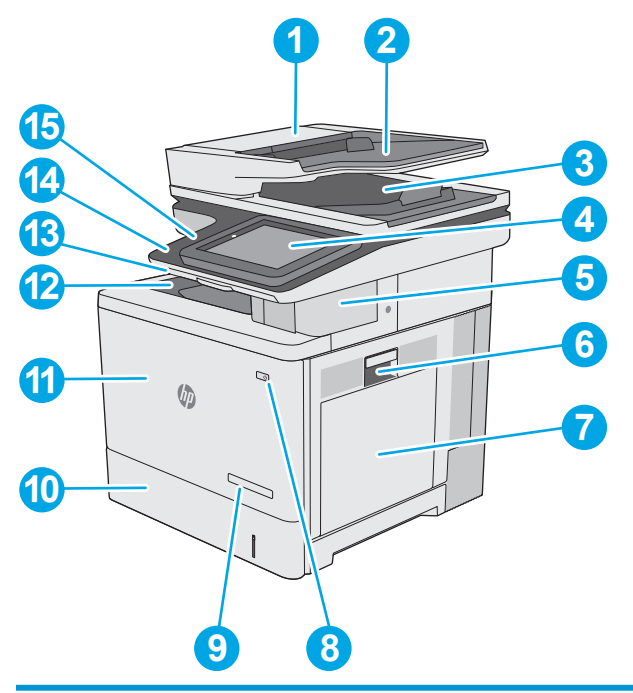

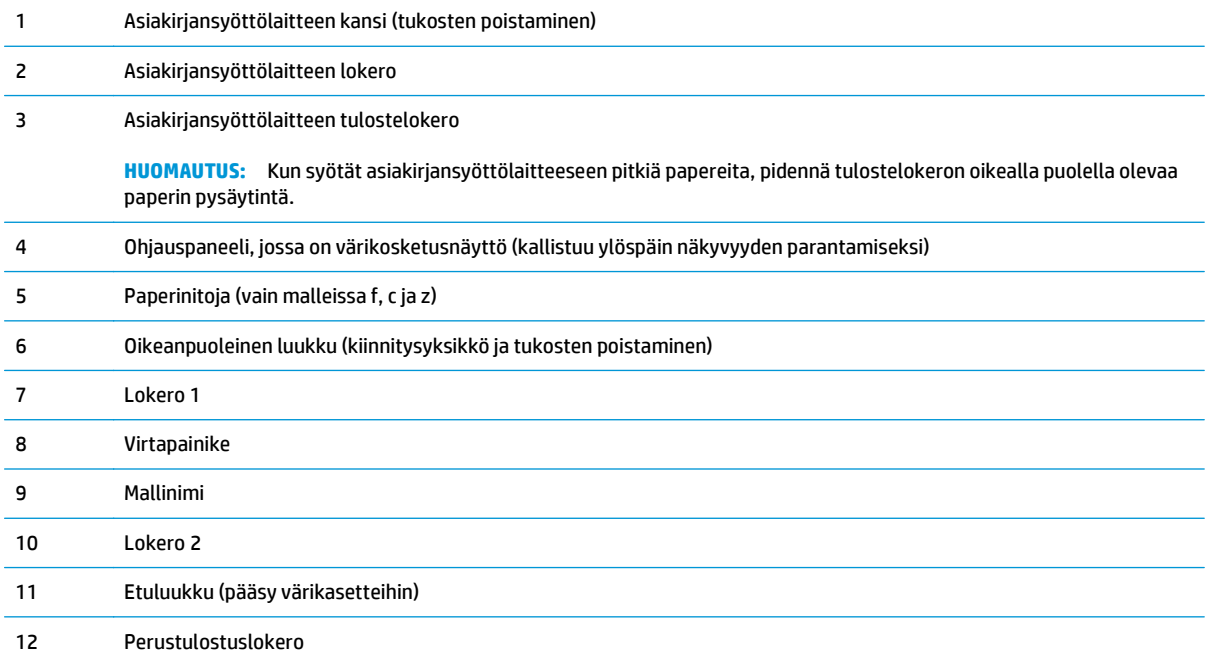

<span id="page-14-0"></span>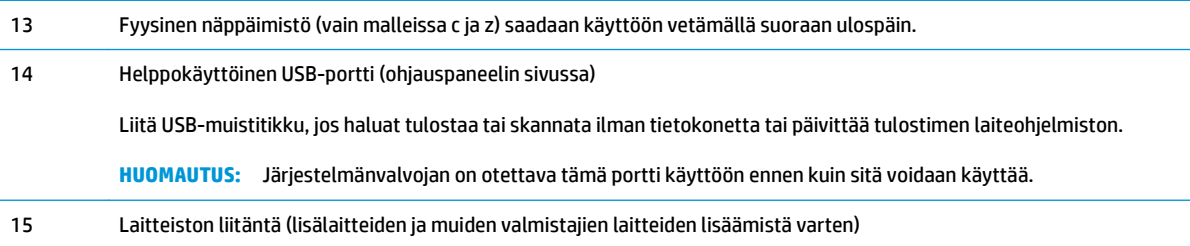

# **Tulostin takaa**

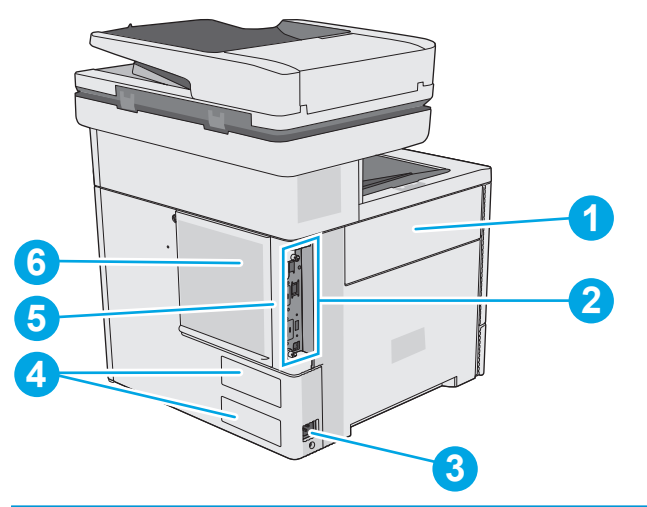

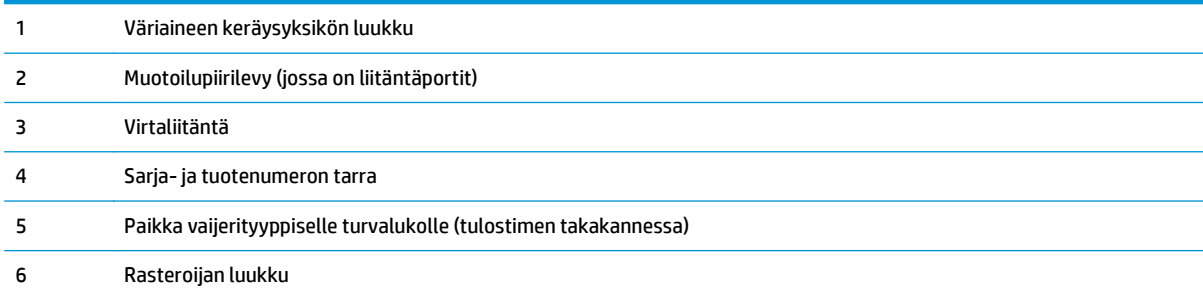

# <span id="page-15-0"></span>**Liitäntäportit**

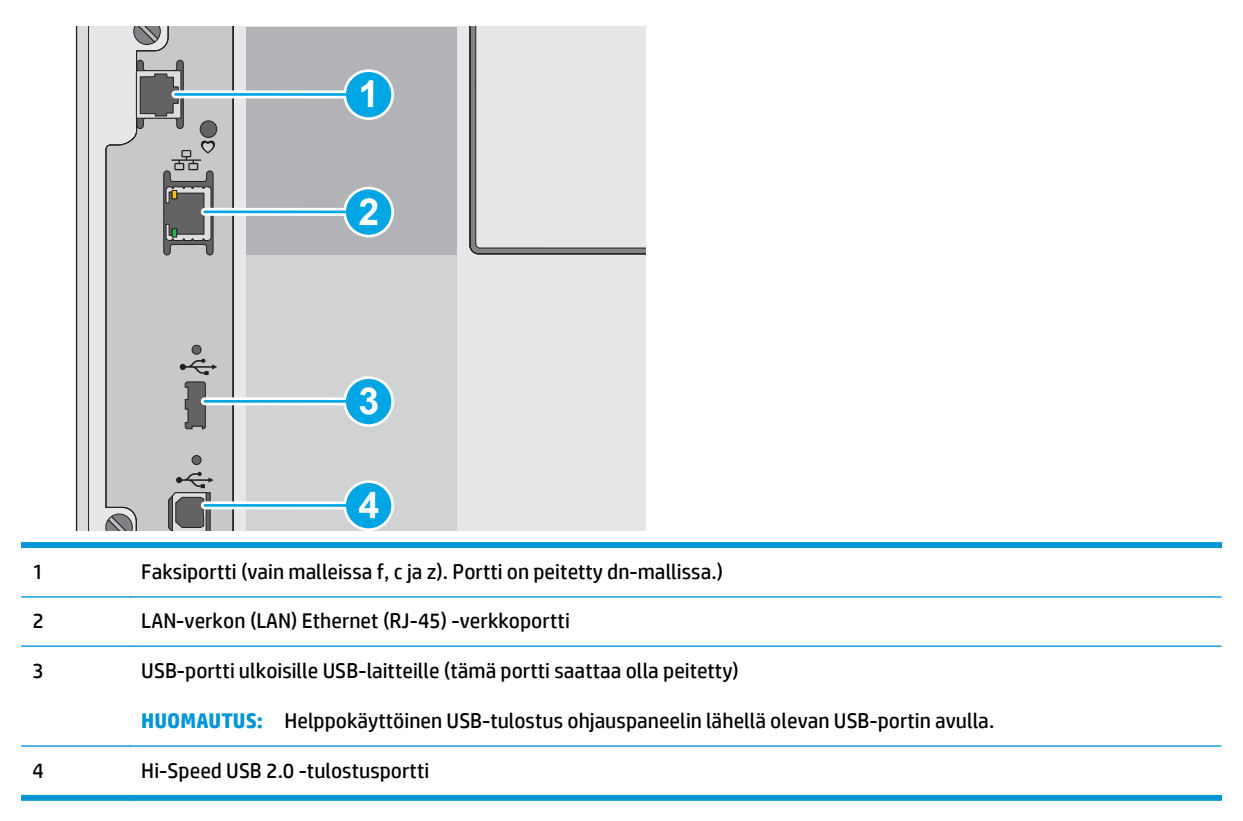

# **Ohjauspaneelin näkymä**

**W** HUOMAUTUS: Kallista ohjauspaneelia katselun helpottamiseksi.

Aloitusnäytöstä on pääsy tulostimen toimintoihin, ja siinä näkyy tulostimen nykyinen tila.

Voit palata aloitusnäyttöön milloin tahansa koskettamalla painiketta . Kosketa tulostimen ohjauspaneelin vasemmassa reunassa olevaa Aloitus ( -painiketta, tai kosketa useimpien näyttöjen vasemmassa yläkulmassa näkyvää Aloitus-painiketta.

**HUOMAUTUS:** Aloitusnäytössä esitetyt toiminnot voivat vaihdella tulostimeen määritettyjen asetusten mukaan.

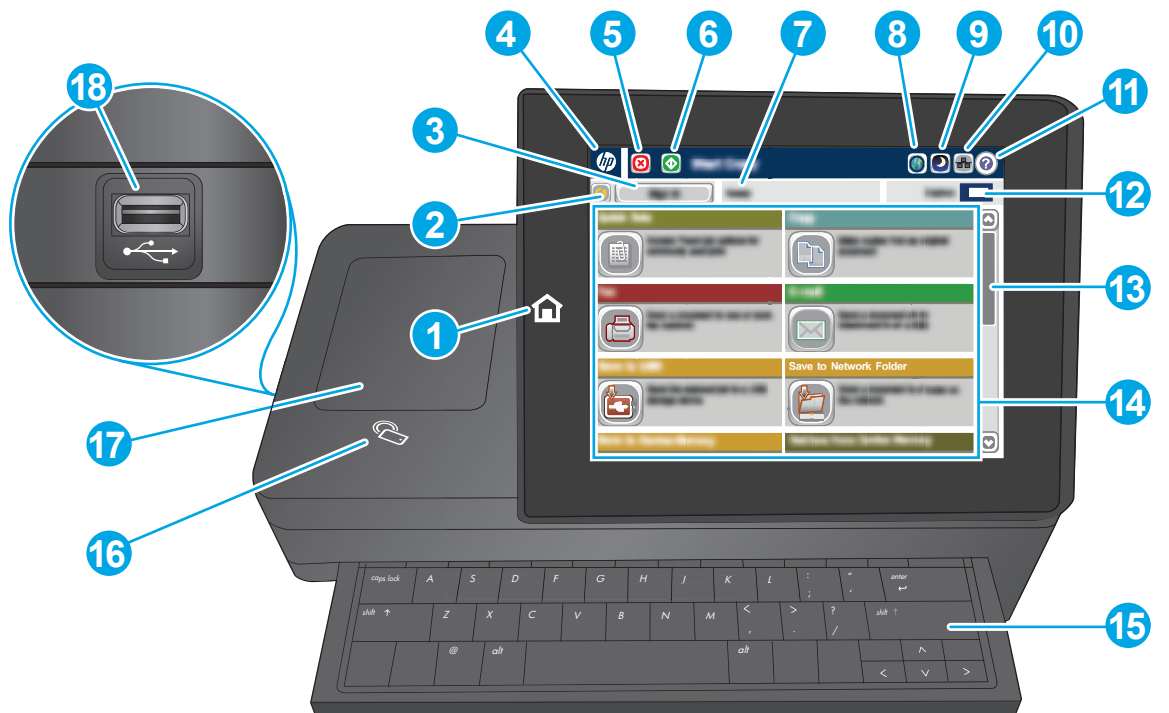

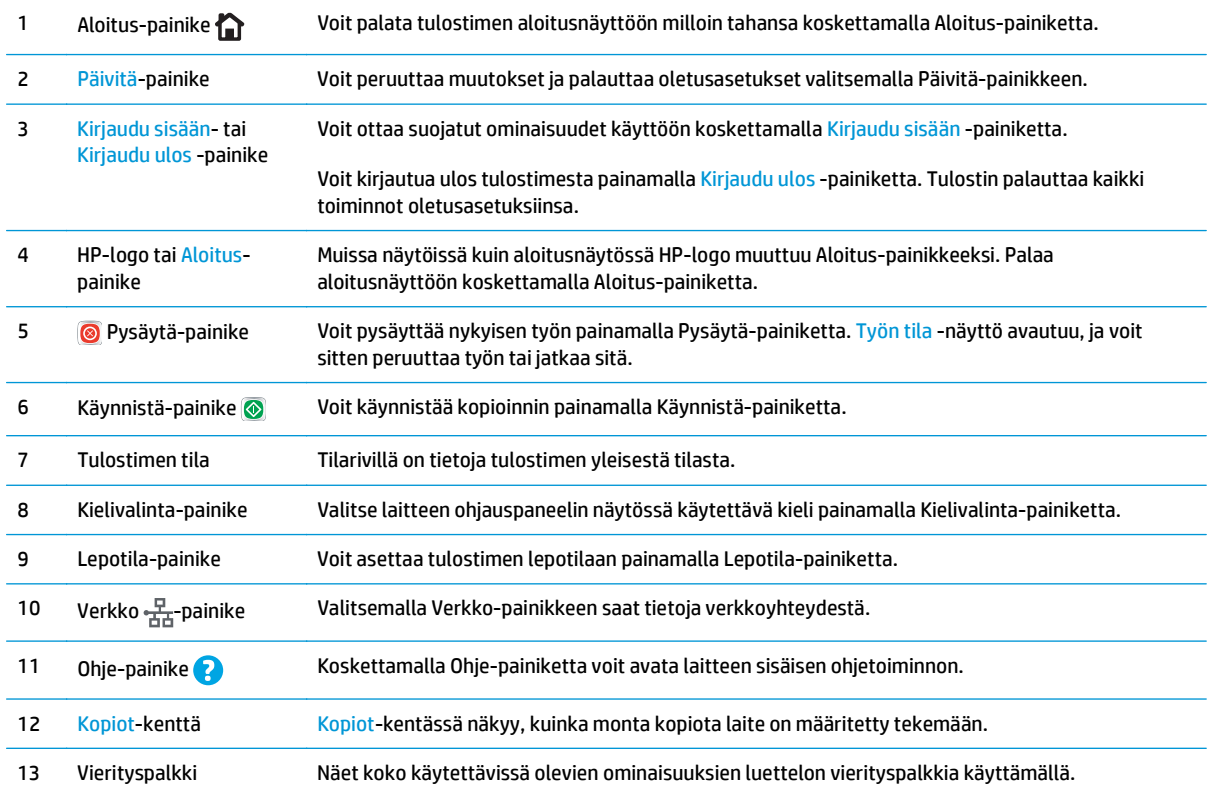

<span id="page-17-0"></span>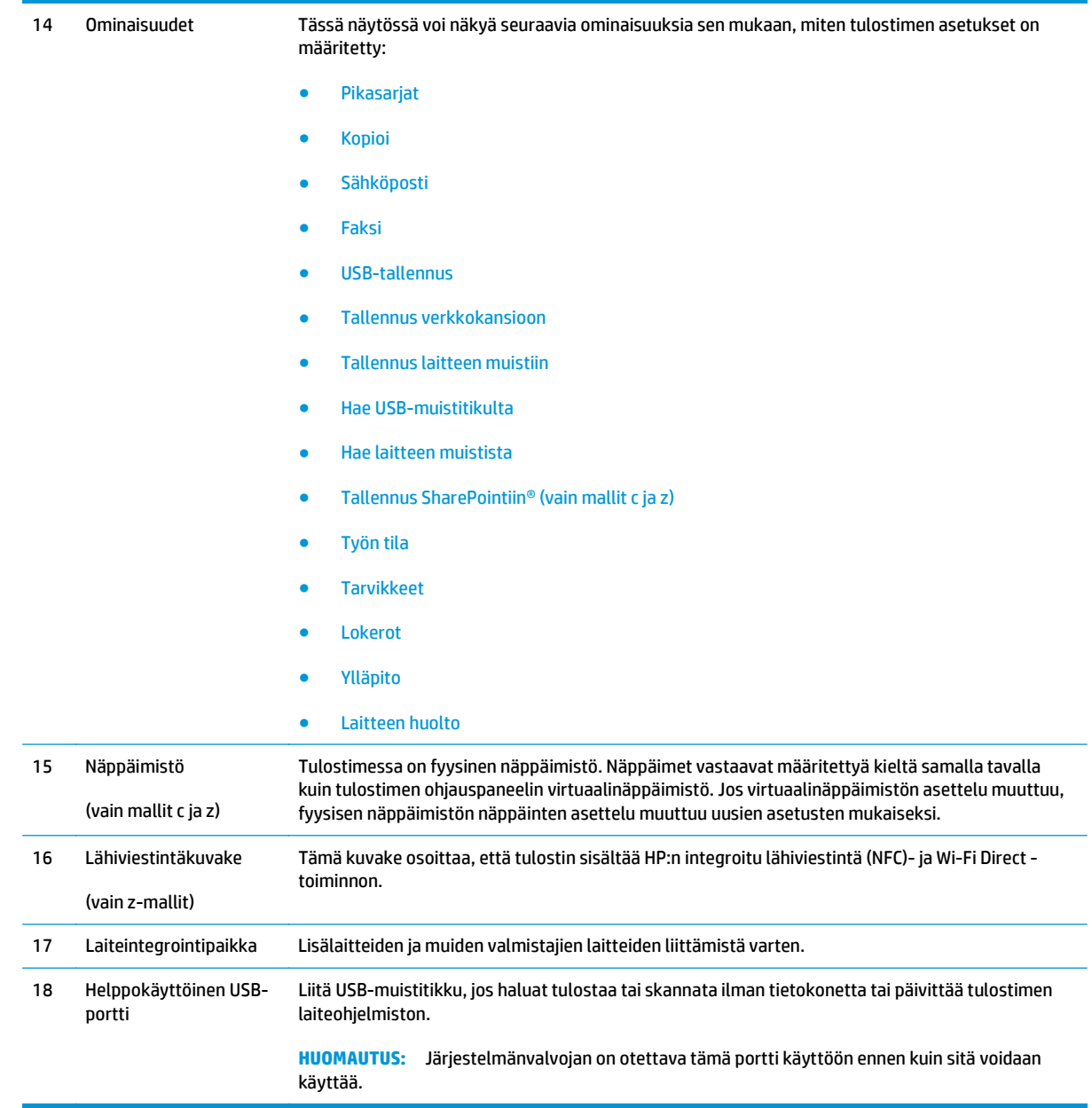

# **Tulostimen tekniset tiedot**

**TÄRKEÄÄ:** Seuraavat tiedot ovat asianmukaisia julkaisuhetkellä, mutta ne voivat muuttua. Ajankohtaisia tietoja on osoitteessa [www.hp.com/support/colorljM577MFP](http://www.hp.com/support/colorljM577MFP).

- Tekniset tiedot
- Tuetut käyttöjärjestelmät
- [Mobiilitulostusratkaisut](#page-22-0)
- [Tulostimen mitat](#page-23-0)
- [Virrankulutus, sähkötekniset tiedot ja äänipäästöt](#page-25-0)

#### ● [Käyttöympäristöalue](#page-25-0)

## **Tekniset tiedot**

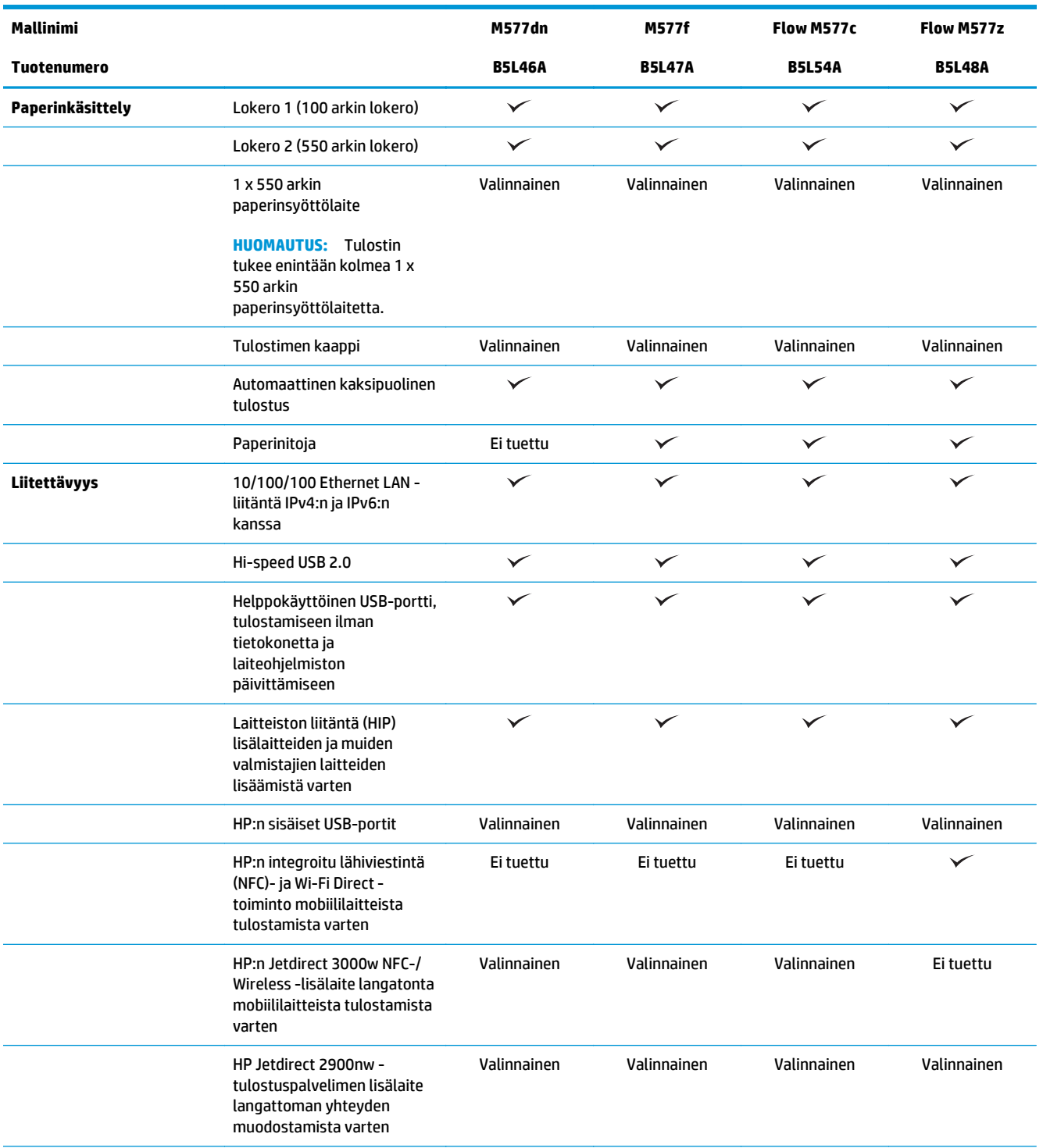

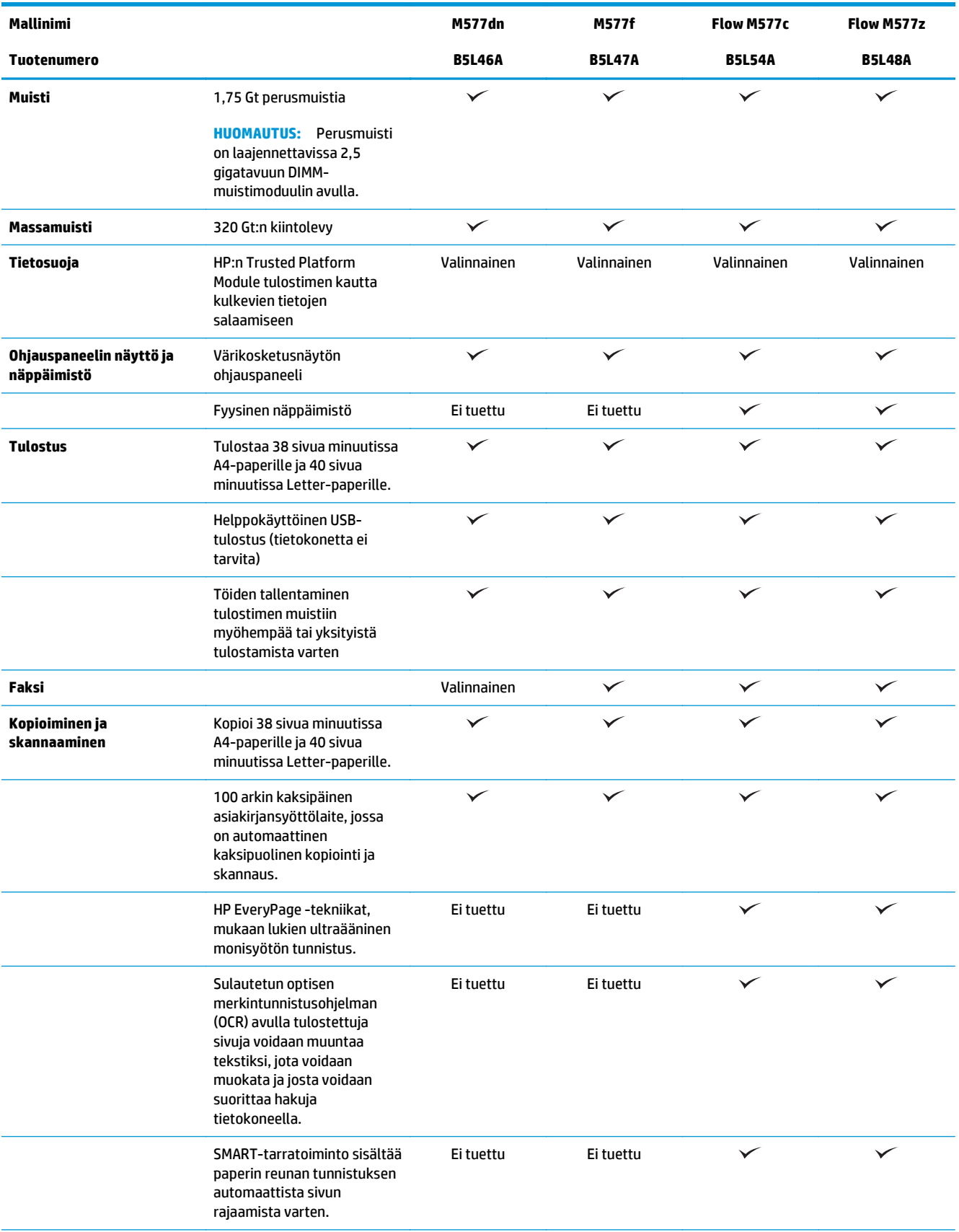

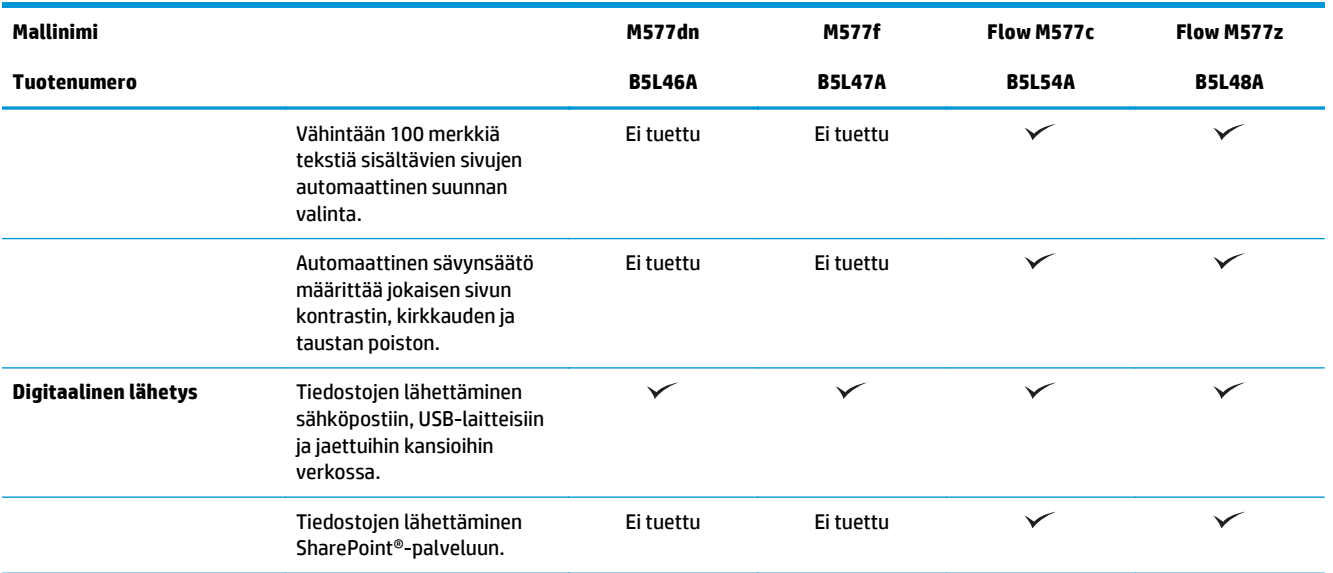

# **Tuetut käyttöjärjestelmät**

Seuraavat tiedot koskevat tulostinkohtaisia Windows PCL 6- ja OS X -tulostinohjaimia sekä pakkauksessa olevaa ohjelmiston asennus-CD-levyä.

**Windows:** HP:n ohjelmistoasennus-CD asentaa HP PCL.6 ‑tulostinohjaimen version 3, HP PCL 6 ‑tulostinohjaimen version 3 tai HP PCL-6 ‑tulostinohjaimen version 4 Windows-käyttöjärjestelmästä riippuen sekä muita valinnaisia ohjelmia täyttä asennusohjelmaa käytettäessä. Lataa HP PCL.6 -tulostinohjaimen versio 3, HP PCL 6 ‑tulostinohjaimen versio 3 ja HP PCL 6 ‑tulostinohjaimen versio 4 tähän tulostimeen tulostintuen sivustosta: [www.hp.com/support/colorljM577MFP](http://www.hp.com/support/colorljM577MFP).

**Mac-tietokoneet, OS X ja iOS-laitteet:** Tulostin tukee Mac-tietokoneita ja Apple iOS -mobiililaitteita. OS X tulostinohjain ja -tulostusapuohjelma ovat ladattavissa osoitteesta hp.com. HP:n OS X -asennusohjelmisto ei sisälly pakkauksen mukana toimitettuun CD-levyyn. Lataa HP:n asennusohjelmisto OS X käyttöjärjestelmälle seuraavasti:

- **1.** Siirry kohtaan [www.hp.com/support/colorljM577MFP.](http://www.hp.com/support/colorljM577MFP)
- **2.** Valitse **Tukivaihtoehdot** ja sitten **Latausvaihtoehdot**-kohdasta **Ohjaimet, ohjelmistot ja laiteohjelmistot**. Valitse sitten tulostinpaketti.
- **3.** Valitse käyttöjärjestelmä ja versio ja napsauta sitten **Download** (Lataa) -painiketta.

#### **Taulukko 1-1 Tuetut käyttöjärjestelmät ja tulostinohjaimet**

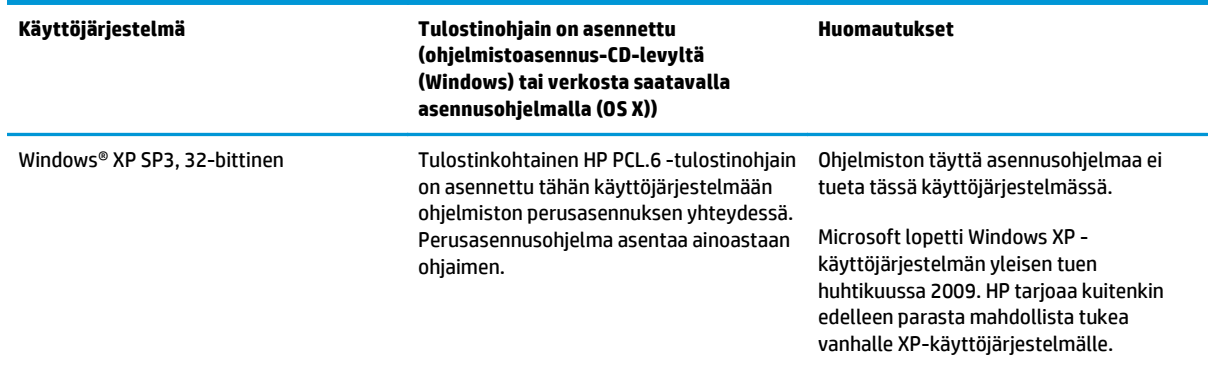

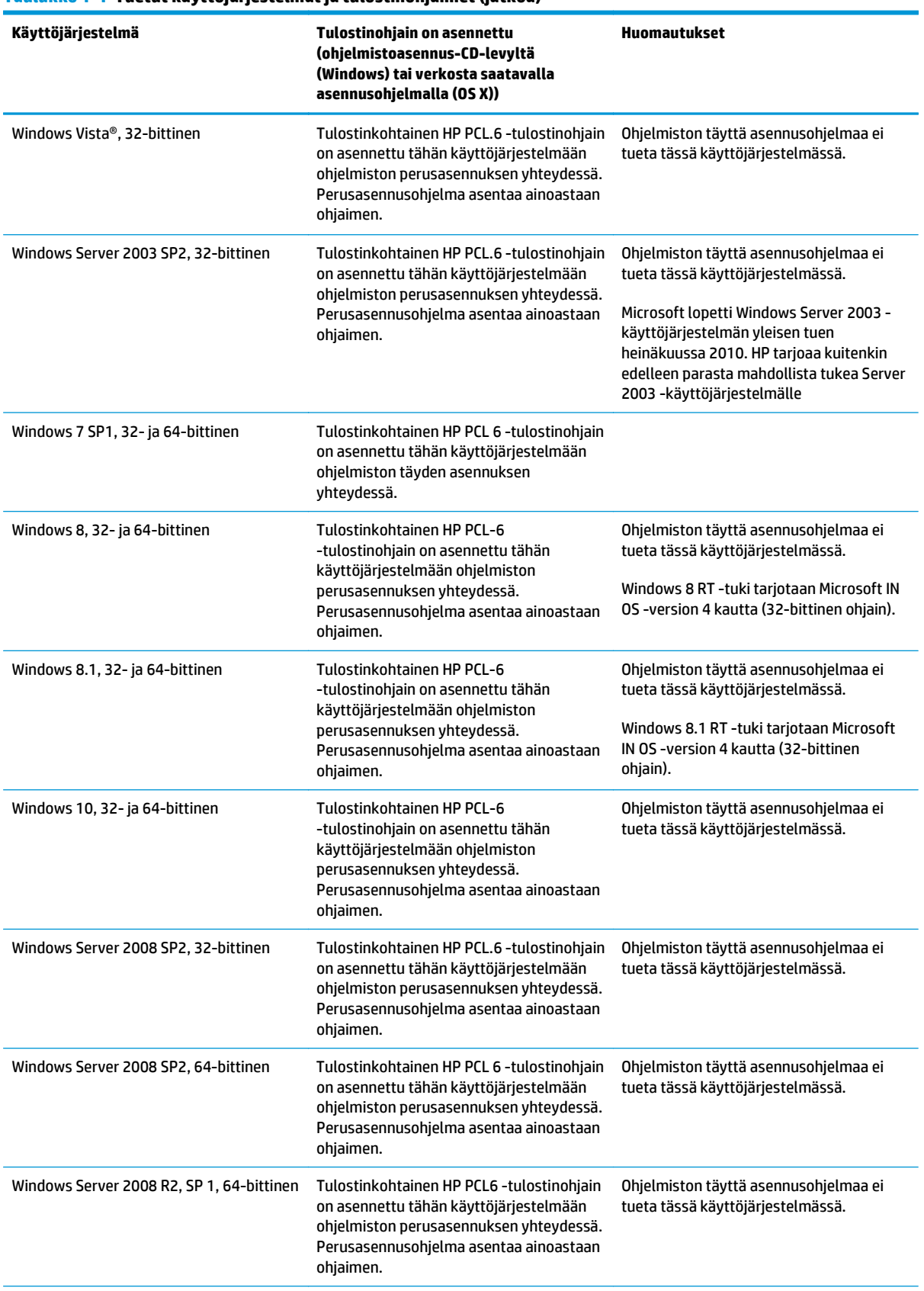

#### **Taulukko 1-1 Tuetut käyttöjärjestelmät ja tulostinohjaimet (jatkoa)**

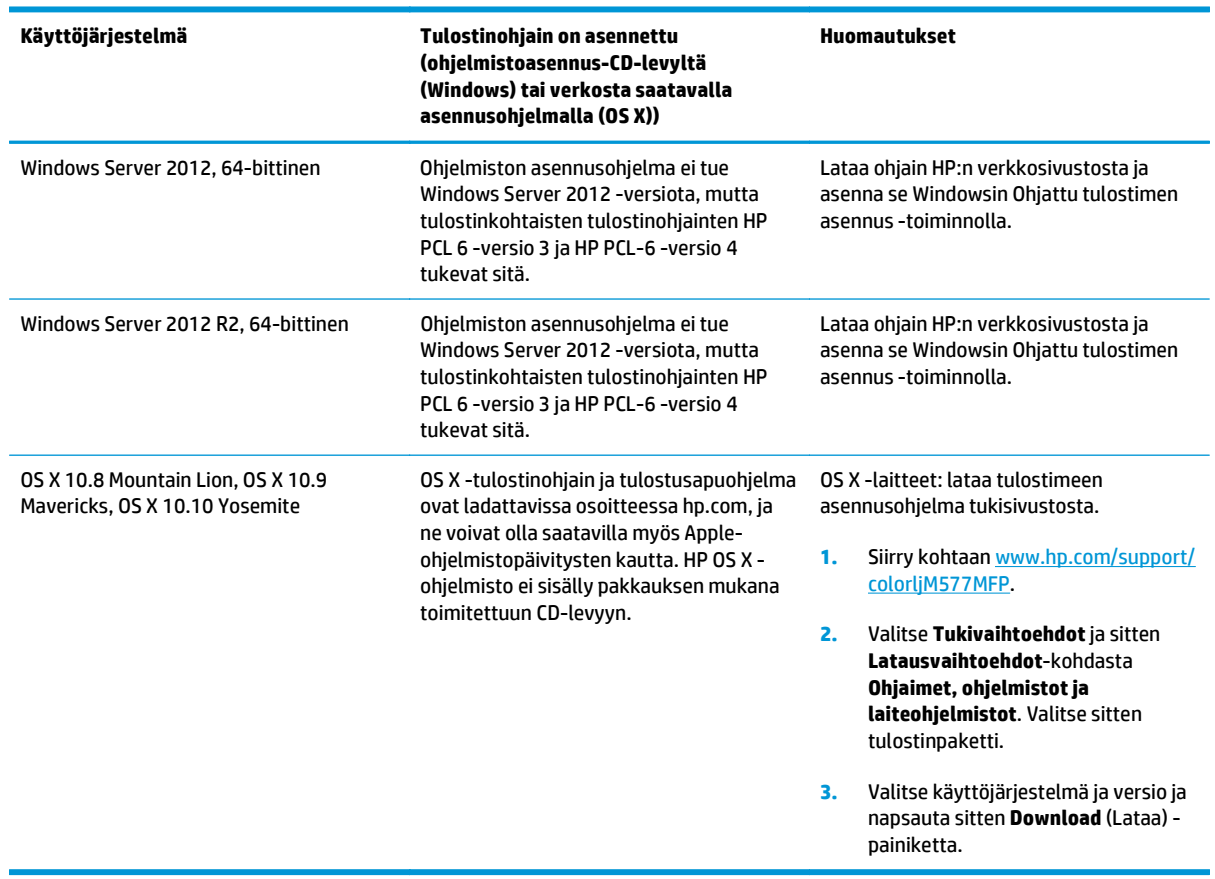

#### <span id="page-22-0"></span>**Taulukko 1-1 Tuetut käyttöjärjestelmät ja tulostinohjaimet (jatkoa)**

**HUOMAUTUS:** Päivitetty luettelo tuetuista käyttöjärjestelmistä on osoitteessa [www.hp.com/support/](http://www.hp.com/support/colorljM577MFP) [colorljM577MFP](http://www.hp.com/support/colorljM577MFP) HP:n kaikenkattavassa ohjeessa.

**HUOMAUTUS:** Saat lisätietoja työasema- ja palvelinkäyttöjärjestelmistä sekä tulostimen HP UPD PCL 6-, UPD PCL 5- ja UPD PS -ohjaintuesta siirtymällä osoitteeseen [www.hp.com/go/upd](http://www.hp.com/go/upd). Napsauta kohdan **Lisätietoja** alla olevia linkkejä.

#### **Taulukko 1-2 Järjestelmän vähimmäisvaatimukset**

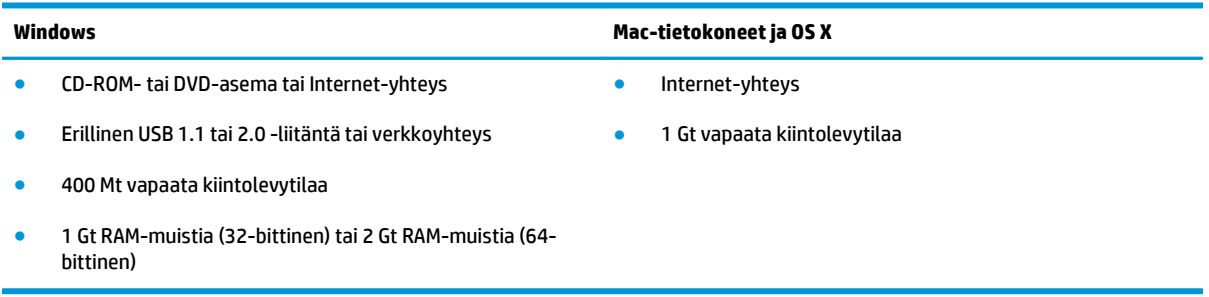

### **Mobiilitulostusratkaisut**

Tulostin tukee seuraavia mobiilitulostusohjelmistoja:

● HP ePrint -ohjelmisto

- <span id="page-23-0"></span>**HUOMAUTUS:** HP ePrint -ohjelmisto tukee seuraavia käyttöjärjestelmiä: Windows 7 SP 1 (32- ja 64 bittinen); Windows 8 (32- ja 64-bittinen); Windows 8.1 (32- ja 64-bittinen); Windows 10 (32- ja 64 bittinen); ja OS X -versiot 10.8 Mountain Lion, 10.9 Mavericks ja 10.10 Yosemite.
- HP ePrint -sähköpostitulostus (edellyttää, että HP-verkkopalvelut ovat käytössä ja että tulostin on rekisteröity HP Connected -sivustossa)
- HP ePrint -sovellus (saatavilla Android-, iOS- ja Blackberry-laitteille)
- ePrint Enterprise -sovellus (tuettu kaikissa tulostimissa, joissa on ePrint Enterprise Server -ohjelmisto)
- HP Home and Biz -sovellus (saatavilla Symbian-/Nokia-laitteille)
- Google Cloud Print 1.0 (edellyttää, että tulostin on rekisteröity HP Connected -sivustossa ja Google Cloud -palvelussa)
- **AirPrint**
- Android-tulostus

#### **Tulostimen mitat**

#### **Kuva 1-1** Tulostimen mitat

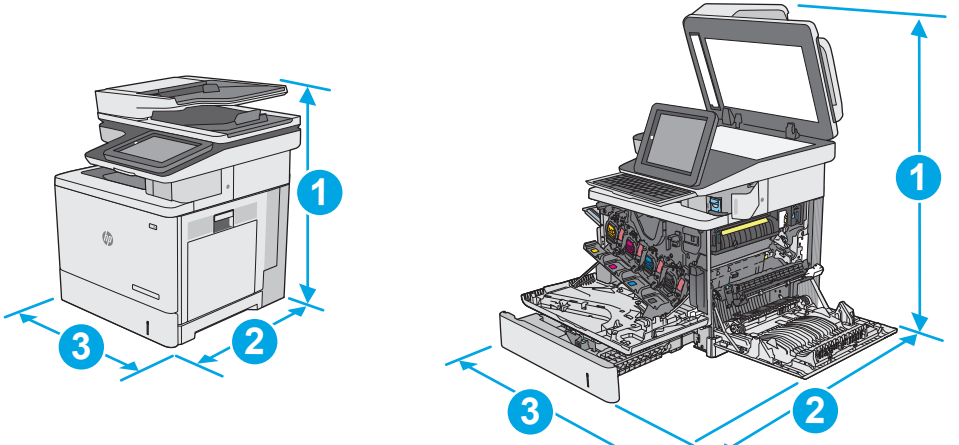

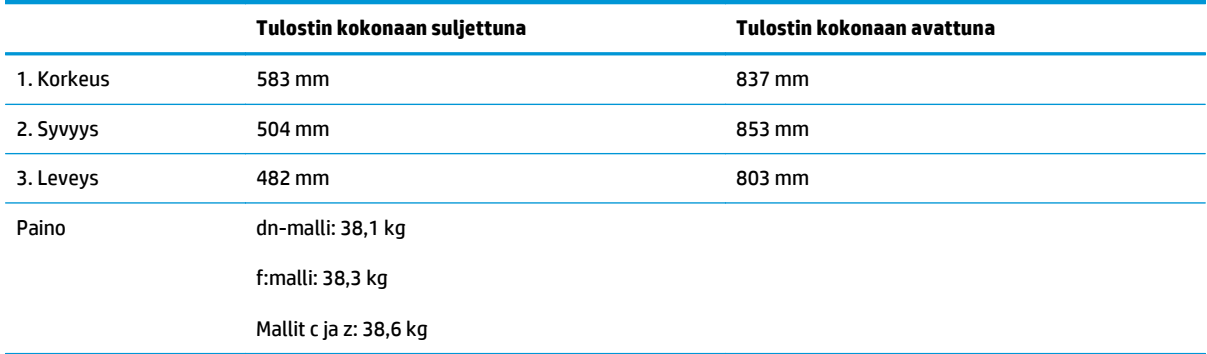

**Kuva 1-2** 1 x 550 arkin paperinsyöttölaitteen mitat

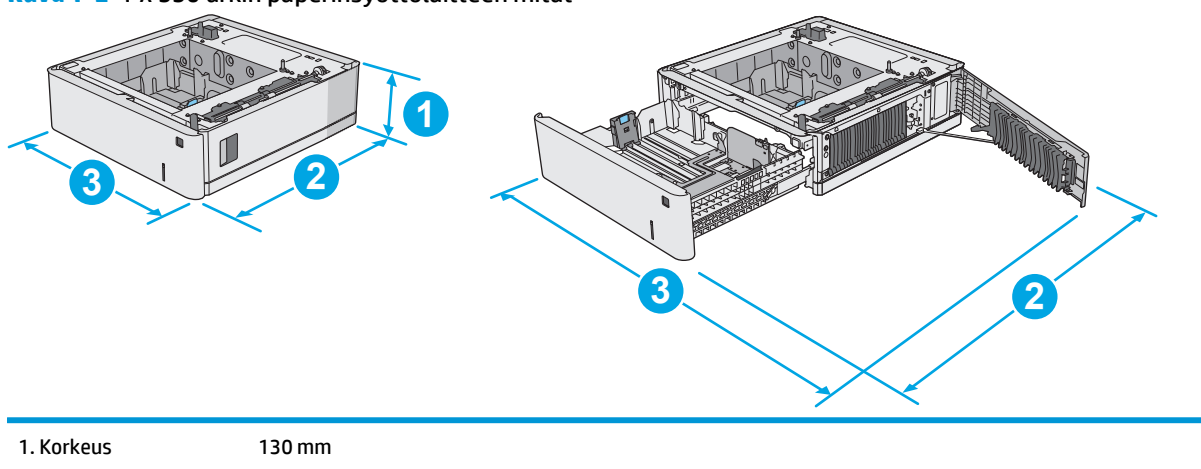

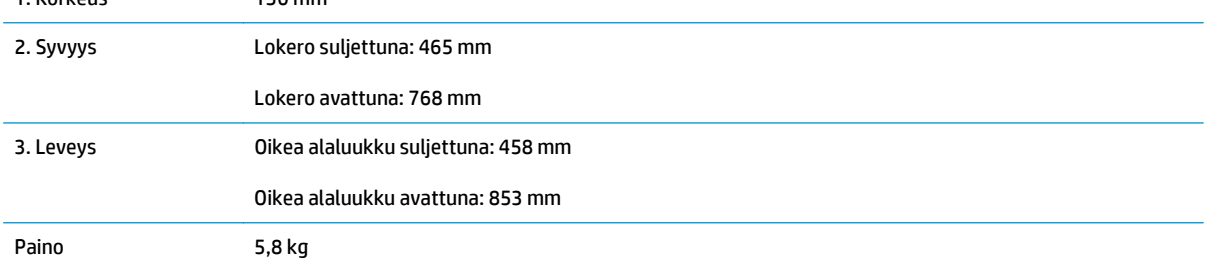

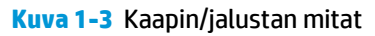

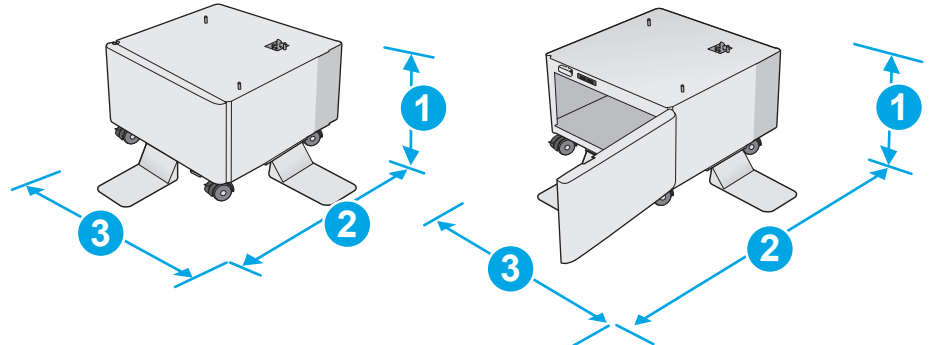

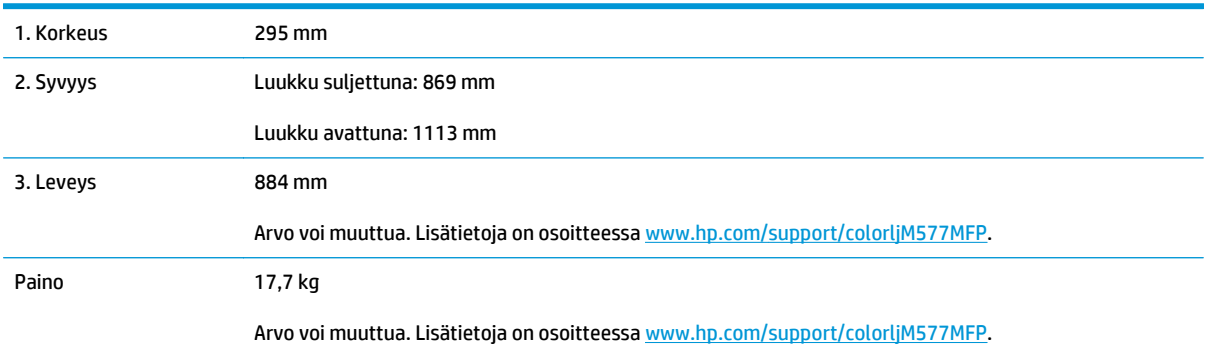

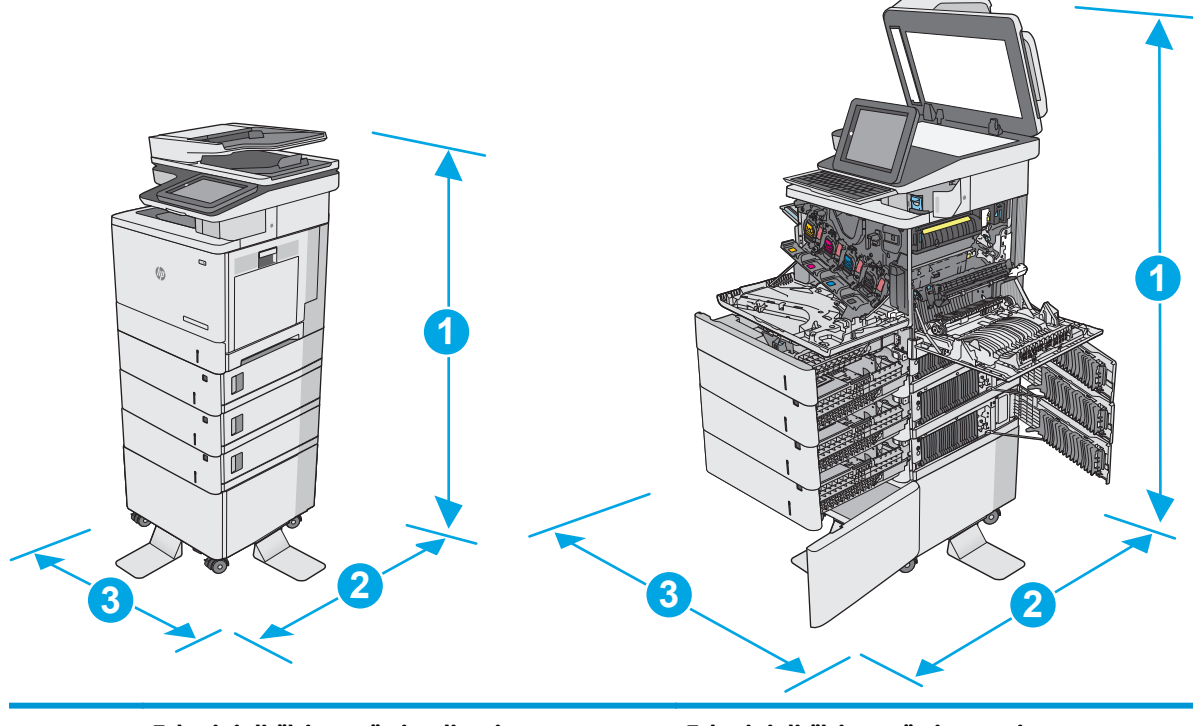

<span id="page-25-0"></span>**Kuva 1-4** Tulostimen, kolmen 1 x 550 arkin paperinsyöttölaitteen ja kaapin/jalustan mitat

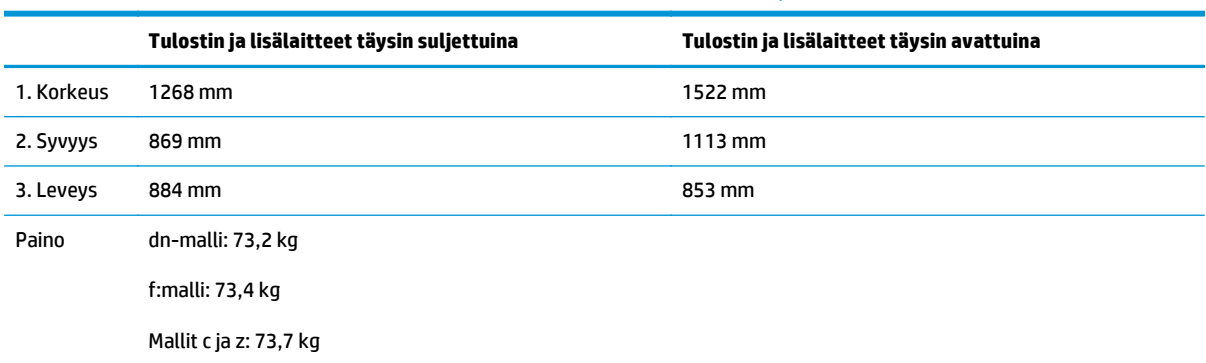

1 Nämä arvot voivat muuttua. Lisätietoja on osoitteessa [www.hp.com/support/colorljM577MFP.](http://www.hp.com/support/colorljM577MFP)

<sup>2</sup> Avaa enintään yksi paperilokero kerrallaan.

### **Virrankulutus, sähkötekniset tiedot ja äänipäästöt**

Viimeisimmät tiedot ovat osoitteessa [www.hp.com/support/colorljM577MFP](http://www.hp.com/support/colorljM577MFP).

**HUOMIO:** Virtavaatimukset ovat sen maan/alueen mukaisia, jossa tulostin on myyty. Älä muunna käyttöjännitteitä. Tämä voi vahingoittaa tulostinta ja mitätöidä tulostimen takuun.

# **Käyttöympäristöalue**

#### **Taulukko 1-3 Käyttöympäristömääritykset**

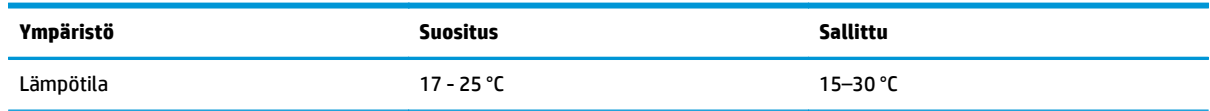

#### **Taulukko 1-3 Käyttöympäristömääritykset (jatkoa)**

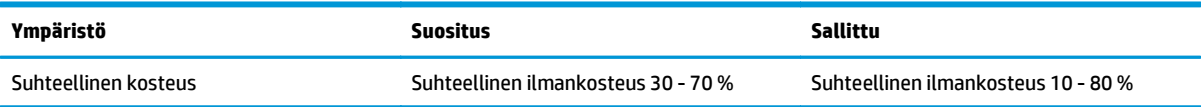

# <span id="page-27-0"></span>**Tulostimen laitteiston ja ohjelmiston asennus**

Perusasennusohjeita on tulostimen mukana toimitetussa laitteiston asennusoppaassa. Lisätietoja on HP:n tuessa Internetissä.

Siirry HP:n kaikenkattavaan ohjeeseen osoitteessa [www.hp.com/support/colorljM577MFP](http://www.hp.com/support/colorljM577MFP). Etsi seuraava tuki:

- Asennus ja määritys
- Opi ja käytä
- Ongelmien ratkaiseminen
- Ohjelmisto- ja laiteohjelmistopäivitysten lataaminen
- Asiakastukifoorumit
- Tietoja takuusta ja säännöksistä

# <span id="page-28-0"></span>**2 Paperilokerot**

- [Lokeron 1 täyttäminen \(monikäyttölokero\)](#page-29-0)
- [Lokeroiden 2, 3, 4 ja 5 täyttäminen](#page-33-0)
- [Kirjekuorten lisääminen ja tulostaminen](#page-37-0)
- [Tarrojen lisääminen ja tulostaminen](#page-38-0)
- [Paperinitojan käyttäminen \(vain mallit f, c ja z\)](#page-40-0)

#### **Lisätietoja:**

Seuraavat tiedot pitävät paikkansa julkaisuhetkellä. Ajankohtaisia tietoja on kohdassa [www.hp.com/](http://www.hp.com/support/colorljM577MFP) [support/colorljM577MFP.](http://www.hp.com/support/colorljM577MFP)

HP-tulostimen kaikenkattavassa ohjeessa on seuraavat tiedot:

- Asennus ja määritys
- Opi ja käytä
- Ongelmien ratkaiseminen
- Ohjelmisto- ja laiteohjelmistopäivitysten lataaminen
- Asiakastukifoorumit
- Tietoja takuusta ja säännöksistä

# <span id="page-29-0"></span>**Lokeron 1 täyttäminen (monikäyttölokero)**

### **Johdanto**

Seuraavaksi kerrotaan paperin lisäämisestä lokeroon 1. Tähän lokeroon mahtuu 100 arkkia paperia, jonka paino on 75 g/m2 tai 10 kirjekuorta.

- **HUOMAUTUS:** Valitse oikea paperityyppi tulostinohjaimesta ennen tulostamista.
- **W HUOMAUTUS:** Lokero 1 ei tue tarroja. Jos haluat tulostaa tarra-arkeille, käytä lokeroa 2 tai jotakin valinnaisista 550 arkin paperinsyöttölaitteista.

**HUOMIO:** Älä lisää tai poista tulostusmateriaalia tulostuksen aikana, jotta ei syntyisi tukosta.

**1.** Avaa lokero 1.

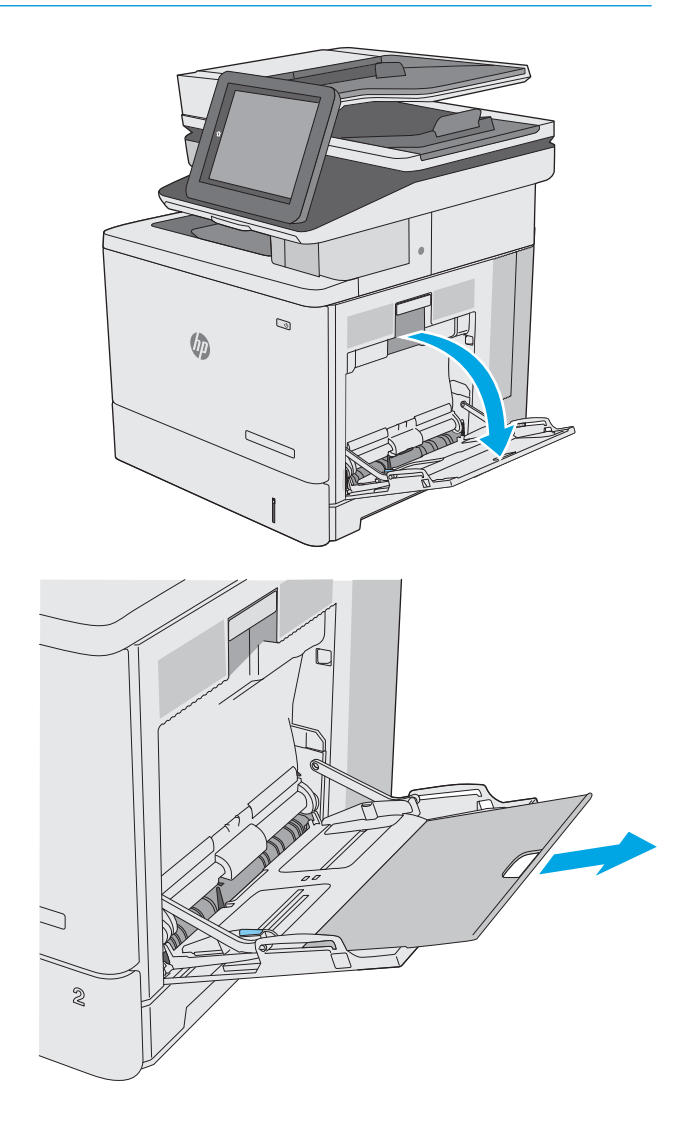

**2.** Tue paperia vetämällä lokeron jatkoalusta ulos.

<span id="page-30-0"></span>**3.** Levitä paperinohjaimet oikeaan leveyteen ja aseta sitten paperia lokeroon. Lisätietoja paperin suunnan määrittämisestä on kohdassa Lokeron 1 paperin suunta sivulla 19.

**4.** Varmista, että paperi mahtuu paperinohjainten täyttörajojen sisään.

**HUOMAUTUS:** pinon enimmäiskorkeus on 10 mm tai keskimäärin 100 arkkia paperia, jonka paino on 75 g.

**5.** Säädä sivuohjaimet niin, että ne koskettavat kevyesti paperinippua, mutta eivät taivuta paperia.

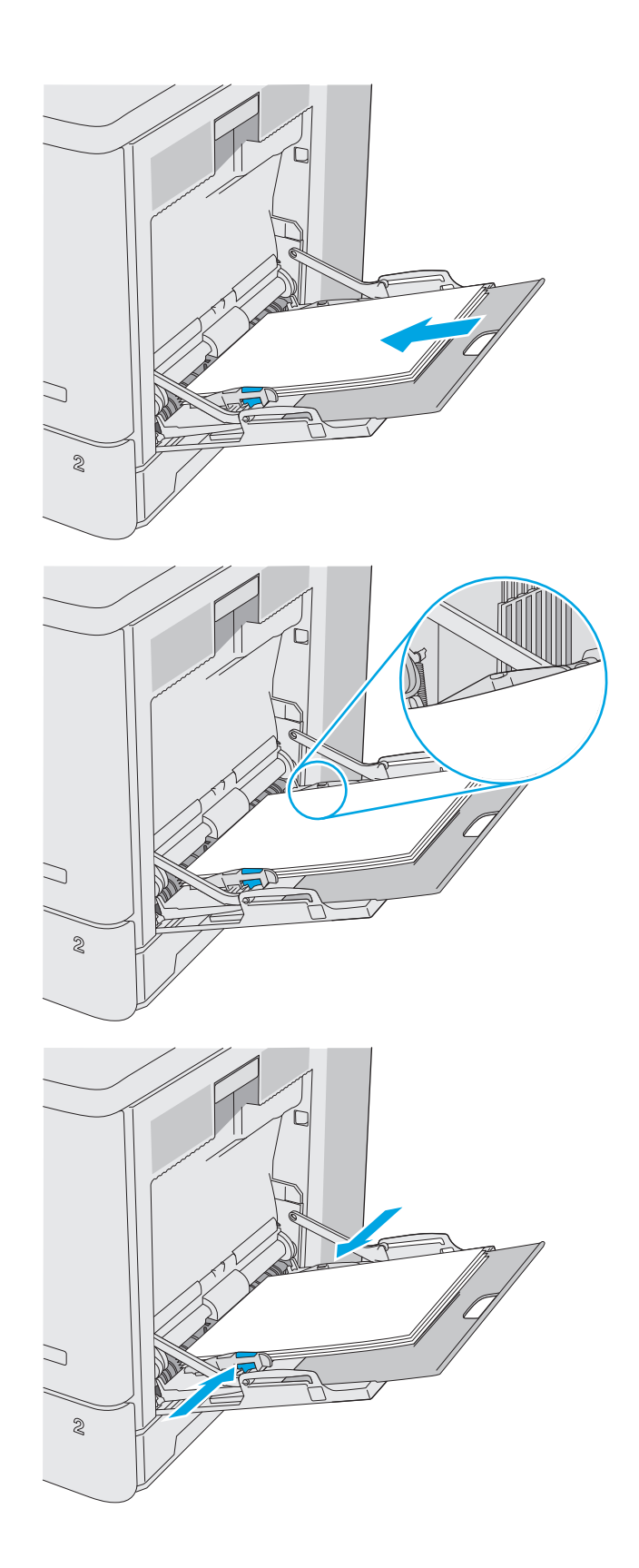

### **Lokeron 1 paperin suunta**

Kun käytät paperia, joka on lisättävä tietynsuuntaisesti, lisää se seuraavan taulukon mukaisesti.

<span id="page-31-0"></span>**HUOMAUTUS:** Vaihtoehtoinen kirjelomaketila -asetukset vaikuttavat siihen, miten kirjelomakkeita ja esipainettuja papereita lisätään. Tämä asetus ei ole oletusarvoisesti käytössä. Kun käytät tätä tilaa, lisää paperia samoin kuin automaattista kaksipuolista tulostusta varten. Lisätietoja on kohdassa Vaihtoehtoisen kirjelomaketilan käyttö sivulla 20.

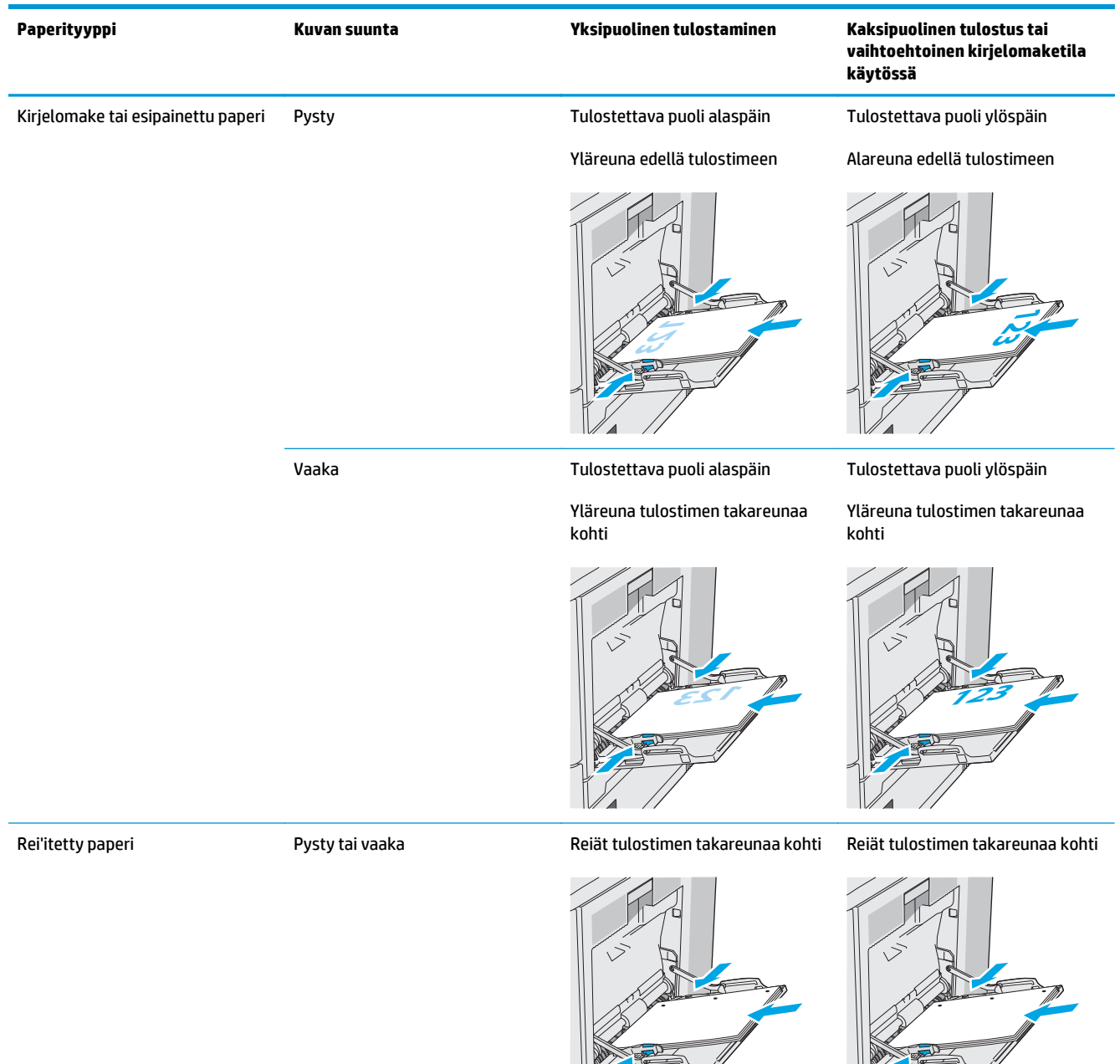

### **Vaihtoehtoisen kirjelomaketilan käyttö**

Käyttämällä Vaihtoehtoinen kirjelomaketila -toimintoa voit lisätä kirjelomakkeita tai esipainettua paperia lokeroon samalla tavalla kaikkia töitä varten riippumatta siitä, teetkö yksi- vai kaksipuolisia tulosteita. Kun käytät tätä tilaa, lisää paperia samoin kuin automaattista kaksipuolista tulostusta varten.

 $\frac{1}{\sqrt{2}}$ 

 $\sqrt{7}$ 

Voit käyttää toimintoa aktivoimalla sen tulostimen ohjauspaneelin valikoista.

#### <span id="page-32-0"></span>**Vaihtoehtoisen kirjelomaketilan ottaminen käyttöön tulostimen ohjauspaneelin valikoiden avulla**

- **1.** Pyyhkäise tulostimen ohjauspaneelin aloitusnäytössä oikealta vasemmalle, kunnes Asetukset-valikko tulee näyttöön. Avaa valikko valitsemalla Asetukset-kuvake.
- **2.** Avaa seuraavat valikot:
	- Lokeroiden hallinta
	- Vaihtoehtoinen kirjelomaketila
- **3.** Valitse Käytössä ja kosketa sitten Tallenna-painiketta tai paina OK-painiketta.

# <span id="page-33-0"></span>**Lokeroiden 2, 3, 4 ja 5 täyttäminen**

### **Johdanto**

Seuraavaksi kerrotaan paperin lisäämisestä lokeroon 2 ja valinnaisiin 550 arkin lokeroihin (lokerot 3, 4 ja 5; osanumero B5L34A). Lokeroihin mahtuu 550 arkkia paperia, jonka paino on 75 g/m2.

**HUOMAUTUS:** Paperi lisätään 550 arkin valinnaisiin lokeroihin samalla tavalla kuin lokeroon 2. Tässä on näytetty vain lokero 2.

**HUOMIO:** Avaa enintään yksi paperilokero kerrallaan.

**1.** Avaa lokero.

**HUOMAUTUS:** Älä avaa lokeroa, kun se on käytössä.

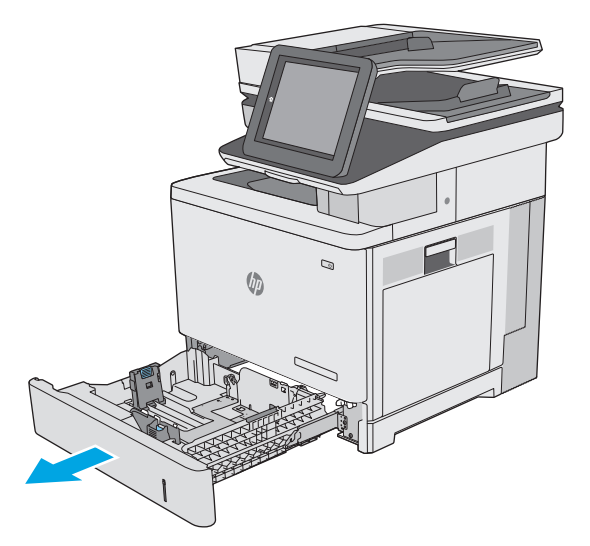

**2.** Ennen paperin lisäämistä säädä paperin leveysohjaimet puristamalla säätösalpoja ja siirtämällä ohjaimet käytetyn paperin mukaiseen kohtaan. Lokeron ohjaimessa olevan nuolen pitäisi olla kohdakkain lokeron merkinnän kanssa.

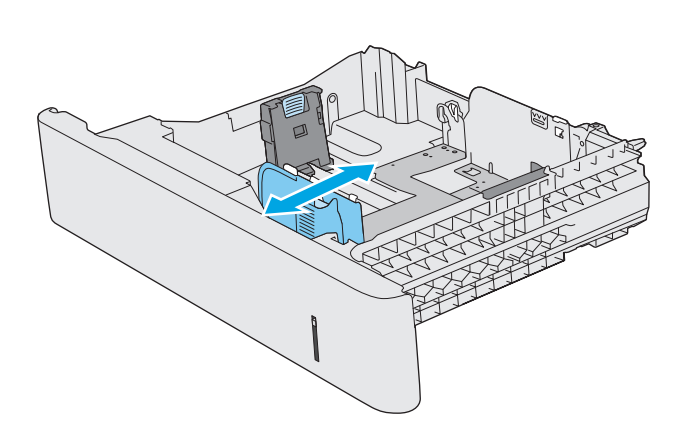

**3.** Säädä paperin pituusohjain puristamalla säätösalpaa ja siirtämällä ohjain käytetyn paperin mukaiseen kohtaan.

**4.** Lisää paperi lokeroon. Lisätietoja paperin suunnan määrittämisestä on kohdassa [Paperin](#page-35-0) [suunta lokerossa 2 ja 550 arkin lokeroissa](#page-35-0) [sivulla 24](#page-35-0).

**HUOMAUTUS:** Älä säädä paperinohjaimia tiukasti paperipinoa vasten. Säädä ne lokeron pykäliin tai merkkeihin.

**HUOMAUTUS:** Jotta paperitukoksia ei pääse syntymään, säädä paperinohjaimet oikeaan kokoon äläkä ylitäytä lokeroa. Varmista, että pinon yläreuna jää täyttörajan alapuolelle, kuten kuvan suurennoksessa.

**5.** Sulje lokero.

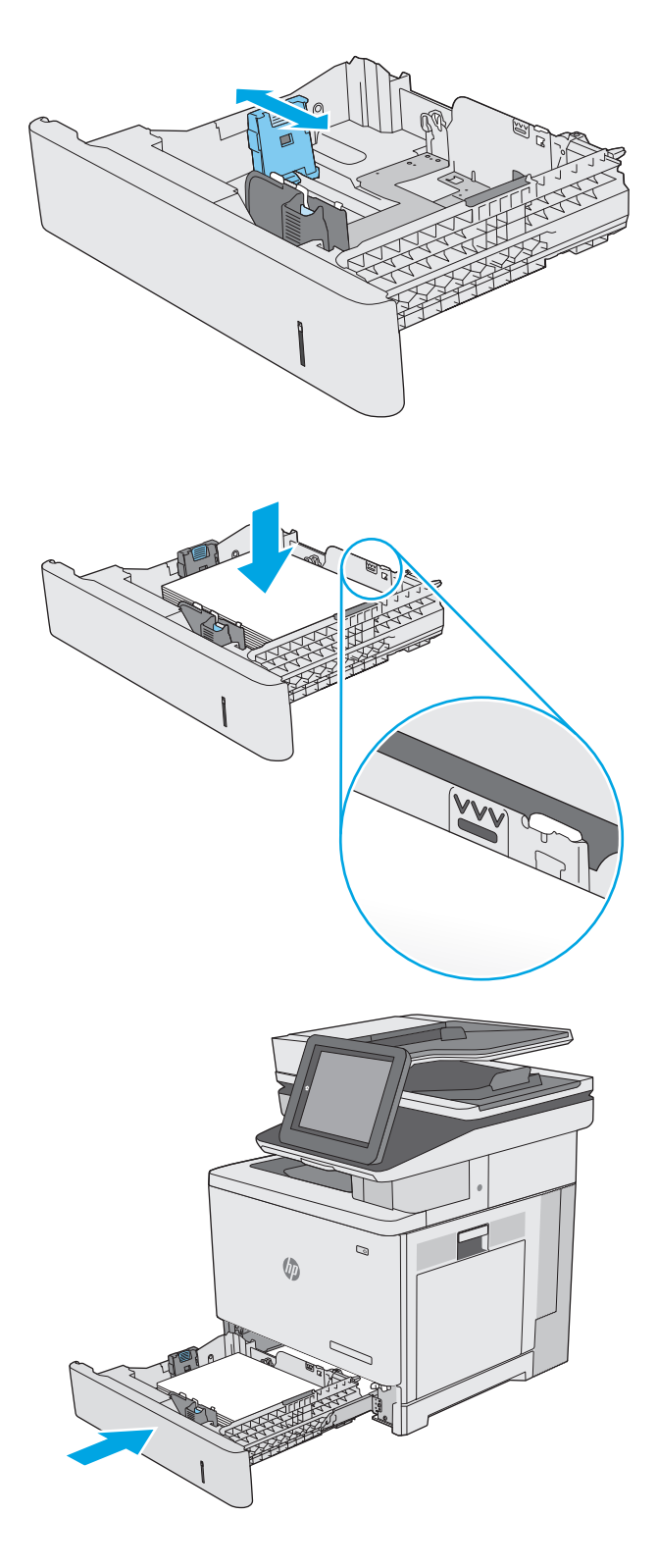

- <span id="page-35-0"></span>**6.** Lokeron määritysilmoitus näkyy tulostimen ohjauspaneelissa.
- **7.** Jos paperin koko ja tyyppi eivät ole oikein, valitse toinen paperikoko tai -tyyppi valitsemalla Muokkaa.

Jos käytät mukautettua paperikokoa, sinun on määritettävä paperin X- ja Y-mitat, kun tulostimen ohjauspaneeliin ilmestyy kehote tehdä niin.

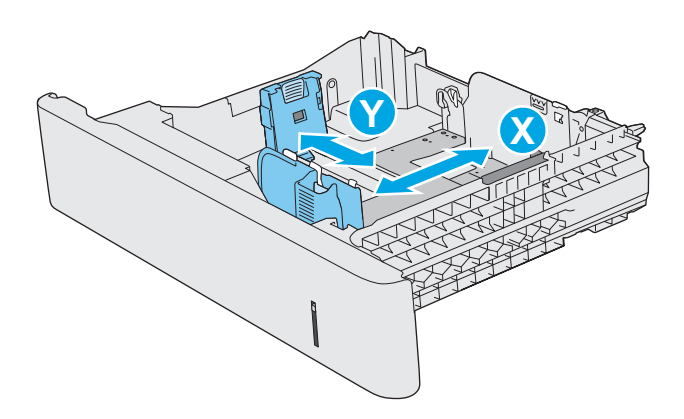

### **Paperin suunta lokerossa 2 ja 550 arkin lokeroissa**

Kun käytät paperia, joka on lisättävä tietynsuuntaisesti, lisää se seuraavan taulukon mukaisesti.

**W HUOMAUTUS:** Vaihtoehtoinen kirjelomaketila -asetukset vaikuttavat siihen, miten kirjelomakkeita ja esipainettuja papereita lisätään. Tämä asetus ei ole oletusarvoisesti käytössä. Kun käytät tätä tilaa, lisää paperia samoin kuin automaattista kaksipuolista tulostusta varten. Lisätietoja on kohdassa [Vaihtoehtoisen](#page-36-0) [kirjelomaketilan käyttö sivulla 25.](#page-36-0)

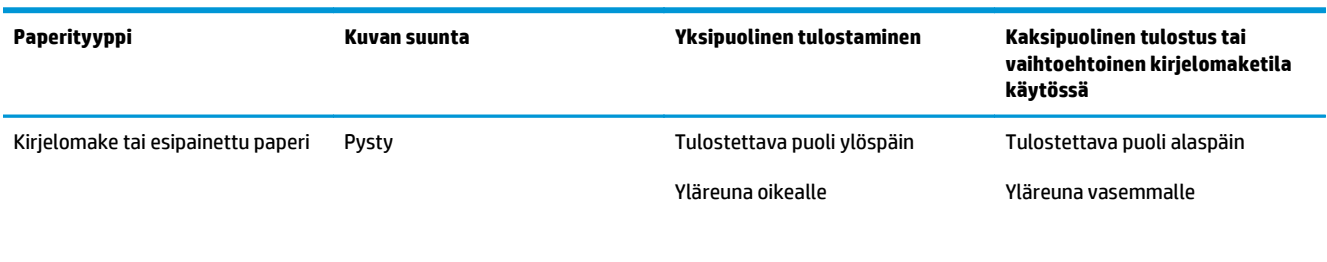

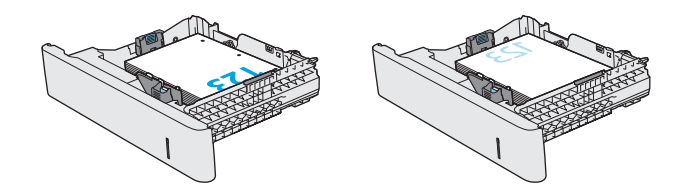
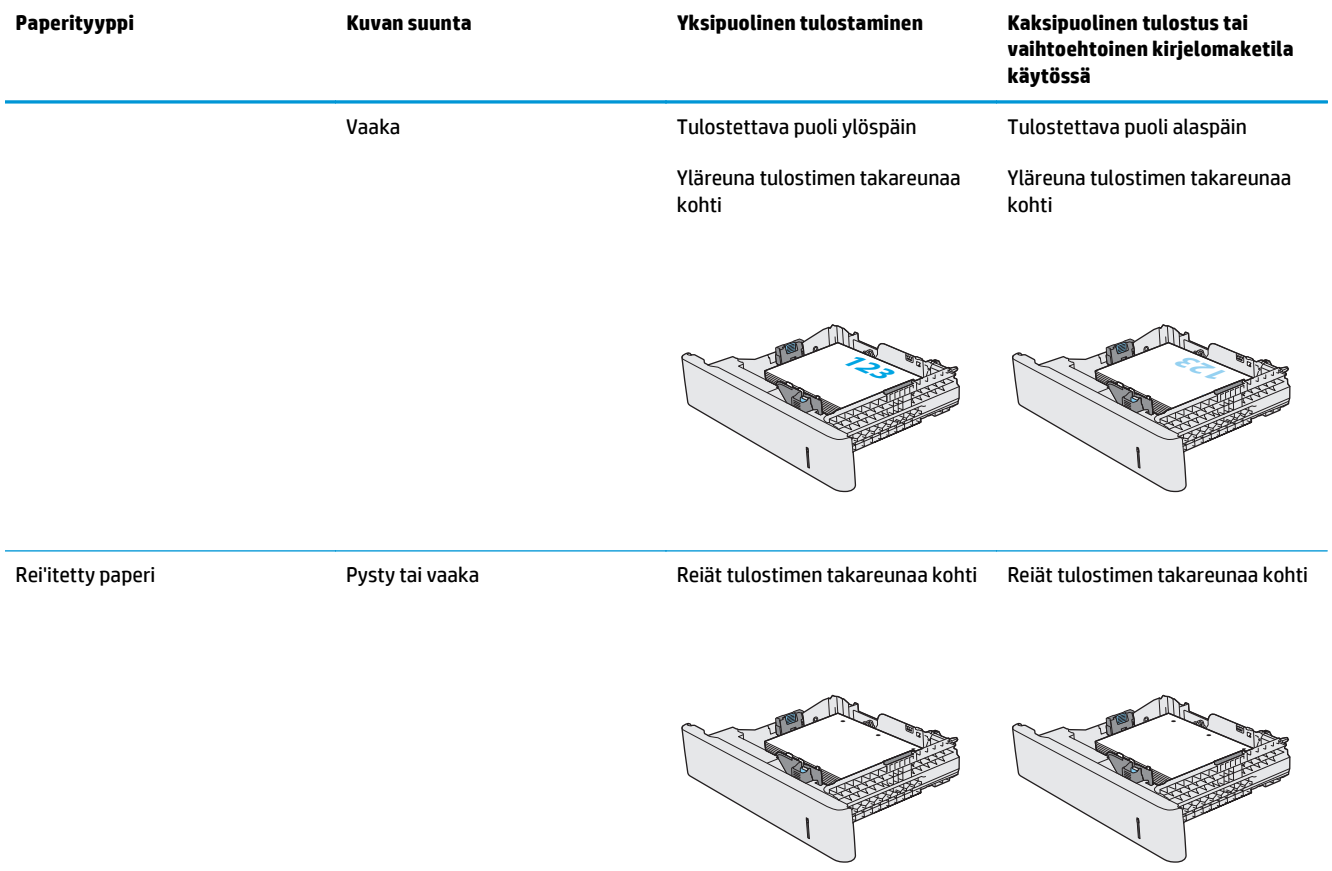

# **Vaihtoehtoisen kirjelomaketilan käyttö**

Käyttämällä Vaihtoehtoinen kirjelomaketila -toimintoa voit lisätä kirjelomakkeita tai esipainettua paperia lokeroon samalla tavalla kaikkia töitä varten riippumatta siitä, teetkö yksi- vai kaksipuolisia tulosteita. Kun käytät tätä tilaa, lisää paperia samoin kuin automaattista kaksipuolista tulostusta varten.

Voit käyttää toimintoa aktivoimalla sen tulostimen ohjauspaneelin valikoista.

#### **Vaihtoehtoisen kirjelomaketilan ottaminen käyttöön tulostimen ohjauspaneelin valikoiden avulla**

- **1.** Pyyhkäise tulostimen ohjauspaneelin aloitusnäytössä oikealta vasemmalle, kunnes Asetukset-valikko tulee näyttöön. Avaa valikko valitsemalla Asetukset-kuvake.
- **2.** Avaa seuraavat valikot:
	- Lokeroiden hallinta
	- Vaihtoehtoinen kirjelomaketila
- **3.** Valitse Käytössä ja kosketa sitten Tallenna-painiketta tai paina OK-painiketta.

# **Kirjekuorten lisääminen ja tulostaminen**

## **Johdanto**

Seuraavaksi kerrotaan kirjekuorten lisäämisestä ja tulostamisesta. Tulosta kirjekuoria vain lokerosta 1. Lokeroon 1 mahtuu enintään 10 kirjekuorta.

Jos haluat tulostaa kirjekuoria käsinsyötöllä, valitse oikeat asetukset tulostinohjaimessa seuraavien ohjeiden mukaisesti. Lisää kirjekuoret lokeroon, kun tulostustyö on lähetetty tulostimeen.

## **Kirjekuorten tulostaminen**

- **1.** Valitse ohjelmistossa **Tulosta**.
- **2.** Valitse tulostin tulostinluettelosta ja avaa tulostinohjain valitsemalla **Ominaisuudet** tai **Määritykset**.
	- **EX HUOMAUTUS:** Painikkeen nimi vaihtelee ohjelmien mukaan.
	- **HUOMAUTUS:** Siirry asetuksiin Windows 8- tai 8.1-version aloitusnäytöstä valitsemalla **Laitteet**, **Tulosta** ja valitse sitten tulostin.
- **3.** Valitse **Paperi/laatu**-välilehti.
- **4.** Valitse kirjekuorten oikea koko avattavasta **Paperikoko**-valikosta.
- **5.** Valitse avattavasta **Paperityyppi**-valikosta **Kirjekuori**.
- **6.** Valitse avattavasta **Paperilähde**-valikosta **Käsinsyöttö**.
- **7.** Valitse **OK**, jolloin **Asiakirjan ominaisuudet** ‑valintaikkuna sulkeutuu.
- **8.** Tulosta työ valitsemalla **Tulosta**-valintaikkunasta **OK**.

## **Kirjekuorien suunta**

Lisää kirjekuoria jollakin seuraavista tavoista:

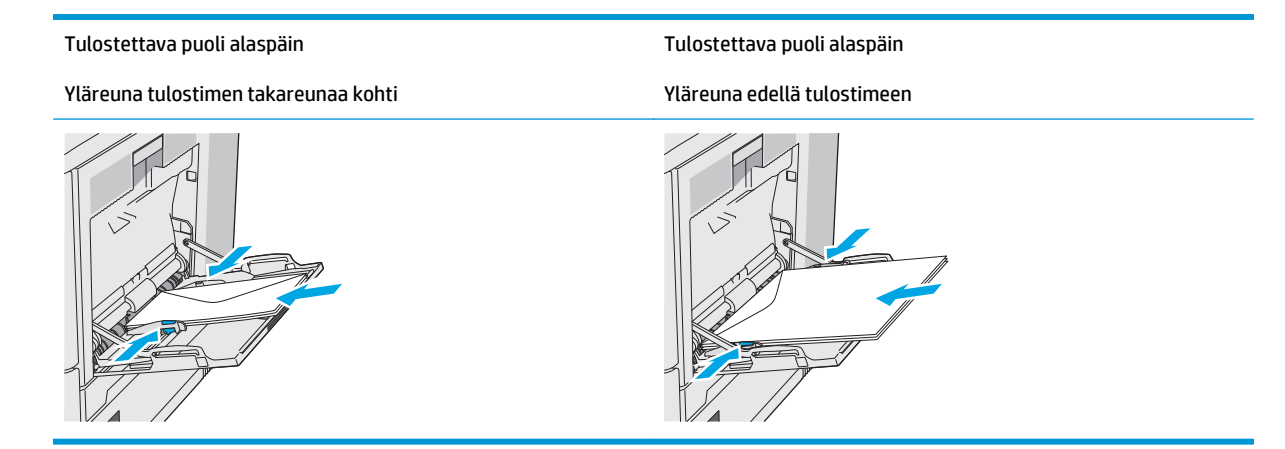

# **Tarrojen lisääminen ja tulostaminen**

## **Johdanto**

Jos haluat tulostaa tarra-arkeille, käytä lokeroa 2 tai jotakin valinnaisista 550 arkin lokeroista. Lokero 1 ei tue tarroja.

Jos haluat tulostaa tarroja käsinsyötöllä, valitse oikeat asetukset tulostinohjaimessa seuraavien ohjeiden mukaisesti. Lisää tarrat lokeroon, kun tulostustyö on lähetetty tulostimeen. Käsinsyöttöä käytettäessä tulostin aloittaa työn tulostamisen vasta, kun se havaitsee, että lokero on avattu ja suljettu.

# **Tarrojen käsinsyöttö**

- **1.** Valitse ohjelmistossa **Tulosta**.
- **2.** Valitse tulostin tulostinluettelosta ja avaa tulostinohjain valitsemalla **Ominaisuudet** tai **Määritykset**.
- **EX** HUOMAUTUS: Painikkeen nimi vaihtelee ohjelmien mukaan.
- **HUOMAUTUS:** Siirry asetuksiin Windows 8- tai 8.1-version aloitusnäytöstä valitsemalla **Laitteet**, **Tulosta** ja valitse sitten tulostin.
- **3.** Valitse **Paperi/laatu**-välilehti.
- **4.** Valitse avattavasta **Paperikoko**-luettelosta oikea koko tarra-arkeille.
- **5.** Valitse avattavasta **Paperityyppi**-luettelosta **Tarrat**.
- **6.** Valitse avattavasta **Paperilähde**-valikosta **Käsinsyöttö**.
- **HUOMAUTUS:** Käsinsyöttötoimintoa käytettäessä tulostin tulostaa pienilukuisimmasta lokerosta, johon on määritetty oikea paperikoko, joten tietyn lokeron määrittäminen ei ole tarpeen. Esimerkiksi jos lokero 2 on määritetty tarroille, tulostin tulostaa lokerosta 2. Jos lokero 3 on asennettu ja määritetty tarroille, mutta lokero 2 ei ole määritetty tarroille, tulostin tulostaa lokerosta 3.
- **7.** Valitse **OK**, jolloin **Asiakirjan ominaisuudet** ‑valintaikkuna sulkeutuu.
- **8.** Tulosta työ valitsemalla **Tulosta**-valintaikkunasta **OK**.

**9.** Lisää tarra-arkit kuvapuoli ylöspäin ja arkin yläreuna kohti tulostimen oikeaa puolta.

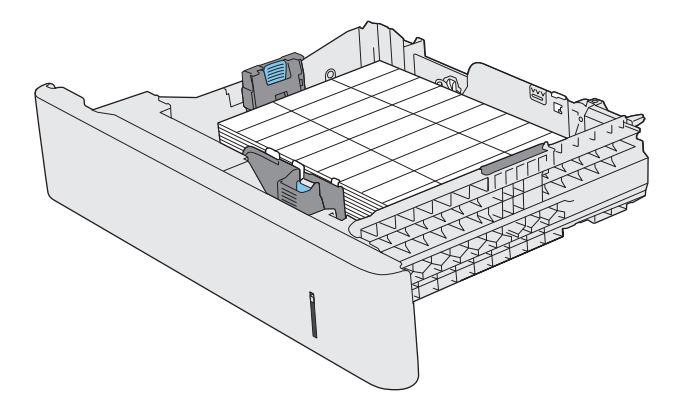

# **Paperinitojan käyttäminen (vain mallit f, c ja z)**

Paperinitojan avulla voidaan nitoa enintään 20-sivuisia töitä paperille, jonka paino on 75 g/m2.

**HUOMIO:** Älä yritä nitoa muita materiaaleja kuin paperia tulostimen vahingoittumisen välttämiseksi.

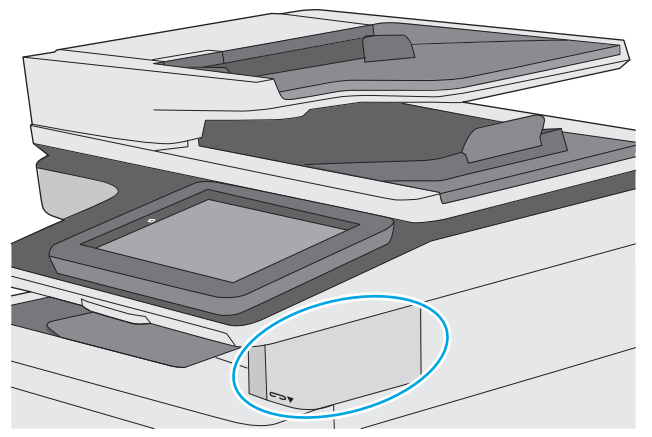

- **1.** Lisää paperipino nitojan etuosan syöttöpaikkaan.
- **2.** Odota, kunnes nitoja on nitonut arkit. Nitoja käynnistyy, kun se havaitsee paperia, ja siitä kuuluu nidontaääni.
- **W HUOMAUTUS:** Jos tulostin on lepotilassa, toiminnassa voi olla viive.
- **3.** Poista nidottu paperi aukosta.

Jos nitoja ei vapauta paperia, ratkaise ongelma seuraavasti.

**VAROITUS!** Älä yritä vapauttaa paperia laittamalla sormea nitoja-alueen sisään. Näin vältät tapaturmat.

- **1.** Avaa ja sulje nitojan luukku ja yritä sitten poistaa paperi.
- **2.** Jos paperi on vielä juuttunut, varmista, että nitojan luukku on suljettu, ja sammuta ja käynnistä tulostin uudelleen.

# **3 Tarvikkeet, lisävarusteet ja osat**

- [Tarvikkeiden, lisävarusteiden ja osien tilaaminen](#page-43-0)
- [Värikasettien vaihtaminen](#page-47-0)
- [Väriaineen keräysyksikön vaihtaminen](#page-52-0)
- [Niittikasetin vaihtaminen \(mallit f, c ja z\)](#page-55-0)

#### **Lisätietoja:**

Seuraavat tiedot pitävät paikkansa julkaisuhetkellä. Ajankohtaisia tietoja on kohdassa [www.hp.com/](http://www.hp.com/support/colorljM577MFP) [support/colorljM577MFP.](http://www.hp.com/support/colorljM577MFP)

HP-tulostimen kaikenkattavassa ohjeessa on seuraavat tiedot:

- Asennus ja määritys
- Opi ja käytä
- Ongelmien ratkaiseminen
- Ohjelmisto- ja laiteohjelmistopäivitysten lataaminen
- Asiakastukifoorumit
- Tietoja takuusta ja säännöksistä

# <span id="page-43-0"></span>**Tarvikkeiden, lisävarusteiden ja osien tilaaminen**

# **Tilaaminen**

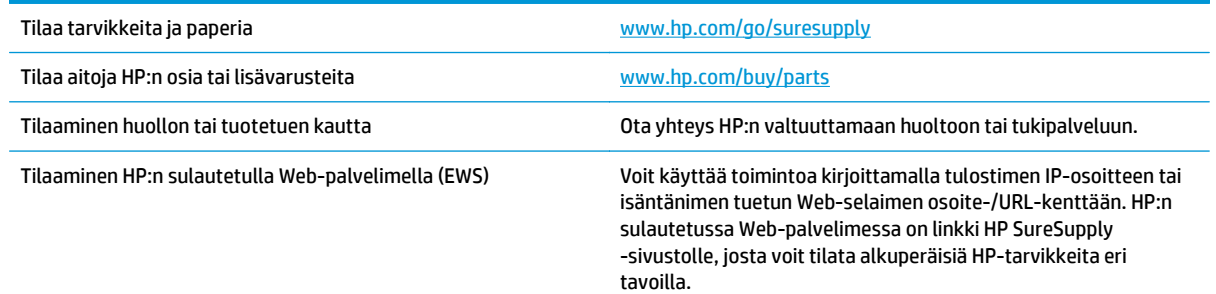

# **Tarvikkeet ja lisävarusteet**

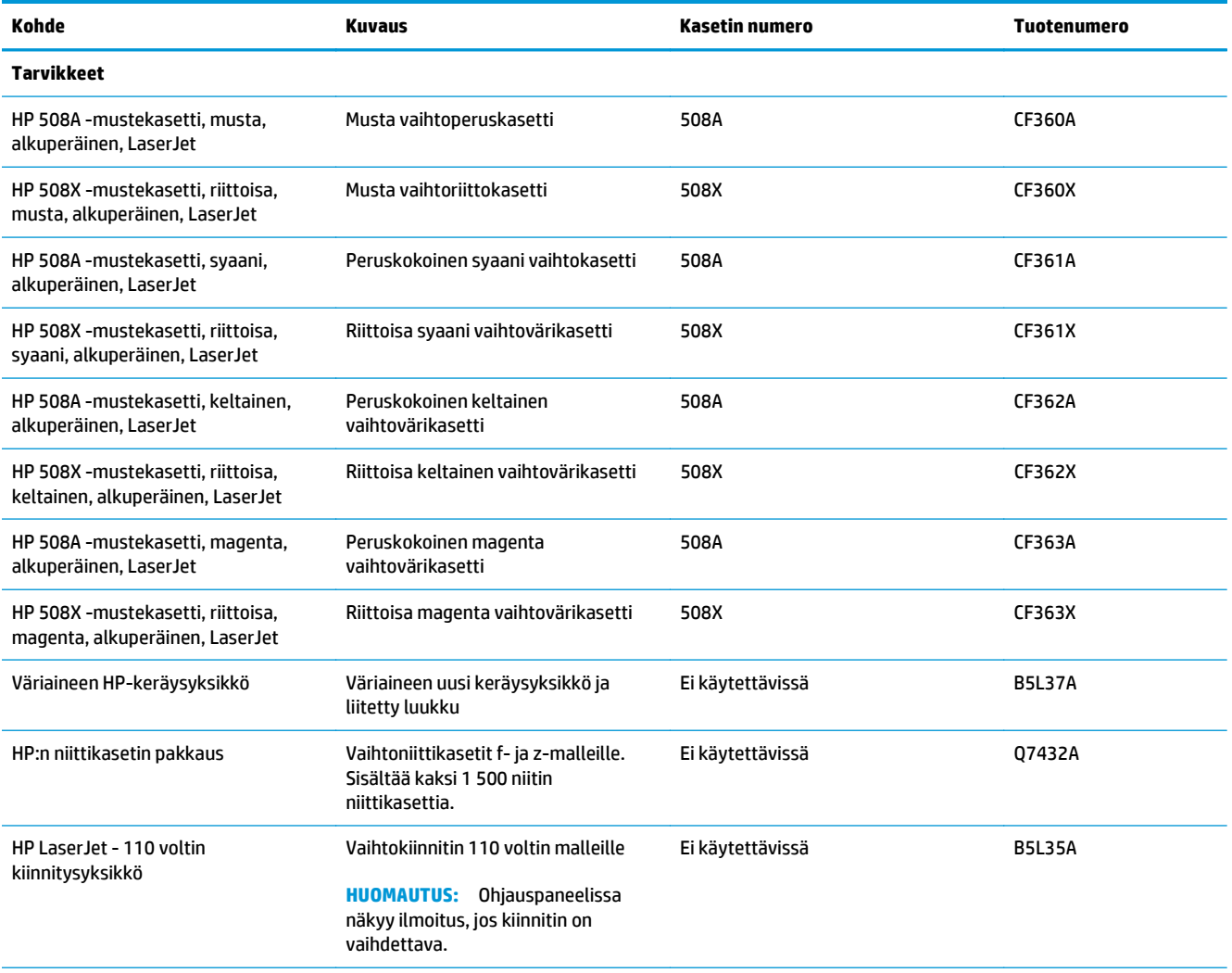

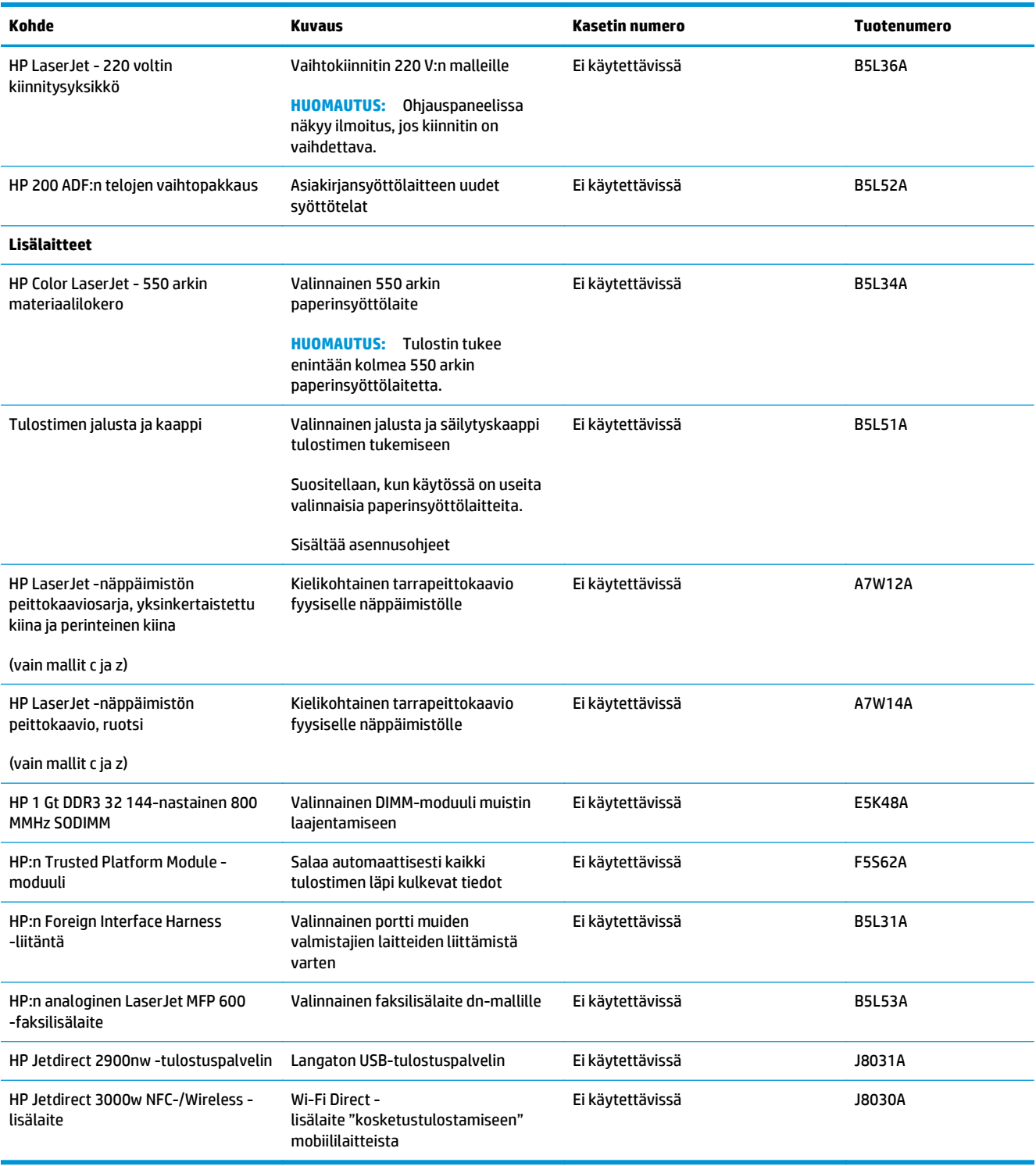

# **Asiakkaan korjattavissa olevat osat**

Asiakkaan korjattavissa olevia osia (CSR) on saatavilla useille HP LaserJet -tulostimille korjausajan lyhentämiseksi. Lisätietoja CSR-ohjelmasta ja sen eduista on osoitteissa [www.hp.com/go/csr-support](http://www.hp.com/go/csr-support) ja [www.hp.com/go/csr-faq](http://www.hp.com/go/csr-faq).

Aitoja HP:n vaihto-osia voi tilata osoitteessa [www.hp.com/buy/parts](http://www.hp.com/buy/parts) tai ottamalla yhteyttä valtuutettuun HP-jälleenmyyjään tai -tukipalveluun. Tilauksen yhteydessä tarvitaan jokin seuraavista tiedoista: osanumero, sarjanumero (tulostimen takapuolella), tuotenumero tai tulostimen nimi.

- **Pakolliseksi** merkityt osat on tarkoitettu asiaan vaihdettaviksi, ellei asiakas ole halukas maksamaan HP:n huoltohenkilökunnalle korjauksen suorittamisesta. HP:n tulostimen takuu ei kata näiden osien tukea paikan päällä tai huoltoon lähetettynä.
- HP:n henkilökunta voi pyydettäessä vaihtaa **Valinnainen**-luettelossa olevat osat ilman lisämaksua tulostimen takuun voimassaoloaikana.

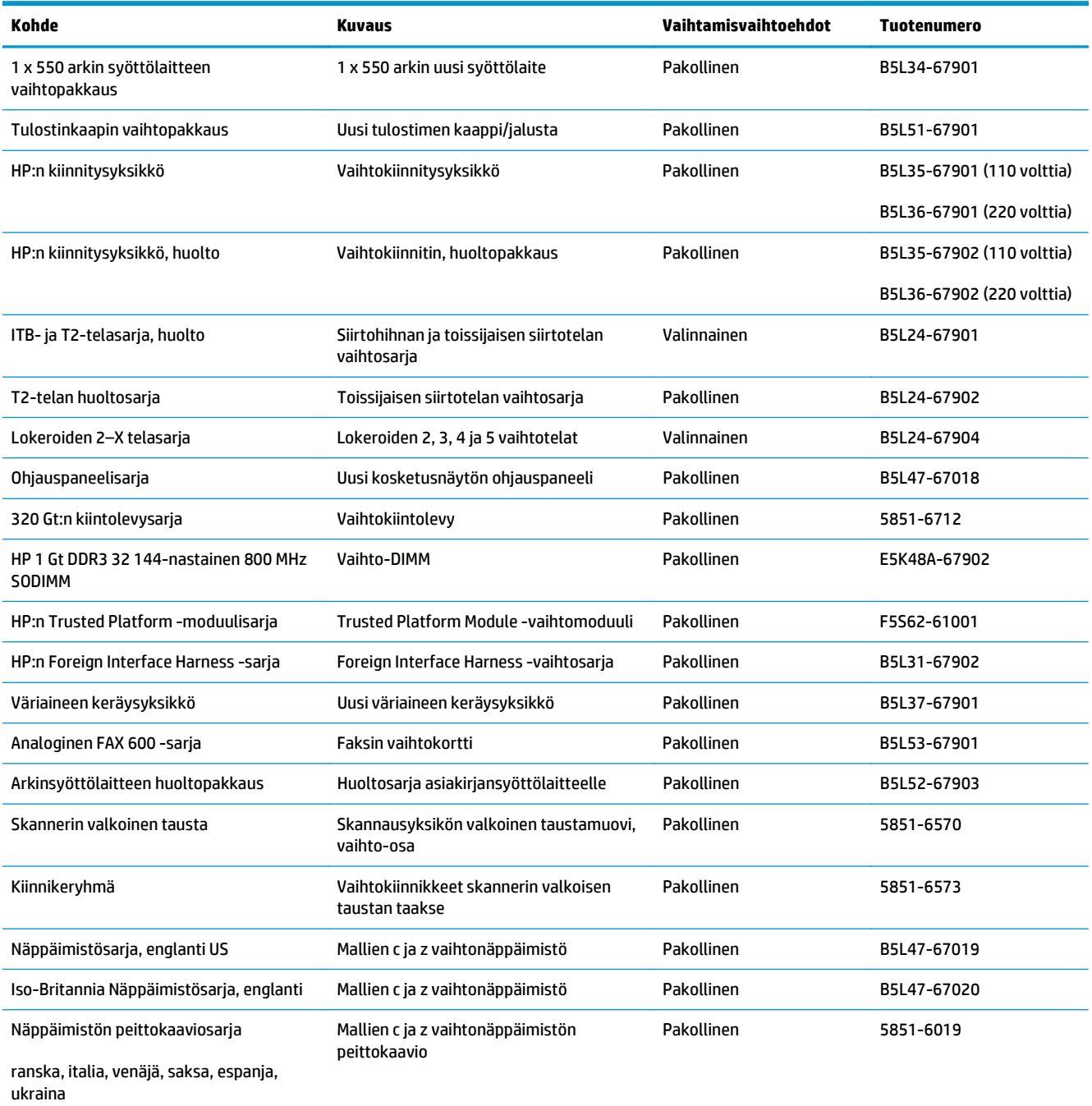

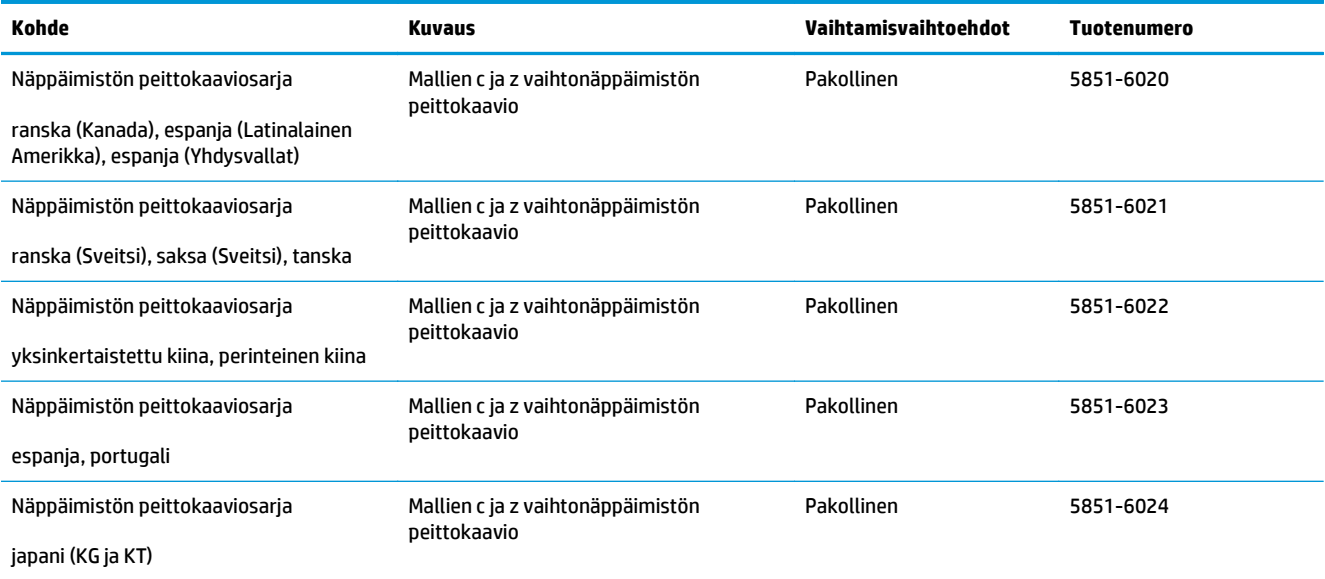

# <span id="page-47-0"></span>**Värikasettien vaihtaminen**

## **Johdanto**

Seuraavissa tiedoissa esitellään tulostimen värikasetit ja niiden vaihto-ohjeet.

- Värikasetin tiedot
- [Kasettien poistaminen ja uudelleenasentaminen](#page-48-0)

## **Värikasetin tiedot**

Tulostin ilmoittaa, kun värikasetin väriaine on vähissä ja erittäin vähissä. Värikasetin todellinen jäljellä oleva käyttöikä voi vaihdella. Uusi värikasetti kannattaa hankkia etukäteen, jotta se voidaan vaihtaa laitteeseen, kun tulostuslaatu ei ole enää hyväksyttävää.

Voit ostaa mustekasetteja tai tarkistaa kasetin yhteensopivuuden tulostimen kanssa HP SureSupply ‑sivustossa osoitteessa [www.hp.com/go/suresupply](http://www.hp.com/go/suresupply). Vieritä sivun alalaitaan ja varmista, että valitsemasi maa tai alue on oikein.

Tulostin käyttää neljää väriä, ja jokaiselle värille on oma värikasetti: keltainen (Y), magenta (M), syaani (C) ja musta (K). Värikasetit ovat luukun sisäpuolella.

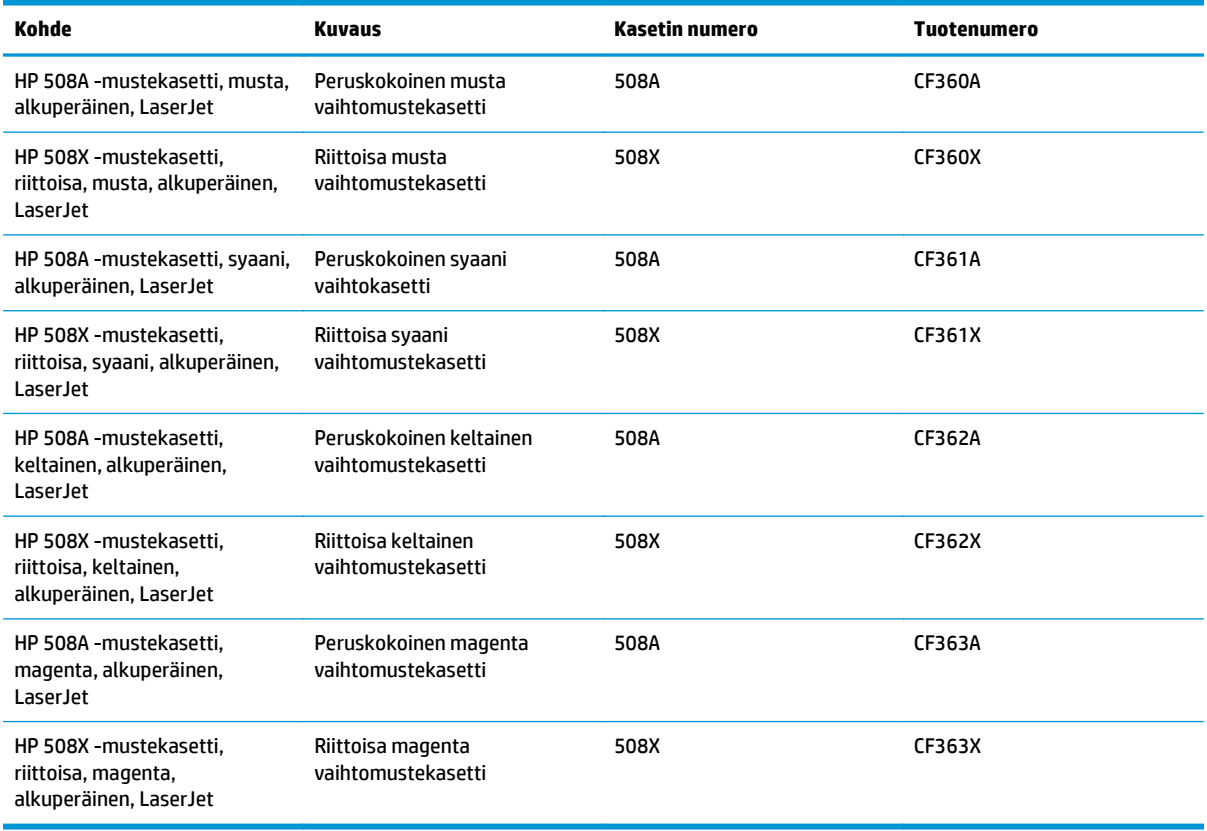

**HUOMAUTUS:** Riittoisat värikasetit sisältävät enemmän väriä kuin tavalliset kasetit ja takaavat, että väri riittää pidempään. Lisätietoja on osoitteessa [www.hp.com/go/learnaboutsupplies](http://www.hp.com/go/learnaboutsupplies).

Säilytä värikasetti avaamattomassa pakkauksessa ennen asennusta.

<span id="page-48-0"></span>**HUOMIO:** Älä altista värikasettia valolle muutamaa minuuttia kauempaa, sillä valo saattaa vaurioittaa kasettia. Peitä vihreä kuvarumpu, jos värikasetti on poistettava tulostimesta tavallista pidemmäksi aikaa.

Seuraavassa kuvassa on värikasetin osat.

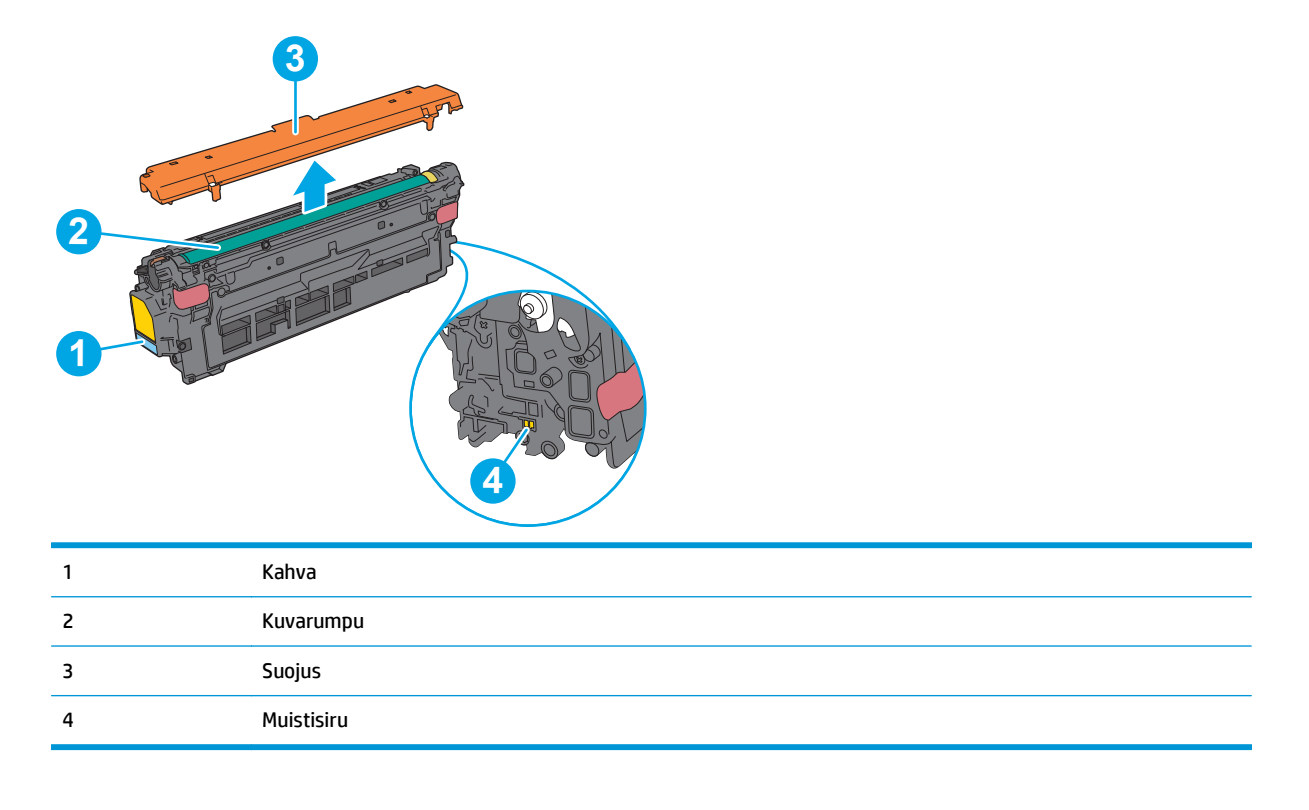

A HUOMIO: Jos väriainetta pääsee vaatteille, pyyhi se pois kuivalla kankaalla ja pese vaatteet kylmällä vedellä. Kuuma vesi kiinnittää väriaineen kankaaseen.

**W HUOMAUTUS:** Värikasetin pakkauksessa on lisätietoja käytettyjen värikasettien kierrätyksestä.

## **Kasettien poistaminen ja uudelleenasentaminen**

**1.** Avaa etuluukku.

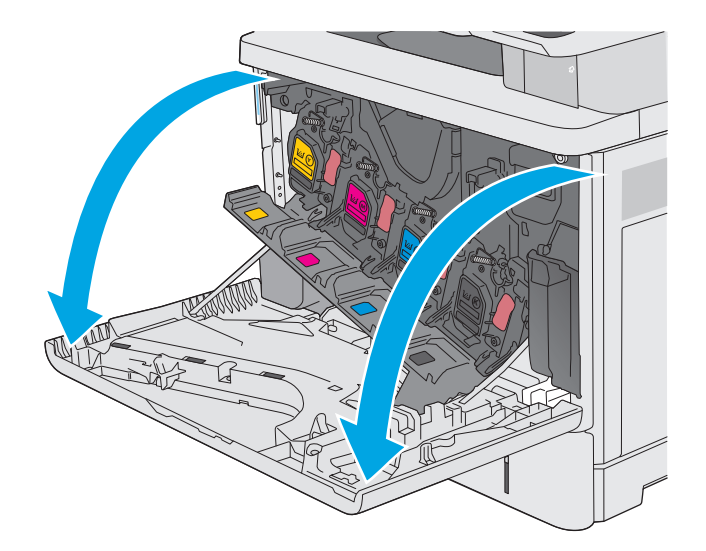

**2.** Irrota käytetty värikasetti vetämällä sen kahvasta.

**3.** Poista uusi värikasetti suojuksesta vetämällä muovinauhasta ja avaamalla pakkaus. Säilytä pakkausmateriaali käytetyn värikasetin kierrättämistä varten.

**4.** Pitele värikasettia molemmista reunoista ja ravista sitä 5-6 kertaa.

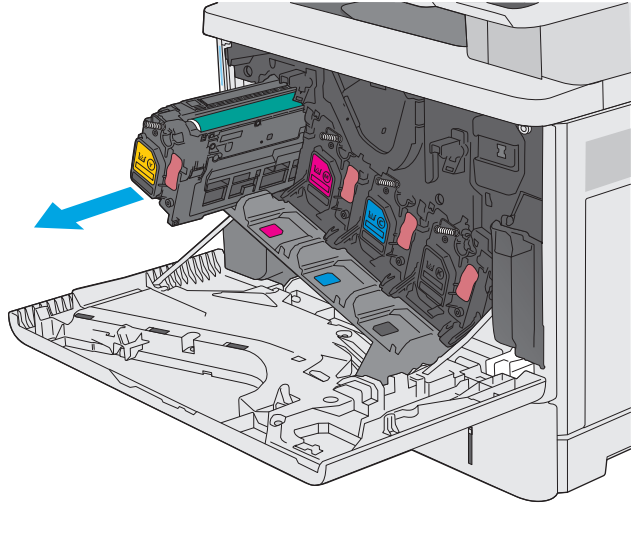

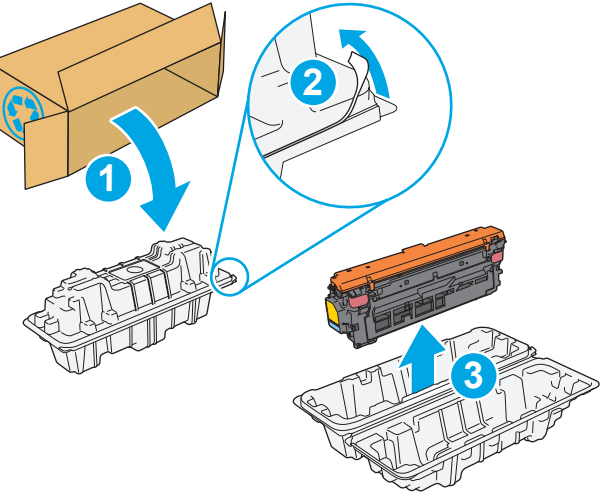

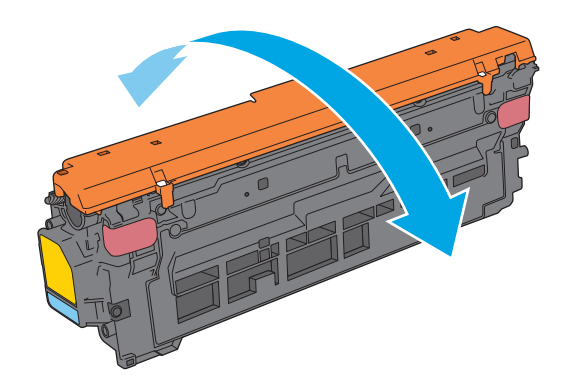

**5.** Poista suojus uudesta tulostuskasetista.

**6.** Tue värikasettia alapuolelta yhdellä kädellä ja pidä samalla toisella kädellä kiinni kasetin kahvasta. Kohdista värikasetti paikkaansa hyllyssä ja työnnä se sitten tulostimeen.

**HUOMAUTUS:** Vältä vihreän kuvarummun koskettamista. Kuvarummussa olevat sormenjäljet voivat aiheuttaa tulostuslaatuongelmia.

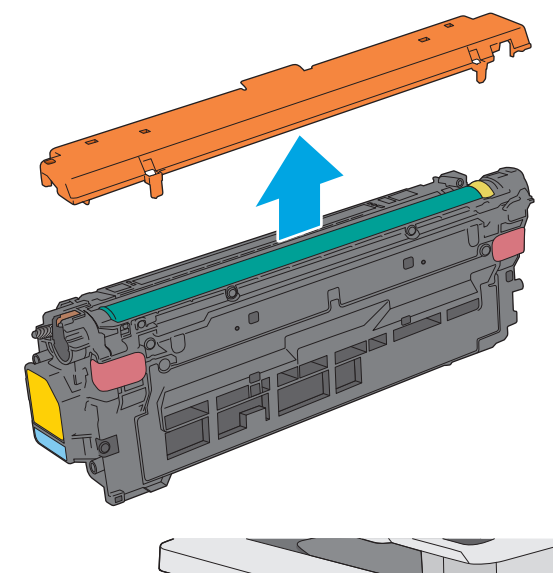

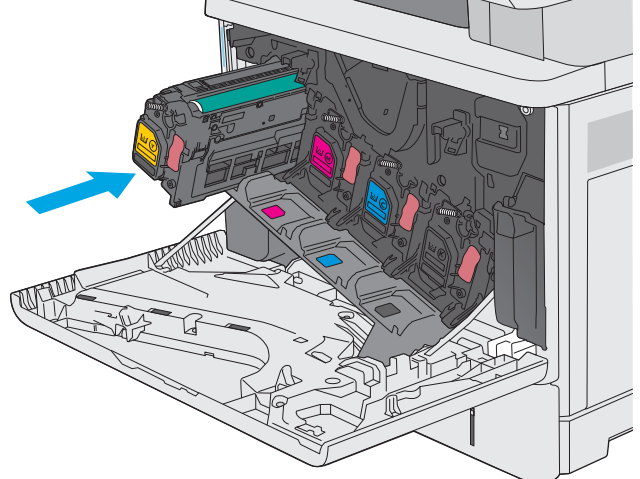

**7.** Sulje etuluukku.

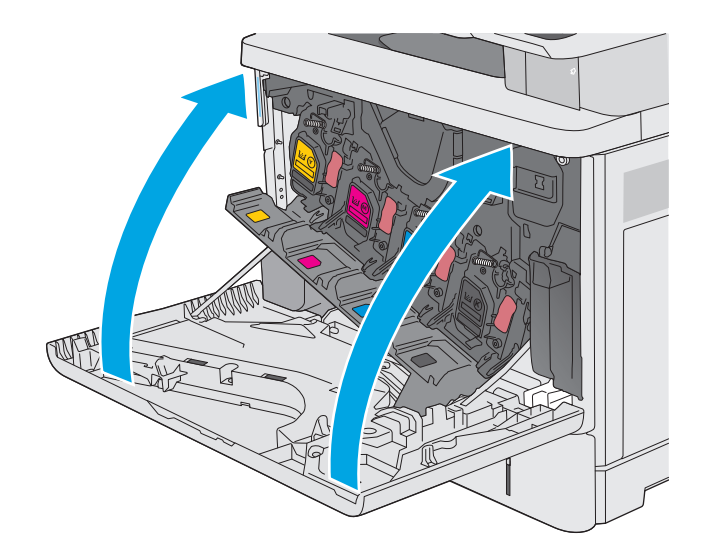

**8.** Pakkaa käytetty värikasetti ja suojus laatikkoon, jossa uusi kasetti toimitettiin. Lisätietoja kierrättämisestä on oheisessa kierrätysoppaassa.

HP auttaa kierrättämään alkuperäiset HP:n mustekasetit – se on helppoa ja maksutonta HP Planet Partners -ohjelmassa, joka on käytettävissä yli 50 maassa/alueella ympäri  $m$ aailman<sup>1)</sup>.

Saat lisätietoja käytettyjen HP:n mustekasettien kierrättämisestä osoitteesta [www.hp.com/](http://www.hp.com/recycle) [recycle.](http://www.hp.com/recycle) **<sup>2</sup>**

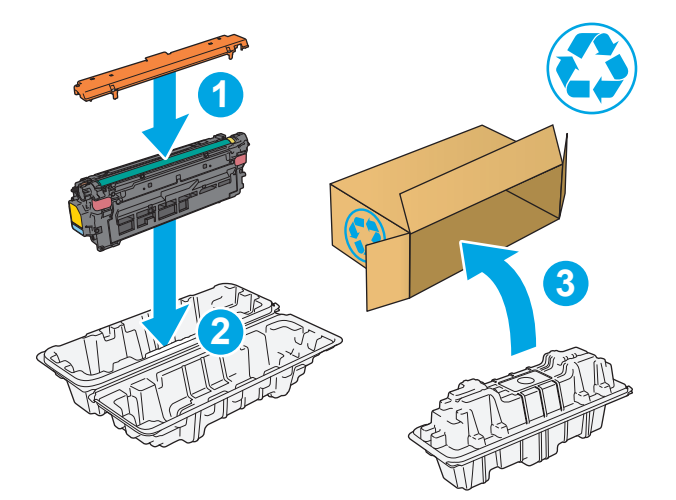

1) Ohjelman saatavuus vaihtelee. Lisätietoja on osoitteessa [www.hp.com/recycle.](http://www.hp.com/recycle)

# <span id="page-52-0"></span>**Väriaineen keräysyksikön vaihtaminen**

# **Johdanto**

Seuraavissa tiedoissa esitellään tulostimen väriaineen keräysyksikkö ja sen vaihto-ohjeet.

Tulostin ilmoittaa, kun väriaineen keräysyksikkö on lähes täynnä tai täynnä. Kun se on täynnä, tulostus keskeytyy, kunnes väriaineen keräysyksikkö vaihdetaan.

Osta väriaineen keräysyksikkö (osanumero B5L37A) HP-osien verkkokaupasta osoitteesta [www.hp.com/](http://www.hp.com/buy/parts) [buy/parts.](http://www.hp.com/buy/parts)

**HUOMAUTUS:** Väriaineen keräysyksikkö on kertakäyttöinen. Älä yritä tyhjentää väriaineen keräysyksikköä ja käyttää sitä uudelleen. Muutoin tulostimen sisään saattaa joutua irtonaista väriainetta, joka voi heikentää tulostuslaatua. Palauta käytetty väriaineen keräysyksikkö kierrätettäväksi HP:n Planet Partners -ohjelman kautta.

**HUOMIO:** Jos väriainetta pääsee vaatteille, pyyhi se pois kuivalla kankaalla ja pese vaatteet kylmällä vedellä. Kuuma vesi kiinnittää väriaineen kankaaseen.

# **Väriaineen keräysyksikön poistaminen ja vaihtaminen**

**1.** Avaa etuluukku.

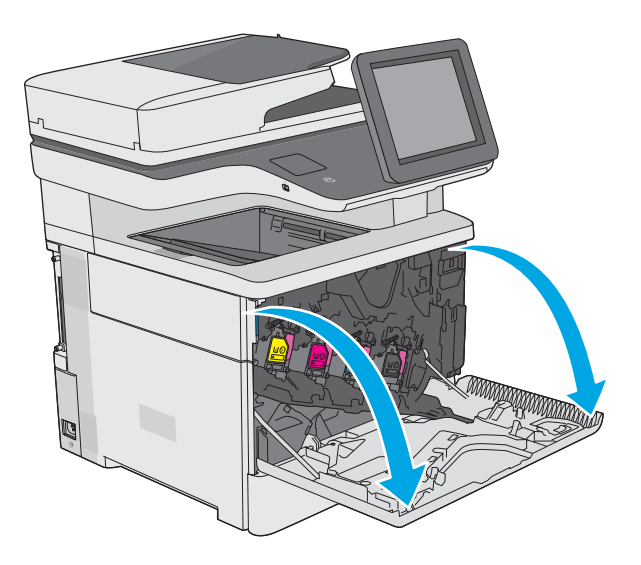

**2.** Avaa tulostimen yläosassa vasemmalla puolella oleva väriaineen keräysyksikön luukku.

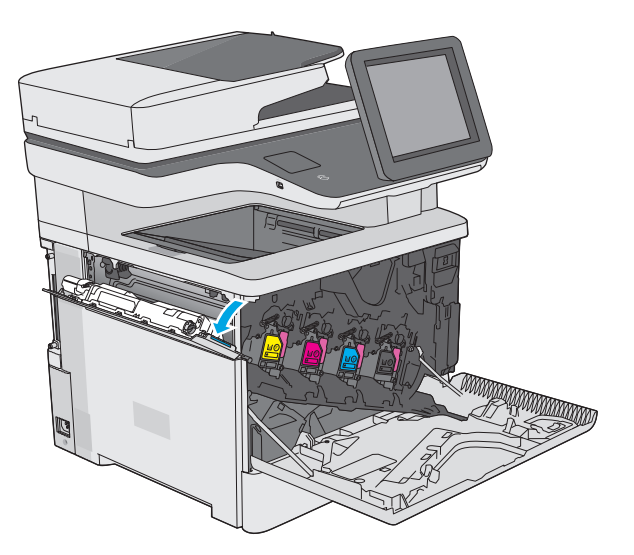

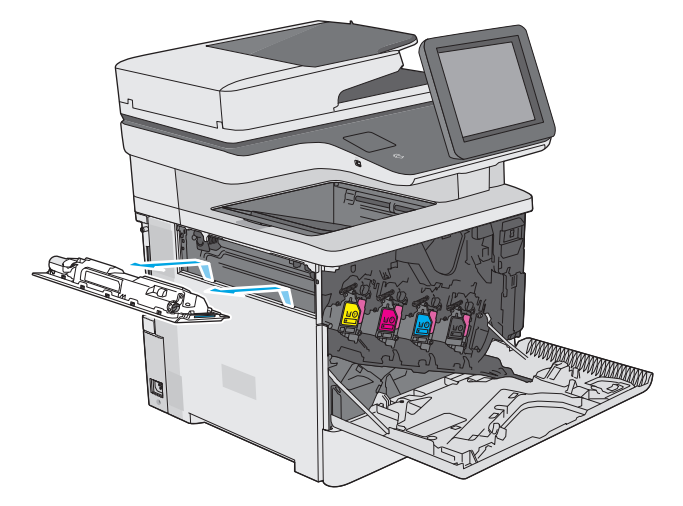

**4.** Poista uusi väriaineen keräysyksikkö pakkauksesta.

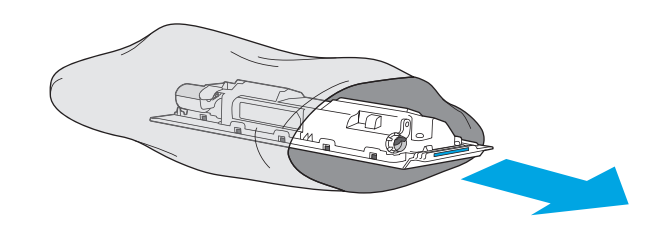

**3.** Vedä ulos väriaineen keräysyksikkö ja siihen

liitetty luukku.

**5.** Asenna uusi väriaineen keräysyksikkö ja liitetty luukku tulostimeen. Kohdista luukun kielekkeet tulostimen uriin.

**6.** Sulje väriaineen keräysyksikön luukku.

**7.** Sulje etuluukku.

Käytetyn väriaineen keräysyksikön kierrätysohjeet toimitetaan uuden väriaineen keräysyksikön mukana.

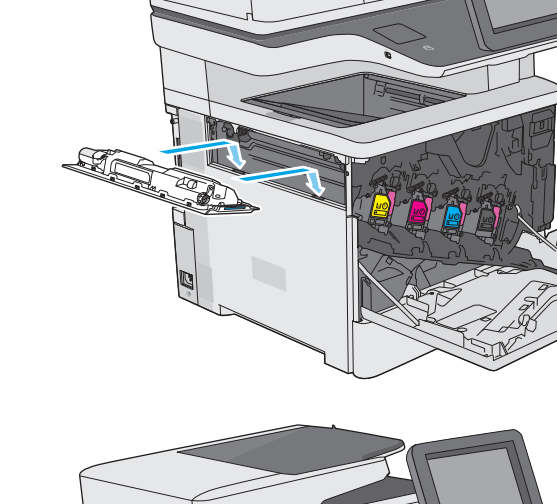

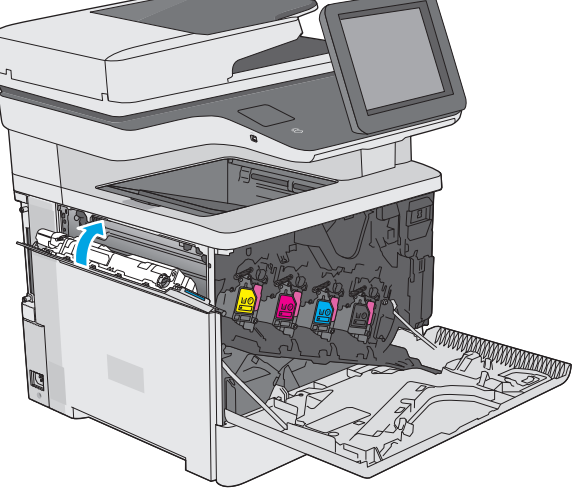

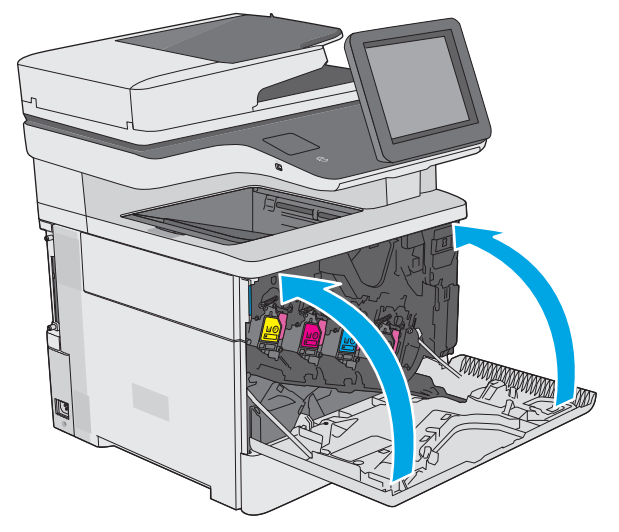

# <span id="page-55-0"></span>**Niittikasetin vaihtaminen (mallit f, c ja z)**

# **Johdanto**

Seuraavissa tiedoissa esitellään tulostimen niittikasetit ja niiden vaihto-ohjeet.

Voit ostaa kahden niittikasetin pakkauksen (osanumero Q7432A) HP-osien verkkokaupasta osoitteesta [www.hp.com/buy/parts](http://www.hp.com/buy/parts). Kukin kasetti sisältää 1 500 niittiä.

# **Niittikasetin poistaminen ja vaihtaminen**

**1.** Avaa nitojan luukku.

**HUOMAUTUS:** Nitoja luukun avaaminen poistaa nitojan käytöstä.

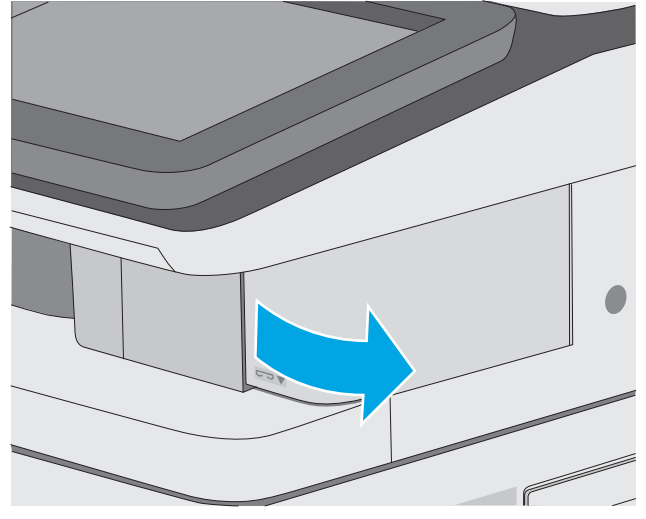

**2.** Poista niittikasetti tulostimesta.

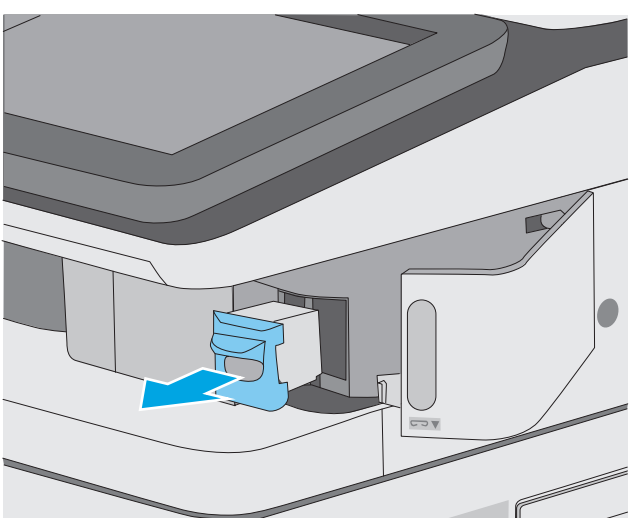

**3.** Aseta uusi niittikasetti nitojan luukun takana olevaan aukkoon.

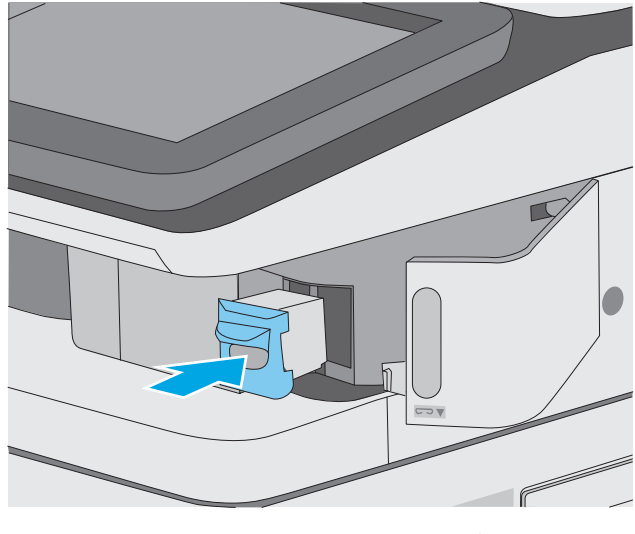

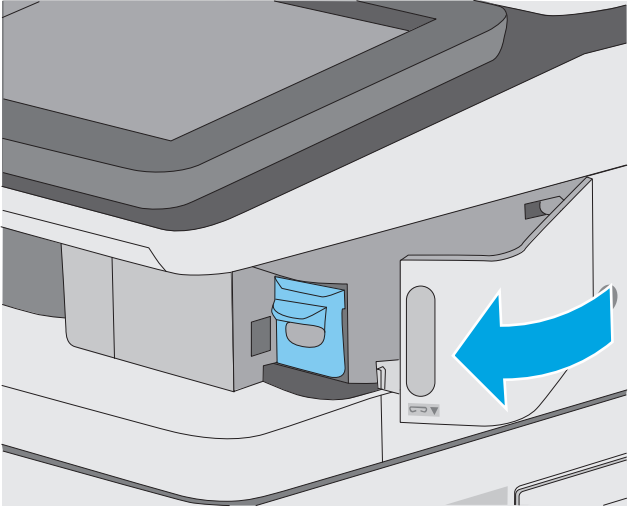

**4.** Sulje nitojan luukku.

# **4 Tulostus**

- [Tulostustehtävät \(Windows\)](#page-59-0)
- [Tulostustehtävät \(OS X\)](#page-64-0)
- [Tulostustöiden tallentaminen tulostimeen myöhempää tai yksityistä tulostusta varten](#page-67-0)
- [Mobiilitulostus](#page-71-0)
- [Tulostaminen USB-portista](#page-75-0)

#### **Lisätietoja:**

Seuraavat tiedot pitävät paikkansa julkaisuhetkellä. Ajankohtaisia tietoja on kohdassa [www.hp.com/](http://www.hp.com/support/colorljM577MFP) [support/colorljM577MFP.](http://www.hp.com/support/colorljM577MFP)

HP-tulostimen kaikenkattavassa ohjeessa on seuraavat tiedot:

- Asennus ja määritys
- Opi ja käytä
- Ongelmien ratkaiseminen
- Ohjelmisto- ja laiteohjelmistopäivitysten lataaminen
- Asiakastukifoorumit
- Tietoja takuusta ja säännöksistä

# <span id="page-59-0"></span>**Tulostustehtävät (Windows)**

# **Tulostaminen (Windows)**

Seuraavassa osassa kuvataan perustulostuksen kulku Windowsissa.

- **1.** Valitse ohjelmistossa **Tulosta**.
- **2.** Valitse tulostin tulostinluettelosta. Voit muuttaa asetuksia, kun avaat tulostimen laiteohjaimen napsauttamalla tai koskettamalla **Ominaisuudet**-valintaa tai **Ominaisuudet**-painiketta.
	- **W** HUOMAUTUS: Painikkeen nimi vaihtelee ohjelmien mukaan.
	- **HUOMAUTUS:** Siirry asetuksiin Windows 8:n tai 8.1:n aloitusnäytön sovelluksessa valitsemalla **Laitteet**, **Tulosta** ja valitse sitten tulostin.
	- **WAU HUOMAUTUS:** Jos tarvitset lisätietoja, valitse tulostinohjaimen ohjepainike (?).
	- **HUOMAUTUS:** Tulostinohjaimen ulkomuoto voi olla erilainen kuin kuvassa olevan, mutta vaiheet ovat samat.

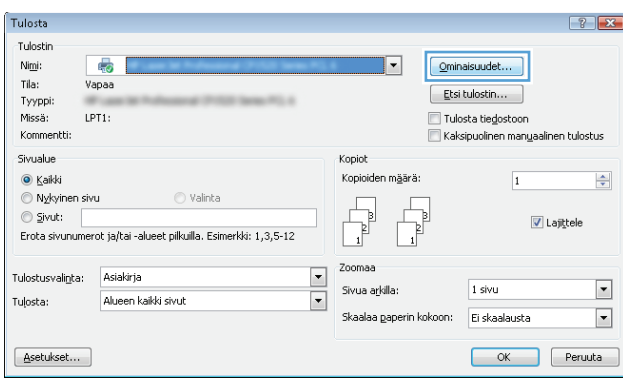

**3.** Määritä käytettävissä olevat vaihtoehdot valitsemalla tulostinohjain välilehdistä. Määritä esimerkiksi paperin suunta **Viimeistely**-välilehdessä, ja määritä paperilähde, paperityyppi, paperikoko ja laatuasetukset **Paperi/Laatu**-välilehdessä.

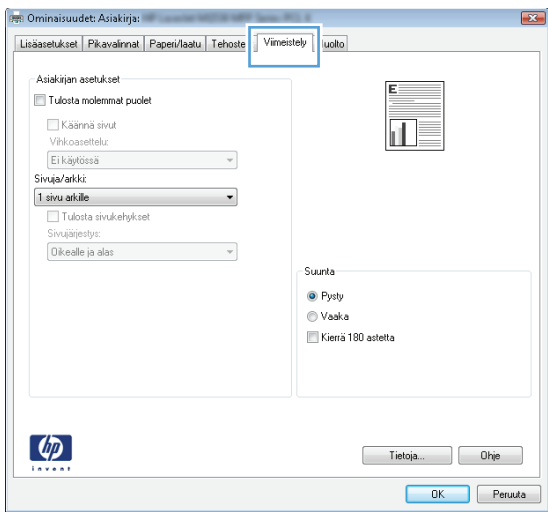

- **4.** Valitsemalla **OK**-painikkeen voit palata **Tulosta**-valintaikkunaan. Valitse näytössä tulosteiden määrä.
- **5.** Tulosta työ valitsemalla **OK**-painike.

## **Automaattinen molemmille puolille tulostaminen (Windows)**

Käytä tätä toimintatapaa tulostimissa, joihin on asennettu automaattinen kääntöyksikkö. Jos tulostimeen ei ole asennettu automaattista kääntöyksikköä tai haluat tulostaa paperityypeille, joita kääntöyksikkö ei tue, voit tulostaa molemmille puolille manuaalisesti.

- **1.** Valitse ohjelmistossa **Tulosta**.
- **2.** Valitse tulostin tulostinluettelosta ja avaa tulostinohjain valitsemalla **Ominaisuudet** tai **Määritykset**.

**FUOMAUTUS:** Painikkeen nimi vaihtelee ohjelmien mukaan.

- **HUOMAUTUS:** Siirry asetuksiin Windows 8:n tai 8.1:n aloitusnäytön sovelluksessa valitsemalla **Laitteet**, **Tulosta** ja valitse sitten tulostin.
- **3.** Valitse **Viimeistely**-välilehti.
- **4.** Valitse **Tulosta molemmille puolille** -valintaruutu. Valitse **OK**, jolloin **Asiakirjan ominaisuudet** valintaikkuna sulkeutuu.
- **5.** Tulosta työ valitsemalla **Tulosta**-valintaikkunasta **OK**.

### **Manuaalinen tulostaminen molemmille puolille (Windows)**

Toimi näin, jos tulostimeen ei ole asennettu automaattista kääntöyksikköä tai haluat tulostaa paperille, jota kääntöyksikkö ei tue.

- **1.** Valitse ohjelmistossa **Tulosta**.
- **2.** Valitse tulostin tulostinluettelosta ja avaa tulostinohjain valitsemalla **Ominaisuudet** tai **Määritykset**.

**W** HUOMAUTUS: Painikkeen nimi vaihtelee ohjelmien mukaan.

**EX HUOMAUTUS:** Siirry asetuksiin Windows 8:n tai 8.1:n aloitusnäytön sovelluksessa valitsemalla **Laitteet**, **Tulosta** ja valitse sitten tulostin.

- **3.** Valitse **Viimeistely**-välilehti.
- **4.** Valitse **Tulosta molemmille puolille (käsin)** -valintaruutu. Tulosta työn ensimmäinen sivu valitsemalla **OK**.
- **5.** Hae tulostettu pino tulostelokerosta ja aseta se lokeroon 1.
- **6.** Jatka valitsemalla tarvittaessa asianmukainen ohjauspaneelin painike.

# **Useiden sivujen tulostaminen arkille (Windows)**

- **1.** Valitse ohjelmistossa **Tulosta**.
- **2.** Valitse tulostin tulostinluettelosta ja avaa tulostinohjain valitsemalla **Ominaisuudet** tai **Määritykset**.
- **<sup>2</sup> HUOMAUTUS:** Painikkeen nimi vaihtelee ohjelmien mukaan.
- **EX HUOMAUTUS:** Siirry asetuksiin Windows 8:n tai 8.1:n aloitusnäytön sovelluksessa valitsemalla **Laitteet**, **Tulosta** ja valitse sitten tulostin.
- **3.** Valitse **Viimeistely**-välilehti.
- **4.** Valitse arkille tulostettavien sivujen määrä avattavasta **Sivua arkille** -luettelosta.
- **5.** Valitse asetukset kohdissa **Tulosta sivukehykset**, **Sivujärjestys** ja **Suunta**. Valitse **OK**, jolloin **Asiakirjan ominaisuudet** -valintaikkuna sulkeutuu.
- **6.** Tulosta työ valitsemalla **Tulosta**-valintaikkunasta **OK**.

## **Paperityypin valitseminen (Windows)**

- **1.** Valitse ohjelmistossa **Tulosta**.
- **2.** Valitse tulostin tulostinluettelosta ja avaa tulostinohjain valitsemalla **Ominaisuudet** tai **Määritykset**.
- **FUOMAUTUS:** Painikkeen nimi vaihtelee ohjelmien mukaan.
- **HUOMAUTUS:** Siirry asetuksiin Windows 8:n tai 8.1:n aloitusnäytön sovelluksessa valitsemalla **Laitteet**, **Tulosta** ja valitse sitten tulostin.
- **3.** Valitse **Paperi/laatu**-välilehti.
- **4.** Valitse avattavasta **Paperityyppi**-luettelosta **Lisää...**.
- **5.** Laajenna **Tyyppi on:** -luettelon asetukset.
- **6.** Laajenna se paperityyppiluokka, joka parhaiten vastaa käyttämääsi paperia.
- **7.** Valitse käyttämäsi paperityypin asetus ja valitse sitten **OK**.
- **8.** Valitse **OK**, jolloin **Asiakirjan ominaisuudet** -valintaikkuna sulkeutuu. Tulosta työ valitsemalla **Tulosta**valintaikkunasta **OK**.

Jos lokeron asetukset on määritettävä, tulostimen ohjauspaneelissa näkyy lokeron määritysilmoitus.

- **9.** Lisää lokeroon ilmoituksen mukaista paperityyppiä ja -kokoa ja sulje lokero.
- **10.** Voit hyväksyä havaitun koon ja tyypin OK-painikkeella tai voit valita jonkin toisen paperikoon tai -tyypin Muokkaa-painikkeella.
- **11.** Valitse oikea paperikoko ja -tyyppi ja kosketa sitten OK-painiketta.

### **Tulostuksen lisätehtävät**

Siirry osoitteeseen [www.hp.com/support/colorljM577MFP](http://www.hp.com/support/colorljM577MFP).

Ohjeet ovat saatavilla erityisten tulostustehtävien suorittamiseen, esimerkiksi seuraavien:

- Tulostuksen pikavalintojen ja esiasetusten luominen ja käyttäminen
- Paperikoon valitseminen tai mukautetun paperikoon käyttäminen
- Sivun suunnan valitseminen
- Vihkon luominen
- Asiakirjan sovittaminen valitulle paperikoolle
- Asiakirjan ensimmäisen tai viimeisen sivun tulostaminen eri paperille
- Vesileimojen tulostaminen asiakirjaan

# <span id="page-64-0"></span>**Tulostustehtävät (OS X)**

# **Tulostaminen (OS X)**

Seuraavassa osassa kuvataan perustulostuksen kulku OS X -käyttöjärjestelmässä.

- **1.** Valitse **Arkisto**-valikko ja valitse sitten **Tulosta**.
- **2.** Valitse tulostin.
- **3.** Valitse **Näytä tiedot** tai **Kopiot ja sivut** ja säädä sitten tulostusasetuksia valitsemalla muita valikoita.

**FUOMAUTUS:** Kohteen nimi vaihtelee ohjelmien mukaan.

**4.** Valitse **Tulosta**-painike.

## **Automaattinen molemmille puolille tulostaminen (OS X)**

**HUOMAUTUS:** Nämä tiedot koskevat tulostimia, joissa on automaattinen kääntöyksikkö.

- **HUOMAUTUS:** Tämä ominaisuus on saatavilla, jos asennat HP-tulostusohjaimen. Se ei välttämättä ole käytettävissä, jos käytät AirPrintiä.
	- **1.** Valitse **Arkisto**-valikko ja valitse sitten **Tulosta**.
	- **2.** Valitse tulostin.
	- **3.** Valitse **Näytä tiedot** tai **Kopiot ja sivut** ja valitse sitten **Asettelu**-valikko.

**FUOMAUTUS:** Kohteen nimi vaihtelee ohjelmien mukaan.

- **4.** Valitse sidonta-asetus avattavasta **Kaksipuolinen**-luettelosta.
- **5.** Valitse **Tulosta**-painike.

## **Manuaalinen tulostaminen molemmille puolille (OS X)**

- **HUOMAUTUS:** Tämä ominaisuus on saatavilla, jos asennat HP-tulostusohjaimen. Se ei välttämättä ole käytettävissä, jos käytät AirPrintiä.
	- **1.** Valitse **Arkisto**-valikko ja valitse sitten **Tulosta**.
	- **2.** Valitse tulostin.
	- **3.** Valitse **Näytä tiedot** tai **Kopiot ja sivut** ja valitse sitten **Man. kaksipuol.** -valikko.

**W** HUOMAUTUS: Kohteen nimi vaihtelee ohjelmien mukaan.

- **4.** Valitse **Käsinkääntö** ja sidontavaihtoehto.
- **5.** Valitse **Tulosta**-painike.
- **6.** Mene tulostimen luo ja poista kaikki tyhjät paperit lokerosta 1.
- **7.** Hae tulostettu pino tulostelokerosta ja aseta se syöttölokeroon tulostettu puoli alaspäin.
- **8.** Jatka valitsemalla tarvittaessa asianmukainen ohjauspaneelin painike.

# **Useiden sivujen tulostaminen arkille (OS X)**

- **1.** Valitse **Arkisto**-valikko ja valitse sitten **Tulosta**.
- **2.** Valitse tulostin.
- **3.** Valitse **Näytä tiedot** tai **Kopiot ja sivut** ja valitse sitten **Asettelu**-valikko.

**E** HUOMAUTUS: Kohteen nimi vaihtelee ohjelmien mukaan.

- **4.** Valitse avattavasta **Sivuja arkilla** -luettelosta kullekin arkille tulostettava sivujen määrä.
- **5. Asemointisuunta**-kentässä voit valita sivujen järjestyksen ja sijoittelun arkilla.
- **6.** Valitse **Reunukset**-kohdasta, millainen reunus sivujen ympärille tulostetaan.
- **7.** Valitse **Tulosta**-painike.

### **Paperityypin valitseminen (OS X)**

- **1.** Valitse **Arkisto**-valikko ja valitse sitten **Tulosta**.
- **2.** Valitse tulostin.
- **3.** Valitse **Näytä tiedot** tai **Kopiot ja sivut** ja valitse sitten **Materiaali ja laatu** -valikko tai **Paperi/Laatu** valikko.

**W** HUOMAUTUS: Kohteen nimi vaihtelee ohjelmien mukaan.

- **4.** Valitse **Materiaali ja laatu** tai **Paperi/Laatu**-asetukset.
	- **HUOMAUTUS:** Tämä luettelo sisältää käytettävissä olevat pääasetukset. Jotkin asetukset eivät ole käytettävissä kaikissa tulostimissa.
		- **Materiaalityyppi**: Valitse tulostustyön paperityyppi.
		- **Tulostuslaatu**: Valitse tulostustyön tarkkuus.
		- **Reunasta reunaan -tulostaminen**: Valitsemalla tämän voit tulostaa lähelle paperin reunoja.
		- **EconoMode**: Tämän vaihtoehdon avulla voit säästää väriainetta, kun tulostat asiakirjojen vedoksia.
- **5.** Valitse **Tulosta**-painike.

### **Tulostuksen lisätehtävät**

Siirry osoitteeseen [www.hp.com/support/colorljM577MFP](http://www.hp.com/support/colorljM577MFP).

Ohjeet ovat saatavilla erityisten tulostustehtävien suorittamiseen, esimerkiksi seuraavien:

- Tulostuksen pikavalintojen ja esiasetusten luominen ja käyttäminen
- Paperikoon valitseminen tai mukautetun paperikoon käyttäminen
- Sivun suunnan valitseminen
- Vihkon luominen
- Asiakirjan sovittaminen valitulle paperikoolle
- Asiakirjan ensimmäisen tai viimeisen sivun tulostaminen eri paperille
- Vesileimojen tulostaminen asiakirjaan

# <span id="page-67-0"></span>**Tulostustöiden tallentaminen tulostimeen myöhempää tai yksityistä tulostusta varten**

## **Johdanto**

Seuraavissa tiedoissa esitellään tulostimeen tallennettujen tiedostojen luomisen ja tulostamisen vaiheet. Nämä työt voi tulostaa myöhemmin tai yksityisesti.

- Tallennetun työn luominen (Windows)
- [Tallennetun työn luominen \(OS X\)](#page-68-0)
- [Tallennetun työn tulostaminen](#page-69-0)
- [Tallennetun työn poistaminen](#page-69-0)

## **Tallennetun työn luominen (Windows)**

Voit tallentaa tulostimeen töitä yksityistä tai myöhempää tulostamista varten.

- **HUOMAUTUS:** Tulostinohjaimen ulkomuoto voi olla erilainen kuin kuvassa olevan, mutta vaiheet ovat samat.
	- **1.** Valitse ohjelmistossa **Tulosta**.
	- **2.** Valitse tulostin tulostinluettelosta, valitse **Ominaisuudet** tai **Asetukset** (nimi vaihtelee ohjelmien mukaan).
		- **W** HUOMAUTUS: Painikkeen nimi vaihtelee ohjelmien mukaan.
		- **HUOMAUTUS:** Siirry asetuksiin Windows 8:n tai 8.1:n aloitusnäytön sovelluksessa valitsemalla **Laitteet**, **Tulosta** ja valitse sitten tulostin.

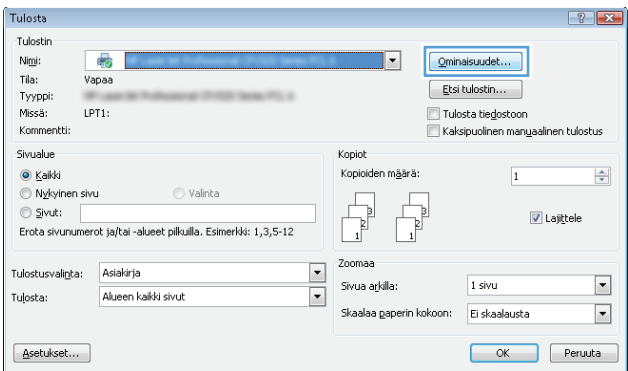

<span id="page-68-0"></span>**3.** Valitse **Työn säilytys** -välilehti.

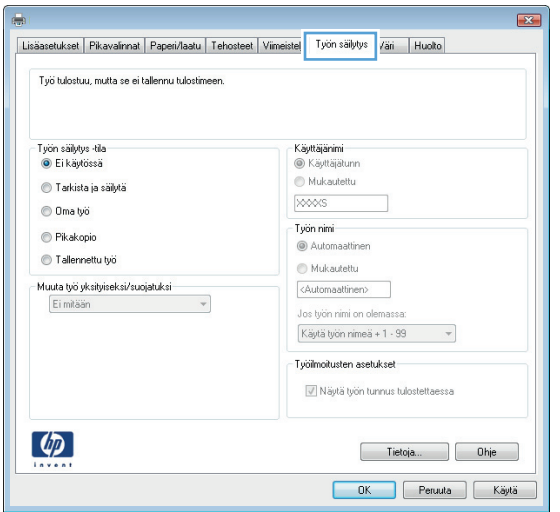

- **4.** Valitse **Työn säilytys** -vaihtoehto.
	- **Hyväksy ja odota**: tulosta työstä yksi vedos,ja tulosta sen jälkeen lisää kopioita.
	- **Yksityinen työ**: Työtä ei tulosteta ennen kuin pyydät sitä tulostimen ohjauspaneelissa. Tätä töiden säilytystilaa varten voit valita jonkin **Muuta työ yksityiseksi/suojatuksi** -asetuksen. Jos määrität työlle PIN-koodin, anna se ohjauspaneelissa. Jos määrität työn salatuksi, sinun on annettava vaadittu salasana ohjauspaneelissa. Tulostustyö poistetaan muistista, kun se on tulostettu. Työ menetetään, jos tulostimen virransaanti katkeaa.
	- **Pikakopiointi**: Tulosta työstä haluamasi määrä kopioita ja tallenna työ tulostimen muistiin, jotta voit tulostaa sen uudelleen myöhemmin.
	- **Tallennettu työ**: Tallenna työ tulostimeen ja anna muiden käyttäjien tulostaa työ milloin tahansa. Tätä töiden säilytystilaa varten voit valita jonkin **Muuta työ yksityiseksi/suojatuksi** -asetuksen. Jos määrität työlle PIN-koodin, se on syötettävä laitteen ohjauspaneeliin työtä tulostettaessa. Jos määrität työn salatuksi, salasana on syötettävä laitteen ohjauspaneeliin työtä tulostettaessa.
- **5.** Voit käyttää mukautettua käyttäjän tai työn nimeä valitsemalla **Mukautettu**-painikkeen ja kirjoittamalla käyttäjän tai työn nimen.

Valitse vaihtoehto,jos samanniminen tallennettu työ on jo olemassa:

- **Käytä työn nimeä + (1–99)**: lisää työn nimen perään yksilöivä numero.
- **Korvaa aiempi tiedosto**: korvaa aiempi tallennettu työ uudemmalla.
- **6.** Valitse **OK**,jolloin **Asiakirjan ominaisuudet**‑valintaikkuna sulkeutuu. Tulosta työ valitsemalla **Tulosta**valintaikkunasta **OK**.
- **7.** Tietoja työn tulostamisesta on ohjeaiheessa "Tallennetun työn tulostaminen."

### **Tallennetun työn luominen (OS X)**

Voit tallentaa tulostimeen töitä yksityistä tai myöhempää tulostamista varten.

- **1.** Valitse **Tiedosto**-valikko ja sitten **Tulosta**.
- **2.** Valitse tulostin **Tulostin**-valikosta.
- <span id="page-69-0"></span>**3.** Tulostinohjain näyttää oletuksena **Kopiot ja sivut** -valikon. Avaa valikon avattava luettelo ja valitse **Työn säilytys** -valikko.
- **4.** Valitse tallennetun työn tyyppi avattavasta **Tila**-luettelosta.
	- **Hyväksy ja odota**: tulosta työstä yksi vedos,ja tulosta sen jälkeen lisää kopioita.
	- **Yksityinen työ**: Työtä ei tulosteta ennen kuin sitä pyydetään tulostimen ohjauspaneelissa. Jos työlle on määritetty PIN-koodi, anna se ohjauspaneelissa. Tulostustyö poistetaan muistista, kun se on tulostettu. Työ menetetään, jos tulostimen virransaanti katkeaa.
	- **Pikakopiointi**: Tulosta työstä haluamasi määrä kopioita ja tallenna työ tulostimen muistiin, jotta voit tulostaa sen uudelleen myöhemmin.
	- **Tallennettu työ**: Tallenna työ tulostimeen ja anna muiden käyttäjien tulostaa työ milloin tahansa. Jos työlle on määritetty PIN-koodi, se on syötettävä laitteen ohjauspaneelissa työtä tulostettaessa.
- **5.** Voit käyttää mukautettua käyttäjän tai työn nimeä valitsemalla **Mukautettu**-painikkeen ja kirjoittamalla käyttäjän tai työn nimen.

Valitse vaihtoehto,jos samanniminen tallennettu työ on jo olemassa.

- **Käytä työn nimeä + (1–99)**: Lisää työn nimen perään yksilöivä numero.
- **Korvaa aiempi tiedosto**: korvaa aiempi tallennettu työ uudemmalla.
- **6.** Jos valitsit vaiheessa 3 vaihtoehdon **Tallennettu työ** tai **Henkilökohtainen työ**, voit suojata työn PINkoodilla. Kirjoita **Käytä PIN-koodia tulostukseen** -kenttään nelinumeroinen luku. Jos joku muu yrittää tulostaa tämän työn, tulostin pyytää häntä antamaan PIN-koodin.
- **7.** Aloita työn käsittely **Tulosta**-painikkeella.

#### **Tallennetun työn tulostaminen**

Voit tulostaa tulostimen muistiin tallennetun työn seuraavien ohjeiden mukaisesti.

- 1. Kosketa tai paina tulostimen ohjauspaneelin Aloitus-painiketta **..**.
- **2.** Valitse Hae laitteen muistista.
- **3.** Valitse kansio,johon työ on tallennettu.
- **4.** Valitse työn nimi. Jos työ on yksityinen tai salattu,anna PIN-koodi tai salasana.
- 5. Säädä kopioiden lukumäärää ja tulosta työ koskettamalla Aloitus @-painiketta tai painamalla OKpainiketta.

### **Tallennetun työn poistaminen**

Kun lähetät tallennetun työn tulostimen muistiin, tulostin korvaa kaikki saman käyttäjän samannimiset aiemmat työt. Jos sama käyttäjä ei ole aikaisemmin tallentanut työtä samalla nimellä ja tulostin tarvitsee lisää tallennustilaa, tulostin saattaa poistaa muita tallennettuja töitä vanhimmasta alkaen. Voit muuttaa tallennettavien töiden määrää tulostimen ohjauspaneelin Yleiset asetukset -valikossa.

Voit poistaa tulostimen muistiin tallennetun työn seuraavien ohjeiden mukaisesti.

- 1. Kosketa tai paina tulostimen ohjauspaneelin Aloitus-painiketta <sub>1</sub>.
- **2.** Valitse Hae laitteen muistista.
- **3.** Valitse työn tallennuskansion nimi.
- **4.** Valitse työn nimi ja valitse sitten Poista.
- **5.** Jos työ on yksityinen tai salattu,anna PIN tai salasana ja valitse sitten Poista.

# <span id="page-71-0"></span>**Mobiilitulostus**

## **Johdanto**

HP tarjoaa useita mobiili- ja ePrint-ratkaisuja, joiden avulla kannettavasta tietokoneesta, taulutietokoneesta, älypuhelimesta ja muista mobiililaitteista voidaan tulostaa helposti HP-tulostimeen. Katso täydellinen luettelo ja valitse tarpeitasi parhaiten vastaava vaihtoehto osoitteessa [www.hp.com/go/](http://www.hp.com/go/LaserJetMobilePrinting) [LaserJetMobilePrinting](http://www.hp.com/go/LaserJetMobilePrinting).

- HP ePrint -sähköpostitulostus
- **[HP ePrint -ohjelmisto](#page-72-0)**
- **[AirPrint](#page-72-0)**
- [Androidin sulautettu tulostus](#page-73-0)
- [Wi-Fi Direct- ja NFC-tulostus](#page-73-0)

### **HP ePrint -sähköpostitulostus**

HP ePrint -apuohjelmalla voit tulostaa asiakirjoja lähettämällä ne sähköpostiliitteinä tulostimen sähköpostiosoitteeseen mistä tahansa tulostimesta, jolla voi lähettää sähköpostia.

HP ePrint -palvelun käyttäminen vaatii tulostimelta seuraavia ominaisuuksia:

- Tulostin on yhdistetty kiinteään tai langattomaan verkkoon ja sillä on Internet-yhteys.
- HP:n verkkopalvelut on otettu käyttöön tulostimessa ja tulostin on rekisteröity HP Connected ‑palveluun.

Voit ottaa HP-verkkopalvelut käyttöön ja rekisteröityä HP Connected -palveluun noudattamalla seuraavia ohjeita:

- **1.** Avaa HP:n sulautettu Web-palvelin (EWS):
	- **a.** Näytä tulostimen IP-osoite tai isäntänimi painamalla laitteen ohjauspaneelin aloitusnäytössä Verkko  $\frac{p}{\pi\pi}$ -painiketta.
	- **b.** Avaa selain ja kirjoita osoiteriville IP-osoite tai isäntänimi täsmälleen siinä muodossa kuin se näkyy tulostimen ohjauspaneelissa. Paina tietokoneen näppäimistön Enter-näppäintä. HP:n sulautettu Web-palvelin avautuu.

https://10.10.XXXXX/

**HUOMAUTUS:** Jos verkkoselaimessa näkyy sanoma **Tämän sivun varmenteessa on ongelma**, kun yrität avata sulautettua web-palvelinta, valitse **Jatka tähän sivustoon (ei suositella)**.

Vaihtoehdon **Jatka tähän sivustoon (ei suositella)** valitseminen ei vahingoita tietokonetta siirryttäessä HP-tulostimen sulautetussa Web-palvelimessa.

- **2.** Valitse **HP-verkkopalvelut**-välilehti.
- **3.** Valitse Web-palvelujen käyttöönottovaihtoehto.

**HUOMAUTUS:** Verkkopalveluiden ottaminen käyttöön saattaa kestää useita minuutteja.

**4.** Luo HP ePrint -tili osoitteessa [www.hpconnected.com](http://www.hpconnected.com) ja viimeistele asetukset.
## **HP ePrint -ohjelmisto**

HP ePrint -ohjelmisto helpottaa tulostamista Windows- ja Mac-pöytäkoneista ja kannettavista tietokoneista kaikkiin HP ePrint -yhteensopiviin tulostimiin. Tämän ohjelmiston avulla löydät helposti HP Connected ‑tilillesi rekisteröityjä HP ePrint -yhteensopivia tulostimia. HP-kohdetulostin voi sijaita toimistossa tai jossain muussa paikassa maapallolla.

- **Windows:** Kun ohjelmisto on asennettu, valitse sovelluksessa **Tulosta** ja valitse sitten **HP ePrint** asennettujen tulostinten luettelosta. Määritä tulostusasetukset napsauttamalla **Ominaisuudet**painiketta.
- **OS X:** Kun olet asentanut ohjelmiston, valitse **Tiedosto**, **Tulosta**, ja valitse sitten nuoli **PDF**-valinnan vieressä (laiteohjelmistonäytön vasemmassa alakulmassa). Valitse **HP ePrint**.

Windows-käyttöjärjestelmissä HP ePrint -ohjelmisto tukee perinteistä TCP/IP-tulostusta (LAN- tai WAN-) verkon paikallisiin tulostimiin, jotka tukevat UPD PostScript® -määritystä.

Sekä Windows että OS X tukevat IPP-tulostusta LAN- tai WAN-verkkoon yhdistettyihin tulostimiin, jotka tukevat ePCL-määritystä.

Sekä Windows että Mac tukevat myös PDF-asiakirjojen tulostusta julkisiin tulostussijanteihin ja HP ePrint pilvitulostusta sähköpostia lähettämällä.

Ohjaimia ja lisätietoja on osoitteessa [www.hp.com/go/eprintsoftware.](http://www.hp.com/go/eprintsoftware)

- **HUOMAUTUS:** HP ePrint -ohjelmisto on PDF-tiedostojen työnkulun apuohjelma Mac-tietokoneille, eikä se ole varsinainen tulostinohjain.
- **HUOMAUTUS:** HP ePrint -ohjelmisto ei tue USB-tulostusta

### **AirPrint**

Suoratulostus Applen AirPrintillä on tuettu iOS-versiossa 4.2 ja sitä uudemmissa versioissa sekä Mactietokoneissa, joissa on OS X 10.7 Lion -versio tai sitä uudempi versio. AirPrintin avulla voit tulostaa suoraan tulostimeen iPadista, iPhonesta (3GS ja uudemmat) ja iPod touchista (kolmas sukupolvi ja uudemmat) seuraavissa mobiilisovelluksissa:

- **Mail**
- Valokuvat
- **Safari**
- **iBooks**
- tietyt kolmansien osapuolten sovellukset.

AirPrintin käyttö edellyttää, että tulostin on liitetty Apple-laitteen kanssa samaan verkkoon (aliverkkoon). Lisätietoja AirPrintin käyttämisestä ja AirPrint-yhteensopivista HP-tulostimista on osoitteessa [www.hp.com/](http://www.hp.com/go/LaserJetMobilePrinting) [go/LaserJetMobilePrinting](http://www.hp.com/go/LaserJetMobilePrinting).

**HUOMAUTUS:** Ennen kuin käytät AirPrintiä USB-liitännän kautta, tarkista versionumero. AirPrint-versiot 1.3 ja sitä vanhemmat versiot eivät tue USB-yhteyksiä.

## **Androidin sulautettu tulostus**

Android- ja Kindle-laitteille suunnatun HP:n sisäisen tulostusratkaisun avulla mobiililaitteet voivat automaattisesti löytää ja käyttää sellaisia HP-tulostimia, jotka ovat joko verkossa tai Wi-Fi Direct ‑tulostuksen kantoalueella.

Tulostin on liitettävä samaan verkkoon (aliverkkoon) kuin Android-laite.

Tulostusratkaisu on tuettujen käyttöjärjestelmien sisäinen, joten ohjaimia ja ohjelmistoja ei tarvitse ladata ja asentaa.

Lisätietoja Androidin sulautetusta tulostuksesta ja tuetuista Android-laitteista on osoitteessa [www.hp.com/](http://www.hp.com/go/LaserJetMobilePrinting) [go/LaserJetMobilePrinting](http://www.hp.com/go/LaserJetMobilePrinting).

### **Wi-Fi Direct- ja NFC-tulostus**

HP:n Wi-Fi Direct- ja NFC (Near Field Communication) -tulostus ovat käytettävissä tulostimissa, joissa on tuettu HP Jetdirect 3000w NFC/Wireless Accessory -lisälaite. Laite on saatavilla lisävarusteena HP LaserJet ‑tulostimiin, joissa on laitteiston liitäntä (HIP).

HP Wireless Direct-, Wi-Fi Direct- ja NFC-tulostuksen avulla Wi-Fi-yhteensopivat mobiililaitteet voivat muodostaa langattoman verkkoyhteyden suoraan tulostimeen ilman langatonta reititintä.

Tulostinta ei tarvitse liittää verkkoon tämän mobiilipikatulostuksen käyttöä varten.

HP Wireless Direct -toiminnolla voit tulostaa langattomasti

- iPhone-, iPad- tai iPod touch -laitteista Apple AirPrintin tai HP ePrint -sovelluksen avulla
- Android-mobiililaitteista HP ePrint -sovelluksen tai Androidin sulautetun tulostusratkaisun avulla
- PC- ja Mac-tietokoneista HP ePrint -ohjelmiston avulla

Wi-Fi Direct -toiminnolla voit tulostaa langattomasti seuraavista laitteista:

● Android-mobiililaitteista, joissa on käytössä HP ePrint -sovellus tai Android-yhteensopiva tulostusratkaisu

Lisätietoja HP Wireless Direct- ja Wi-Fi Direct -tulostuksesta on osoitteessa [www.hp.com/go/](http://www.hp.com/go/wirelessprinting) [wirelessprinting.](http://www.hp.com/go/wirelessprinting)

NFC-, HP Wireless Direct- ja Wi-Fi Direct -ominaisuudet voidaan ottaa käyttöön tai poistaa käytöstä tulostimen ohjauspaneelissa.

- **1.** Siirry tulostimen ohjauspaneelin aloitusnäytössä Hallinto-valikkoon.
- **2.** Avaa seuraavat valikot:
	- Verkon asetukset
	- Langaton-valikko
	- Suora langaton
- **3.** Valitse Käytössä, jos haluat ottaa käyttöön langattoman tulostuksen.

**HUOMAUTUS:** Jos samaan ympäristöön on asennettu saman tulostimen useita eri malleja, kullekin tulostimelle kannattaa antaa erillinen yksilöivä SSID-nimi, jotta niiden tunnistaminen HP Wireless Direct tulostusta varten helpottuu. SSID-nimeä voidaan käyttää on myös **Yhteyden muodostaminen -sivulla** koskettamalla tulostimen ohjauspaneelin aloitusnäytössä Verkko-painiketta ...

Vaihda tulostimen yksilöivä SSID-nimi seuraavasti:

- **1.** Siirry tulostimen ohjauspaneelin aloitusnäytössä Hallinto-valikkoon.
- **2.** Avaa seuraavat valikot:
	- Verkon asetukset
	- Langaton-valikko
	- Suora langaton
	- SSID
- **3.** Kosketa SSID-nimi-kohtaa.
- **4.** Kirjoita uusi nimi näppäimistöllä.
- **5.** Valitse OK.

## **Tulostaminen USB-portista**

## **Johdanto**

Tässä tulostimessa on helppokäyttöinen USB-tulostustoiminto, joten tiedostoja voi tulostaa nopeasti lähettämättä niitä tietokoneesta. Lähellä ohjauspaneelia olevaan USB-porttiin voi liittää tavallisia USBmuistilaitteita. Se tukee seuraavia tiedostotyyppejä:

- .pdf
- .prn
- .pcl
- .ps
- .cht

## **USB-portin ottaminen käyttöön tulostamista varten**

USB-portti on oletusarvoisesti poissa käytöstä. Ota USB-portti käyttöön ennen tämän ominaisuuden käyttämistä. Ota portti käyttöön jollakin seuraavista tavoista:

#### **Tapa 1: USB-portin käyttöönotto tulostimen ohjauspaneelin valikoista**

- **1.** Paina tulostimen ohjauspaneelin Aloitus-painiketta
- **2.** Avaa seuraavat valikot:
	- Ylläpito
	- Yleisasetukset
	- Salli haku USB-laitteesta
- **3.** Valitse Käytössä-vaihtoehto ja kosketa sitten Tallenna-painiketta tai paina OK-painiketta.

#### **Tapa 2: USB-portin käyttöönotto HP:n sulautetun Web-palvelimen kautta (vain verkkoon liitetyt tulostimet)**

- **1.** Avaa HP:n sulautettu Web-palvelin (EWS):
	- **a.** Näytä tulostimen IP-osoite tai isäntänimi painamalla laitteen ohjauspaneelin aloitusnäytössä Verkko  $\frac{p}{\Delta A}$ -painiketta.
	- **b.** Avaa selain ja kirjoita osoiteriville IP-osoite tai isäntänimi täsmälleen siinä muodossa kuin se näkyy tulostimen ohjauspaneelissa. Paina tietokoneen näppäimistön Enter-näppäintä. HP:n sulautettu Web-palvelin avautuu.

https://10.10.XXXXX/

**HUOMAUTUS:** Jos verkkoselaimessa näkyy sanoma **Tämän sivun varmenteessa on ongelma**, kun yrität avata sulautettua web-palvelinta, valitse **Jatka tähän sivustoon (ei suositella)**.

Vaihtoehdon **Jatka tähän sivustoon (ei suositella)** valitseminen ei vahingoita tietokonetta siirryttäessä HP-tulostimen sulautetussa Web-palvelimessa.

**2.** Avaa **Tulosta**-välilehti.

- **3.** Valitse vasemmasta reunasta **Hae USB-asetuksista**.
- **4.** Valitse **Ota käyttöön haku USB-laitteesta** -valintaruutu.
- **5.** Valitse **Käytä**.

## **USB-asiakirjojen tulostaminen**

- **1.** Aseta USB-asema helppokäyttöiseen USB-porttiin.
- **HUOMAUTUS:** Portti voi olla peitetty. Joissakin tulostimissa kansi aukeaa. Toisissa tulostimissa kansi on poistettava vetämällä se ulos.
- **2.** Tulostin tunnistaa USB-aseman. Avaa asema koskettamalla tai painamalla OK-painiketta tai valitse pyydettäessä käytettävissä olevien sovellusten luettelosta Hae USB-muistitikulta. Hae USBmuistitikulta -näyttö avautuu.
- **3.** Valitse tulostettavan asiakirjan nimi.

**W** HUOMAUTUS: Asiakirja voi olla kansiossa. Avaa kansiot tarpeen mukaan.

- **4.** Jos haluat muuttaa kopioiden määrää, valitse Kopiot ja anna sitten kopioiden määrä näppäimistöllä.
- **5.** Tulosta asiakirja koskettamalla Aloitus @ -painiketta tai painamalla OK-painiketta.

# **5 Kopioi**

- [Tee kopio](#page-79-0)
- [Kopioiminen molemmille puolille \(kaksipuolisesti\)](#page-80-0)
- [Kopioinnin lisätehtävät](#page-81-0)

#### **Lisätietoja:**

Seuraavat tiedot pitävät paikkansa julkaisuhetkellä. Ajankohtaisia tietoja on kohdassa [www.hp.com/](http://www.hp.com/support/colorljM577MFP) [support/colorljM577MFP.](http://www.hp.com/support/colorljM577MFP)

HP-tulostimen kaikenkattavassa ohjeessa on seuraavat tiedot:

- Asennus ja määritys
- Opi ja käytä
- Ongelmien ratkaiseminen
- Ohjelmisto- ja laiteohjelmistopäivitysten lataaminen
- Asiakastukifoorumit
- Tietoja takuusta ja säännöksistä

## <span id="page-79-0"></span>**Tee kopio**

- **1.** Aseta asiakirja skannerin lasille tulostuspuoli alaspäin tai aseta se asiakirjansyöttölaitteeseen tulostuspuoli ylöspäin ja säädä paperiohjaimia asiakirjan koon mukaan.
- **2.** Valitse tulostimen ohjauspaneelin aloitusnäytössä Kopioi.
- **3.** Voit säätää kopioiden määrää avaamalla näppäimistön Kopiot-kenttää koskettamalla.
- **4.** Valitse Lisäasetukset-painike ja sitten Tekstin/kuvan optimointi -painike.
- **5.** Valitse jokin valmiista asetuksista tai kosketa Manuaalinen säätö -painiketta ja säädä asetusta sitten Optimointikohde-alueen liukusäätimellä. Kosketa OK-painiketta.
- **6.** Kosketa Kopioi @ -painiketta.

## <span id="page-80-0"></span>**Kopioiminen molemmille puolille (kaksipuolisesti)**

- **1.** Aseta asiakirja skannauspuoli alaspäin skannaustasolle tai skannauspuoli ylöspäin asiakirjansyöttölaitteeseen ja säädä paperinohjaimet paperin koon mukaan.
- **2.** Valitse tulostimen ohjauspaneelin aloitusnäytössä Kopioi.
- **3.** Kosketa Sivut-painiketta ja valitse sitten yksi seuraavista vaihtoehdoista:
	- 1-puolinen alkuperäiskappale, 2-puolinen tuloste -valinnan avulla voit tehdä yksipuolisesta alkuperäiskappaleesta kaksipuolisen kopion.
	- 2-puolinen alkuperäiskappale, 2-puolinen tuloste -valinnan avulla voit tehdä kaksipuolisesta alkuperäiskappaleesta kaksipuolisen kopion
	- 2-puolinen alkuperäiskappale, 1-puolinen tuloste -valinnan avulla voit tehdä kaksipuolisesta alkuperäiskappaleesta yksipuolisen kopion.
- **4.** Kosketa OK-painiketta.
- **5.** Kosketa Aloitus **·** painiketta.

## <span id="page-81-0"></span>**Kopioinnin lisätehtävät**

Siirry osoitteeseen [www.hp.com/support/colorljM577MFP](http://www.hp.com/support/colorljM577MFP).

Ohjeita ovat saatavilla erityisten kopiointitehtävien suorittamiseen, esimerkiksi seuraavien:

- Kirjojen tai muiden sidottujen asiakirjojen sivujen kopiointi tai skannaus
- Erikokoisten asiakirjojen kopioiminen
- Henkilökortin kummankin puolen kopiointi tai skannaus
- Asiakirjan kopiointi tai skannaus vihkoksi

# **6 Skannaus**

- [Määritä skannaus sähköpostiin](#page-83-0)
- [Skannaus verkkokansioon -toiminnon määrittäminen](#page-95-0)
- [Skannaus USB-asemaan -toiminnon määrittäminen](#page-105-0)
- [Skannaus SharePointiin® -toiminnon määrittäminen \(vain Flow-mallit\)](#page-109-0)
- [Pikasarjan luominen](#page-112-0)
- [Skannaus ja lähettäminen sähköpostiin](#page-114-0)
- [Skannaus ja lähettäminen verkkokansioon](#page-115-0)
- [Skannaaminen ja lähettäminen USB-muistitikulle](#page-116-0)
- [Skannauksen lisätehtävät](#page-117-0)

#### **Lisätietoja:**

Seuraavat tiedot pitävät paikkansa julkaisuhetkellä. Ajankohtaisia tietoja on kohdassa [www.hp.com/](http://www.hp.com/support/colorljM577MFP) [support/colorljM577MFP.](http://www.hp.com/support/colorljM577MFP)

HP-tulostimen kaikenkattavassa ohjeessa on seuraavat tiedot:

- Asennus ja määritys
- Opi ja käytä
- Ongelmien ratkaiseminen
- Ohjelmisto- ja laiteohjelmistopäivitysten lataaminen
- Asiakastukifoorumit
- Tietoja takuusta ja säännöksistä

## <span id="page-83-0"></span>**Määritä skannaus sähköpostiin**

- Johdanto
- Ennen aloittamista
- [Tapa 1: Sähköpostimääritys-sivun käyttäminen](#page-84-0)
- [Tapa 2: Ohjatun sähköpostin määrityksen käyttäminen](#page-90-0)
- [Office 365 Outlook -ohjelman määrittäminen käytettäväksi sähköpostiohjelmaksi](#page-92-0)
- [Sähköpostiongelmien ratkaiseminen](#page-93-0)

### **Johdanto**

Tulostin voi skannata tiedoston ja lähettää sen yhteen tai useampaan sähköpostiosoitteeseen. Tulostimen verkkoyhteyden tulee olla muodostettu ennen kuin skannaustoimintoa voidaan käyttää. Lisäksi toimintoa voidaan käyttää vasta, kun se on määritetty HP:n sulautetun Web-palvelimen (EWS) avulla. EWSpalvelimessa Skannaus sähköpostiin -toiminnon voi määrittää kahdella eri tavalla. **Sähköpostimääritys**sivun avulla voi suorittaa täydellisen asennuksen ja **sähköpostiin skannauksen ohjatun toiminnon** avulla voi määrittää perusasetukset.

### **Ennen aloittamista**

Tulostimessa täytyy olla verkkoyhteys sähköpostiin skannauksen määritystä varten.

Järjestelmänvalvojat tarvitsevat seuraavia tietoja ennen määritysprosessin aloittamista.

- Tulostimen käyttö järjestelmänvalvojana
- DNS-pääte (esim. yrityksennimi.com)
- SMTP-palvelin (esim. smtp.mycompany.com)
- **HUOMAUTUS:** Jos et tiedä SMTP-palvelimen nimeä, SMTP-palvelimen portin numeroa tai todennustietoja, ota yhteyttä sähköposti- tai Internet-palveluntarjoajaan tai järjestelmänvalvojaan. SMTP-palvelinten nimet ja porttien nimet on yleensä helppo löytää Internet-haulla. Suorita haku esimerkiksi hakusanoilla "gmail smtp server name" tai "yahoo smtp server name".
- SMTP-palvelimen todennusvaatimukset lähteville sähköpostiviesteille, mukaan lukien mahdollinen todennukseen käytetty käyttäjänimi ja salasana.

HP:n sulautetun Web-palvelimen (EWS) avulla voit määrittää Skannaus sähköpostiin -toiminnon. Avaa sulautettu Web-palvelin tällä menetelmällä ennen jatkamista. Määritä sitten Skannaus sähköpostiin ‑toiminto toisella kuvatuista tavoista.

**TÄRKEÄÄ:** Tietoja sähköpostitilin digitaalisen lähetyksen rajoista saat sähköpostipalvelun toimittajan ohjeista. Jotkin toimittajat saattavat tilapäisesti lukita tilisi, jos lähetysraja ylittyy.

#### **HP:n sulautetun Web-palvelimen käyttäminen**

**1.** Näytä tulostimen IP-osoite tai isäntänimi painamalla laitteen ohjauspaneelin aloitusnäytössä Verkko -몼-painiketta.

<span id="page-84-0"></span>**2.** Avaa selain ja kirjoita osoiteriville IP-osoite tai isäntänimi täsmälleen siinä muodossa kuin se näkyy tulostimen ohjauspaneelissa. Paina tietokoneen näppäimistön Enter-näppäintä. HP:n sulautettu Webpalvelin avautuu.

https://10.10.XXXXX/

**HUOMAUTUS:** Jos verkkoselaimessa näkyy sanoma **Tämän sivun varmenteessa on ongelma**, kun yrität avata sulautettua web-palvelinta, valitse **Jatka tähän sivustoon (ei suositella)**.

Vaihtoehdon **Jatka tähän sivustoon (ei suositella)** valitseminen ei vahingoita tietokonetta siirryttäessä HP-tulostimen sulautetussa Web-palvelimessa.

## **Tapa 1: Sähköpostimääritys-sivun käyttäminen**

- **1.** Napsauta **Verkko**-välilehteä.
- **HUOMAUTUS:** Saatat tarvita järjestelmänvalvojan apua **Verkko**-välilehden asetusten määrittämisessä.
- **2.** Jos se ei vielä ole valittuna, napsauta **TCP/IP-asetukset**-valintaa vasemmassa valikkopaneelissa.
- **3.** Napsauta **Verkon tunnistus** -välilehteä.
- **4.** Jos verkko vaatii DNS-päätteen, varmista, että **TCP/IP-verkkotunnuksen pääte** -alueessa on listattu käyttämäsi sähköpostiohjelman DNS-pääte. DNS-päätteet ovat seuraavassa muodossa: *yritysnimi.com*, gmail.com, jne.
- **W** HUOMAUTUS: Jos verkkotunnuksen päätettä ei ole määritetty, käytä IP-osoitetta.
- **5.** Valitse **Käytä**.
- **6.** Napsauta **Skannaus/digitaalilähetys**-välilehteä.
- **7.** Napsauta vasemmassa valikkopaneelissa **Sähköpostin määritys** -linkkiä ja valitse **Työn oletusasetukset**.
- **8.** Valitse **Sähköpostin määritys** -valintaikkunassa **Ota käyttöön lähetys sähköpostiin** -valintaruutu. Jos tätä valintaruutua ei valita, toimintoa ei voi käyttää tulostimen ohjauspaneelista.
- **9.** Suorita **Lähtevän sähköpostin palvelimet (SMTP)** -alueella jonkin seuraavaksi esitellyn asetuksen vaiheet:
	- Valitse jokin näkyvistä palvelimista.
	- Käynnistä ohjattu SMTP-palvelimen määritys valitsemalla **Lisää**.
		- **1.** Valitse ohjatussa SMTP-palvelimen määrityksessä jompikumpi seuraavista vaihtoehdoista:
			- Tapa 1: Kirjoita SMTP-palvelimen osoite ja valitse **Seuraava**.
			- Tapa 2: Valitse **Etsi lähtevän postin palvelin verkosta** ja **Seuraava**. Valitse palvelin ja sitten **Seuraava**.
- **HUOMAUTUS:** Jos SMTP-palvelin on jo luotu jotakin muuta tulostimen toimintoa varten, näkyvissä on vaihtoehto **Käytä palvelinta, joka on jo toisen toiminnon käytössä**. Valitse se ja määritä se käytettäväksi sähköpostitoiminnossa.
- **2.** Määritä käytettävät asetukset **Määritä perustiedot, jotka tarvitaan palvelinyhteyden muodostamiseen** -valintaikkunassa ja valitse **Seuraava**.
	- **EX HUOMAUTUS:** Joillakin palvelimilla on ongelmia yli 5 megatavun (Mt) kokoisten sähköpostiviestien lähettämisessä ja vastaanottamisessa. Ongelmat voidaan estää kirjoittamalla lukuarvo **Jaa viestit, jos koko yli (Mt)** -kohtaan.
- **HUOMAUTUS:** Yleensä portin numeron oletusasetusta ei tarvitse muuttaa.
- **HUOMAUTUS:** Jos käytät Googlen™ Gmail-sähköpostia, valitse **Ota käyttöön SMTP:n SSLprotokolla** -valintaruutu. Yleensä gmail-palvelun SMTP-palvelun osoite on smtp.gmail.com, portin numero on 465 ja SSL-salaus on käytössä.

Varmista verkkolähteistä, että nämä palvelinasetukset ovat ajan tasalla määritystä tehdessäsi.

- **3.** Valitse **Palvelimen todennusvaatimukset** -valintaikkunassa asetus, joka kuvaa palvelimen todennusvaatimuksia:
	- **Palvelin ei vaadi todennusta** ja valitse **Seuraava**.
	- **Palvelin edellyttää todennusta**
		- Valitse avattavasta luettelosta **Käytä käyttäjän tunnuksia, kun muodostat yhteyttä ohjauspaneelissa kirjautumisen jälkeen** ja valitse sitten **Seuraava**.
		- Valitse avattavasta luettelosta **Käytä aina näitä tunnuksia**, kirjoita **käyttäjätunnus** ja **salasana** ja valitse **Seuraava**.
- **HUOMAUTUS:** Jos sisäänkirjautuneen käyttäjän tunnuksia käytetään, määritä sähköpostin käytön vaativan käyttäjän sisäänkirjautuminen tulostimen ohjauspaneelissa. Evää vieraskäyttäjältä sähköpostin käyttöoikeus poistamalla sähköpostin valintaruudun valinta **Suojaus**-välilehden **Käytönhallinnan asetukset** -valintaikkunan **Kirjautumis- ja oikeuskäytännöt** -alueen **Laitteen vieras** -sarakkeessa. Valintaruudun kuvake muuttuu valintamerkistä lukoksi.
- **4.** Valitse **Palvelinkäyttö**-valintaikkunassa tulostimen toiminnot, jotka lähettävät sähköpostia tämän SMTP-palvelimen kautta, ja napsauta sitten **Seuraava**-painiketta.
- **HUOMAUTUS:** Jos palvelin vaatii todennuksen, automaattisten hälytysten ja raporttien lähetykseen tulostimesta vaaditaan käyttäjätunnus ja salasana.
- **5.** Kirjoita kelvollinen sähköpostiosoite **Yhteenveto ja testi** -valintaikkunan **Lähetä testiviesti:** -kenttään ja valitse **Testaa**.
- **6.** Tarkista, että kaikki asetukset on määritetty oikein ja viimeistele lähtevän sähköpostin palvelimen määritys valitsemalla **Valmis**.
- **10.** Kirjoita **Osoite- ja viestikentän hallinta** -alueella **Oletuslähettäjä:** -määritys ja muut mahdolliset valinnaiset määritykset.

**Osoite- ja viestikentän hallinnan** määritykset:

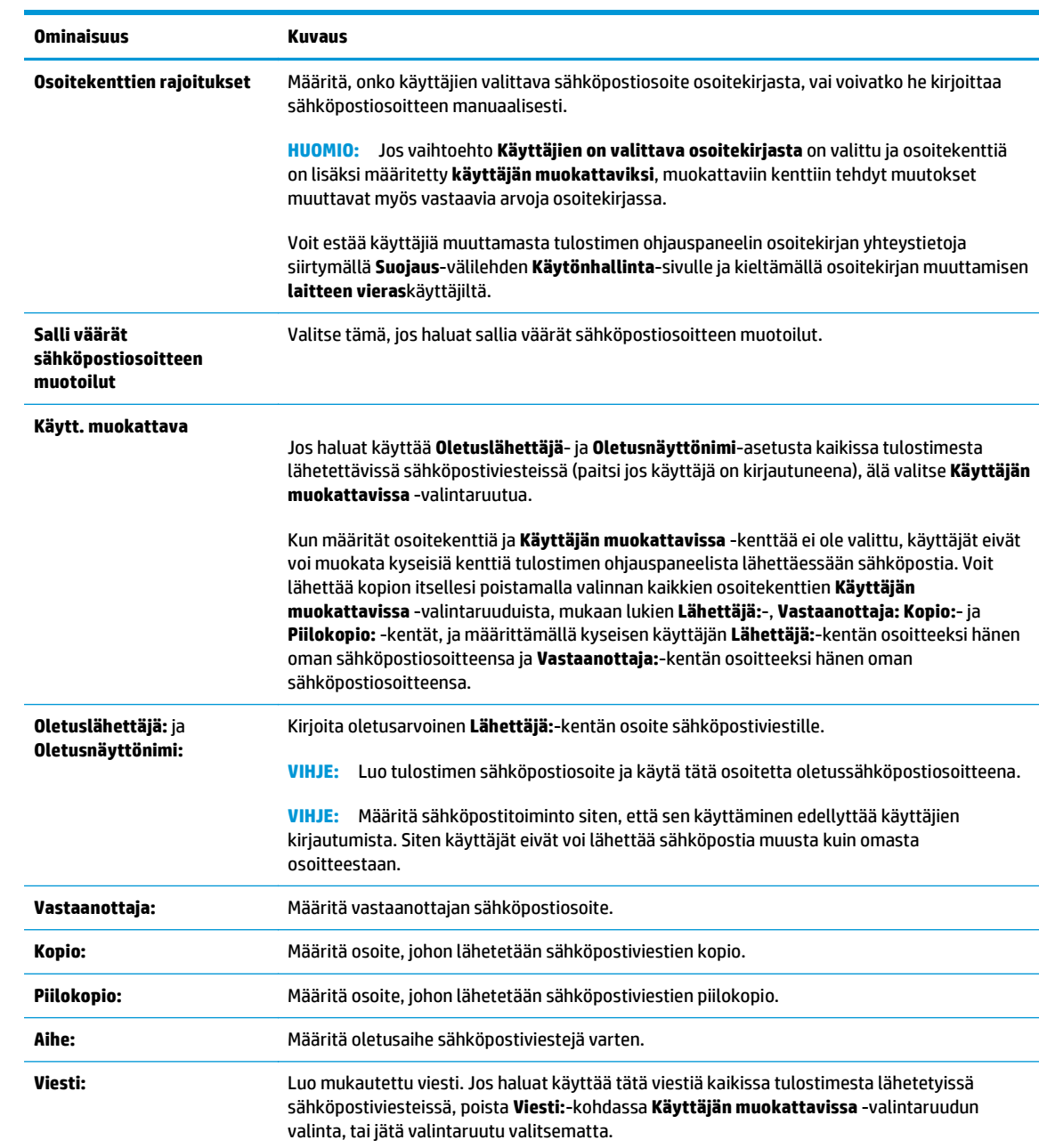

## **HUOMAUTUS:** Saat kaikki nämä asetukset näkyviin valitsemalla sivun alalaidasta **Lisäasetukset**.

#### **11.** Määritä allekirjoitus- ja salausasetukset **Allekirjoitus ja salaus** -alueella.

#### **HUOMAUTUS:** Saat **Allekirjoitus ja salaus** -asetukset näkyviin valitsemalla sivun alalaidasta **Lisäasetukset**.

**Allekirjoitus ja salaus** -asetukset:

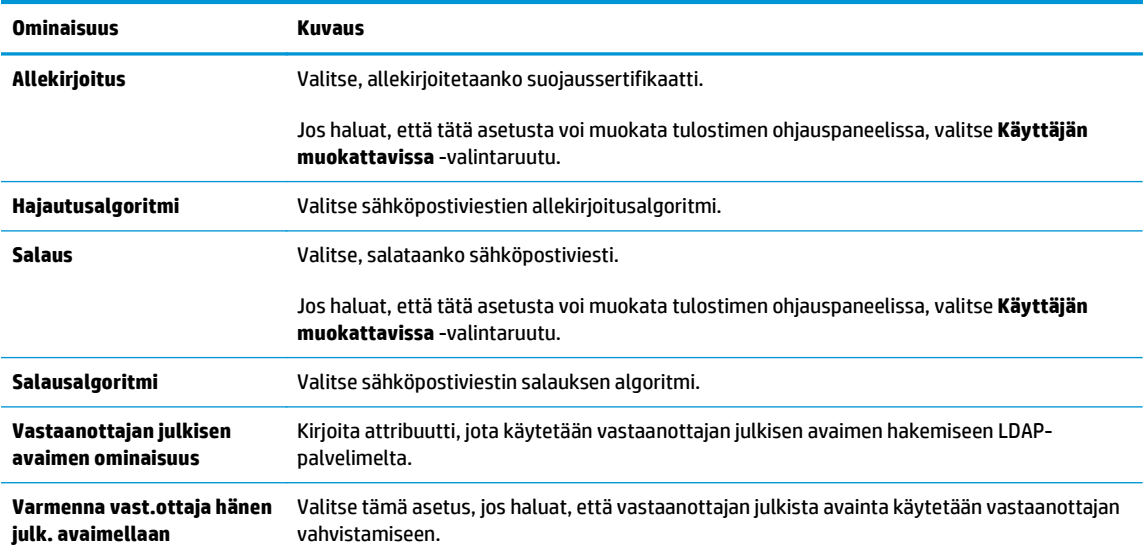

- **12.** Valitse **Ilmoitusasetukset**-alueella, milloin käyttäjät saavat ilmoituksia lähetetyistä sähköpostiviesteistä. Oletusarvoisesti käytetään kirjautuneen käyttäjän sähköpostiosoitetta. Jos vastaanottajan sähköpostiosoite on tyhjä, ilmoitusta ei lähetetä.
- **HUOMAUTUS:** Saat **Ilmoitus**-asetukset näkyviin valitsemalla sivun alalaidasta **Lisäasetukset**.
- **13.** Määritä **Tiedostoasetukset**-alueella skannauksen oletusasetukset.
- **HUOMAUTUS:** Seuraava luettelo sisältää HP LaserJet Enterprise MFP -tulostimissa käytettävissä olevat pääasetukset. Jotkin asetukset eivät ole käytettävissä kaikissa tulostimissa.

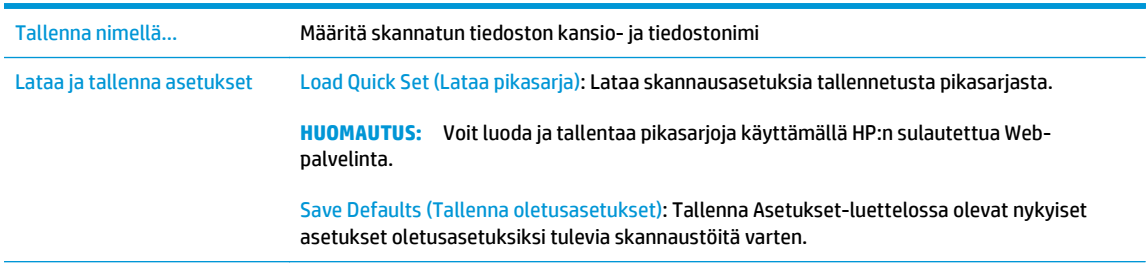

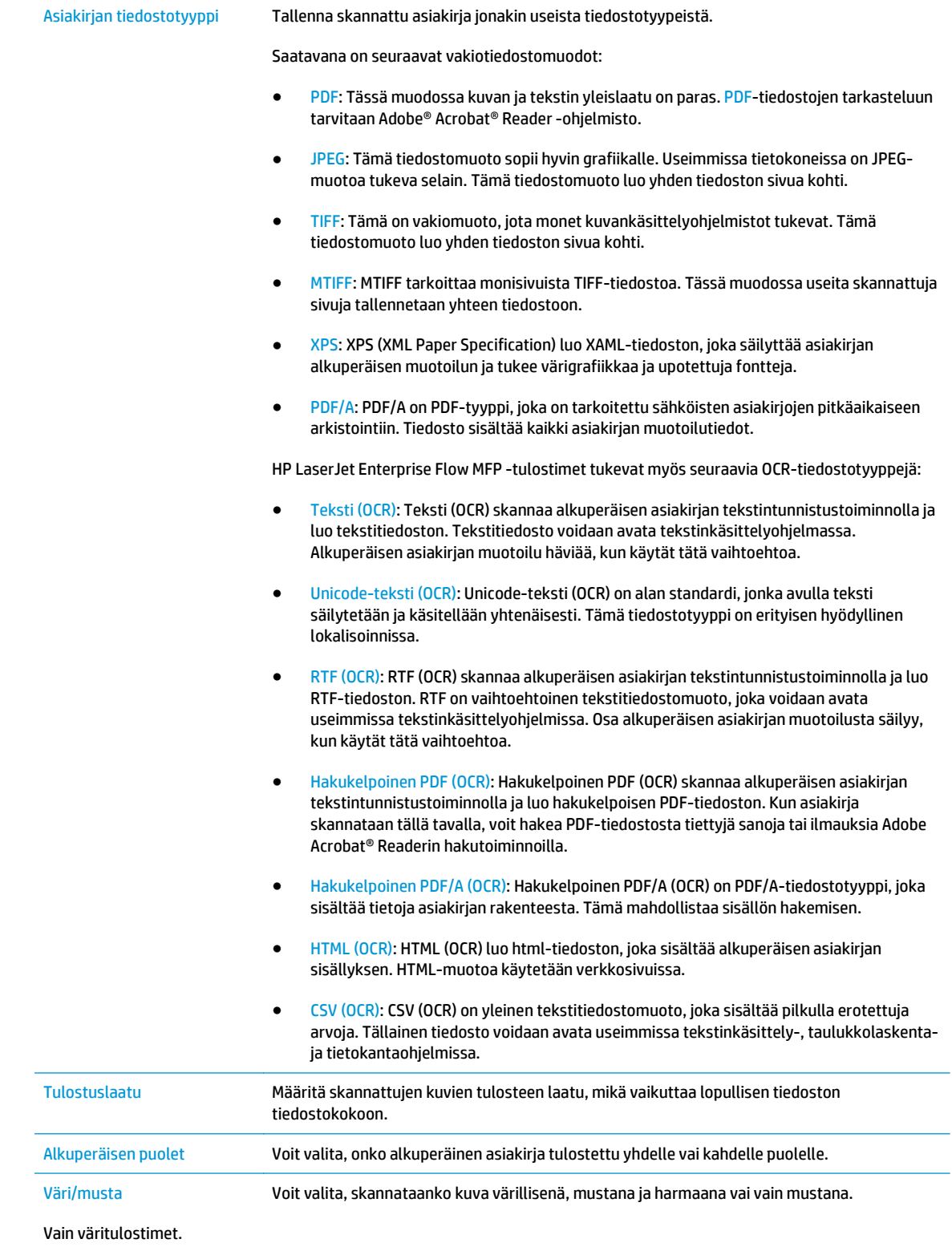

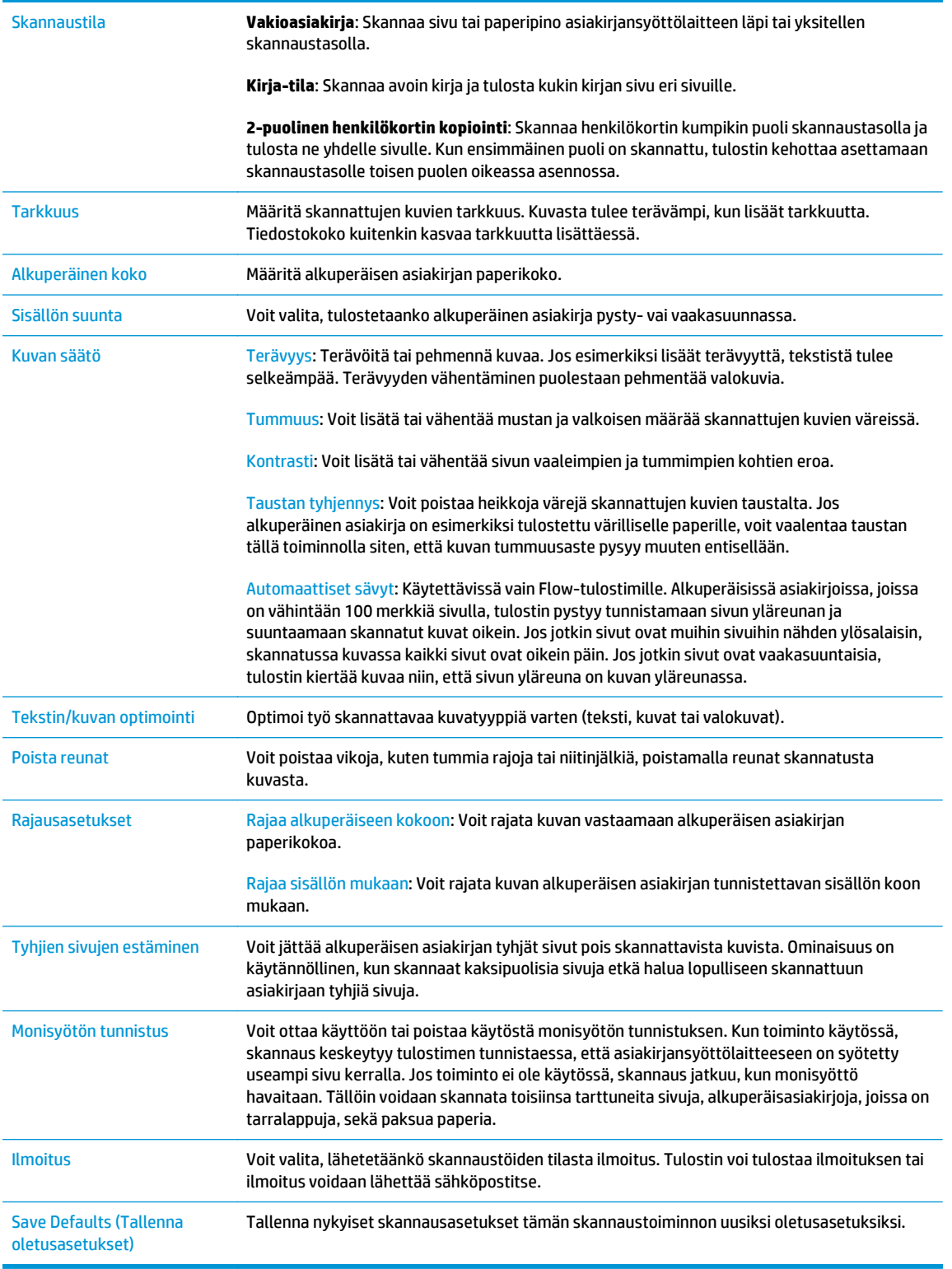

#### **14.** Määritä **Tiedostoasetukset**-alueella tiedoston oletusasetukset.

**HUOMAUTUS:** Saat kaikki nämä asetukset näkyviin valitsemalla sivun alalaidasta **Lisäasetukset**.

- <span id="page-90-0"></span>**15.** Tarkista, että valitut asetukset ovat oikein ja viimeistele asetusten määritys valitsemalla **Käytä**.
- **16.** Valitse vasemman siirtymisruudun **Sähköpostimääritys**-kohdassa **Pikasarjat** ja valitse tulostimelle pikasarjoja.
- **W** HUOMAUTUS: Pikasarjat ovat töiden pikakuvakkeita, joita voi käyttää tulostimen ohjauspaneelin Pikasarjat-sovelluksessa.

## **Tapa 2: Ohjatun sähköpostin määrityksen käyttäminen**

Ohjatussa määritystoiminnossa on valinnat perusasetuksille.

- **1.** Napsauta **Verkko**-välilehteä.
- **2.** Jos se ei vielä ole valittuna, napsauta **TCP/IP-asetukset**-valintaa vasemmassa valikkopaneelissa.
- **3.** Napsauta **Verkon tunnistus** -välilehteä.
- **4.** Jos verkko vaatii DNS-päätteen, varmista, että **TCP/IP-verkkotunnuksen pääte** -alueessa on listattu käyttämäsi sähköpostiohjelman DNS-pääte. DNS-päätteet ovat seuraavassa muodossa: *yrityksennimi.com*, gmail.com, jne.

**W** HUOMAUTUS: Jos verkkotunnuksen päätettä ei ole määritetty, käytä IP-osoitetta.

- **5.** Valitse **Käytä**.
- **6.** Napsauta **Skannaus/digitaalilähetys**-välilehteä.
- **7.** Valitse vasemmassa siirtymisruudussa **Sähköpostin ja verkkokansiotallennuksen ohjatut pikaasennustoiminnot**.
- **8.** Napsauta **Ohjattu sähköpostin määritys** -linkkiä.
- **9.** Suorita **Configure E-mail Server (SMTP) (Määritä sähköpostipalvelin (SMTP))** -valintaikkunassa jonkin seuraavan vaihtoehdon vaiheet:
	- Vaihtoehto 1: **Etsi lähtevän postin palvelin verkosta**:
	- **HUOMAUTUS:** Tämä valinta etsii lähtevän sähköpostin SMTP-palvelimia vain oman palomuurisi sisäpuolelta.
		- **1.** Valitse **Etsi lähtevän postin palvelin verkosta** ja **Seuraava**.
		- **2.** Valitse palvelin **Haetaan SMTP-palvelimia** -luettelosta ja valitse sitten **Seuraava**.
		- **3.** Valitse vaihtoehto, joka kuvaa palvelimen todennusvaatimuksia:
			- **Palvelin ei vaadi todennusta** ja valitse **Seuraava**.
			- **Palvelin edellyttää todennusta**
				- Valitse avattavasta luettelosta **Käytä käyttäjän tunnuksia, kun muodostat yhteyttä ohjauspaneelissa kirjautumisen jälkeen** ja valitse sitten **Seuraava**.
				- Valitse avattavasta luettelosta **Käytä aina näitä tunnuksia**, kirjoita **käyttäjätunnus** ja **salasana** ja valitse **Seuraava**.
	- Vaihtoehto 2: **Lisää SMTP-palvelin**:
- **1.** Valitse **Lisää SMTP-palvelin**
- **2.** Kirjoita **palvelimen nimi** ja **portin numero** ja valitse **Seuraava**.
	- **W** HUOMAUTUS: Yleensä portin numeron oletusasetusta ei tarvitse muuttaa.
	- **W HUOMAUTUS:** Jos käytät gmailin kaltaista isännöityä SMTP-palvelua, tarkista SMTP-osoite, portin numero ja SSL-asetukset palveluntarjoajan verkkosivustosta tai muista lähteistä. Yleensä gmail-palvelun SMTP-palvelun osoite on smtp.gmail.com, portin numero on 465 ja SSL-salaus on käytössä.

Varmista verkkolähteistä, että nämä palvelinasetukset ovat ajan tasalla määritystä tehdessäsi.

- **3.** Valitse vaihtoehto, joka kuvaa palvelimen todennusvaatimuksia:
	- **Palvelin ei vaadi todennusta** ja valitse **Seuraava**.
	- **Palvelin edellyttää todennusta**
		- Valitse avattavasta luettelosta **Käytä käyttäjän tunnuksia, kun muodostat yhteyttä ohjauspaneelissa kirjautumisen jälkeen** ja valitse sitten **Seuraava**.
		- Valitse avattavasta luettelosta **Käytä aina näitä tunnuksia**, kirjoita **käyttäjätunnus** ja **salasana** ja valitse **Seuraava**.
- **10.** Kirjoita **Sähköpostiasetusten määrittäminen** -valintaikkunassa lähettäjäsähköpostiosoitteen tiedot, sähköpostiviestin otsikko ja oletusviestin sisältö ja valitse **Seuraava**.

**HUOMAUTUS:** Kun määrität osoitekenttiä ja **Käyttäjän muokattavissa** -kenttää ei ole valittu, käyttäjät eivät voi muokata kyseisiä kenttiä tulostimen ohjauspaneelista lähettäessään sähköpostia.

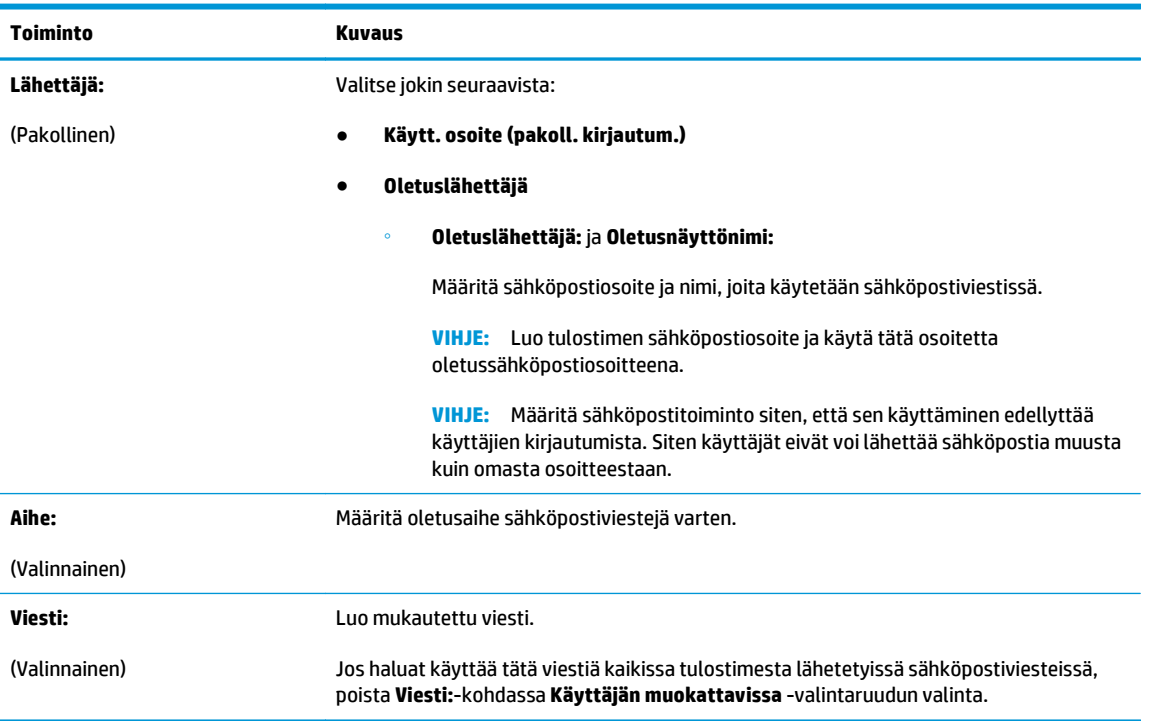

- <span id="page-92-0"></span>**11.** Määritä **Määritä tiedostonskannausasetukset** -valintaikkunassa oletusskannausasetukset ja valitse **Seuraava**.
- **12.** Tarkista **Yhteenveto**-valintaikkunan tiedot ja viimeistele asetusten määritys valitsemalla **Valmis**.

## **Office 365 Outlook -ohjelman määrittäminen käytettäväksi sähköpostiohjelmaksi**

- **Johdanto**
- Määritä Office 365 Outlook -tilin lähtevän sähköpostin palvelin (SMTP)

#### **Johdanto**

Microsoft Office 365 Outlook on Microsoftin pilvipohjainen sähköpostijärjestelmä, joka käyttää sähköpostien lähettämiseen ja vastaanottamiseen Microsoftin Simple Mail Transfer Protocol (SMTP) -palvelinta. Jos haluat tulostimen lähettävän sähköpostiviestejä Office 365 Outlook -tililtä ohjauspaneelin kautta, suorita seuraavat vaiheet.

#### **Määritä Office 365 Outlook -tilin lähtevän sähköpostin palvelin (SMTP)**

- **1.** Napsauta **Verkko**-välilehteä.
- **2.** Jos se ei vielä ole valittuna, napsauta **TCP/IP-asetukset**-valintaa vasemmassa valikkopaneelissa.
- **3.** Napsauta **Verkon tunnistus** -välilehteä.
- **4.** Jos verkko vaatii DNS-päätteen, varmista, että **TCP/IP-verkkotunnuksen pääte** -alueessa on listattu käyttämäsi sähköpostiohjelman DNS-pääte. DNS-päätteet ovat seuraavassa muodossa: *yritysnimi.com*, gmail.com, jne.
- **W** HUOMAUTUS: Jos verkkotunnuksen päätettä ei ole määritetty, käytä IP-osoitetta.
- **5.** Valitse **Käytä**.
- **6.** Napsauta **Skannaus/digitaalilähetys**-välilehteä.
- **7.** Napsauta vasemmassa siirtymisruudussa **Skannaus sähköpostiin** -linkkiä.
- **8.** Valitse **Ota käyttöön skannaus sähköpostiin** -valintaruutu. Jos tätä valintaruutua ei valita, toimintoa ei voi käyttää ohjauspaneelissa.
- **9.** Käynnistä ohjattu SMTP-toiminto valitsemalla **Lähtevän postin palvelimet (SMTP)** -kohdassa **Lisää**.
- **10.** Kirjoita **Tiedän SMTP-palvelinosoitteen tai -isäntänimen** -kenttään smtp.onoffice.com ja valitse **Seuraava**.
- **11.** Kirjoita **Määritä palvelinyhteyden perustiedot** -valintaikkunan **Portin numero** -kenttään 587.
- **HUOMAUTUS:** Joillakin palvelimilla on ongelmia yli 5 megatavun (Mt) kokoisten sähköpostiviestien lähettämisessä ja vastaanottamisessa. Ongelmat voidaan estää kirjoittamalla lukuarvo **Jaa viestit, jos koko yli (Mt)** -kohtaan.
- **12.** Valitse **Ota käyttöön SMTP:n SSL-protokolla** -valintaruutu ja valitse **Seuraava**.
- **13.** Täytä seuraavat tiedot **Palvelimen todennusvaatimukset** -valintaikkunassa:

**HUOMAUTUS:** Asetusten määrittämiseen sulautetussa Web-palvelimessa tarvitset Office 365 Outlook ‑sähköpostitilin.

- <span id="page-93-0"></span>**a.** Valitse **Sähköpostipalvelin edellyttää todennusta**.
- **b.** Valitse avattavasta luettelosta **Käytä aina näitä tunnuksia**.
- **c.** Kirjoita **Käyttäjätunnus**-kenttään Office 365 Outlook -sähköpostiosoite.
- **d.** Kirjoita **Salasana**-kenttään Office 365 Outlook -tilin salasana ja valitse **Seuraava**.
- **14.** Valitse **Palvelinkäyttö**-valintaikkunassa tulostimen toiminnot, jotka lähettävät sähköpostia tämän SMTP-palvelimen kautta, ja napsauta sitten **Seuraava**-painiketta.
- **15.** Kirjoita kelvollinen sähköpostiosoite **Yhteenveto ja testi** -valintaikkunan **Lähetä testiviesti:** -kenttään ja valitse **Testaa**.
- **16.** Tarkista, että kaikki asetukset on määritetty oikein ja viimeistele lähtevän sähköpostin palvelimen määritys valitsemalla **Valmis**.

## **Sähköpostiongelmien ratkaiseminen**

#### **Sähköpostin lähetysongelmat**

- Varmista, että **Ota käyttöön skannaus sähköpostiin** -valintaruutu on valittu **Skannaus/ digitaalilähetys**-välilehdessä **Skannaus sähköpostiin** -sivulla.
- Jos toiminto on käytössä, mutta sähköpostin lähettäminen ei onnistu, SMTP-palvelinta ei ehkä ole määritetty oikein. Ongelma saattaa aiheutua jostakin seuraavista syistä:
	- Palvelin edellyttää todennusta, mutta todennustietoja ei lähetetä.
	- SMTP-palvelimen verkko-osoite tai isäntänimi on virheellinen.
	- SMTP-palvelin ei hyväksy sähköpostia (portti 25 ei ole auki).
- Tarkista, onko ongelma SMTP-palvelimen määrityksissä.

#### **SMTP-palvelimen määritysten tarkistaminen**

- **HUOMAUTUS:** Tämä ohje koskee Windows-käyttöjärjestelmiä. Seuraavissa vaiheissa on esimerkkejä palvelimen palauttamista vastauksista. Vastauksen tekstiosuus saattaa vaihdella palvelimen mukaan.
	- **1.** Avaa Windowsin komentokehote: valitse **Käynnistä**, **Suorita** ja kirjoita cmd.
	- **2.** Kirjoita telnet ja sen jälkeen SMTP-yhdyskäytävän isäntänimi ja luku 25. Tulostin käyttää tätä tietoliikenneporttia. Kirjoita esimerkiksi telnet esimerkki.com 25
	- **3.** Paina Enter-näppäintä. Jos SMTP-yhdyskäytävän isäntänimi ei ole kelvollinen, vastaus sisältää seuraavan ilmoituksen: **Yhteyttä ei voitu muodostaa isännän porttiin 25: Yhteyden muodostaminen epäonnistui.**
	- **4.** Jos SMTP-yhdyskäytävän isäntänimi ei ole kelvollinen, määritä palvelin uudelleen.
		- Määritä sulautetun Web-palvelimen **Skannaus/digitaalinen lähetys** -välilehdessä tulostin käyttämään eri SMTP-palvelinta sähköpostin digitaalisen lähetyksen yhteydessä.

Jos vastaus on esimerkiksi **220 smtp.hostname**, SMTP-yhdyskäytävän isäntänimi on kelvollinen. Jatka seuraavaan vaiheeseen.

- **5.** Kirjoita tiedot, joilla SMTP-palvelin tunnistaa sinut. Kirjoita kehotteeseen **HELO** ja isäntänimi. Paina **Enter**-näppäintä. Ohjelman pitäisi palauttaa vastaus.
- **6.** Yritä todennusta SMTP-palvelimessa. Kirjoita kehotteeseen AUTH. Paina **Enter**-näppäintä.
- **7.** Jos vastaus on 503.5.3.3 AUTH ei käytettävissä, SMTP-palvelin ei edellytä todennusta.

Jos vastaus on 250 AUTH tai 334, SMTP-palvelin edellyttää todennusta. Määritä oikeat todennustiedot HP:n sulautetun Web-palvelimen **Skannaus/Digitaalinen lähetys** -välilehden **Skannaus sähköpostiin** -sivulla.

**8.** Varmista, että palvelin tunnistaa sähköpostitilin, josta viesti lähetetään. Kirjoita kehotteeseen MAIL FROM: <lähettäjä@verkkotunnus.com>, jossa "<lähettäjä@verkkotunnus.com>" on testattava sähköpostiosoite.

Jos vastaus on 550 Pyydettyä toimintoa ei suoritettu: postilaatikko ei käytettävissä, palvelin ei löydä kyseisen osoitteen postilaatikkoa.

Jos vastaus on 550 Pyydettyä toimintoa ei suoritettu: postilaatikon nimi ei sallittu, sähköpostiosoite ei ole kelvollinen.

**9.** Varmista, että palvelin on lähettänyt sähköpostiviestin vastaanottajalle. Kirjoita kehotteeseen RCPT TO: <vastaanottaja@esimerkki.com>, jossa "<vastaanottaja@esimerkki.com>" on vastaanottajan sähköpostiosoite.

Jos vastaus on 550 Pyydettyä toimintoa ei suoritettu: postilaatikko ei käytettävissä, palvelin ei löydä kyseisen osoitteen postilaatikkoa. Vastaanottajan sähköpostitili on ehkä määritetty siten, että se ei voi vastaanottaa viestejä tulostimesta.

Jos vastaus on 551 Käyttäjä ei ole paikallinen: kokeile eri <välitys-polkua> (jossa <välitys-polku> on jokin toinen sähköpostiosoite), niin sähköpostitili ei ole käytössä.

## <span id="page-95-0"></span>**Skannaus verkkokansioon -toiminnon määrittäminen**

- **Johdanto**
- Ennen aloittamista
- [Tapa 1: Käytä Verkkokansiotallennuksen määritys -toimintoa.](#page-96-0)
- [Tapa 2: Käytä Tallennus verkkokansioon -pikasarjan ohjattua määritystä](#page-103-0)
- [Ongelmia lähetyksessä verkkokansioon](#page-104-0)

### **Johdanto**

Tässä asiakirjassa selitetään, kuinka skannaaminen verkkokansioon otetaan käyttöön ja määritetään. Tulostin voi skannata tiedoston ja tallentaa sen verkkokansioon. Tulostimen verkkoyhteyden tulee olla muodostettu ennen kuin skannaustoimintoa voidaan käyttää. Lisäksi toimintoa voidaan käyttää vasta, kun se on määritetty HP:n sulautetun Web-palvelimen (EWS) avulla. EWS-palvelimessa Skannaus verkkokansioon ‑toiminnon voi määrittää kahdella eri tavalla. **Verkkokansiotallennuksen määritys** -sivulla voi määrittää lisäasetukset ja **verkkokansioon skannauksen ohjatun toiminnon** avulla puolestaan perusasetukset.

### **Ennen aloittamista**

**W** HUOMAUTUS: Tulostimesta täytyy olla muodostettu verkkoyhteys verkkokansioon skannauksen määritystä varten.

Järjestelmänvalvojat tarvitsevat seuraavat asiat ennen määritysprosessin aloittamista.

- Tulostimen käyttö järjestelmänvalvojana
- Kohdekansion täydellinen toimialuenimi (FQDN) (esim. \\palvelinnimi.fi.yrityksennimi.net\skannaukset) tai palvelimen IP-osoite (esim. \\16.88.20.20\skannaukset).

**HUOMAUTUS:** Termi "palvelin" viittaa tässä yhteydessä tietokoneeseen, jossa jaettu kansio sijaitsee.

HP:n sulautetun Web-palvelimen (EWS) avulla voit määrittää Skannaus verkkokansioon -toiminnon. Avaa sulautettu Web-palvelin tällä menetelmällä ennen jatkamista. Määritä sitten Skannaus verkkokansioon toiminto jollakin kuvatuista tavoista.

#### **HP:n sulautetun Web-palvelimen käyttäminen**

- **1.** Näytä tulostimen IP-osoite tai isäntänimi painamalla laitteen ohjauspaneelin aloitusnäytössä Verkko ·<br />  $\frac{1}{24}$  -painiketta.
- **2.** Avaa selain ja kirjoita osoiteriville IP-osoite tai isäntänimi täsmälleen siinä muodossa kuin se näkyy tulostimen ohjauspaneelissa. Paina tietokoneen näppäimistön Enter-näppäintä. HP:n sulautettu Webpalvelin avautuu.

https://10.10.XXXXX/

**HUOMAUTUS:** Jos verkkoselaimessa näkyy sanoma **Tämän sivun varmenteessa on ongelma**, kun yrität avata sulautettua web-palvelinta, valitse **Jatka tähän sivustoon (ei suositella)**.

Vaihtoehdon **Jatka tähän sivustoon (ei suositella)** valitseminen ei vahingoita tietokonetta siirryttäessä HP-tulostimen sulautetussa Web-palvelimessa.

## <span id="page-96-0"></span>**Tapa 1: Käytä Verkkokansiotallennuksen määritys -toimintoa.**

Tällä menetelmällä voi määrittää Skannaus verkkokansioon -toiminnon kaikki asetukset.

- Vaihe 1: Ota käyttöön Skannaus verkkokansioon -toiminto ja määritä työn oletusasetukset
- [Vaihe 2: Pikasarjan määrittäminen](#page-100-0)

#### **Vaihe 1: Ota käyttöön Skannaus verkkokansioon -toiminto ja määritä työn oletusasetukset**

- **1.** Napsauta **Skannaus/digitaalilähetys**-välilehteä.
- **2.** Napsauta vasemmassa valikossa **Verkkokansiotallennuksen määritys** -linkkiä.
- **3.** Valitse **Verkkokansiotallennuksen määritys** -valintaikkunassa **Ota käyttöön Tallennus verkkokansioon** -valintaruutu. Jos tätä ruutua ei valita, toimintoa ei voi käyttää tulostimen ohjauspaneelissa.

Täytä tiedot kaikkien sivulla olevien valintaikkunoiden kenttiin.

- Ilmoitusasetukset
- [Kansion asetukset](#page-97-0)
- [Skannausasetukset](#page-97-0)
- [Tiedoston asetukset](#page-99-0)

#### **Ilmoitusasetukset**

Valitse **Ilmoitusasetukset**-valintaikkunassa jokin seuraavista vaihtoehdoista:

**HUOMAUTUS:** Ilmoitussähköpostien lähettäminen edellyttää, että tulostin määritetään käyttämään SMTPpalvelinta sähköpostitöiden lähettämiseen.

- Vaihtoehto 1: **Älä ilmoita**
	- **1.** Valitse **Älä ilmoita**.
	- **2.** Jos haluat, että käyttäjä saa kehotteen tarkistaa ilmoitusasetukset, valitse **Kehote käyttäjälle ennen työn alkua** -asetus ja valitse sitten **Seuraava**.
- Vaihtoehto 2: **Ilmoita, kun työ valmistuu**
	- **1.** Valitse **Ilmoita, kun työ valmistuu**.
	- **2.** Valitse ilmoituksen toimitustapa **Ilmoituksen toimitustapa** -luettelosta.

Jos valitset ilmoituksen toimitustavaksi **sähköpostin**, kirjoita sähköpostiosoite **Ilmoitussähköpostiosoite**-kenttään.

- **3.** Jos haluat, että ilmoitukseen lisätään pienoiskuva skannauksen ensimmäisestä sivusta, valitse **Lisää pienoiskuva**.
- **4.** Jos haluat, että käyttäjä saa kehotteen tarkistaa ilmoitusasetukset, valitse **Kehote käyttäjälle ennen työn alkua** -asetus ja valitse sitten **Seuraava**.
- Vaihtoehto 3: **Ilmoita vain epäonnistumisesta**
- <span id="page-97-0"></span>**1.** Valitse **Ilmoita vain epäonnistumisesta**.
- **2.** Valitse ilmoituksen toimitustapa **Ilmoituksen toimitustapa** -luettelosta.

Jos valitset ilmoituksen toimitustavaksi **sähköpostin**, kirjoita sähköpostiosoite **Ilmoitussähköpostiosoite**-kenttään.

- **3.** Jos haluat, että ilmoitukseen lisätään pienoiskuva skannauksen ensimmäisestä sivusta, valitse **Lisää pienoiskuva**.
- **4.** Jos haluat, että käyttäjä saa kehotteen tarkistaa ilmoitusasetukset, valitse **Kehote käyttäjälle ennen työn alkua** -asetus ja valitse sitten **Seuraava**.

#### **Kansion asetukset**

Määritä **Kansion asetukset** -valintaikkunassa kansiotyypit, joihin tulostin lähettää skannatut asiakirjat.

Kansion käyttöoikeuksia on kahta eri tyyppiä:

#### **Vaihtoehto 1: Luku- ja kirjoitusoikeudet**

Ota käyttöön skannattujen asiakirjojen lähettäminen luku- ja kirjoitusoikeuksilla varustettuun kansioon suorittamalla seuraavat vaiheet:

- **HUOMAUTUS: Lähetä vain kansioihin, joihin on luku- ja kirjoitusoikeus** -asetus tukee kansion vahvistusta ja työilmoituksia
	- **1.** Valitse **Lähetä vain kansioihin, joihin on luku- ja kirjoitusoikeus** -asetus, mikäli se ei ole valittuna.
	- **2.** Valitse **Tarkista kansioon pääsy ennen työn aloittamista** -asetus, jos haluat tulostimen tarkistavan kansion käyttöoikeuden ennen skannauksen aloittamista.
		- **HUOMAUTUS:** Skannaustyöt valmistuvat nopeammin, jos **Tarkista kansioon pääsy ennen työn aloittamista** -asetusta ei ole valittu, mutta jos kansioon ei ole käyttöoikeutta, skannaus epäonnistuu.
	- **3.** Valitse **Seuraava**.

#### **Vaihtoehto 2: Pelkät kirjoitusoikeudet**

Ota käyttöön skannattujen asiakirjojen lähettäminen vain kirjoitusoikeudella varustettuun kansioon suorittamalla seuraavat vaiheet:

**HUOMAUTUS: Salli lähetys kansioihin, joihin on vain kirjoitusoikeus** -asetus ei tue kansion vahvistusta eikä työilmoituksia.

**W HUOMAUTUS:** Kun tämä asetus on valittu, tulostin ei voi lisätä juoksevaa lukua skannauksen tiedostonimeen. Kaikki skannaukset lähetetään samalla tiedostonimellä.

Valitse aikaan liittyvä etuliite tai takaliite skannauksen tiedostonimelle, jotta kukin skannaus tallennetaan ainutkertaisella nimellä eikä edellisen tiedoston päälle kirjoiteta. Tiedostonimi muodostuu Tiedostoasetukset-valintaikkunan tiedoista.

- **1.** Valitse **Salli lähetys kansioihin, joihin on vain kirjoitusoikeus**.
- **2.** Valitse **Seuraava**.

#### **Skannausasetukset**

Määritä skannauksen oletusasetukset **Skannausasetukset**-valintaikkunassa.

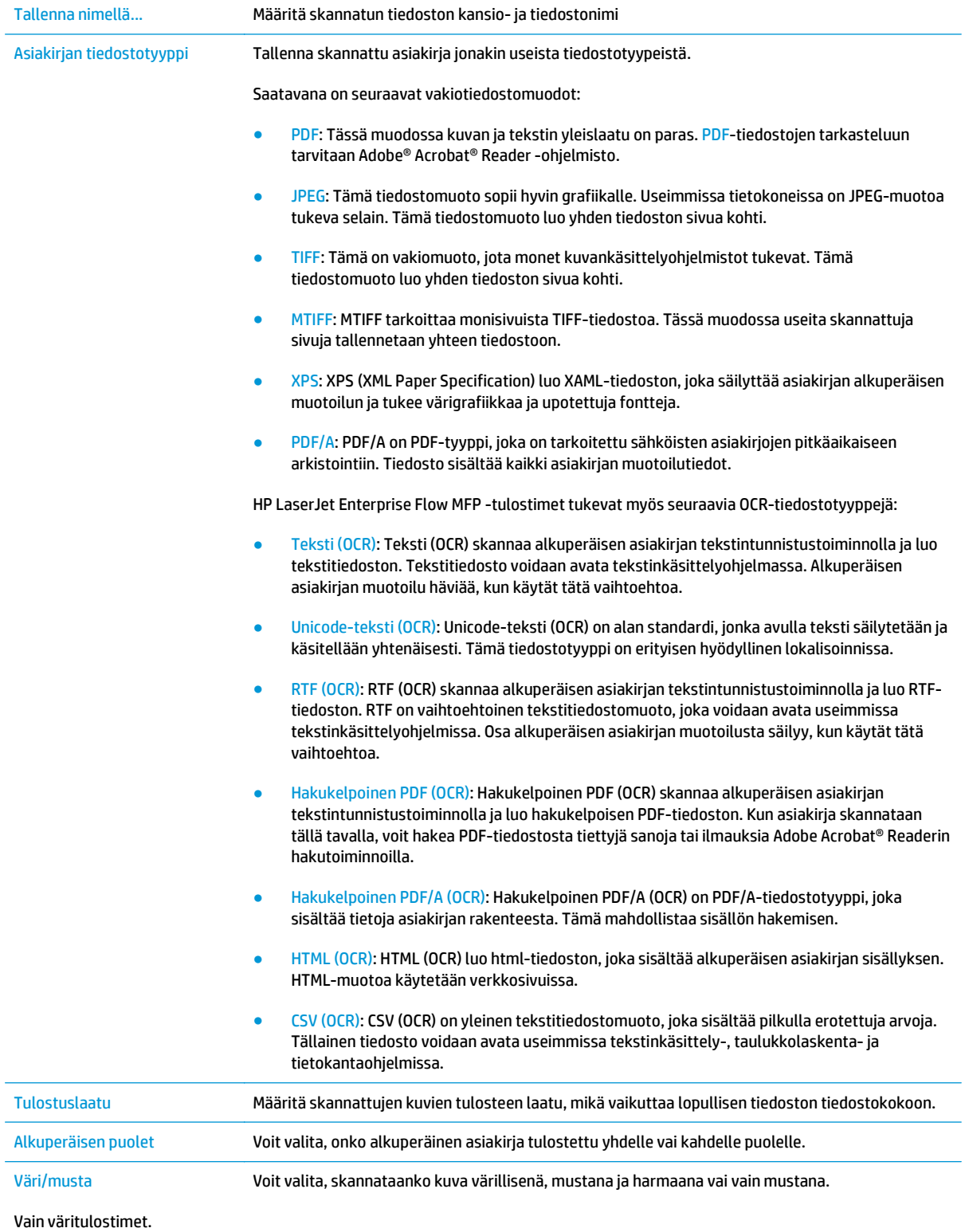

<span id="page-99-0"></span>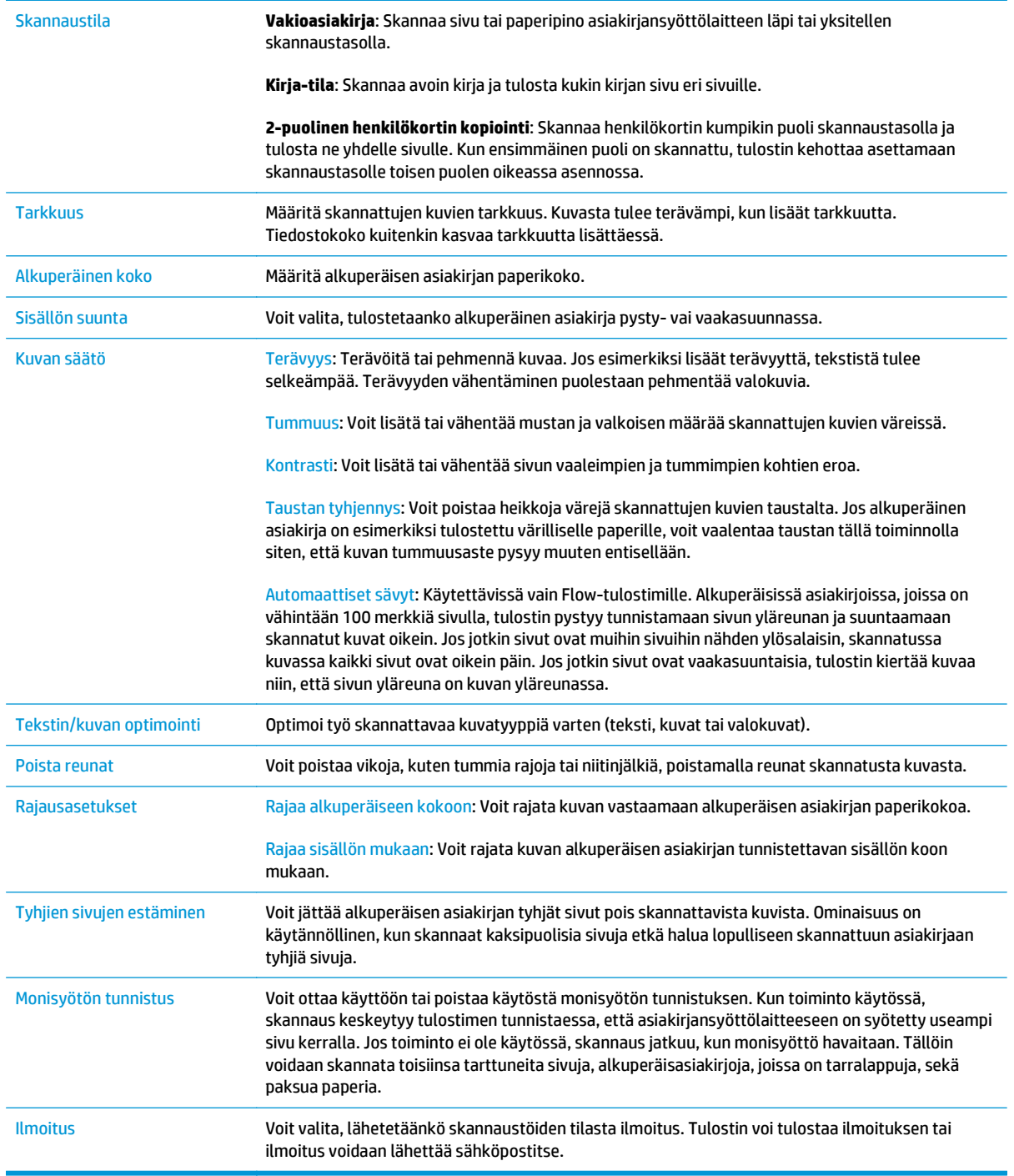

#### **Tiedoston asetukset**

Määritä **Tiedostoasetukset** -valintaikkunassa pikasarjan oletustiedostoasetukset ja valitse **Seuraava**.

#### **Tiedostoasetukset**:

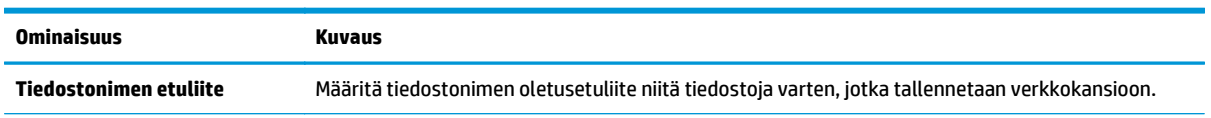

<span id="page-100-0"></span>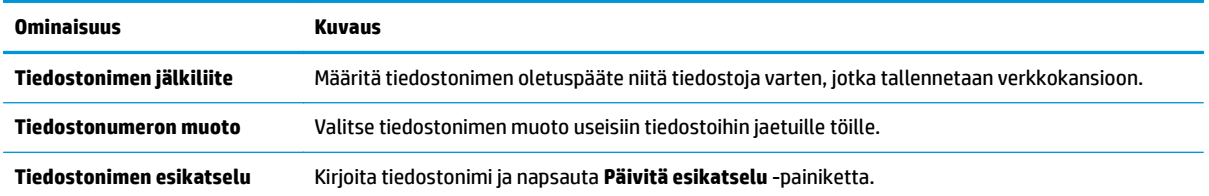

#### **Vaihe 2: Pikasarjan määrittäminen**

Pikasarjat ovat töiden pikakuvakkeita, joita voi käyttää tulostimen ohjauspaneelin Pikasarjat-sovelluksessa. Skannaus verkkokansioon -toiminnon perusmäärityksen voi tehdä luomatta pikasarjaa. Ilman pikasarjaa käyttäjien on kuitenkin syötettävä kohdekansion tiedot ohjauspaneeliin kunkin skannaustyön kohdalla. Pikasarja vaaditaan Skannaus verkkokansioon -metatietojen sisällyttämiseen.

#### **Anna pikasarjan nimi, kuvaus ja aloitusvaihtoehdot**

- **1.** Valitse vasemmasta siirtymisruudusta **Pikasarjat**.
- **2.** Valitse pikasarjaluetteloiden alueella **Lisää**. **Quick Set Setup (Pikasarjan määritys)** -sivu avautuu.
- **3.** Kirjoita nimi **Pikasarjan nimi** -kenttään.
- **VIHJE:** Anna pikasarjalle nimi, jonka käyttäjät ymmärtävät nopeasti (esim. "Skannaus ja tallennus kansioon").
- **4.** Kirjoita **Pikasarjan kuvaus** -kenttään selitys siitä, mitä pikasarja tallentaa.
- **5.** Valitse avattavasta **Pikasarjan aloitusasetus** -luettelosta jompikumpi seuraavista vaihtoehdoista:
	- Vaihtoehto 1: **Siirry sovellukseen, sitten käyttäjä painaa Aloita**
	- Vaihtoehto 2: **Aloita heti valinnan jälkeen**
		- ▲ Valitse toinen seuraavista vaihtoehdoista **Alkuperäispuolten kehote** -kohdassa:
			- **Käytä sovelluksen oletusta**
			- **Alkuperäispuolten kehote**

**HUOMAUTUS:** Jos valitaan asetus **Aloita heti valinnan jälkeen**, kohdekansio on määritettävä seuraavassa vaiheessa.

**6.** Valitse **Seuraava**.

#### **Skannattujen asiakirjojen kohdekansion määrittäminen**

#### **Vaihtoehto 1: Jaetut kansiot tai FTP-kansiot**

Jos haluat tallentaa skannatut asiakirjat jaettuun vakiokansioon tai FTP-kansioon, suorita seuraavat vaiheet:

- **1.** Valitse **Tallenna jaettuihin kansioihin tai FTP-kansioihin** -vaihtoehto, mikäli sitä ei ole vielä valittu.
- **2.** Valitse **Lisää...**. **Verkkokansiopolun lisäämisen** valintaikkuna avautuu.
- **3.** Valitse **Lisää verkkokansiopolku** -valintaikkunassa jokin seuraavista vaihtoehdoista:
	- Vaihtoehto 1: **Tallenna jaettuun vakioverkkokansioon**
- **1.** Valitse **Tallenna jaettuun vakioverkkokansioon** -vaihtoehto, mikäli sitä ei ole vielä valittu.
- **2.** Kirjoita kansiopolku **UNC-kansiopolku**-kenttään.

Kansiopolku voi olla joko täydellinen toimialuenimi (FQDN) (esim. \ \palvelinnimi.fi.yrityksennimi.net\skannaukset) tai palvelimen IP-osoite (esim. \ \16.88.20.20\skannaukset). Varmista, että kansiopolku (esim. \skannaukset) noudattaa FQDN-toimialuenimeä tai IP-osoitetta.

- **HUOMAUTUS:** FQDN voi olla luotettavampi kuin IP-osoite. Jos palvelin saa IP-osoitteensa DHCP:n kautta, IP-osoite voi muuttua. IP-osoitteen kautta muodostettu yhteys voi olla nopeampi, sillä tulostimen ei tarvitse käyttää DNS-palvelinta kohdepalvelimen etsimiseen.
- **3.** Voit luoda automaattisesti alikansion skannattujen asiakirjojen kohdekansioon valitsemalla alikansion nimen muodon **Mukautettu alikansio** -luettelosta.

Jos haluat myöntää alikansion käyttöoikeuden vain skannaustyön luoneelle käyttäjälle, valitse **Rajoita alikansion käyttö käyttäjälle**.

- **4.** Saat skannattujen asiakirjojen täydellisen kansiopolun näkyviin valitsemalla **Päivitä esikatselu**.
- **5.** Valitse avattavasta **Todennusasetukset**-luettelosta jompikumpi seuraavista vaihtoehdoista:
	- **Käytä käyttäjän tunnuksia, kun muodostat yhteyttä ohjauspaneelissa kirjautumisen jälkeen**
	- **Käytä aina näitä tunnuksia**
		- **HUOMAUTUS:** Jos **Käytä aina näitä tunnuksia** -vaihtoehto valitaan, käyttäjätunnus ja salasana on annettava niille tarkoitettuihin kenttiin.
- **6.** Kirjoita Windows-toimialue **Windows-toimialue**-kenttään.
	- **VIHJE:** Etsi Windows-toimialueen nimi Windows 7 -käyttöjärjestelmässä valitsemalla **Käynnistä**, **Ohjauspaneeli** ja **Järjestelmä**.

Etsi Windows-toimialueen nimi Windows 8 käyttöjärjestelmässä valitsemalla **Haku**, kirjoittamalla hakukenttään Järjestelmä ja valitsemalla **Järjestelmä**.

Toimialueen nimi näkyy **Tietokoneen nimi, toimialue ja työryhmäasetukset** -kohdan alla.

- **EX HUOMAUTUS:** Jos jaetun kansion käyttöoikeudet annetaan kaikille, työryhmän nimi-(oletus on "Työryhmä"), käyttäjätunnus- ja salasanatiedot täytyy antaa niille tarkoitettuihin kenttiin. Jos kansio sijaitsee tietyn käyttäjän omistaman kansion sisällä eikä se ole julkinen, kyseisen käyttäjän käyttäjätunnus ja salasana vaaditaan.
- **HUOMAUTUS:** IP-osoite vaaditaan ehkä tietokoneen nimen sijasta. Monet kotireitittimet eivät pysty käsittelemään tietokoneiden nimiä kunnolla, eikä käytössä ole nimipalvelinta (DNS). Tässä tapauksessa on parasta määrittää staattinen IP-osoite jaetulle tietokoneelle, jotta DHCP ei vaihda IP-osoitetta. Tavallisessa kotireitittimessä tämä tapahtuu määrittämällä staattinen IP-osoite, joka kuuluu samaan aliverkkoon mutta on DHCPosoitealueen ulkopuolella.
- **7.** Valitse **OK**.
- Vaihtoehto 2: **Tallentaminen FTP-palvelimeen**
- **HUOMAUTUS:** Jos FTP-palvelin sijaitsee palomuurin ulkopuolella, välityspalvelin on määritettävä verkkoasetuksissa. Nämä asetukset löytyvät **sulautetun Web-palvelimen** välilehdestä **Lisäasetukset**-osiosta.
	- **1.** Valitse **Tallenna FTP-palvelimeen**.
	- **2.** Kirjoita FTP-palvelimen nimi tai IP-osoite **FTP-palvelin**-kenttään.
	- **3.** Kirjoita portin numero **Portti**-kenttään.
		- **W** HUOMAUTUS: Yleensä portin numeron oletusasetusta ei tarvitse muuttaa.
	- **4.** Voit luoda automaattisesti alikansion skannattujen asiakirjojen kohdekansioon valitsemalla alikansion nimen muodon **Mukautettu alikansio** -luettelosta.
	- **5.** Saat skannattujen asiakirjojen täydellisen kansiopolun näkyviin valitsemalla **Päivitä esikatselu**.
	- **6.** Valitse avattavasta **FTP-siirtotila** -luettelosta jompikumpi seuraavista vaihtoehdoista:
		- **Passiivinen**
		- **Aktiivinen**
	- **7.** Kirjoita käyttäjätunnus **Käyttäjätunnus**-kenttään.
	- **8.** Kirjoita salasana **Salasana**-kenttään.
	- **9.** Varmista kohteen käytön toiminta napsauttamalla **Varmista käyttö** -valintaa.
	- **10.** Valitse **OK**.

#### **Vaihtoehto 2: Omat jaetut kansiot**

Jos haluat tallentaa skannatut asiakirjat omaan jaettuun kansioon, suorita seuraavat vaiheet:

**HUOMAUTUS:** Tätä valintaa käytetään toimialueympäristöissä, joissa järjestelmänvalvoja määrittää jaetun kansion kullekin käyttäjälle. Jos omaan jaettuun kansioon tallentaminen on määritetty, käyttäjien on kirjauduttava tulostimen ohjauspaneeliin Windows-tunnuksilla tai LDAP-todennuksen avulla.

- **1.** Valitse **Tallennus omaan jaettuun kansioon**.
- **2.** Kirjoita **Hae laitteen käyttäjän kotikansio tällä attribuutilla** -kenttään käyttäjän kotikansio Microsoft Active Directoryssa.
	- **HUOMAUTUS:** Varmista, että käyttäjä tietää kotikansionsa sijainnin verkossa.
- **3.** Lisää käyttäjätunnukselle alikansio kansiopolun loppuun valitsemalla **Luo alikansio käyttäjänimen mukaan**.

Jos haluat myöntää alikansion käyttöoikeuden vain skannaustyön luoneelle käyttäjälle, valitse **Rajoita alikansion käyttö käyttäjälle**.

#### **Yhteenveto**

Valitse **Yhteenveto**-valintaikkunassa **Valmis**.

## <span id="page-103-0"></span>**Tapa 2: Käytä Tallennus verkkokansioon -pikasarjan ohjattua määritystä**

Tämä valinta avaa ohjatut määritystoiminnot, jotka sisältyvät tulostimeen kuuluvaan HP:n sulautettuun Web-palvelimeen. Ohjatussa määritystoiminnossa on valinnat perusasetuksille.

- **1.** Napsauta **Skannaus/digitaalilähetys**-välilehteä.
- **2.** Valitse **Sähköpostin ja verkkokansiotallennuksen ohjatut pika-asennustoiminnot** -linkki.
- **3.** Valitse**Lisää tai poista verkkokansiotallennuksen pikasarja** -valintaikkunassa **Lisää**.
	- **HUOMAUTUS:** Pikasarjat ovat töiden pikakuvakkeita, joita voi käyttää tulostimen ohjauspaneelin Pikasarjat-sovelluksessa.
	- **HUOMAUTUS:** Verkkokansiotallennustoiminnon perusmäärityksen voi tehdä luomatta pikasarjaa. Ilman pikasarjaa käyttäjien on kuitenkin syötettävä kohdekansion tiedot ohjauspaneeliin kunkin skannaustyön kohdalla. Pikasarja vaaditaan Tallennus verkkokansioon -metatietojen sisällyttämiseen.
- **4.** Täytä seuraavat tiedot **Lisää kansion pikasarja** -valintaikkunassa:
	- **a.** Kirjoita otsikko **Pikasarjan otsikko** -kenttään.
	- **VIHJE:** Anna pikasarjalle nimi, jonka käyttäjät ymmärtävät nopeasti (esim. "Skannaus ja tallennus kansioon").
	- **b.** Määritä Pikasarja-painikkeen sijainti ohjauspaneelissa valitsemalla yksi seuraavista avattavan **Painikkeen sijainti** -luettelon vaihtoehdoista:
		- **Pikasarjat-sovellus**
		- **Aloitusnäyttö**
	- **c.** Kirjoita **Pikasarjan kuvaus** -kenttään selitys siitä, mitä pikasarja tallentaa.
	- **d.** Valitse **Seuraava**.
- **5.** Täytä seuraavat tiedot **Kohdekansion määritys** -valintaikkunassa:
	- **a.** Kirjoita skannauksen kansiopolku **UNC-kansiopolku**-kenttään.

Kansiopolku voi olla joko täydellinen toimialuenimi (FQDN) (esim. \ \palvelinnimi.fi.yrityksennimi.net\skannaukset) tai palvelimen IP-osoite (esim. \ \16.88.20.20\skannaukset). Varmista, että kansiopolku (esim. \skannaukset) noudattaa FQDNtoimialuenimeä tai IP-osoitetta.

**W HUOMAUTUS:** FQDN voi olla luotettavampi kuin IP-osoite. Jos palvelin saa IP-osoitteensa DHCP:n kautta, IP-osoite voi muuttua. IP-osoitteen kautta muodostettu yhteys voi olla nopeampi, sillä tulostimen ei tarvitse käyttää DNS-palvelinta kohdepalvelimen etsimiseen.

- **b.** Valitse avattavasta **Todennusasetukset** -luettelosta jompikumpi seuraavista vaihtoehdoista:
	- **Käytä käyttäjän tunnuksia, kun muodostat yhteyttä ohjauspaneelissa kirjautumisen jälkeen**
	- **Käytä aina näitä tunnuksia**
	- **HUOMAUTUS:** Jos **Käytä aina näitä tunnuksia** -vaihtoehto on valittu, käyttäjätunnus ja salasana täytyy kirjoittaa niille tarkoitettuihin kenttiin ja tulostimen kansion käyttöoikeus täytyy tarkistaa valitsemalla **Vahvista käyttöoikeudet**.
- <span id="page-104-0"></span>**c.** Kirjoita Windows-toimialue **Windows-toimialue**-kenttään.
	- **VIHJE:** Etsi Windows-toimialueen nimi Windows 7 -käyttöjärjestelmässä valitsemalla **Käynnistä**, **Ohjauspaneeli** ja **Järjestelmä**.

Etsi Windows-toimialueen nimi Windows 8 käyttöjärjestelmässä valitsemalla **Haku**, kirjoittamalla hakukenttään Järjestelmä ja valitsemalla **Järjestelmä**.

Toimialueen nimi näkyy **Tietokoneen nimi, toimialue ja työryhmäasetukset** -kohdan alla.

- **d.** Valitse **Seuraava**.
- **6.** Määritä **Määritä tiedoston skannausasetukset** -valintaikkunassa pikasarjan oletusskannausasetukset ja valitse **Seuraava**.
- **7.** Tarkasta **Yhteenveto**-valintaikkuna ja valitse sitten **Valmis**.
- **8.** Tarkista valitut asetukset **Verkkokansiotallennuksen määritys** -valintaikkunassa ja suorita asetusten määritys loppuun valitsemalla **Valmis**.

## **Ongelmia lähetyksessä verkkokansioon**

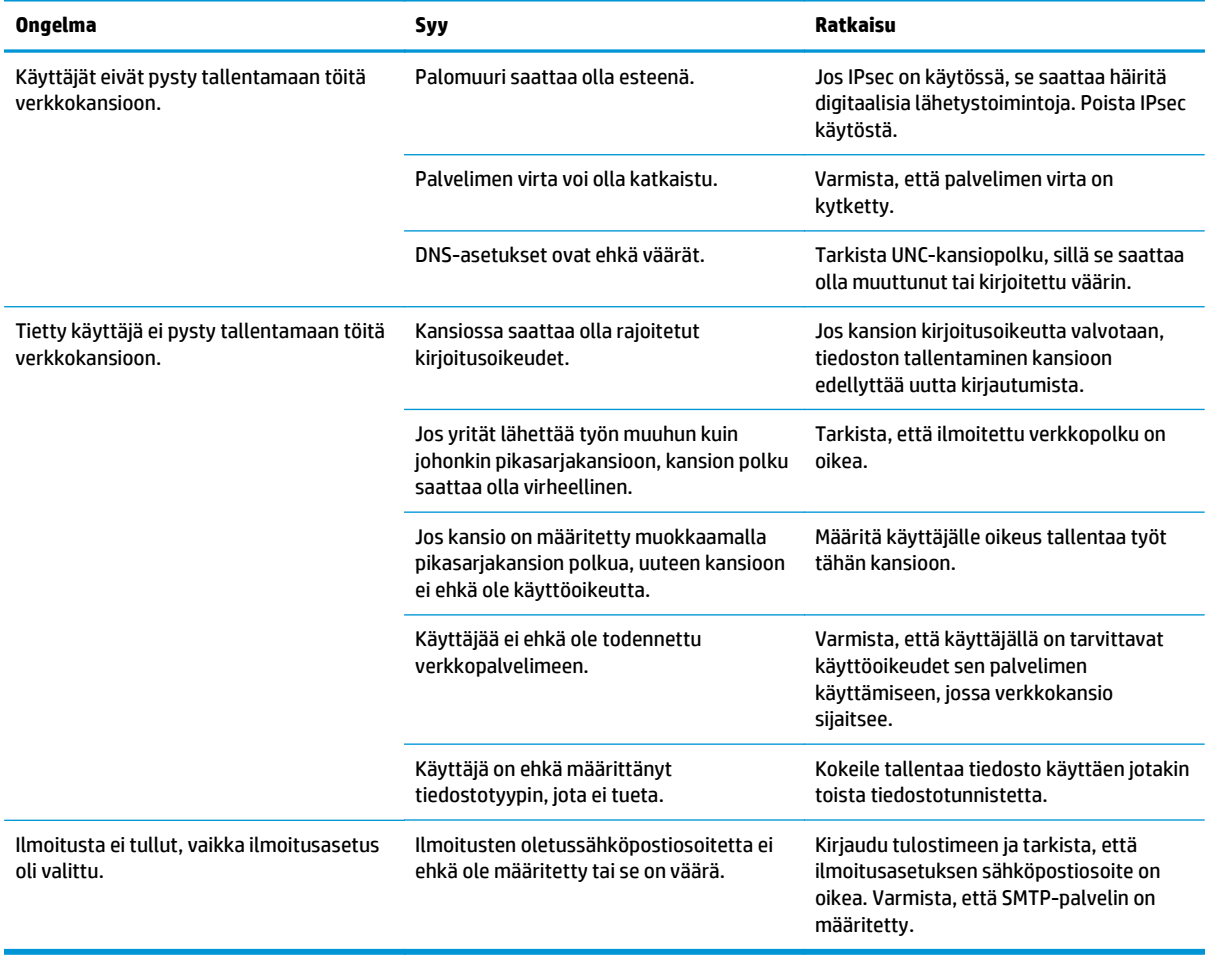

## <span id="page-105-0"></span>**Skannaus USB-asemaan -toiminnon määrittäminen**

- **Johdanto**
- Ota käyttöön skannaus USB-asemaan
- Skannauksen oletusasetusten määrittäminen
- [Määritä tiedostonimen oletusasetukset](#page-107-0)

### **Johdanto**

Tässä asiakirjassa selitetään, kuinka skannaaminen USB-asemaan otetaan käyttöön ja määritetään. Tulostin voi skannata asiakirjan ja tallentaa sen USB-asemaan. Toiminto ei ole käytettävissä ennen kuin se on määritetty.

### **Ota käyttöön skannaus USB-asemaan**

- **1.** Avaa HP:n sulautettu Web-palvelin (EWS):
	- **a.** Siirry tulostimen ohjauspaneelin aloitusnäytössä Hallinto-valikkoon.
	- **b.** Avaa selain ja kirjoita osoiteriville IP-osoite tai isäntänimi täsmälleen siinä muodossa kuin se näkyy tulostimen ohjauspaneelissa. Paina tietokoneen näppäimistön Enter-näppäintä. HP:n sulautettu Web-palvelin avautuu.

https://10.10.XXXXX/

**HUOMAUTUS:** Jos verkkoselaimessa näkyy sanoma **Tämän sivun varmenteessa on ongelma**, kun yrität avata sulautettua web-palvelinta, valitse **Jatka tähän sivustoon (ei suositella)**.

Vaihtoehdon **Jatka tähän sivustoon (ei suositella)** valitseminen ei vahingoita tietokonetta siirryttäessä HP-tulostimen sulautetussa Web-palvelimessa.

- **2.** Valitse **Suojaus**-välilehti, ja valitse **Hardware Ports (Laitteiston portit)** -alueella **Enable Host USB plug and play (Ota käyttöön USB-isäntälaitteen ohjattu asennus)**. Valitse **Käytä**.
- **3.** Napsauta **Skannaus/digitaalilähetys**-välilehteä.
- **4.** Napsauta **USB-tallennus**-linkkiä.
- **5.** Valitse **Ota käyttöön USB-tallennus**.
- **6.** Napsauta sivun alaosassa olevaa **Käytä**-painiketta.

### **Skannauksen oletusasetusten määrittäminen**

Määritä seuraavat Skannaus USB-asemaan -toiminnon oletusasetukset.

**HUOMAUTUS:** Seuraava luettelo sisältää HP LaserJet Enterprise MFP -tulostimissa käytettävissä olevat pääasetukset. Jotkin asetukset eivät ole käytettävissä kaikissa tulostimissa.

Tallenna nimellä... Määritä skannatun tiedoston kansio- ja tiedostonimi

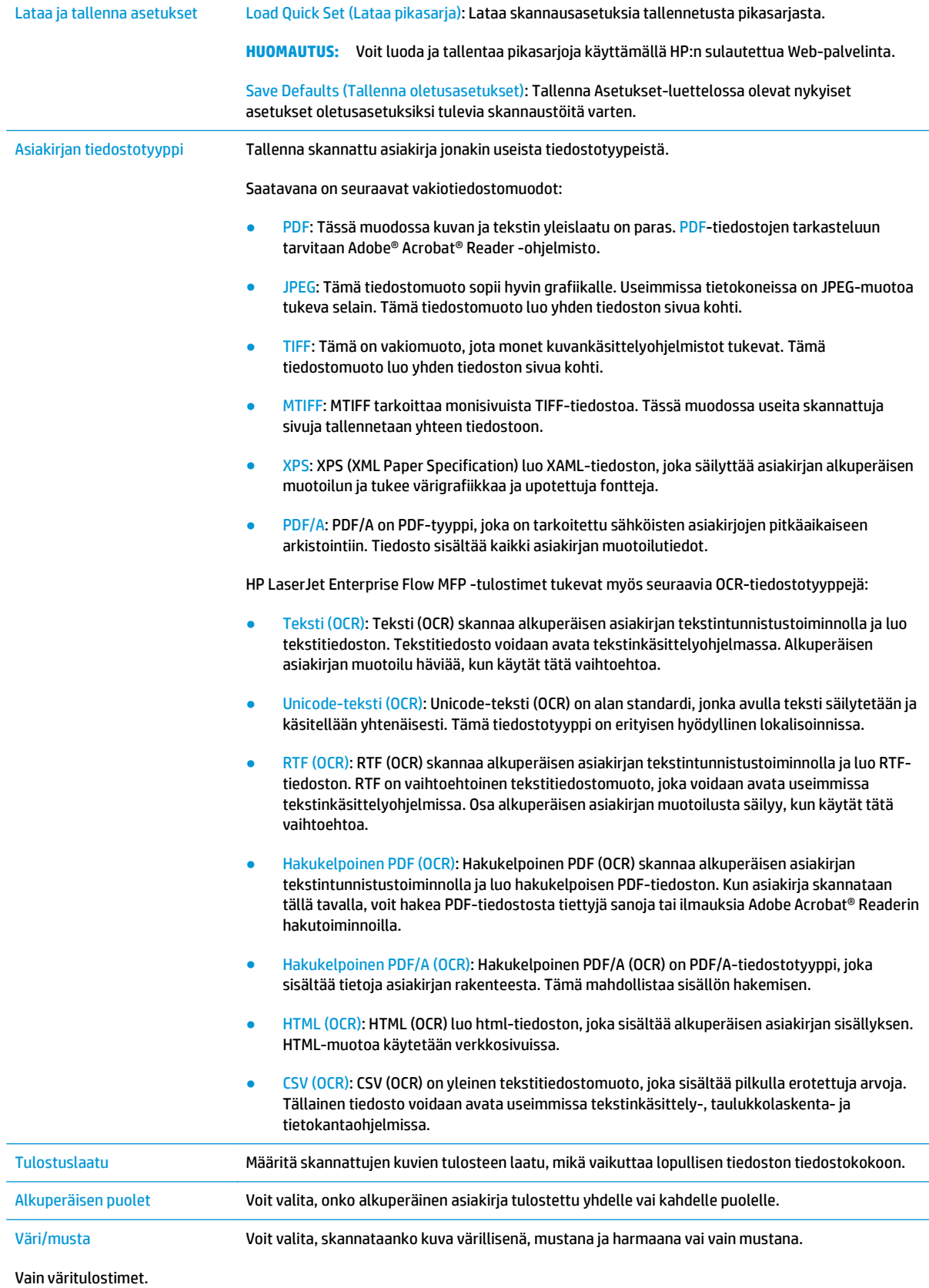

<span id="page-107-0"></span>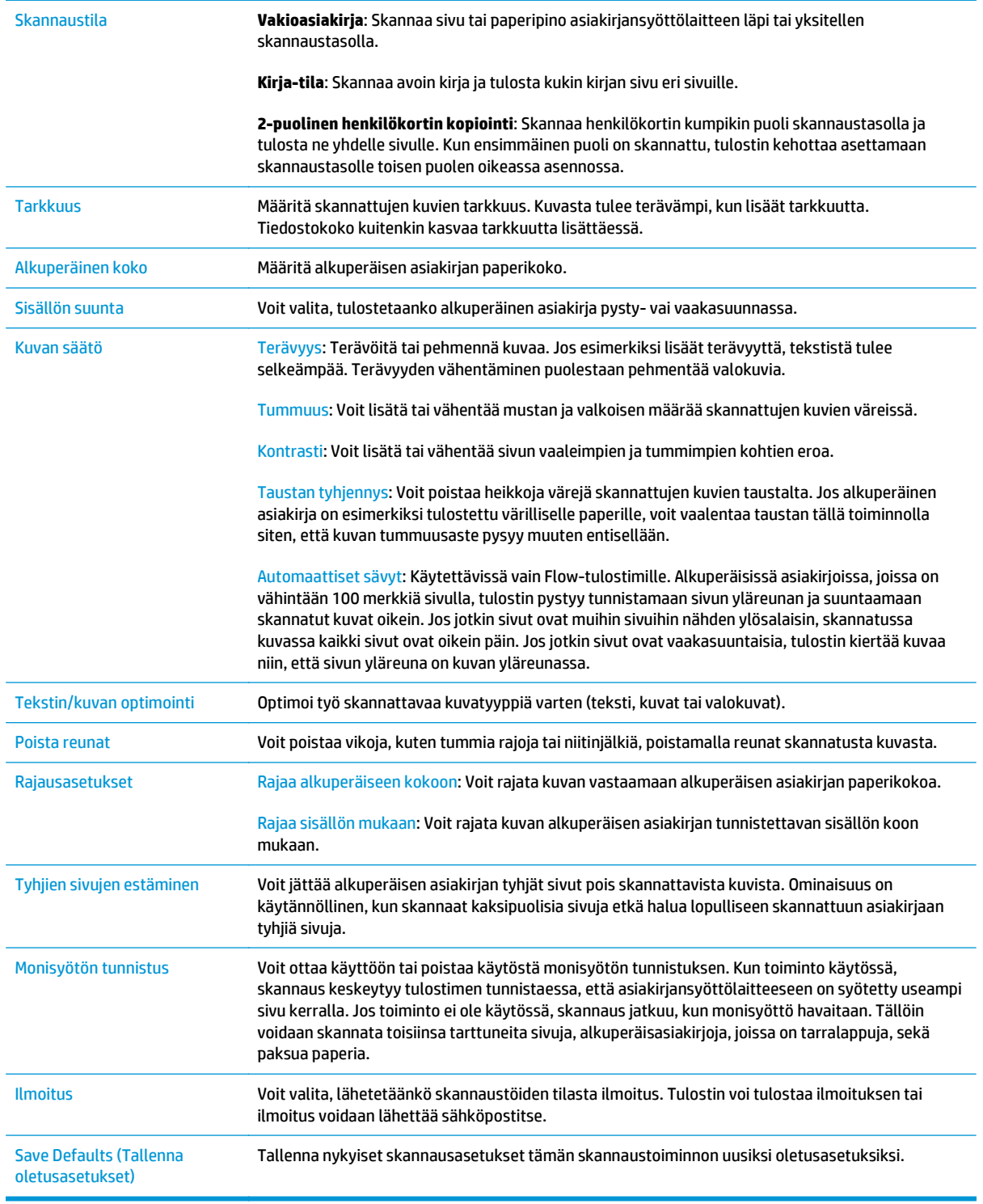

## **Määritä tiedostonimen oletusasetukset**

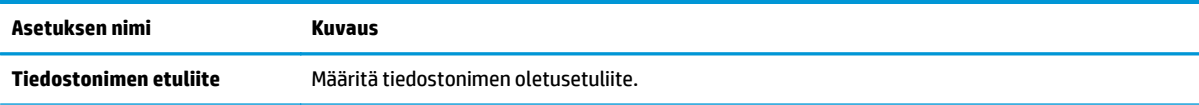
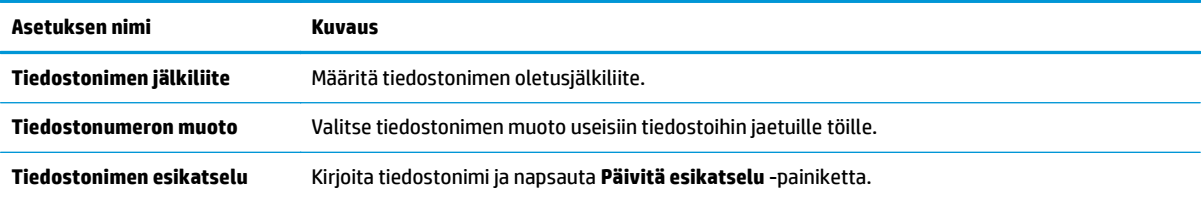

## **Skannaus SharePointiin® -toiminnon määrittäminen (vain Flowmallit)**

- **Johdanto**
- Ota käyttöön skannaus SharePointiin®
- [Skannaa ja tallenna tiedosto suoraan Microsoft SharePoint® -sivustoon.](#page-111-0)

## **Johdanto**

Käyttämällä Skannaus SharePointiin© -vaihtoehtoa voit skannata asiakirjoja suoraan Microsoft® SharePoint® -sivustoon. Tämän ominaisuuden ansiosta sinun ei tarvitse skannata asiakirjoja verkkokansioon, USB-muistitikkuun tai sähköpostiviestiin ja ladata tiedostoja manuaalisesti SharePoint®-sivustolle.

Skannaus SharePointiin© tukee kaikkia skannausvaihtoehtoja, kuten mahdollisuutta skannata asiakirjoja kuvina tai käyttää OCR-ominaisuuksia tekstitiedostojen tai hakukelpoisten PDF-tiedostojen luomiseen.

Toiminto on pois käytöstä oletusasetuksena. Ota Skannaus SharePointiin© käyttöön HP:n sulautetussa Webpalvelimessa (EWS).

## **Ota käyttöön skannaus SharePointiin®**

**HUOMAUTUS:** Skannattujen tiedostojen tallennuskansion täytyy olla luotuna SharePoint®-sivustossa ja käyttäjällä täytyy olla kirjoitusoikeudet kohdekansioon ennen tehtävän suorittamista.

Skannaus SharePointiin© on oletusarvoisesti poissa käytöstä. Voit ottaa ominaisuuden käyttöön seuraavasti.

- **1.** Avaa HP:n sulautettu Web-palvelin (EWS):
	- **a.** Näytä tulostimen IP-osoite tai isäntänimi painamalla laitteen ohjauspaneelin aloitusnäytössä Verkko  $-$ 몪 -painiketta.
	- **b.** Avaa selain ja kirjoita osoiteriville IP-osoite tai isäntänimi täsmälleen siinä muodossa kuin se näkyy tulostimen ohjauspaneelissa. Paina tietokoneen näppäimistön Enter-näppäintä. HP:n sulautettu Web-palvelin avautuu.

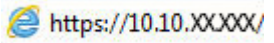

**HUOMAUTUS:** Jos verkkoselaimessa näkyy sanoma **Tämän sivun varmenteessa on ongelma**, kun yrität avata sulautettua web-palvelinta, valitse **Jatka tähän sivustoon (ei suositella)**.

Vaihtoehdon **Jatka tähän sivustoon (ei suositella)** valitseminen ei vahingoita tietokonetta siirryttäessä HP-tulostimen sulautetussa Web-palvelimessa.

- **2.** Avaa **Skannaus/digitaalilähetys**-välilehti ja valitse **Tallennus SharePointiin©** -valikko vasemmasta sarakkeesta.
- **3.** Valitse **Ota käyttöön Tallennus SharePointiin©** ja valitse sitten **Käytä**.
- **4.** Valitse **Lisää Pikasarjat**-osasta, jos haluat käynnistää **Ohjatun pikasarjatoiminnon**.
- **5.** Kirjoita pikasarjan nimi **Pikasarjan nimi** -kenttään.
- **6.** Anna pikasarjalle kuvaus **Pikasarjan kuvaus:** -kenttään. Tämä kuvaus näkyy tulostimen ohjauspaneelin näytössä Pikasarja-painikkeen yhteydessä.
- **7.** Valitse **Pikasarjan aloitusasetus**.
	- **Siirry sovellukseen, sitten käyttäjä painaa Aloita**: Tulostin avaa pikasarjan skannaussovelluksen, jotta voit tarkistaa ja muuttaa asetuksia ennen työn aloittamista Aloitapainikkeella.
	- **Aloita heti valinnan jälkeen**: Työ alkaa välittömästi pikasarjan valitsemisen yhteydessä.

**HUOMAUTUS:** Yleensä on parasta käynnistää pikasarja manuaalisesti, jotta voit tarkistaa ja määrittää asetukset ennen työn aloittamista.

- **8.** Valitse **Seuraava**.
- **9.** Lisää polku SharePoint-kansioon napsauttamalla **Lisää**-painiketta. Kopioi kohdepolku selaimen osoitekentästä ja liitä se **SharePoint Path:** (SharePoint-polku:) -kenttään. Luo tulostimen ohjauspaneelissa näkyvä lyhennetty URL-osoite valitsemalla **Luo lyhyt URL**.
- **10.** Oletusarvoisesti tulostin korvaa vanhan tiedoston, joka on saman niminen kuin uusi tiedosto. Poista **Korvaa aiemmat tiedostot** -kohdan valinta, jotta uusi tiedosto, jolla on sama nimi kuin vanhalla tiedostolla, merkitään päivämäärä- ja aikaleimalla.
- **11.** Valitse jokin vaihtoehto avattavasta **Authentication Settings** (Todennusasetukset) -luettelosta. Valitse, onko SharePoint-sivustolle kirjauduttava käyttäjätunnuksilla vai tallennetaanko käyttäjätunnukset pikasarjaan.
- **HUOMAUTUS:** Jos **Käytä käyttäjän tunnistetietoja yhteyden muodostamiseen ohjauspaneelin kirjautumisen jälkeen** -asetus on valittu **Todennusasetukset**-pudotusvalikossa, kirjautuneella käyttäjällä on oltava kirjoitusoikeudet määritettyyn SharePoint®-sivustoon.
- **HUOMAUTUS:** Tietosuojasyistä tulostin ei näytä käyttäjätunnuksia, jotka on annettu pikasarjan ohjatussa toiminnossa.
- **12.** Jos syötät käyttäjätunnuksia, varmista, että polku ja muut tiedot ovat oikein, napsauttamalla **Vahvista käyttöoikeudet** -painiketta ja palaa sitten **SharePoint©-kohdeasetukset** -ikkunaan valitsemalla **OK**.
- **13.** Valinnaisesti: Syötä ylimääräinen SharePoint-polku. Jatka valitsemalla **Seuraava**.
- **14.** Valinnaisesti: Voit määrittää pikasarjan lähettämään sähköpostiviestejä tai tulostamaan yhteenvetosivun, jos työn suorittaminen onnistuu tai epäonnistuu. Valitse jokin vaihtoehto avattavasta **Condition on Which to Notify** (Ilmoittamisehto) -valikosta, syötä ilmoitustapa ja sähköpostiosoite, johon ilmoitukset tarvittaessa lähetetään, ja valitse **Seuraava**.
- **HUOMAUTUS:** Määritä ensin tulostimen sähköpostitoiminto, jotta voit käyttää sähköpostin ilmoitustoimintoa.
- **15.** Tee valinnat **Skannausasetukset**-ikkunassa ja valitse sitten **Seuraava**.
- **16.** Tee valinnat **Tiedostoasetukset**-ikkunassa. Valitse esimääritetyt tiedostonimen etu- ja jälkiliitteet avattavista valikoista ja kirjoita oletustiedostonimi. Esikatsele valitut asetukset napsauttamalla **Päivitä esikatselu** -painiketta. Valitse oletustiedostomuoto avattavasta **Default File Type** (Oletustiedostotyyppi) -valikosta.

<span id="page-111-0"></span>**HUOMAUTUS: Default File Types** (Oletustiedostotyypit) -valikko sisältää OCR-tiedostomuodot.

**17.** Napsauttamalla **Seuraava**-painiketta saat esikatselunäkymän Pikasarja-painikkeesta sellaisena kuin se näkyy ohjauspaneelin näytössä. Suorita asennus loppuun valitsemalla **Valmis**.

## **Skannaa ja tallenna tiedosto suoraan Microsoft SharePoint® -sivustoon.**

- **1.** Aseta asiakirja skannerin lasille tulostuspuoli alaspäin tai aseta se asiakirjansyöttölaitteeseen tulostuspuoli ylöspäin ja säädä paperiohjaimia asiakirjan koon mukaan.
- **2.** Valitse tulostimen ohjauspaneelin aloitusnäytössä Skannaus SharePointiin®.
- **3.** Valitse jokin Pikasarja-luettelon kohta.
- **4.** Valitse File Name: (Tiedoston nimi:) -tekstikenttä, jolloin näppäimistö avautuu, ja kirjoita tiedoston nimi joko näytön näppäimistöllä tai fyysisellä näppäimistöllä. Valitse OK.
- **5.** Kosketa tarvittaessa avattavaa Tiedostotyyppi-valikkoa ja valitse toinen tulostetiedostomuoto.
- **6.** Koskettamalla Lisäasetukset-kohtaa saat näkyviin ja voit määrittää asiakirjan asetukset.
- **7.** Voit esikatsella kuvan milloin tahansa koskettamalla näytön oikeassa yläkulmassa olevaa Esikatselupainiketta . Lisätietoja tästä toiminnosta saat koskettamalla esikatselunäytössä olevaa Ohjepainiketta **2**.
- **8.** Tallenna asiakirja koskettamalla Aloitus-painiketta.

# **Pikasarjan luominen**

Voit ottaa esimääritettyjä työasetuksia käyttöön nopeasti Pikasarjat-toiminnon avulla. Voit luoda pikasarjoja HP:n sulautetulla Web-palvelimella, jonka jälkeen ne ovat käytettävissä Pikasarjat-valikossa ohjauspaneelin aloitusnäytössä. Pikasarjat ovat käytettävissä seuraavissa skannaus- ja lähetystoiminnoissa:

- **Kopiointi**
- Skannaus sähköpostiin
- Skannaus verkkokansioon
- Skannaus USB-asemaan
- **Skannaus faksiin**
- Skannaus SharePointiin®

Pyydä järjestelmänvalvojalta apua seuraavissa vaiheissa:

- **1.** Avaa HP:n sisäinen Web-palvelin:
	- **a.** Siirry tulostimen ohjauspaneelin aloitusnäytössä Hallinto-valikkoon.
	- **b.** Avaa selain ja kirjoita osoiteriville IP-osoite tai isäntänimi täsmälleen siinä muodossa kuin se näkyy tulostimen ohjauspaneelissa. Paina tietokoneen näppäimistön Enter-näppäintä. HP:n sulautettu Web-palvelin avautuu.

https://10.10.XXXXX/

**HUOMAUTUS:** Jos verkkoselaimessa näkyy sanoma **Tämän sivun varmenteessa on ongelma**, kun yrität avata sulautettua web-palvelinta, valitse **Jatka tähän sivustoon (ei suositella)**.

Vaihtoehdon **Jatka tähän sivustoon (ei suositella)** valitseminen ei vahingoita tietokonetta siirryttäessä HP-tulostimen sulautetussa Web-palvelimessa.

- **2.** Napsauta **Yleiset**-välilehteä.
- **3.** Valitse vasemmasta siirtymisruudusta **Pikasarjat**-linkki.
- **4.** Valitse **Pikasarjat-luettelo**-valintaikkunassa **Lisää**.
- **5.** Valitse sovellus, jolle haluat luoda pikasarjan, **Valitse sovellus** -valintaikkunassa. Valitse **Seuraava**.
- **6.** Anna seuraavat tiedot:
	- **Pikasarjan nimi**: Tämä otsikko näkyy tulostimen ohjauspaneelin uudessa pikasarjapainikkeessa.
	- **Pikasarjan kuvaus**: Tämä lyhyt kuvaus näkyy ohjauspaneelin uuden Pikasarja-painikkeen otsikon vieressä.
	- Pikasarjan käynnistysasetus: Valitse yksi näistä vaihtoehdoista:
		- **Siirry sovellukseen, sitten käyttäjä painaa Aloita**: Tulostin avaa pikasarjan sovelluksen, jotta voit tarkistaa ja muuttaa asetuksia ennen työn aloittamista Aloita-painikkeella.
		- **Aloita heti valinnan jälkeen**: Työ alkaa välittömästi pikasarjan valitsemisen yhteydessä.

Valitse **Seuraava**.

- **7.** Seuraavat näyttöön tulevat valintaikkunat riippuvat vaiheessa 5 valitsemastasi sovelluksesta:
	- Jos valitsit **Save to E-mail (Tallenna sähköpostiin)** -vaihtoehdon, seuraavat valintaikkunat avautuvat: **Osoitekenttien rajoitukset**, **allekirjoitus ja salaus**.
	- Jos valitsit **Faksi**-vaihtoehdon, seuraava valintaikkuna avautuu: **Valitse faksin vastaanottajat**.
	- Jos valitsit **Tallennus verkkokansioon** -vaihtoehdon, seuraava valintaikkuna avautuu: **Kansion asetukset**.
	- Jos valitsit **Save to USB Drive (Tallennus USB-asemaan)** -vaihtoehdon, seuraava valintaikkuna avautuu: **Tiedostojen tallennuspaikan määrittäminen USB-tallennusvälineessä**.
	- Jos valitsit **Tallennus SharePointiin®** -vaihtoehdon, seuraavat valintaikkunat avautuvat: **SharePoint®-kohdeasetukset**, **Lisää SharePoint®-polku** ja **SharePoint®-kohdeasetukset**.
	- **HUOMAUTUS: Skannaus SharePointiin®** -toiminto on käytettävissä kaikissa HP Flow MFP ‑laitteissa, digitaalisissa lähetyslaitteissa ja Scanjet 7000nx -tulostimessa, joiden laiteohjelmiston päivämääräkoodi on 20120119 tai uudempi.
	- Jos valitsit **Kopiointi**-vaihtoehdon, seuraava valintaikkuna avautuu: **Kopiointiasetukset**.

Jatka kohdekohtaisiin valintaikkunoihin. Siirry seuraavaan valintaikkunaan valitsemalla **Seuraava**.

- **8.** Valitse **Ilmoitusasetukset**-valintaikkunassa haluamasi skannaustilan ilmoitusasetukset ja valitse sitten **Seuraava**.
- **9.** Valitse **Skannausasetukset**-valintaikkunassa käyttävät skannausasetukset. Valitse **Seuraava**.
- **10.** Valitse **Tiedostoasetukset**-valintaikkunassa käyttävät tiedostoasetukset. Valitse **Seuraava**.
- **11.** Tarkasta **Yhteenveto**-valintaikkuna ja valitse sitten **Valmis**.
- **12.** Tallenna pikasarja valitsemalla pikasarjakohtaisen valintaikkunan alareunassa **Käytä**.

# **Skannaus ja lähettäminen sähköpostiin**

## **Johdanto**

Tulostin voi skannata tiedoston ja lähettää sen yhteen tai useampaan sähköpostiosoitteeseen. Ennen kuin käytät tätä toimintoa, ota se käyttöön ja määritä se HP:n sulautetun Web-palvelimen avulla.

## **Asiakirjan skannaus ja lähettäminen sähköpostitse**

- **1.** Aseta asiakirja skannerin lasille tulostuspuoli alaspäin tai aseta se asiakirjansyöttölaitteeseen tulostuspuoli ylöspäin ja säädä paperiohjaimia asiakirjan koon mukaan.
- **2.** Kosketa tulostimen ohjauspaneelin aloitusnäytössä Sähköposti-painiketta.

**W** HUOMAUTUS: Anna käyttäjätunnus ja salasana, jos niitä pyydetään.

- **3.** Ota näppäimistö käyttöön koskettamalla Vastaanottaja-kenttää.
	- **HUOMAUTUS:** Jos olet kirjautunut tulostimeen, käyttäjätunnuksesi tai muita oletustietoja voi näkyä Lähettäjä-kentässä. Siinä tapauksessa et voi ehkä muuttaa kyseisiä tietoja.
- **4.** Määritä vastaanottajat jollakin seuraavista tavoista:

#### **Kirjoita osoitteet manuaalisesti**

**▲** Kirjoita osoite Vastaanottaja-kenttään. Jos haluat lähettää asiakirjan useaan osoitteeseen, erota osoitteet toisistaan puolipisteellä tai valitse kosketusnäppäimistön Enter-painike kunkin osoitteen kirjoittamisen jälkeen.

#### **Lisää osoitteita Yhteystiedot-luettelosta**

- **a.** Kosketa Osoitekirja @-painiketta kohdan Vastaanottaja: vieressä, jotta Osoitekirja-näyttö avautuu.
- **b.** Valitse avattavasta luettelosta osoitekirjanäkymä, jota haluat käyttää.
- **c.** Valitse nimi yhteystietoluettelosta ja lisää nimi sitten vastaanottajaluetteloon valitsemalla oikea nuolipainike . Toista tämä vaihe kunkin vastaanottajan osalta ja kosketa sitten OK-painiketta.
- **5.** Täytä kentät Aihe ja Tiedostonimi koskettamalla kenttää ja kirjoittamalla tiedot kosketusnäytön näppäimistöllä. Kosketa OK-painiketta, kun olet täyttänyt kentät.
- **6.** Määritä asiakirjan asetukset painamalla Lisäasetukset-painiketta. Esimerkiksi:
	- Valitsemalla File Type and Resolution (Tiedostotyyppi ja tarkkuus) voit määrittää luotavan tiedoston tyypin, tarkkuuden ja tulostuslaadun.
	- Jos alkuperäinen asiakirja on kaksipuolinen, valitse Alkuperäisen puolet ja valitse sitten 2 puolinen.
- **7.** Esikatsele asiakirjaa koskettamalla esikatselun **@** painiketta.
- 8. Lähetä asiakirja koskettamalla Aloitus <sup>1</sup> painiketta.
	- **HUOMAUTUS:** Tulostin voi pyytää sinua lisäämään sähköpostiosoitteen osoitekirjaan tai yhteystietojen luetteloon.

# **Skannaus ja lähettäminen verkkokansioon**

## **Johdanto**

Tulostimella voi skannata tiedoston ja tallentaa sen jaettuun verkkokansioon. Ennen kuin käytät tätä toimintoa, ota toiminto käyttöön ja määritä jaetut kansiot HP:n sulautetun Web-palvelimen avulla. Järjestelmänvalvoja voi määrittää valmiiksi määritetyt Pikasarjat-kansiot. Muutoin jokaisen työn kansiopolku on määritettävä.

## **Asiakirjan skannaus ja tallentaminen kansioon**

**HUOMAUTUS:** Tämän toiminnon käyttö saattaa edellyttää tulostimeen kirjautumista.

- **1.** Aseta asiakirja skannerin lasille tulostuspuoli alaspäin tai aseta se asiakirjansyöttölaitteeseen tulostuspuoli ylöspäin ja säädä paperiohjaimia asiakirjan koon mukaan.
- **2.** Kosketa tulostimen ohjauspaneelin aloitusnäytössä Tallennus verkkokansioon ‑painiketta.
- **3.** Jos haluat määrittää polun vain tälle työlle, avaa näppäimistö koskettamalla Lisää  $\bullet$ -painiketta, kirjoita kansion polku ja paina sitten OK-painiketta. Määritä polku seuraavassa muodossa:

\\palvelin\kansio, jossa "palvelin" on sen palvelimen nimi, jossa jaettu kansio sijaitsee, ja "kansio" on jaetun kansion nimi. Jos kansio on muiden kansioiden sisällä, anna kaikki tarvittavat polun segmentit, jotta pääset kansioon. Esimerkiksi: \\palvelin\kansio\kansio

Voit myös valita valmiiksi määritetyn Pikasarjat-polun tai johonkin yhteystietoon liittyvän polun.

- **HUOMAUTUS:** Kansiopolut-kentässä voi olla valmiiksi määritetty polku, joka ei välttämättä ole muokattava. Tällöin järjestelmänvalvoja on määrittänyt kansion yleistä käyttöä varten.
- **4.** Avaa näppäimistö koskettamalla Tiedostonimi-tekstikenttää, kirjoita tiedoston nimi ja paina sitten OKpainiketta.
- **5.** Määritä asiakirjan asetukset painamalla Lisäasetukset-painiketta. Esimerkiksi:
	- Valitsemalla File Type and Resolution (Tiedostotyyppi ja tarkkuus) voit määrittää luotavan tiedoston tyypin, tarkkuuden ja tulostuslaadun.
	- Jos alkuperäinen asiakirja on kaksipuolinen, valitse Alkuperäisen puolet ja valitse sitten 2 puolinen.
- **6.** Esikatsele asiakirjaa koskettamalla esikatselun **o** painiketta.
- **7.** Kun asiakirja on valmis, tallenna tiedosto koskettamalla Käynnistä @ -painiketta.

# **Skannaaminen ja lähettäminen USB-muistitikulle**

## **Johdanto**

Tulostimella voi skannata asiakirjan ja tallentaa sen USB-muistitikulle. Ennen kuin käytät tätä toimintoa, ota se käyttöön ja määritä se HP:n sulautetun Web-palvelimen avulla.

## **Asiakirjan skannaaminen ja tallentaminen USB-muistitikkuun**

**HUOMAUTUS:** Tämän toiminnon käyttö saattaa edellyttää tulostimeen kirjautumista.

- **1.** Aseta asiakirja skannerin lasille tulostuspuoli alaspäin tai aseta se asiakirjansyöttölaitteeseen tulostuspuoli ylöspäin ja säädä paperiohjaimia asiakirjan koon mukaan.
- **2.** Liitä USB-asema tulostimen ohjauspaneelin lähellä olevaan USB-porttiin.
- **3.** Selaa tulostimen ohjauspaneelin aloitusnäytössä USB-tallennus -painikkeen kohtaan ja kosketa sitä.
- **4.** Tallenna tiedosto USB-aseman päähakemistoon jo olemassa olevaan kansioon tai luo uusi kansio USBasemaan koskettamalla Uusi kansio -painiketta.
- **5.** Avaa näppäimistö koskettamalla Tiedostonimi-tekstikenttää, kirjoita tiedoston nimi ja paina sitten OKpainiketta.
- **6.** Määritä asiakirjan asetukset painamalla Lisäasetukset-painiketta. Esimerkiksi:
	- Valitsemalla File Type and Resolution (Tiedostotyyppi ja tarkkuus) voit määrittää luotavan tiedoston tyypin, tarkkuuden ja tulostuslaadun.
	- Jos alkuperäinen asiakirja on kaksipuolinen, valitse Alkuperäisen puolet ja valitse sitten 2puolinen.
- **7.** Esikatsele asiakirjaa koskettamalla esikatselun **o** painiketta.
- 8. Kun asiakirja on valmis, tallenna tiedosto koskettamalla Käynnistä @-painiketta.

# **Skannauksen lisätehtävät**

Siirry osoitteeseen [www.hp.com/support/colorljM577MFP](http://www.hp.com/support/colorljM577MFP).

Ohjeet ovat saatavilla erityisten skannaustehtävien suorittamiseen, esimerkiksi seuraavien:

- Kirjojen tai muiden sidottujen asiakirjojen sivujen kopiointi tai skannaus
- Skannatun asiakirjan lähettäminen tulostimen muistissa olevaan kansioon
- Henkilökortin kummankin puolen kopiointi tai skannaus
- Asiakirjan kopiointi tai skannaus vihkoksi

# **7 Faksi**

- [Faksin määrittäminen](#page-119-0)
- [Faksiasetusten muuttaminen](#page-120-0)
- [Faksin lähettäminen](#page-124-0)
- [Faksauksen lisätehtävät](#page-125-0)

#### **Lisätietoja:**

Seuraavat tiedot pitävät paikkansa julkaisuhetkellä. Ajankohtaisia tietoja on kohdassa [www.hp.com/](http://www.hp.com/support/colorljM577MFP) [support/colorljM577MFP.](http://www.hp.com/support/colorljM577MFP)

HP-tulostimen kaikenkattavassa ohjeessa on seuraavat tiedot:

- Asennus ja määritys
- Opi ja käytä
- Ongelmien ratkaiseminen
- Ohjelmisto- ja laiteohjelmistopäivitysten lataaminen
- Asiakastukifoorumit
- Tietoja takuusta ja säännöksistä

# <span id="page-119-0"></span>**Faksin määrittäminen**

## **Johdanto**

Nämä tiedot koskevat faksia ja Flow-malleja sekä muita tulostimia, joihin on asennettu valinnainen analoginen faksilisälaite. Liitä tulostin puhelinlinjaan (analogista faksia varten) tai Internet- tai verkkofaksipalveluun ennen jatkamista.

## **Faksin määrittäminen tulostimen ohjauspaneelista**

- **1.** Selaa tulostimen ohjauspaneelin aloitusnäytössä Hallinta-kohtaan ja kosketa sitä.
- **2.** Avaa seuraavat valikot:
	- Faksiasetukset
	- Faksilähetysasetukset
	- Faksilähetysmääritykset
	- Ohjattu faksimääritys
	- **HUOMAUTUS:** Jos Faksiasetukset-valikko ei näy valikkoluettelossa, lähiverkko- tai Internet-faksi voi olla käytössä. Jos lähiverkko- tai Internet-faksi on käytössä, analoginen faksilaite ei ole käytettävissä eikä Faksiasetukset-valikko ole näkyvissä. Vain yksi faksitoiminto (lähiverkkofaksi, analoginen faksi tai Internet-faksi) voi olla kerrallaan käytössä. Jos haluat käyttää analogista faksia lähiverkkofaksin ollessa käytössä, poista lähiverkkofaksi käytöstä HP:n sulautetun Web-palvelimen avulla.
- **3.** Määritä tarvittavat asetukset ohjatun faksiasetusten määritystoiminnon vaiheiden mukaisesti.

# <span id="page-120-0"></span>**Faksiasetusten muuttaminen**

**HUOMAUTUS:** Ohjauspaneelissa olevan ohjatun faksimäärityksen avulla määritetyt asetukset ohittavat kaikki HP:n sulautetussa Web-palvelimessa määritetyt asetukset.

- Faksinumeronvalinta-asetukset
- [Faksien yleiset lähetysasetukset](#page-121-0)
- [Faksien vastaanoton asetukset](#page-122-0)

## **Faksinumeronvalinta-asetukset**

- **1.** Selaa ohjauspaneelin aloitusnäytössä Hallinta-kohtaan ja kosketa sitä.
- **2.** Avaa seuraavat valikot:
	- Faksiasetukset
	- Faksilähetysasetukset
	- Faksilähetysmääritykset
	- Faksien numeronvalinnan asetukset

#### Määritä jokin seuraavista asetuksista:

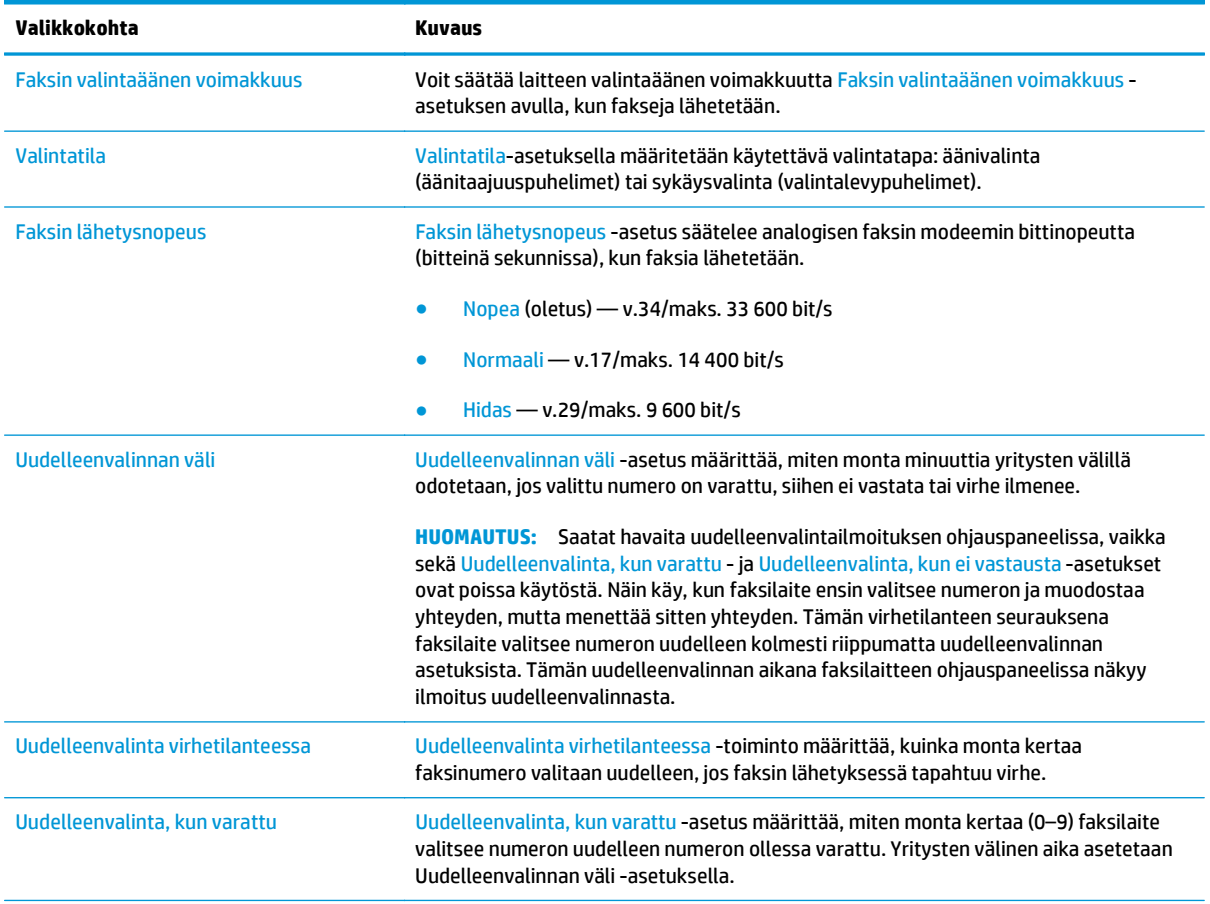

<span id="page-121-0"></span>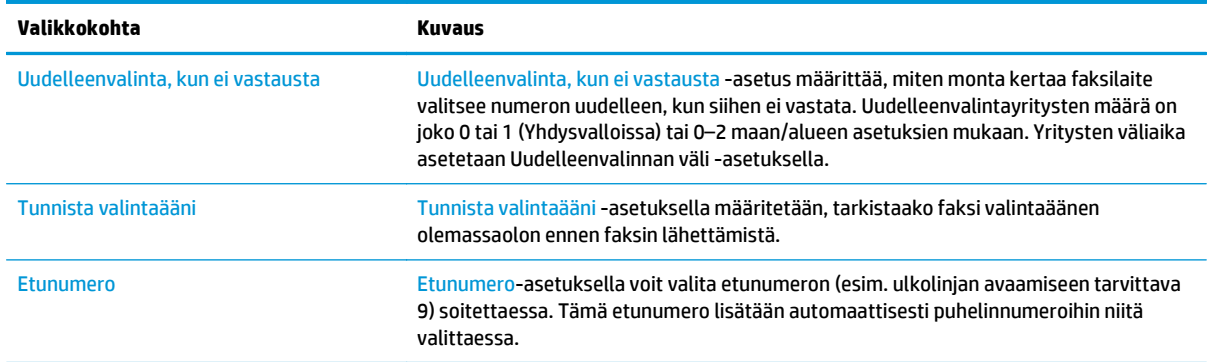

## **Faksien yleiset lähetysasetukset**

- **1.** Selaa ohjauspaneelin aloitusnäytössä Hallinta-kohtaan ja kosketa sitä.
- **2.** Avaa seuraavat valikot:
	- Faksiasetukset
	- Faksilähetysasetukset
	- Faksilähetysmääritykset
	- Yleiset faksilähetysasetukset

#### Määritä jokin seuraavista asetuksista:

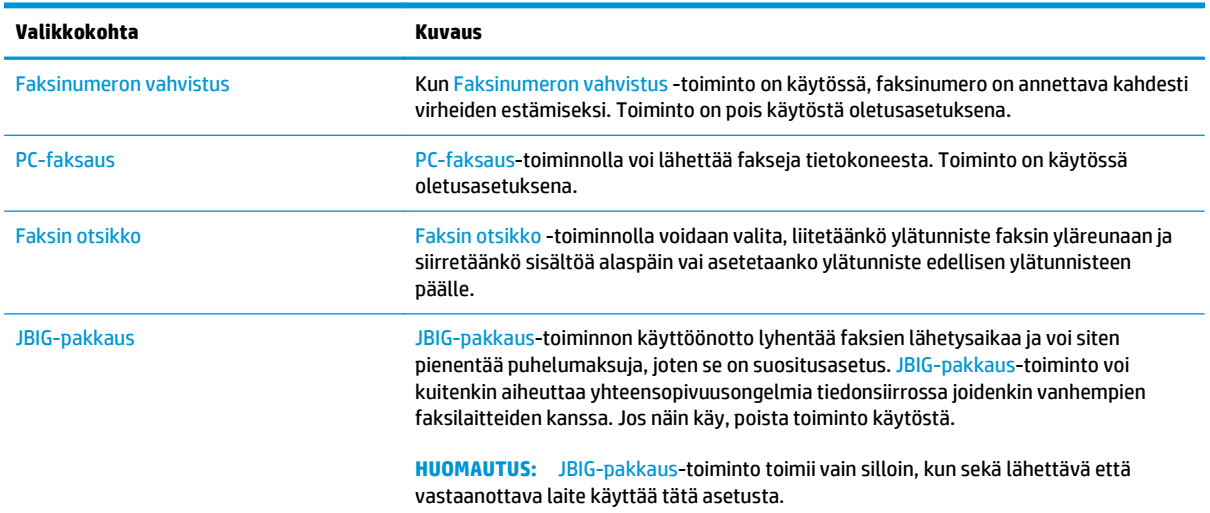

<span id="page-122-0"></span>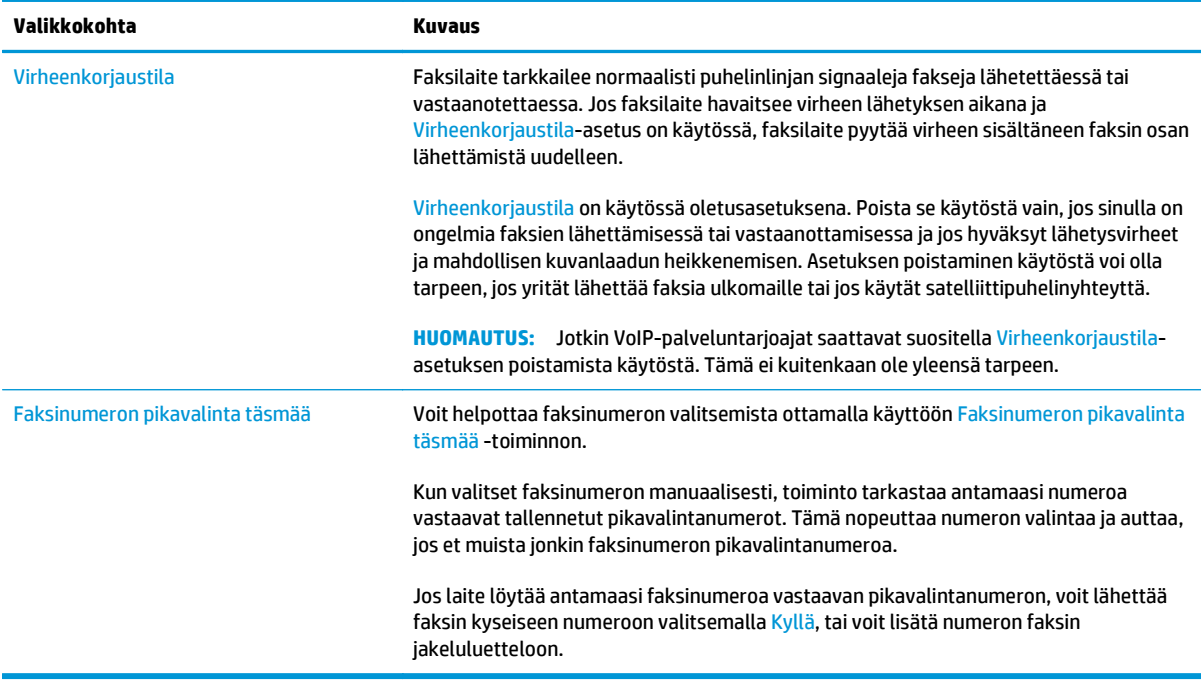

## **Faksien vastaanoton asetukset**

- **1.** Selaa ohjauspaneelin aloitusnäytössä Hallinta-kohtaan ja kosketa sitä.
- **2.** Avaa seuraavat valikot:
	- Faksiasetukset
	- Faksivastaanottoasetukset
	- Faksivastaanottomääritykset

Määritä jokin seuraavista asetuksista:

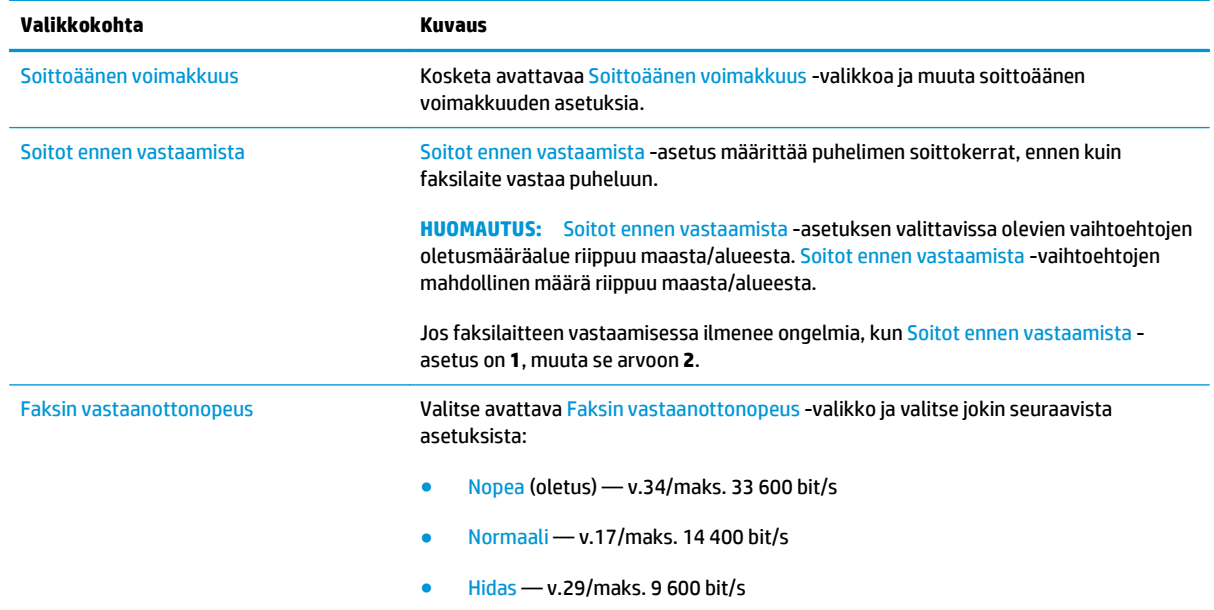

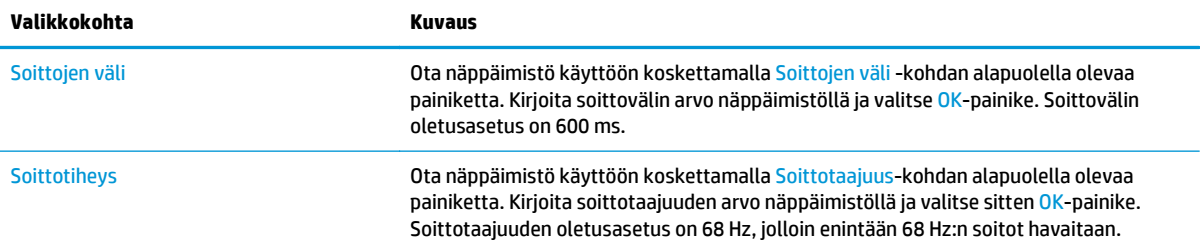

# <span id="page-124-0"></span>**Faksin lähettäminen**

- **1.** Aseta asiakirja skannerin lasille tulostuspuoli alaspäin tai aseta se asiakirjansyöttölaitteeseen tulostuspuoli ylöspäin ja säädä paperiohjaimia asiakirjan koon mukaan.
- **2.** Kosketa tulostimen ohjauspaneelin aloitusnäytössä olevaa Faksaus-painiketta.
- **3.** Määritä vastaanottajat jollakin seuraavista tavoista:

#### **Määritä vastaanottajat manuaalisesti**

**▲** Avaa näppäimistö koskettamalla Faksinumero-kenttää, kirjoita faksinumero ja kosketa lopuksi OK-painiketta.

#### **Lisää vastaanottajia Yhteystiedot-luettelosta**

- **a.** Voit avata Yhteystiedot-näytön valitsemalla Faksinumero-kentän vieressä olevan Yhteystiedot  $\text{CD}$ -painikkeen.
- **b.** Valitse avattavasta luettelosta oikea yhteystietojen luettelo.
- **c.** Valitse nimi yhteystietoluettelosta ja lisää nimi sitten vastaanottajaluetteloon. Toista tämä vaihe kunkin vastaanottajan osalta ja kosketa sitten OK-painiketta.
- **4.** Määritä asiakirjan asetukset painamalla Lisäasetukset-painiketta. Esimerkiksi:
	- Määritä faksin tarkkuus valitsemalla Tarkkuus.
	- Jos alkuperäinen asiakirja on kaksipuolinen, valitse Alkuperäisen puolet ja valitse sitten 2 puolinen.
- **5.** Esikatsele asiakirjaa koskettamalla esikatselun **o** painiketta.
- **6.** Kun asiakirja on valmis, lähetä faksi valitsemalla Lähetä **.**.

# <span id="page-125-0"></span>**Faksauksen lisätehtävät**

Siirry osoitteeseen [www.hp.com/support/colorljM577MFP](http://www.hp.com/support/colorljM577MFP).

Ohjeita ovat saatavilla erityisten faksaustehtävien suorittamiseen, esimerkiksi seuraavien:

- Faksin pikavalintaluetteloiden luominen ja hallinta
- Faksin laskutuskoodien määrittäminen
- Faksien tulostuksen ajastaminen
- Tulevien faksien estäminen
- Faksien arkistointi ja edelleenlähetys

# **8 Tulostimen hallinta**

- [Lisäasetusten määrittäminen HP:n sulautetulla Web-palvelimella \(EWS\)](#page-127-0)
- [Lisäasetukset OS X:n HP Utility -apuohjelmalla](#page-136-0)
- [IP-verkkoasetusten määrittäminen](#page-138-0)
- [Tulostimen suojausominaisuudet](#page-142-0)
- [Energiansäästöasetukset](#page-144-0)
- [HP Web Jetadmin](#page-147-0)
- [Ohjelmisto- ja laiteohjelmistopäivitykset](#page-148-0)

#### **Lisätietoja:**

Seuraavat tiedot pitävät paikkansa julkaisuhetkellä. Ajankohtaisia tietoja on kohdassa [www.hp.com/](http://www.hp.com/support/colorljM577MFP) [support/colorljM577MFP.](http://www.hp.com/support/colorljM577MFP)

HP-tulostimen kaikenkattavassa ohjeessa on seuraavat tiedot:

- Asennus ja määritys
- Opi ja käytä
- Ongelmien ratkaiseminen
- Ohjelmisto- ja laiteohjelmistopäivitysten lataaminen
- Asiakastukifoorumit
- Tietoja takuusta ja säännöksistä

# <span id="page-127-0"></span>**Lisäasetusten määrittäminen HP:n sulautetulla Webpalvelimella (EWS)**

- Johdanto
- HP:n sulautetun Web-palvelimen(EWS) avaaminen
- [HP:n sulautetun Web-palvelimen ominaisuudet](#page-128-0)

## **Johdanto**

HP:n sulautetulla Web-palvelimella voit hallita tulostustoimintoja tulostimen ohjauspaneelin sijaan tietokoneen kautta.

- Tulostimen tilatietojen tarkasteleminen
- tarkastele kaikkien tarvikkeiden jäljellä olevaa käyttöaikaa ja tilaa uusia tarvikkeita
- tarkastele ja muuta lokeroasetuksia
- Tulostimen ohjauspaneelin valikkoasetusten tarkasteleminen ja muuttaminen
- tarkastele ja tulosta sisäisiä sivuja
- Ilmoitusten vastaanottaminen tulostimeen ja tarvikkeisiin liittyvistä tapahtumista
- tarkastele ja muuta verkon asetuksia

HP:n sulautettu Web-palvelin toimii, kun tulostin on kytketty IP-verkkoon. HP:n sulautettu Web-palvelin ei tue IPX-verkkolaiteyhteyksiä. Voit käyttää HP:n sulautettua Web-palvelinta, vaikka Internet-yhteyttä ei olisikaan käytettävissä.

Kun tulostin on kytkettynä verkkoon, HP:n sulautettu Web-palvelin on automaattisesti käytettävissä.

**W** HUOMAUTUS: HP:n upotettua Web-palvelinta ei voi käyttää verkon palomuurin läpi.

## **HP:n sulautetun Web-palvelimen(EWS) avaaminen**

- **1.** Näytä tulostimen IP-osoite tai isäntänimi painamalla laitteen ohjauspaneelin aloitusnäytössä Verkko -painiketta.
- **2.** Avaa selain ja kirjoita osoiteriville IP-osoite tai isäntänimi täsmälleen siinä muodossa kuin se näkyy tulostimen ohjauspaneelissa. Paina tietokoneen näppäimistön Enter-näppäintä. HP:n sulautettu Webpalvelin avautuu.

#### https://10.10.XXXXX/

**HUOMAUTUS:** Jos verkkoselaimessa näkyy sanoma **Tämän sivun varmenteessa on ongelma**, kun yrität avata sulautettua web-palvelinta, valitse **Jatka tähän sivustoon (ei suositella)**.

Vaihtoehdon **Jatka tähän sivustoon (ei suositella)** valitseminen ei vahingoita tietokonetta siirryttäessä HP-tulostimen sulautetussa Web-palvelimessa.

HP:n sulautetun Web-palvelimen käyttö edellyttää seuraavia selaimen ominaisuuksia:

#### <span id="page-128-0"></span>**Windows® 7**

- Internet Explorer (versio 8.x tai uudempi)
- Google Chrome (versio 34.x tai uudempi)
- Firefox (versio 20.x tai uudempi)

#### **Windows® 8 tai uudempi**

- Internet Explorer (versio 9.x tai uudempi)
- Google Chrome (versio 34.x tai uudempi)
- Firefox (versio 20.x tai uudempi)

#### **OS X**

- Safari (versio 5.x tai uudempi)
- Google Chrome (versio 34.x tai uudempi)

#### **Linux**

- Google Chrome (versio 34.x tai uudempi)
- Firefox (versio 20.x tai uudempi)

## **HP:n sulautetun Web-palvelimen ominaisuudet**

- Tiedot-välilehti
- [Yleiset-välilehti](#page-129-0)
- [Kopioi/Tulosta-välilehti](#page-130-0)
- [Skannaus/digitaalilähetys-välilehti](#page-131-0)
- [Faksi-välilehti](#page-132-0)
- [Vianmääritys-välilehti](#page-132-0)
- [Suojaus-välilehti](#page-133-0)
- [HP-verkkopalvelut-välilehti](#page-133-0)
- [Verkkoyhteydet-välilehti](#page-134-0)
- [Muita linkkejä -luettelo](#page-135-0)

#### **Tiedot-välilehti**

#### **Taulukko 8-1 HP:n sulautetun Web-palvelimen Tiedot-välilehti**

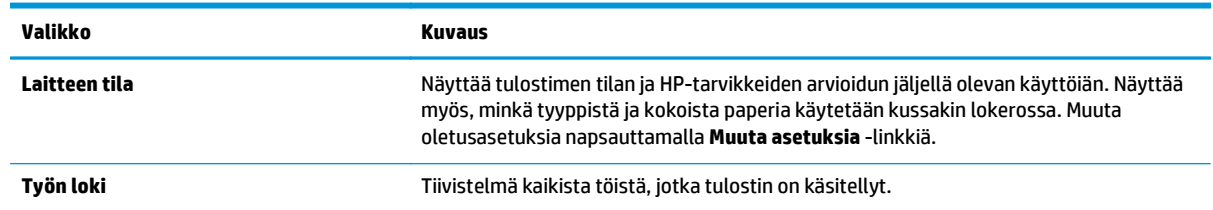

#### <span id="page-129-0"></span>**Taulukko 8-1 HP:n sulautetun Web-palvelimen Tiedot-välilehti (jatkoa)**

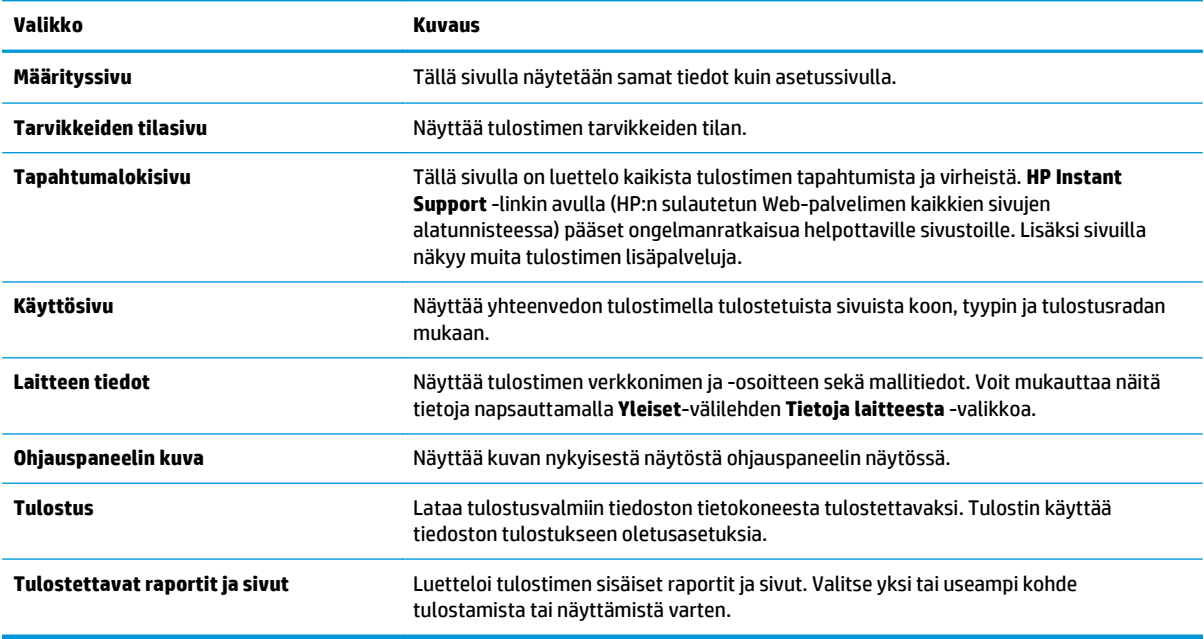

## **Yleiset-välilehti**

#### **Taulukko 8-2 HP:n sulautetun Web-palvelimen Yleiset-välilehti**

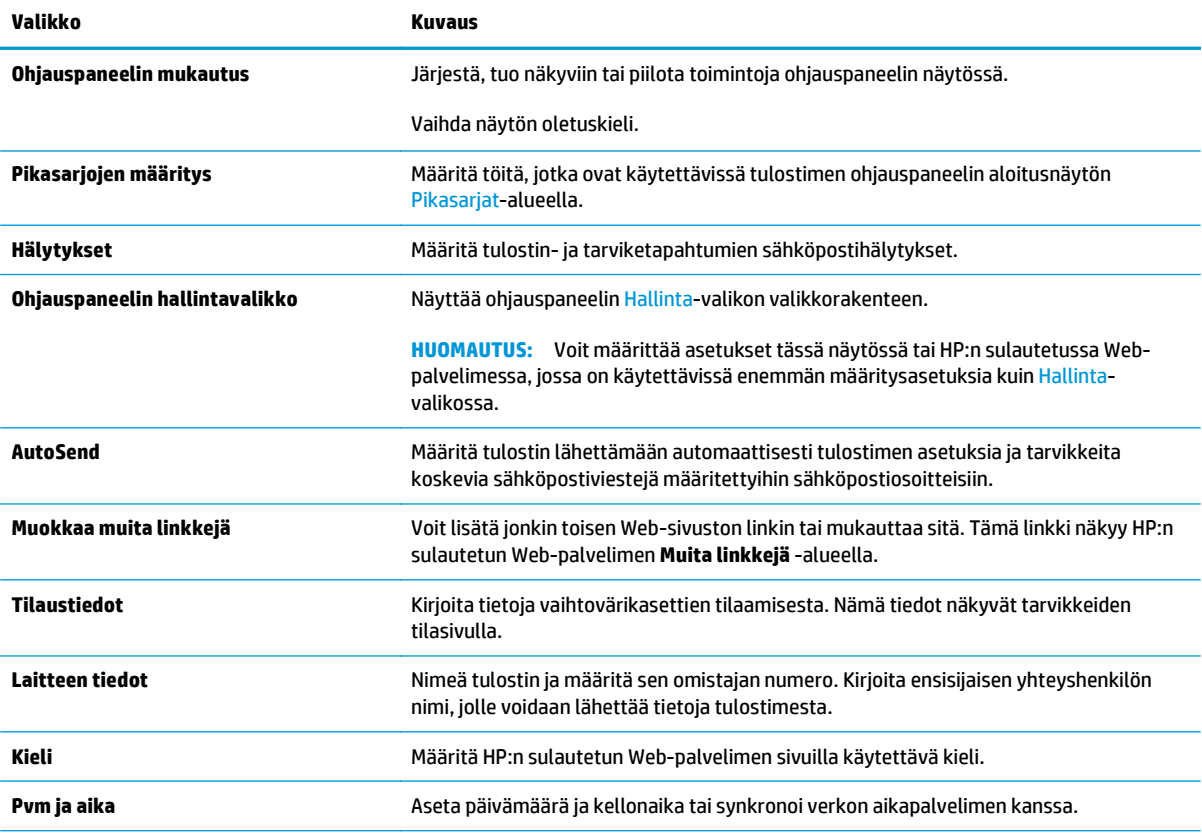

#### <span id="page-130-0"></span>**Taulukko 8-2 HP:n sulautetun Web-palvelimen Yleiset-välilehti (jatkoa)**

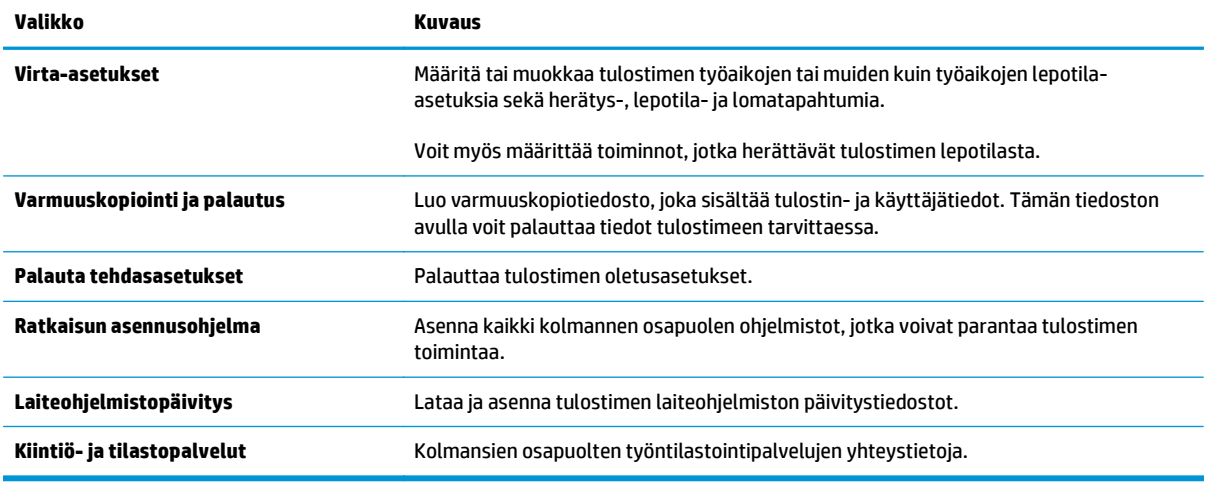

## **Kopioi/Tulosta-välilehti**

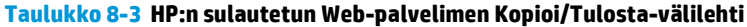

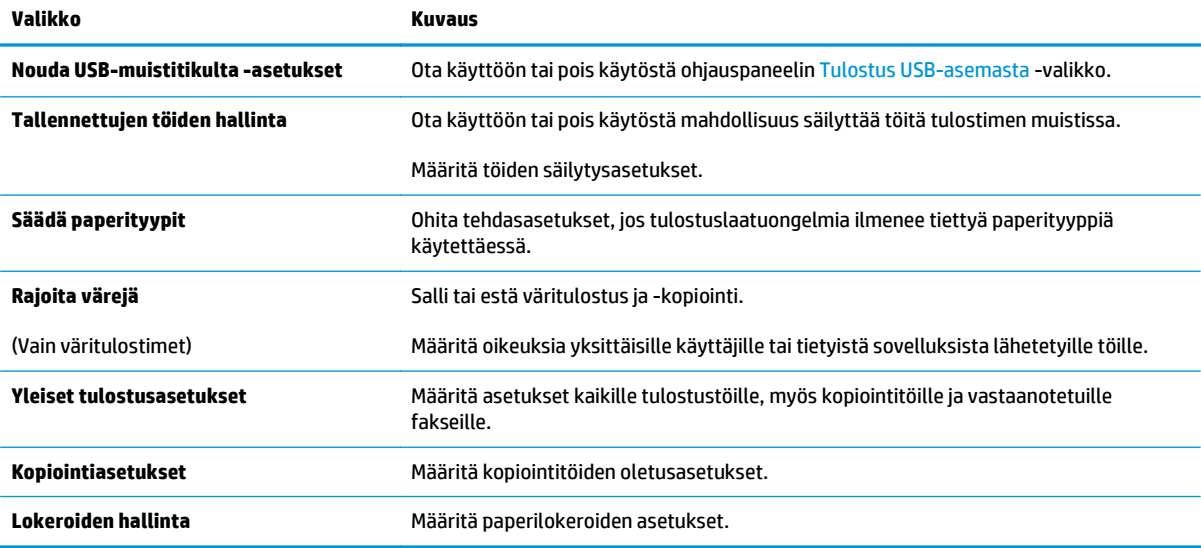

## <span id="page-131-0"></span>**Skannaus/digitaalilähetys-välilehti**

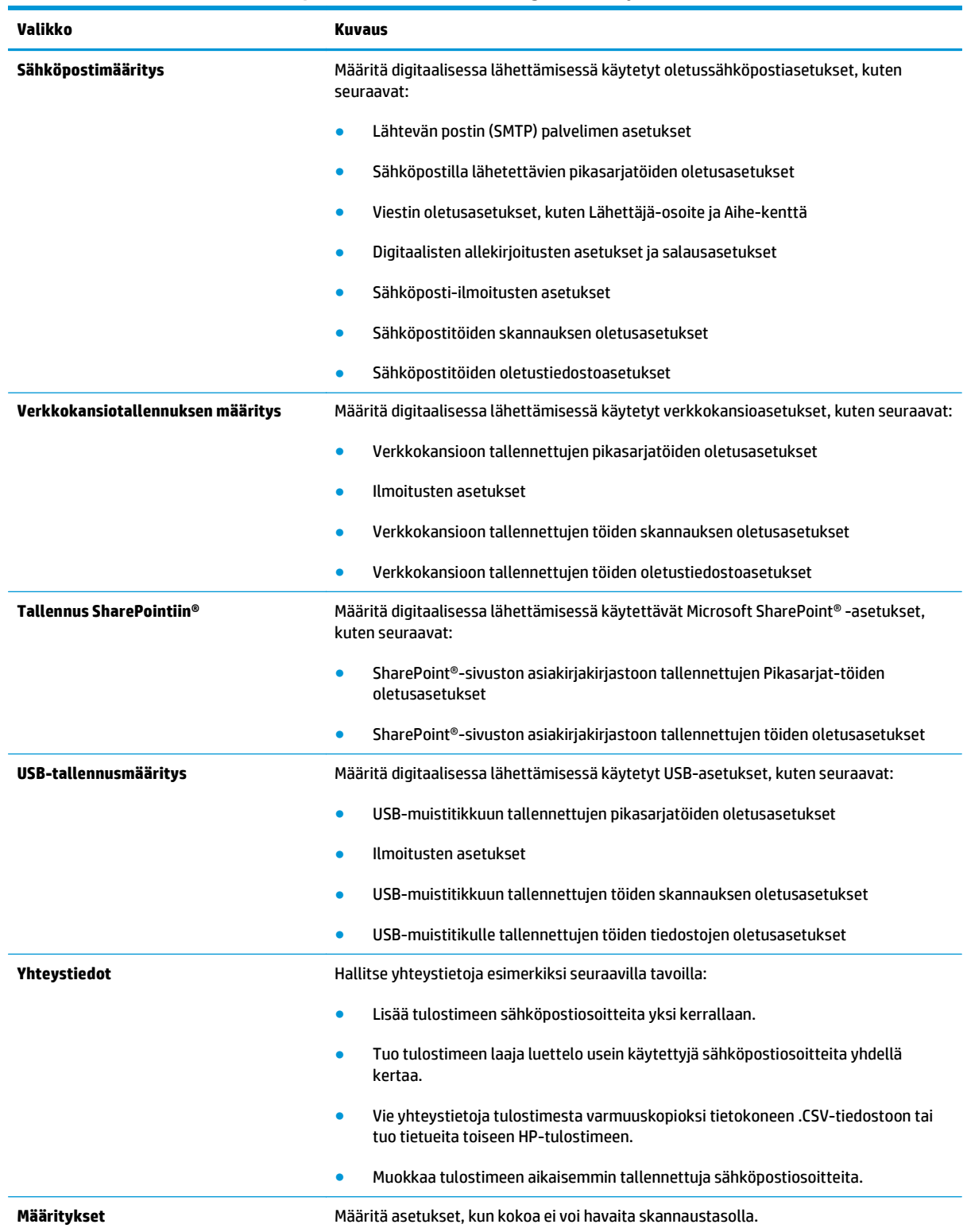

#### **Taulukko 8-4 HP:n sulautetun Web-palvelimen Skannauksen/digitaalilähetyksen asetukset -välilehti**

#### <span id="page-132-0"></span>**Taulukko 8-4 HP:n sulautetun Web-palvelimen Skannauksen/digitaalilähetyksen asetukset -välilehti (jatkoa)**

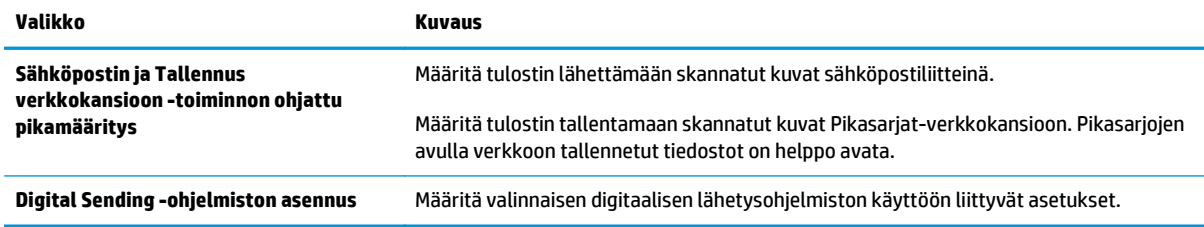

## **Faksi-välilehti**

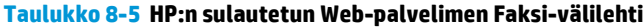

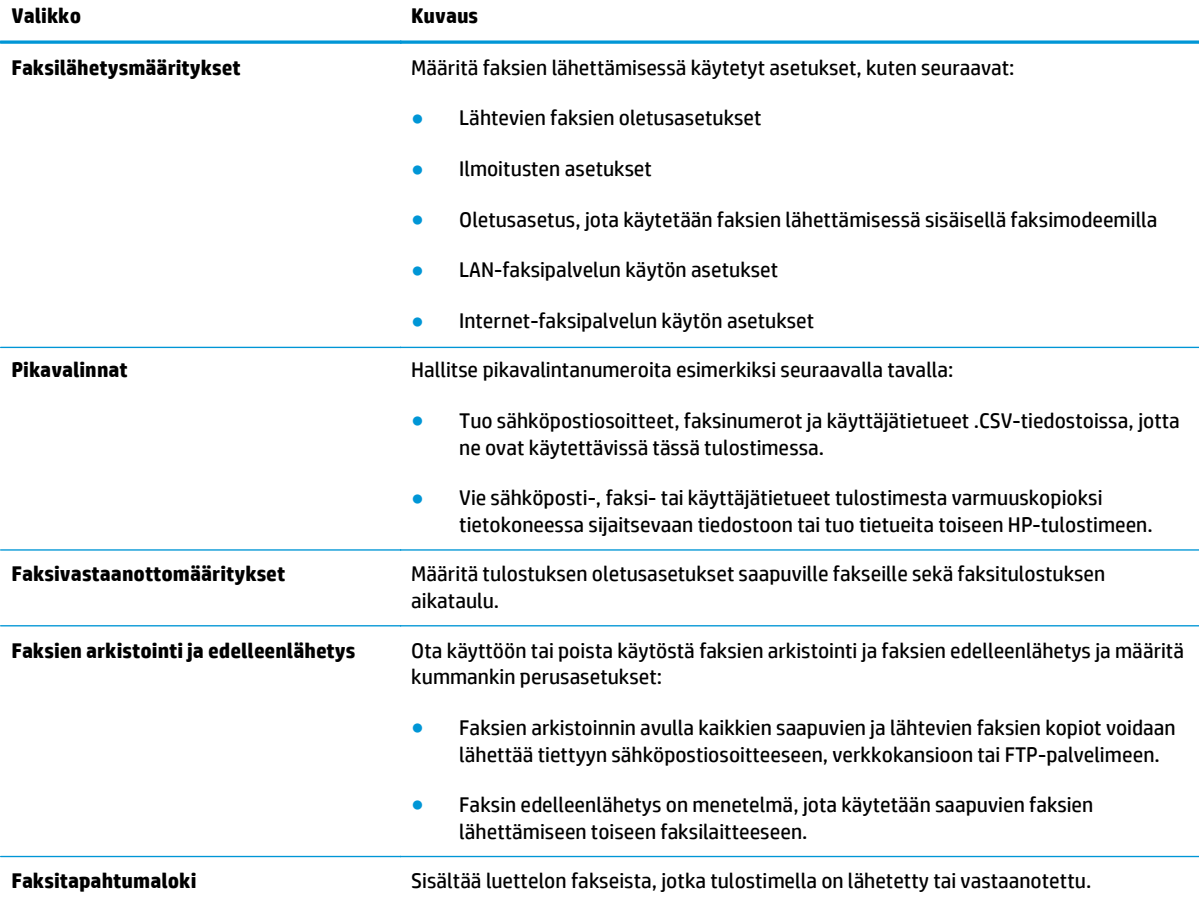

## **Vianmääritys-välilehti**

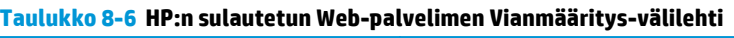

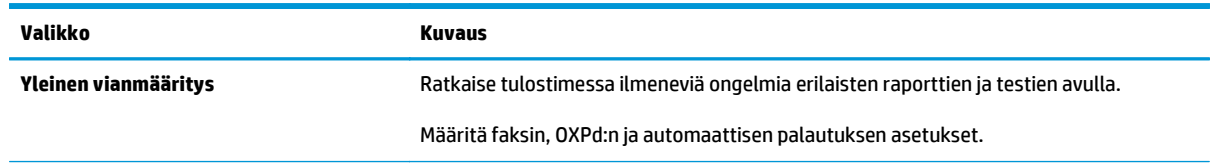

#### <span id="page-133-0"></span>**Taulukko 8-6 HP:n sulautetun Web-palvelimen Vianmääritys-välilehti (jatkoa)**

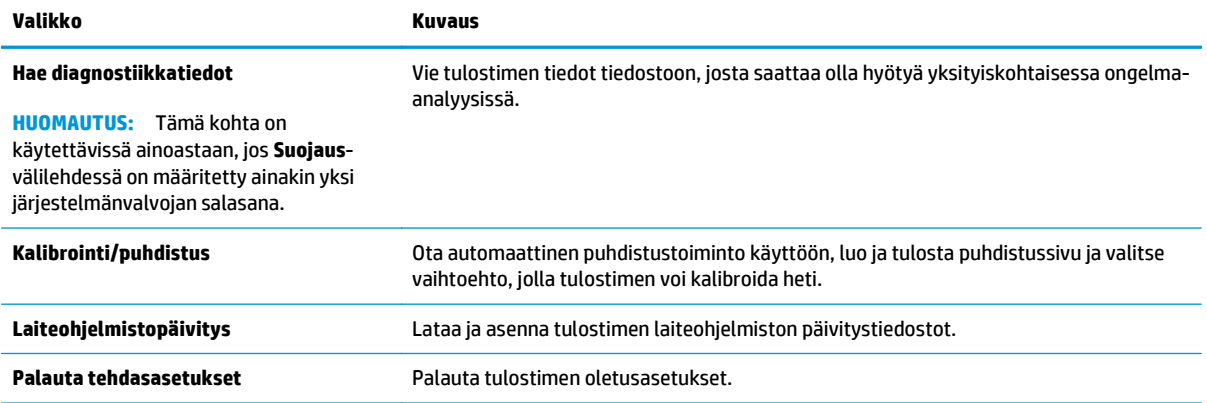

## **Suojaus-välilehti**

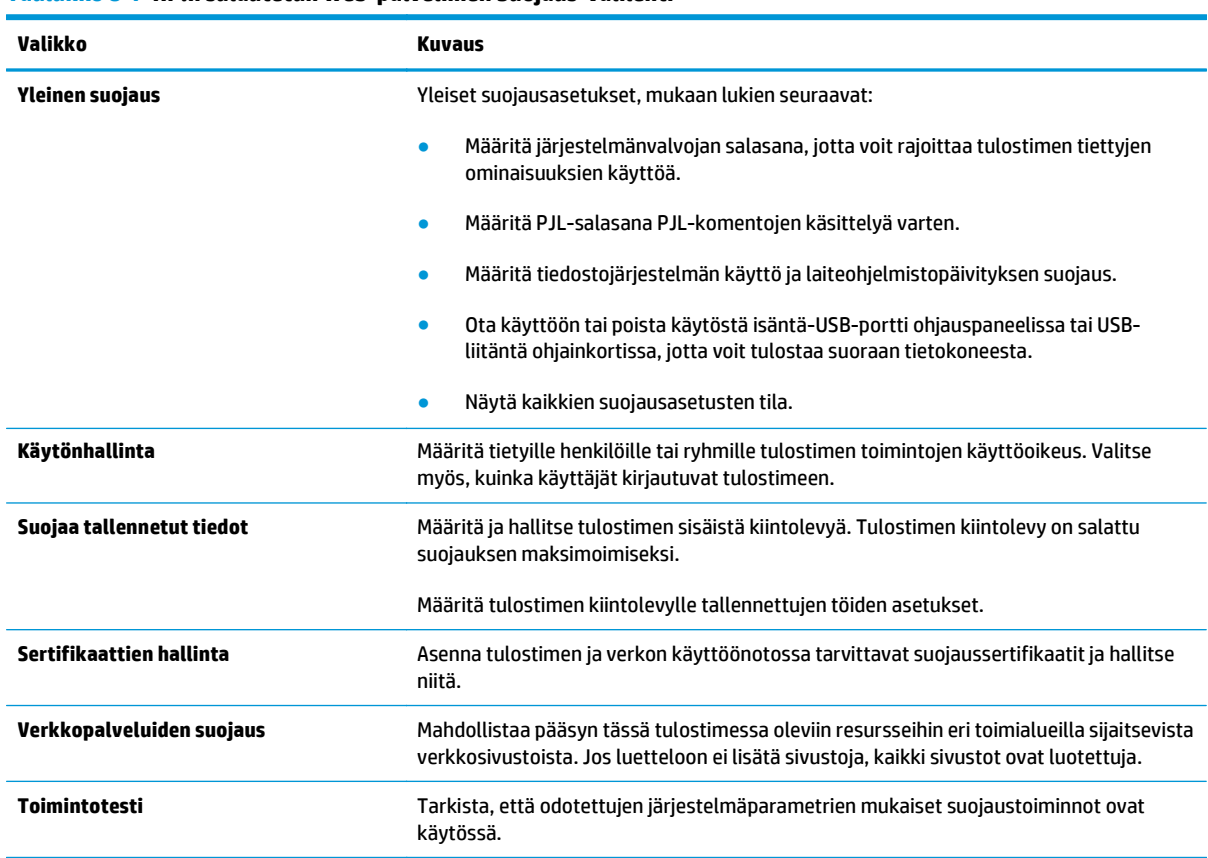

**Taulukko 8-7 HP:n sulautetun Web-palvelimen Suojaus-välilehti**

## **HP-verkkopalvelut-välilehti**

Määritä ja ota käyttöön HP-verkkopalvelut tälle tulostimelle **HP-verkkopalvelut**-välilehdessä. HPverkkopalvelut on otettava käyttöön, jotta HP ePrint -toimintoa voi käyttää.

#### <span id="page-134-0"></span>**Taulukko 8-8 HP:n sulautettu Web-palvelin HP-verkkopalvelut-välilehti**

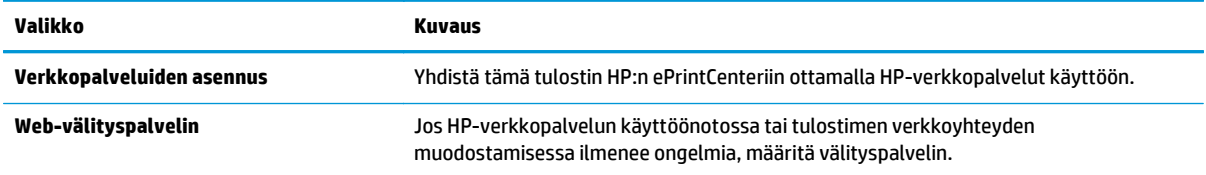

## **Verkkoyhteydet-välilehti**

Määritä ja suojaa **Verkkoyhteydet**-välilehdessä tulostimen verkkoasetukset, kun tuote on yhdistettynä IPverkkoon. Tässä välilehdessä ei näy, onko tulostin yhdistettynä muihin verkkoihin.

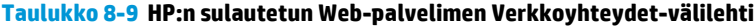

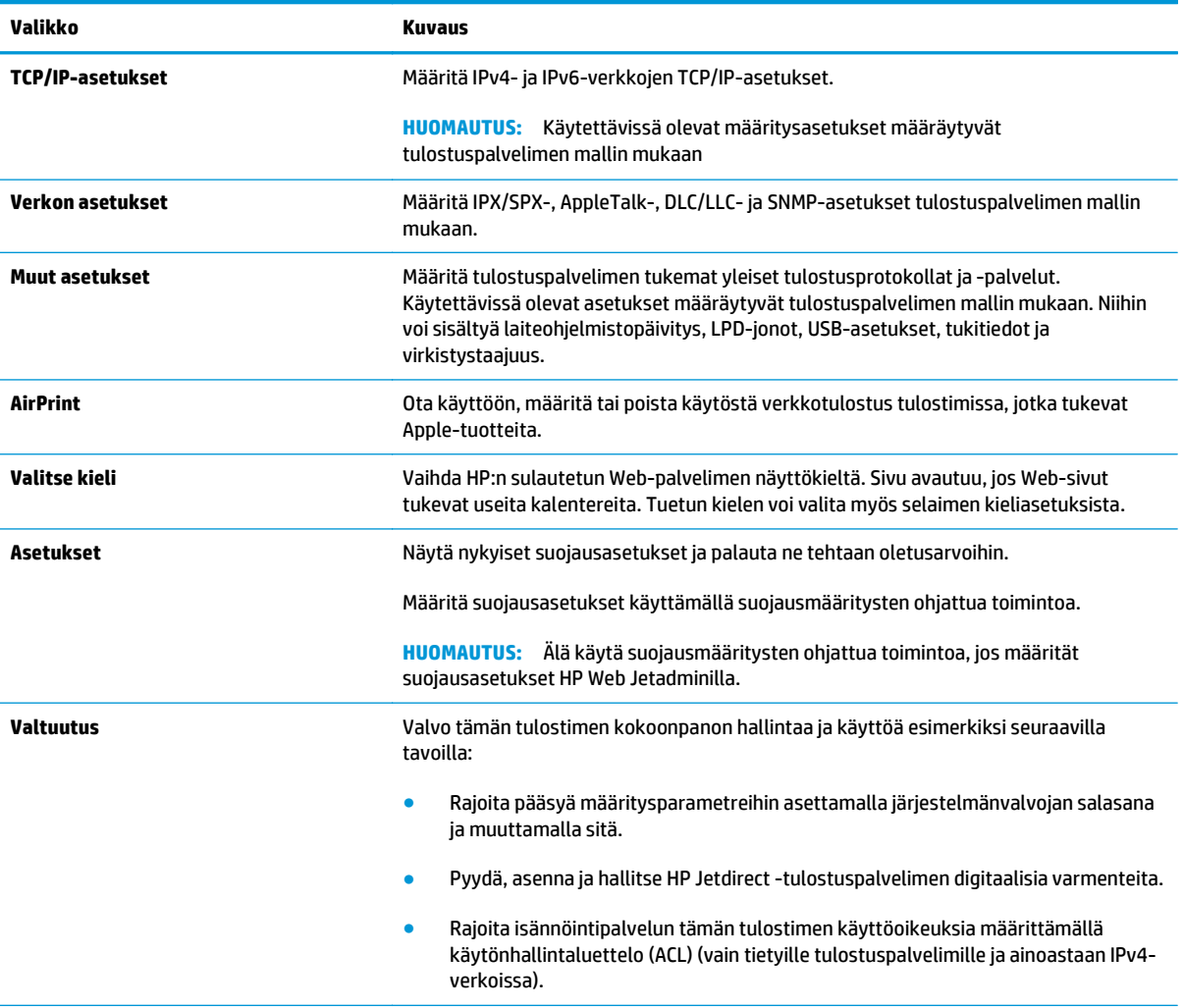

#### <span id="page-135-0"></span>**Taulukko 8-9 HP:n sulautetun Web-palvelimen Verkkoyhteydet-välilehti (jatkoa)**

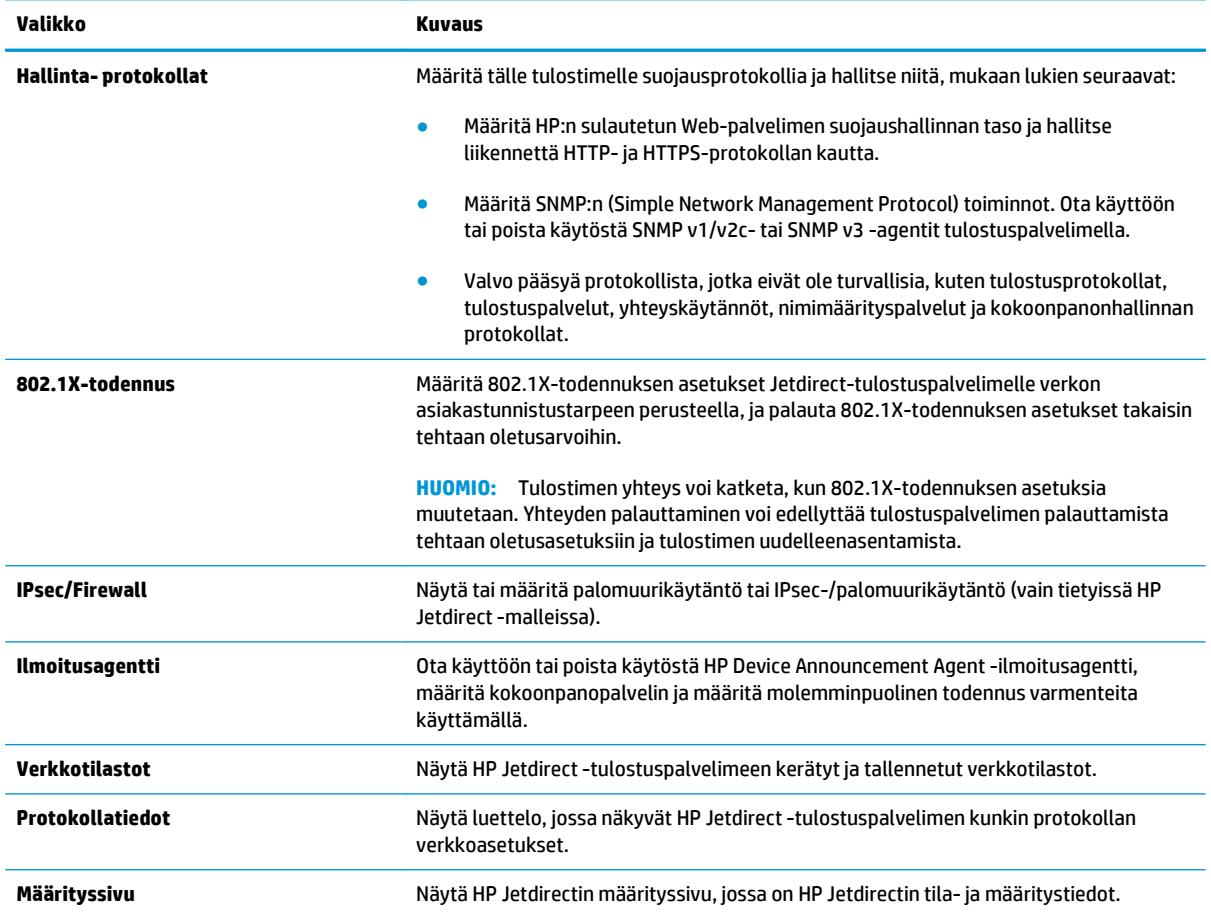

## **Muita linkkejä -luettelo**

**HUOMAUTUS:** Määritä **Yleiset**-välilehden **Muokkaa muita linkkejä** -valikossa, mitkä linkit näkyvät **Muita linkkejä** -luettelossa. Oletuslinkit:

**Taulukko 8-10 HP:n sulautetun Web-palvelimen Muita linkkejä -luettelo**

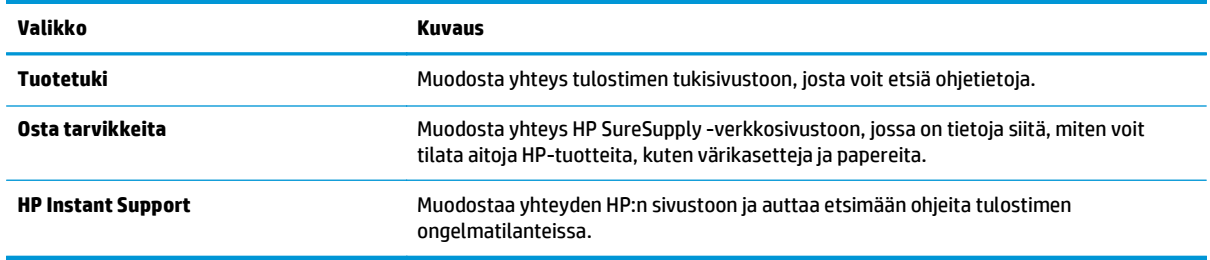

# <span id="page-136-0"></span>**Lisäasetukset OS X:n HP Utility -apuohjelmalla**

HP Utility -apuohjelman avulla voit tarkistaa tulostimen tilan sekä tarkastella tai muuttaa tulostimen asetuksia tietokoneessa.

Voit käyttää HP Utility -apuohjelmaa, kun tulostin on liitetty kaapelilla USB-liitäntään tai TCP/IP-verkkoon.

## **HP-apuohjelman avaaminen**

- **1.** Avaa tietokoneessa **Järjestelmäasetukset**-valikko ja valitse sitten **Tulostus ja faksaus**, **Tulostus ja skannaus** tai **Tulostus ja skannaus**.
- **2.** Valitse oikea tulostin luettelosta.
- **3.** Valitse **Lisävarusteet ja tarvikkeet** -painike.
- **4.** Valitse **Apuohjelmat**-välilehti.
- **5.** Valitse **Avaa tulostimen lisäohjelma** -painike.

## **HP-apuohjelman ominaisuudet**

HP Utility -työkalurivi sisältää seuraavat vaihtoehdot:

- **Laitteet**: Tällä painikkeella voit näyttää tai piilottaa HP Utility -apuohjelman löytämät Mac-laitteet.
- **Kaikki asetukset**: Tällä painikkeella voi palata HP Utility -apuohjelman päänäkymään.
- **HP:n tuki**: Tällä painikkeella voit avata selaimen ja siirtyä HP:n verkkotukisivustolle.
- **Tarvikkeet**: Tällä painikkeella voit avata HP SureSupply -verkkosivuston.
- **Rekisteröinti**: Tällä painikkeella voit avata HP:n rekisteröinnin verkkosivun.
- **Kierrätys**: Tällä painikkeella voit avata HP Planet Partners -kierrätysohjelman verkkosivuston.

HP Utility -apuohjelma koostuu sivuista, jotka voi avata **Kaikki asetukset** -luettelosta. Seuraavassa taulukossa on kuvattu toimet, jotka ovat käytettävissä HP Utility -apuohjelmalla.

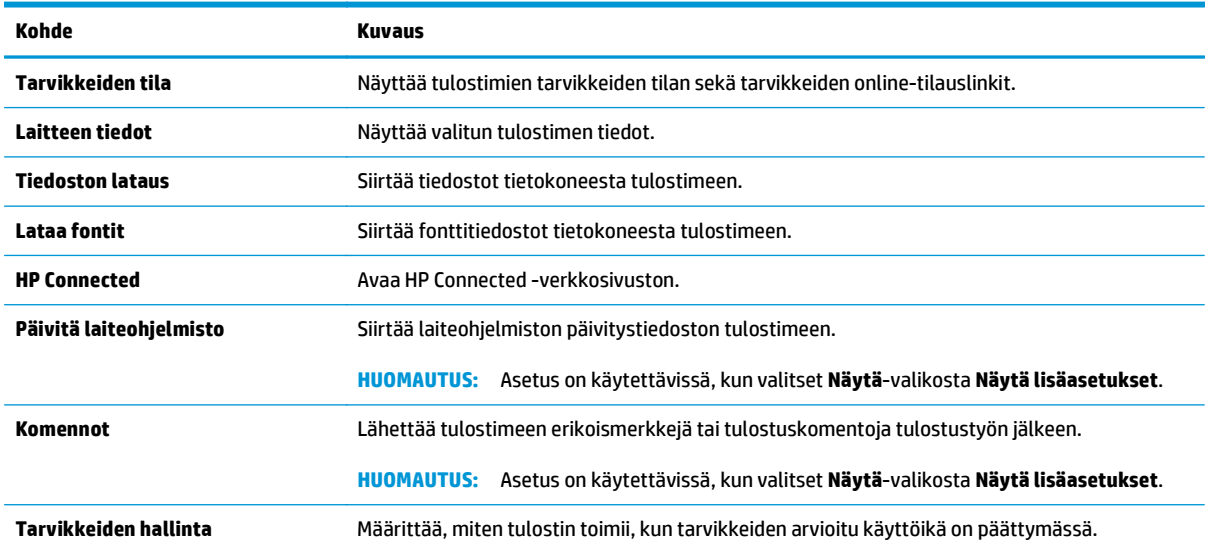

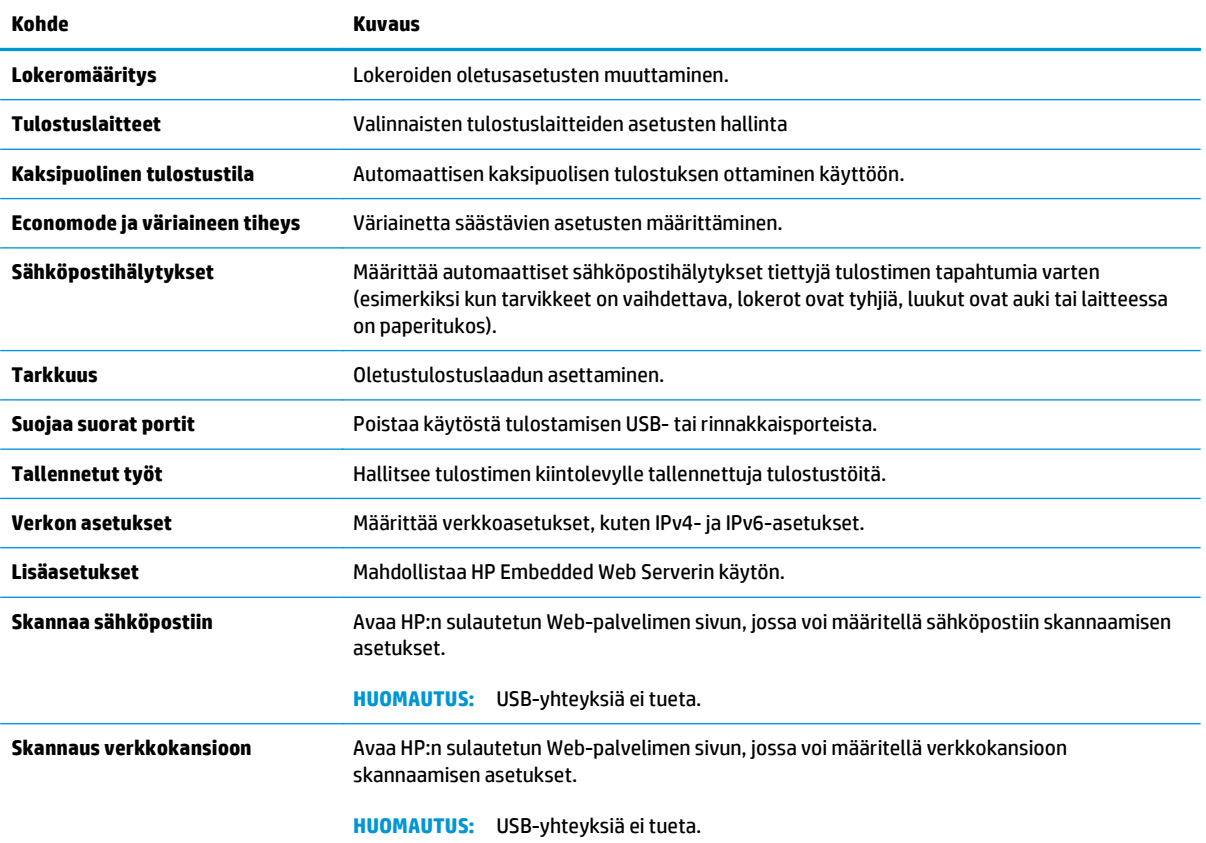

# <span id="page-138-0"></span>**IP-verkkoasetusten määrittäminen**

- Tulostimen jakamista koskeva vastuunvapautus
- Verkkoasetusten tarkasteleminen tai muuttaminen
- Tulostimen nimen vaihtaminen verkossa
- [TCP/IP-parametrien määrittäminen manuaalisesti ohjauspaneelista](#page-139-0)
- [IPv6:n TCP/IP-parametrien määrittäminen manuaalisesti ohjauspaneelista](#page-139-0)
- [Yhteysnopeuden ja kaksisuuntaisen tiedonsiirron asetukset](#page-140-0)

## **Tulostimen jakamista koskeva vastuunvapautus**

HP ei tue vertaisverkkoja (peer-to-peer), koska tämä on Microsoftin käyttöjärjestelmien ominaisuus eikä HP:n tulostinohjaimien ominaisuus. Siirry Microsoftin sivustoon osoitteessa [www.microsoft.com.](http://www.microsoft.com)

## **Verkkoasetusten tarkasteleminen tai muuttaminen**

Voit tarkastella tai muuttaa IP-määrityksiä HP:n sulautetussa Web-palvelimessa.

- **1.** Avaa HP:n sulautettu Web-palvelin (EWS):
	- **a.** Näytä tulostimen IP-osoite tai isäntänimi painamalla laitteen ohjauspaneelin aloitusnäytössä Verkko  $\frac{p}{\Delta\Delta}$ -painiketta.
	- **b.** Avaa selain ja kirjoita osoiteriville IP-osoite tai isäntänimi täsmälleen siinä muodossa kuin se näkyy tulostimen ohjauspaneelissa. Paina tietokoneen näppäimistön Enter-näppäintä. HP:n sulautettu Web-palvelin avautuu.

https://10.10.XXXXX/

**HUOMAUTUS:** Jos verkkoselaimessa näkyy sanoma **Tämän sivun varmenteessa on ongelma**, kun yrität avata sulautettua web-palvelinta, valitse **Jatka tähän sivustoon (ei suositella)**.

Vaihtoehdon **Jatka tähän sivustoon (ei suositella)** valitseminen ei vahingoita tietokonetta siirryttäessä HP-tulostimen sulautetussa Web-palvelimessa.

**2.** Saat tietoa verkosta valitsemalla **Verkkoyhteydet**-välilehden. Muuta asetuksia tarpeen mukaan.

### **Tulostimen nimen vaihtaminen verkossa**

Jos haluat vaihtaa tulostimen nimen verkossa, jotta se on helppo tunnistaa, käytä HP:n sulautettua Webpalvelinta.

- **1.** Avaa HP:n sulautettu Web-palvelin (EWS):
	- **a.** Näytä tulostimen IP-osoite tai isäntänimi painamalla laitteen ohjauspaneelin aloitusnäytössä Verkko  $\frac{p}{\Delta\Delta}$ -painiketta.

<span id="page-139-0"></span>**b.** Avaa selain ja kirjoita osoiteriville IP-osoite tai isäntänimi täsmälleen siinä muodossa kuin se näkyy tulostimen ohjauspaneelissa. Paina tietokoneen näppäimistön Enter-näppäintä. HP:n sulautettu Web-palvelin avautuu.

https://10.10.XXXXX/

**HUOMAUTUS:** Jos verkkoselaimessa näkyy sanoma **Tämän sivun varmenteessa on ongelma**, kun yrität avata sulautettua web-palvelinta, valitse **Jatka tähän sivustoon (ei suositella)**.

Vaihtoehdon **Jatka tähän sivustoon (ei suositella)** valitseminen ei vahingoita tietokonetta siirryttäessä HP-tulostimen sulautetussa Web-palvelimessa.

- **2.** Avaa **Yleiset**-välilehti.
- **3.** Tulostimen oletusnimi on **Laitetiedot**-sivun **Laitteen nimi** -kentässä. Voit vaihtaa nimen, jotta tulostin on helppo tunnistaa.

**W** HUOMAUTUS: Muita sivun kenttiä ei tarvitse täyttää.

**4.** Tallenna muutokset napsauttamalla **Käytä**-painiketta.

## **TCP/IP-parametrien määrittäminen manuaalisesti ohjauspaneelista**

Ohjauspaneelin Hallinta-valikoista voit määrittää manuaalisesti IPv4-osoitteen, aliverkon peitteen ja oletusyhdyskäytävän.

- **1.** Selaa tulostimen ohjauspaneelin aloitusnäytössä Hallinta-painikkeen kohtaan ja kosketa sitä.
- **2.** Avaa seuraavat valikot:
	- Verkon asetukset
	- Jetdirect-valikko
	- TCP/IP
	- IPV 4 -asetukset
	- Määritystapa
- **3.** Valitse Manuaalinen-vaihtoehto ja kosketa sitten Tallenna-painiketta.
- **4.** Avaa Manuaaliset asetukset -valikko.
- **5.** Kosketa vaihtoehtoa IP-osoite, Aliverkon peite tai Oletusyhdyskäytävä.
- **6.** Ota näppäimistö käyttöön koskettamalla ensimmäistä kenttää. Kirjoita numerot kenttäänsä ja kosketa sitten OK-painiketta.
- **7.** Toista tämä vaihe jokaisessa kentässä ja kosketa sitten Tallenna-painiketta.

## **IPv6:n TCP/IP-parametrien määrittäminen manuaalisesti ohjauspaneelista**

Ohjauspaneelin Hallinta-valikoissa voit määrittää IPv6-osoitteen manuaalisesti.

- **1.** Selaa tulostimen ohjauspaneelin aloitusnäytössä Hallinta-painikkeen kohtaan ja kosketa sitä.
- **2.** Ota manuaalinen määritys käyttöön avaamalla seuraavat valikot:
- <span id="page-140-0"></span>Verkon asetukset
- Jetdirect-valikko
- TCP/IP
- IPV 6 -asetukset
- Osoite
- Manuaaliset asetukset
- Ota käyttöön
- **3.** Valitse Käytössä-vaihtoehto ja kosketa sitten Tallenna-painiketta.
- **4.** Aloita osoitteen määrittäminen koskettamalla Osoite-painiketta ja avaa näppäimistö kenttää koskettamalla.
- **5.** Kirjoita osoite näppäimistöllä ja kosketa sitten OK-painiketta.
- **6.** Kosketa Tallenna-painiketta.

## **Yhteysnopeuden ja kaksisuuntaisen tiedonsiirron asetukset**

**W** HUOMAUTUS: Nämä tiedot koskevat Ethernet-verkkoja. Ne eivät koske langattomia verkkoja.

Tulostuspalvelimen linkkinopeuden ja tiedonsiirtotilan on oltava verkkokeskittimen mukaisia. Tulostin pitäisi useimmiten jättää automaattitilaan. Jos yhteysnopeuden tai kaksisuuntaisen tiedonsiirron asetuksiin tehdään virheellisiä muutoksia, tulostin ei ehkä saa yhteyttä muihin verkossa oleviin laitteisiin. Käytä tulostimen ohjauspaneelia muutosten tekemiseen.

- **HUOMAUTUS:** Tulostimen asetusten on oltava samoja kuin verkkolaitteessa (verkkokeskitin, kytkin, yhdyskäytävä, reititin tai tietokone).
- **HUOMAUTUS:** Jos näitä asetuksia muutetaan, tulostin käynnistyy uudelleen. Tee muutoksia vain silloin, kun tulostin ei ole käytössä.
	- **1.** Selaa tulostimen ohjauspaneelin aloitusnäytössä Hallinta-painikkeen kohtaan ja kosketa sitä.
	- **2.** Avaa seuraavat valikot:
		- Verkon asetukset
		- Jetdirect-valikko
		- Linkin nopeus
	- **3.** Valitse jokin seuraavista asetuksista:
		- Automaattinen: tulostuspalvelin määrittää itselleen automaattisesti parhaan verkon salliman yhteysnopeuden ja -tilan.
		- 10T Half (10T yksisuuntainen): 10 Mbps, yksisuuntainen toiminta
		- 10T Full (10T kaksisuuntainen): 10 Mbps, kaksisuuntainen toiminta
		- 10T Auto: 10 Mbps, automaattinen kaksisuuntainen toiminta
		- 100TX Half (100TX yksisuuntainen): 100 Mbps, yksisuuntainen toiminta
- 100TX Full (100TX kaksisuuntainen): 100 Mbps, kaksisuuntainen toiminta
- 100TX Auto: 100 Mbps, automaattinen kaksisuuntainen toiminta
- 1000T Full (1000T kaksisuuntainen): 1000 Mbps, kaksisuuntainen toiminta
- **4.** Kosketa Tallenna-painiketta. Tulostin käynnistyy uudelleen.

# <span id="page-142-0"></span>**Tulostimen suojausominaisuudet**

## **Johdanto**

Tulostimessa on useita turvallisuustoimintoja, joilla rajoitetaan käyttäjien pääsyä asetuksiin, suojataan tietoja ja estetään arvokkaiden laitteistokomponenttien joutuminen vääriin käsiin.

- Turvallisuuslausunnot
- Järjestelmänvalvojan salasanan määrittäminen
- **[IPsec](#page-143-0)**
- [Ohjainkortin lukitseminen](#page-143-0)
- [Salaustuki: HP:n nopeat salatut kiintolevyt](#page-143-0)

## **Turvallisuuslausunnot**

Tulostin tukee suojausstandardeja ja suositeltuja yhteyskäytäntöjä, joilla voit suojata tulostimen ja verkon tiedot sekä helpottaa tulostimen valvontaa ja ylläpitoa.

## **Järjestelmänvalvojan salasanan määrittäminen**

Voit määrittää tulostimen ja HP:n sulautetun Web-palvelimen käytölle järjestelmänvalvojan salasanan, jotta tulostimen asetuksia ei voi muuttaa luvatta.

- **1.** Avaa HP:n sulautettu Web-palvelin (EWS):
	- **a.** Näytä tulostimen IP-osoite tai isäntänimi painamalla laitteen ohjauspaneelin aloitusnäytössä Verkko -painiketta.
	- **b.** Avaa selain ja kirjoita osoiteriville IP-osoite tai isäntänimi täsmälleen siinä muodossa kuin se näkyy tulostimen ohjauspaneelissa. Paina tietokoneen näppäimistön Enter-näppäintä. HP:n sulautettu Web-palvelin avautuu.

https://10.10.XXXXX/

**HUOMAUTUS:** Jos verkkoselaimessa näkyy sanoma **Tämän sivun varmenteessa on ongelma**, kun yrität avata sulautettua web-palvelinta, valitse **Jatka tähän sivustoon (ei suositella)**.

Vaihtoehdon **Jatka tähän sivustoon (ei suositella)** valitseminen ei vahingoita tietokonetta siirryttäessä HP-tulostimen sulautetussa Web-palvelimessa.

- **2.** Napsauta **Suojaus**-välilehteä.
- **3.** Avaa **Yleinen suojaus** -valikko.
- **4.** Mene kohtaan **Määritä paikallisen järjestelmänvalvojan salasana** ja kirjoita salasanaan liittyvä käyttäjätunnus **Käyttäjätunnus**-kenttään.
- **5.** Kirjoita salasana **Uusi salasana** -kenttään ja uudelleen **Vahvista salasana** -kenttään.
	- **HUOMAUTUS:** jos muutat aiemmin määritettyä salasanaa, kirjoita ensin aiemmin määritetty salasana **Vanha salasana** -kenttään.
- **6.** Napsauta **Käytä**-painiketta.

<span id="page-143-0"></span>**WOMAUTUS:** kirjoita salasana muistiin ja säilytä sitä turvallisessa paikassa.

Osan tulostimen ohjauspaneelin toiminnoista voi suojata luvattomalta käytöltä. Kun toiminto on suojattu, tulostin kehottaa kirjautumaan ennen kuin toimintoa voi käyttää. Voit myös kirjautua sisään ennen kehotteen näkyviin tulemista valitsemalla tulostimen ohjauspaneelissa Kirjaudu sisään.

Tulostimen kirjautumistunnukset ovat yleensä samat kuin verkon tunnukset. Selvitä tarvittaessa käyttäjätiedot tulostimen verkkojärjestelmänvalvojalta.

- **1.** Valitse tulostimen ohjauspaneelin aloitusnäytössä Kirjaudu sisään.
- **2.** Anna kirjautumistunnukset toimimalla kehotteiden mukaan.

**W** HUOMAUTUS: Varmista tulostimen suojaus valitsemalla Kirjaudu ulos, kun et enää käytä tulostinta.

## **IPsec**

IPsec on yhteyskäytäntöjen joukko, jolla voidaan hallita IP-verkkoliikennettä. IPsec tarjoaa isäntäkoneiden välisen todennuksen, tietojen eheytystoiminnon ja verkkoliikenteen salauksen.

Voit määrittää IPsec-protokollan HP:n sulautetun Web-palvelimen **Verkko**-välilehdessä tulostimille, jotka on kytketty verkkoon ja joilla on HP Jetdirect -tulostuspalvelin.

## **Ohjainkortin lukitseminen**

Ohjainkortissa on paikka, johon voit kiinnittää turvalukon. Ohjainkortin lukitseminen estää sen arvokkaiden osien poistamisen.

## **Salaustuki: HP:n nopeat salatut kiintolevyt**

Kiintolevy mahdollistaa laiteperustaisen salauksen, joten voit säilyttää turvallisesti luottamuksellisia tietoja heikentämättä tulostimen tehoa. Kiintolevy hyödyntää uusinta AES (Advanced Encryption Standard) ‑salausta ja sisältää monipuolisia ajansäästöominaisuuksia ja vakaita toimintoja.

Määritä kiintolevy HP:n sulautetun Web-palvelimen **Suojaus**-valikossa.
# **Energiansäästöasetukset**

#### **Johdanto**

- Nopeuden tai virrankulutuksen optimoiminen
- Valitse lepotilan aika-asetus ja määritä tulostimen virrankäyttö enintään 1 wattiin
- [Lepotilan aikataulun määrittäminen](#page-145-0)

#### **Nopeuden tai virrankulutuksen optimoiminen**

Laite pysyy oletusarvoisesti lämpimänä töiden välillä, jotta nopeus on optimaalinen ja töiden ensimmäinen sivu tulostuu nopeammin. Voit energian säästämiseksi määrittää laitteen jäähtymään töiden välillä. Laitteessa on neljä asetustasoa, joiden avulla toiminta voidaan optimoida suurimman nopeuden tai parhaan energiansäästön saavuttamiseksi.

- **1.** Selaa ohjauspaneelin aloitusnäytössä Hallinta-painikkeen kohtaan ja kosketa sitä.
- **2.** Avaa seuraavat valikot:
	- Yleisasetukset
	- Virta-asetukset
	- Optimaalinen nopeus/Virrankäyttö
- **3.** Valitse haluamasi asetus ja kosketa sitten Tallenna-painiketta.

**W** HUOMAUTUS: Oletusasetus on Ensimmäinen sivu nopeammin.

#### **Valitse lepotilan aika-asetus ja määritä tulostimen virrankäyttö enintään 1 wattiin**

Tulostimessa on useita energiaa säästäviä lepotilan ajastimen asetuksia. Lepotilan/ automaattisammutuksen viivettä voi säätää, ja virrankäyttö lepotilassa/automaattisammutuksen tilassa vaihtelee määritetyn herätysasetuksen mukaan.

- **1.** Selaa tulostimen ohjauspaneelin aloitusnäytössä Hallinta-painikkeen kohtaan ja kosketa sitä.
- **2.** Avaa seuraavat valikot:
	- Yleisasetukset
	- Virta-asetukset
	- Lepotilan ajastinasetukset
- **3.** Valitse Lepotilan/automaattisammutuksen ajankohta, kirjoita haluamasi aikajakso ja valitse Tallenna.
- **<sup>2</sup> HUOMAUTUS:** Euroopan unionin alueella Lepotilan/automaattisammutuksen ajankohta -asetus tai Lepotilan/automaattisammutuksen ajankohta toimettomuuden jälkeen -asetus on käytössä aina, eikä sen käytöstä poistamiseen ole valintaruutua.
- <span id="page-145-0"></span>**HUOMAUTUS:** Lepotilan oletusaika on 0 minuuttia. Tulostin siirtyy lepotilaan välittömästi jokaisen tulostustyön jälkeen.
- **4.** Valitse jokin Herätys/Autom.käynn. näissä tapahtumissa -vaihtoehdoista.
	- Kaikki tapahtumat: Tulostin herää lepotilasta, kun se vastaanottaa tulostustyön (USB-portin, verkkoportin tai langattoman yhteyden kautta) tai kun ohjauspaneelin painiketta painetaan tai luukku tai syöttölokero avataan.
	- Verkkoportti: Tulostin herää lepotilasta, kun se vastaanottaa tulostustyön verkkoportin kautta tai kun ohjauspaneelin painiketta painetaan tai luukku tai syöttölokero avataan. Kun tämä asetus on valittuna, tulostimen virrankulutus lepotilassa/automaattisammutuksen tilassa on enintään 1 wattia.
	- **HUOMAUTUS:** Kun tulostustyö on lähetetty verkon kautta lepotilan aikana, tulostin herää ja tulostaa työn, mutta ohjauspaneeli pysyy himmennettynä.
	- Vain virtapainike: Tulostin herää lepotilasta vain, kun virtapainiketta painetaan. Kun tämä asetus on valittuna, tulostimen virrankulutus lepotilassa/automaattisammutuksen tilassa on enintään 1 wattia.

#### **Lepotilan aikataulun määrittäminen**

Voit määrittää tulostimen heräämään automaattisesti lepotilasta/automaattisammutuksen tilasta tai siirtymään kyseiseen tilaan tiettyinä viikonpäivinä ja tiettynä ajankohtana käyttämällä Lepotilan ajoitus ‑toimintoa.

**HUOMAUTUS:** Määritä päivämäärä- ja aika-asetukset ennen Lepotila-toiminnon määrittämistä.

- **1.** Selaa tulostimen ohjauspaneelin aloitusnäytössä Hallinta-painikkeen kohtaan ja kosketa sitä.
- **2.** Avaa seuraavat valikot:
	- Yleisasetukset
	- Pvm-/aika-asetukset
- **3.** Avaa Päivämäärän/kellonajan muoto -valikko ja määritä seuraavat asetukset:
	- Päivämäärän muoto
	- Kellonajan muoto
- **4.** Kosketa Tallenna-painiketta.
- **5.** Avaa Pvm/aika-valikko ja määritä seuraavat asetukset:
	- Pvm/aika
	- Aikavyöhyke

Jos alueellasi on käytössä kesäaika, valitse Kesäaika-ruutu.

- **6.** Kosketa Tallenna-painiketta.
- **7.** Palaa Hallinta-näyttöön koskettamalla nuolipainiketta.
- **8.** Avaa seuraavat valikot:
- Yleisasetukset
- Virta-asetukset
- Lepotilan ajoitus
- 9. Valitse Lisää **·** painike ja valitse sitten ajoitettava tapahtumatyyppi: Herätys tai Lepotila.
- **10.** Määritä seuraavat asetukset:
	- Kellonaika
	- Tapahtumapäivät
- **11.** Kosketa OK-painiketta ja sitten Tallenna-painiketta.

### **HP Web Jetadmin**

HP Web Jetadmin on toimialan johtava ja palkittu työkalu, jonka avulla voit hallita tehokkaasti erilaisia verkkoon kytkettyjä HP-laitteita, kuten tulostimia, monitoimitulostimia ja digitaalisia lähetyslaitteita. Kyseessä on yhtenäinen ratkaisu, jonka avulla voit tehdä asennuksen, valvonnan, ylläpitotoimet ja vianmäärityksen etätoimina sekä suojata tulostus- ja kuvankäsittely-ympäristön. Näin voit parantaa liiketoiminnan tuottavuutta, koska ratkaisu auttaa säästämään aikaa, hallitsemaan kustannuksia ja suojaamaan investointisi.

Ajoittain julkaistaan HP Web Jetadmin -päivityksiä, joilla tuetaan määrättyjen laitteiden ominaisuuksia. Katso lisätietoja osoitteesta [www.hp.com/go/webjetadmin.](http://www.hp.com/go/webjetadmin)

# **Ohjelmisto- ja laiteohjelmistopäivitykset**

HP päivittää säännöllisesti tulostimen laiteohjelmiston toimintoja. Voit hyödyntää uusimpia toimintoja päivittämällä tulostimen laiteohjelmiston. Lataa uusin laiteohjelmiston päivitystiedosto Internetistä:

Siirry osoitteeseen [www.hp.com/support/colorljM577MFP](http://www.hp.com/support/colorljM577MFP). Valitse **Ohjaimet ja ohjelmistot**.

# **9 Ongelmien ratkaiseminen**

- [Asiakastuki](#page-151-0)
- [Ohjauspaneelin ohjejärjestelmä](#page-152-0)
- [Palauta tehdasasetukset](#page-153-0)
- [Viesti Muste on vähissä tai Muste on erittäin vähissä näkyy tulostimen ohjauspaneelissa](#page-154-0)
- [Tulostin ei poimi paperia tai siinä on syöttöongelmia](#page-156-0)
- [Paperitukosten poistaminen](#page-165-0)
- [Tulostuslaadun parantaminen](#page-187-0)
- [Kopiolaadun parantaminen](#page-195-0)
- [Skannauslaadun parantaminen](#page-201-0)
- [Faksin kuvanlaadun parantaminen](#page-207-0)
- [Kiinteän verkon ongelmien ratkaiseminen](#page-214-0)
- [Faksiongelmien ratkaiseminen](#page-216-0)

#### **Lisätietoja:**

Seuraavat tiedot pitävät paikkansa julkaisuhetkellä. Ajankohtaisia tietoja on kohdassa [www.hp.com/](http://www.hp.com/support/colorljM577MFP) [support/colorljM577MFP.](http://www.hp.com/support/colorljM577MFP)

HP-tulostimen kaikenkattavassa ohjeessa on seuraavat tiedot:

- Asennus ja määritys
- Opi ja käytä
- Ongelmien ratkaiseminen
- Ohjelmisto- ja laiteohjelmistopäivitysten lataaminen
- Asiakastukifoorumit
- Tietoja takuusta ja säännöksistä

## <span id="page-151-0"></span>**Asiakastuki**

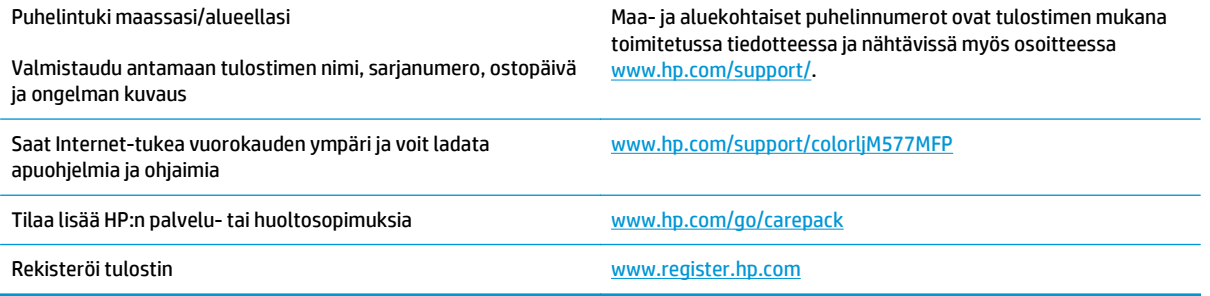

### <span id="page-152-0"></span>**Ohjauspaneelin ohjejärjestelmä**

Tulostimessa on sisäinen ohjetoiminto, joka opastaa kunkin näytön käytössä. Voit avata ohjejärjestelmän koskettamalla näytön oikeassa yläkulmassa olevaa Ohje 2 -painiketta.

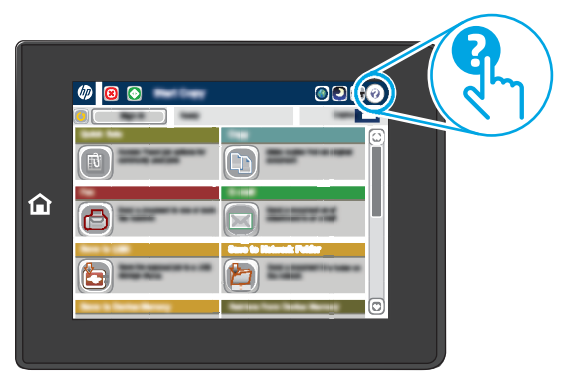

Joissakin näytöissä Ohje-painikkeen koskettaminen avaa yleisen valikon, jossa voit etsiä haluamiasi aiheita. Voit selata valikkorakennetta koskettamalla valikossa olevia painikkeita.

Joissakin ohjenäytöissä on animaatioita, joissa esitellään toimia, kuten paperitukosten poistaminen.

Jos tulostin huomauttaa virheestä tai antaa varoituksen, kosketa Ohje 2 -painiketta, jolloin näyttöön tulee ongelman kuvaus. Kuvaus sisältää myös ongelman ratkaisemista helpottavia ohjeita.

# <span id="page-153-0"></span>**Palauta tehdasasetukset**

#### **Johdanto**

Palauta tehdasasetukset jollakin seuraavista tavoista.

**W** HUOMAUTUS: Tehdasasetusten palauttamistoiminto palauttaa tulostimen useimpien asetusten tehdasasetukset. Se ei kuitenkaan muuta kaikkia asetuksia, kuten kieltä, päiväystä, aikaa ja joitakin verkon kokoonpanoasetuksia.

#### **Tapa 1: Tehdasasetusten palauttaminen tulostimen ohjauspaneelista**

- **1.** Selaa tulostimen ohjauspaneelin aloitusnäytössä Hallinta-painikkeen kohtaan ja kosketa sitä.
- **2.** Avaa seuraavat valikot:
	- Yleisasetukset
	- Palauta tehdasasetukset
- **3.** Vahvistusviestin mukaan palauttamistoiminnon suorittaminen saattaa aiheuttaa tietojen menettämisen. Suorita toiminto loppuun valitsemalla Nollaa.

**HUOMAUTUS:** Tulostin käynnistyy automaattisesti uudelleen, kun palauttaminen on suoritettu loppuun.

#### **Tapa 2: Tehdasasetusten palauttaminen HP:n sulautetun Web-palvelimen kautta (vain verkkoon liitetyt tulostimet)**

- **1.** Avaa HP:n sulautettu Web-palvelin (EWS):
	- **a.** Näytä tulostimen IP-osoite tai isäntänimi painamalla laitteen ohjauspaneelin aloitusnäytössä Verkko  $\frac{p}{2+1}$ -painiketta.
	- **b.** Avaa selain ja kirjoita osoiteriville IP-osoite tai isäntänimi täsmälleen siinä muodossa kuin se näkyy tulostimen ohjauspaneelissa. Paina tietokoneen näppäimistön Enter-näppäintä. HP:n sulautettu Web-palvelin avautuu.

https://10.10.XXXXX/

**HUOMAUTUS:** Jos verkkoselaimessa näkyy sanoma **Tämän sivun varmenteessa on ongelma**, kun yrität avata sulautettua web-palvelinta, valitse **Jatka tähän sivustoon (ei suositella)**.

Vaihtoehdon **Jatka tähän sivustoon (ei suositella)** valitseminen ei vahingoita tietokonetta siirryttäessä HP-tulostimen sulautetussa Web-palvelimessa.

- **2.** Avaa **Yleiset**-välilehti.
- **3.** Valitse näytön vasemmassa reunassa **Palauta tehdasasetukset**.
- **4.** Valitse **Nollaa**.

**HUOMAUTUS:** Tulostin käynnistyy automaattisesti uudelleen, kun palauttaminen on suoritettu loppuun.

### <span id="page-154-0"></span>**Viesti Muste on vähissä tai Muste on erittäin vähissä näkyy tulostimen ohjauspaneelissa**

**Muste on vähissä**: Tulostin ilmoittaa, kun värikasetin väriaine on vähissä. Värikasetin todellinen jäljellä oleva käyttöikä voi vaihdella. Uusi tarvike kannattaa kuitenkin hankkia etukäteen, jotta se voidaan vaihtaa laitteeseen, kun tulostuslaatu ei ole enää hyväksyttävää. Värikasettia ei tarvitse vaihtaa heti.

**Muste on erittäin vähissä**: Tulostin ilmoittaa, kun värikasetin väriaine on erittäin vähissä. Värikasetin todellinen jäljellä oleva käyttöikä voi vaihdella. Uusi tarvike kannattaa kuitenkin hankkia etukäteen, jotta se voidaan vaihtaa laitteeseen, kun tulostuslaatu ei ole enää hyväksyttävää. Värikasettia ei tarvitse vaihtaa nyt, ellei tulostuslaatu ole jo liian heikko.

Kun HP-värikasetin väriaine on **erittäin vähissä**, kyseisen kasetin HP Premium Protection -takuu on päättynyt.

#### **Erittäin vähissä -asetusten muuttaminen**

Voit muuttaa tapaa, jolla tulostin toimii, kun tarvikkeet ovat erittäin vähissä. Asetuksia ei tarvitse määrittää uudelleen, kun laitteeseen asennetaan uusi värikasetti.

- **1.** Selaa tulostimen ohjauspaneelin aloitusnäytössä Tarvikkeet-painikkeen kohtaan ja valitse se.
- **2.** Avaa seuraavat valikot:
	- Tarvikkeiden hallinta
	- Tarvikeasetukset
	- Musta kasetti tai Värikasetit
	- Erittäin vähissä -asetukset
- **3.** Valitse jokin seuraavista vaihtoehdoista:
	- Valitse Lopeta, jos haluat, että tulostin keskeyttää tulostamisen, kun kasetti saavuttaa **Erittäin vähissä** -tilan.
	- Valitse Kehote jatkamaan, jos haluat, että tulostin keskeyttää tulostamisen, kun kasetti saavuttaa **Erittäin vähissä** -tilan. Voit hyväksyä kehotteen tai vaihtaa kasetin ennen tulostamisen jatkamista.
	- Valitse Jatka, jos haluat että tulostin ilmoittaa, kun kasetin muste on erittäin vähissä, mutta jatkaa tulostamista **Erittäin vähissä** -tilan jälkeenkin. Tämä voi heikentää tulostuslaatua.

#### **Faksitoiminnolla varustetut laitteet**

Jos määritykseksi on valittu Lopeta tai Kehote jatkamaan, faksit eivät välttämättä tulostu, kun tulostin jatkaa tulostamista. Näin saattaa käydä, jos tulostin on vastaanottanut odottaessa enemmän fakseja kuin sen muistiin mahtuu.

Kun muste on erittäin vähissä, tulostin voi tulostaa faksit ilman keskeytyksiä, jos valitset värikasetille Jatkaasetuksen. Tämä voi kuitenkin heikentää tulostuslaatua.

#### **Tilaa tarvikkeita**

Tilaa tarvikkeita ja paperia [www.hp.com/go/suresupply](http://www.hp.com/go/suresupply)

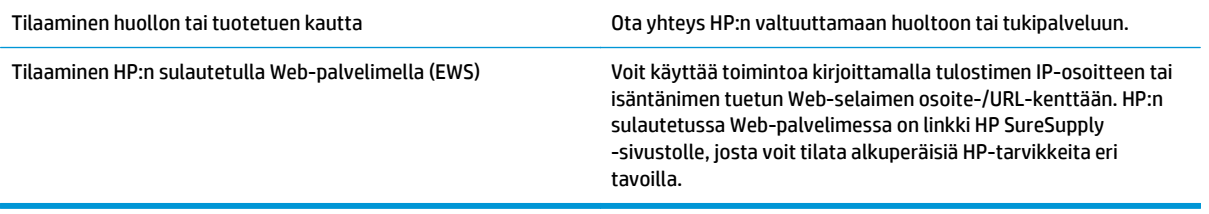

# <span id="page-156-0"></span>**Tulostin ei poimi paperia tai siinä on syöttöongelmia**

#### **Johdanto**

Seuraavat ratkaisuehdotukset voivat auttaa tilanteissa, joissa tulostin ei nosta paperia lokerosta tai nostaa useita arkkeja kerrallaan. Seuraavat tilanteet voivat aiheuttaa paperitukoksia.

- Tulostin ei poimi paperia
- [Tulostin poimii useita paperiarkkeja](#page-158-0)
- [Asiakirjansyöttölaite tukkeutuu, se syöttää paperin vinoon tai poimii useita paperiarkkeja kerralla.](#page-162-0)
- [Asiakirjansyöttölaitteen rullien ja erottelualustan puhdistaminen](#page-162-0)

#### **Tulostin ei poimi paperia**

Jos tulostin ei poimi paperia lokerosta, kokeile seuraavia ratkaisutapoja.

- **1.** Avaa tulostin ja poista juuttuneet arkit. Varmista, ettei tulostimen sisään ole jäänyt repeytyneitä paperinpaloja.
- **2.** Aseta lokeroon oikeankokoista paperia tulostustyötä varten.
- **3.** Varmista, että paperikoko ja -tyyppi on määritetty oikein tulostimen ohjauspaneelissa.
- **4.** Varmista, että lokeron paperinohjaimet on säädetty oikein käytettävän paperikoon mukaan. Säädä ohjaimet oikeaan lokeron pykälään. Lokeron ohjaimessa olevan nuolen pitäisi olla kohdakkain lokeron merkinnän kanssa.
	- **HUOMAUTUS:** Älä säädä paperinohjaimia tiukasti paperipinoa vasten. Säädä ne lokeron pykäliin tai merkkeihin.

Seuraavissa kuvissa on esimerkkejä eri tulostimien lokeroiden paperikoon pykälistä. Useimmissa HP:n tulostimissa on samankaltaiset merkinnät.

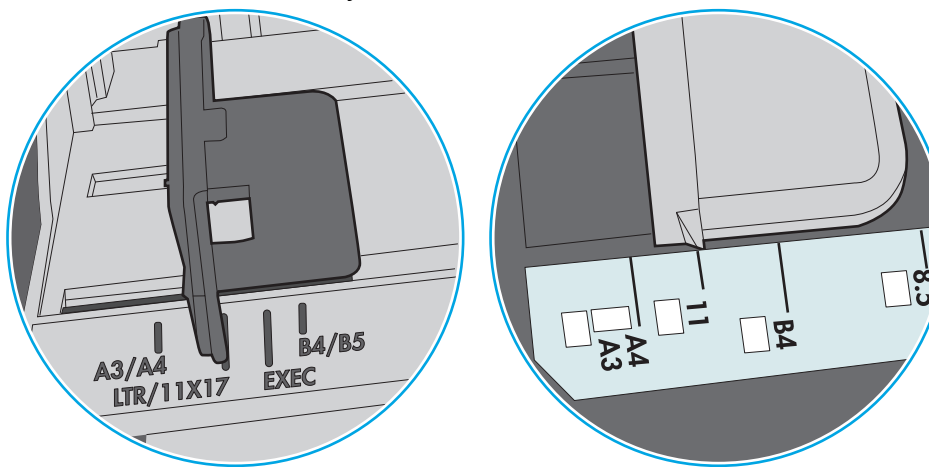

**Kuva 9-1** Lokeron 1 tai monikäyttölokeron kokomerkinnät

**Kuva 9-2** Kasettilokeroiden kokomerkintöjä

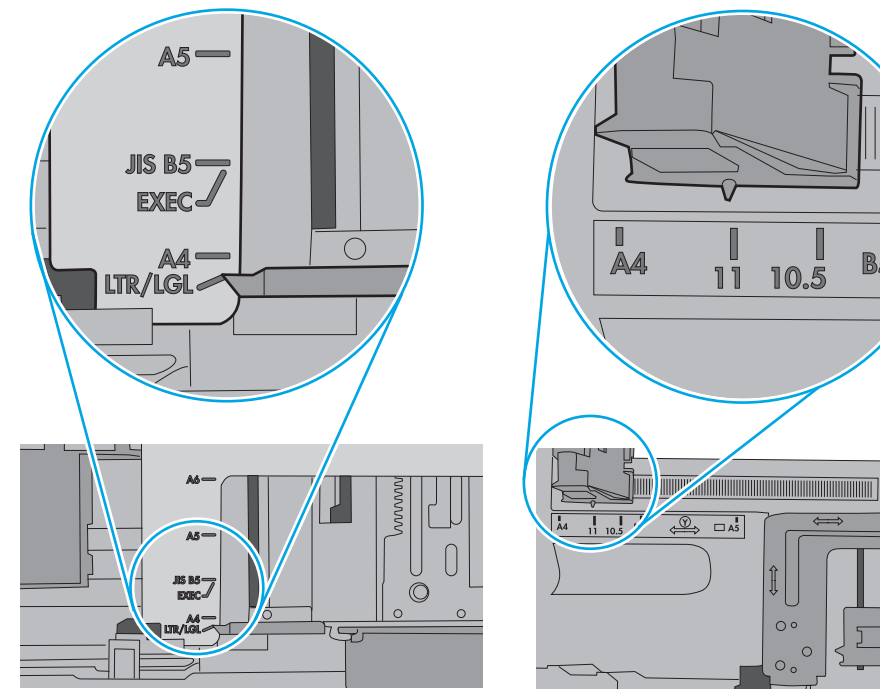

 $\blacksquare$ 

 $\overline{B5}$ 

 $\circ$  $\circ$  $\circ$ 

<span id="page-158-0"></span>**5.** Varmista, ettei huoneen ilmankosteus ylitä tämän tulostimen sallittua ilmankosteutta ja että paperia säilytetään avaamattomissa pakkauksissa. Useimmat saatavana olevat paperipakkaukset ovat kosteudenkestäviä.

Jos ilmankosteus on suuri, lokerossa olevan paperipinon päällimmäisiin papereihin saattaa imeytyä kosteutta, ja ne voivat näyttää aaltomaisilta tai epätasaisilta. Poista tällöin 5–10 pinon päällimmäistä paperiarkkia.

Jos ilmankosteus on vähäinen, staattinen sähkö voi saada arkit tarttumaan toisiinsa. Poista tällöin paperit lokerosta ja taivuta pinoa U:n muotoon pitäen kiinni pinon kummastakin päästä. Käännä pinon päät sitten toiseen suuntaan käänteiseen U:n muotoon. Pidä kiinni pinon kummastakin sivusta ja toista sama. Tämä menetelmä irrottaa yksittäiset arkit toisistaan muodostamatta staattista sähköä. Suorista paperipino painamalla sitä pöytää vasten ennen kuin asetat sen takaisin lokeroon.

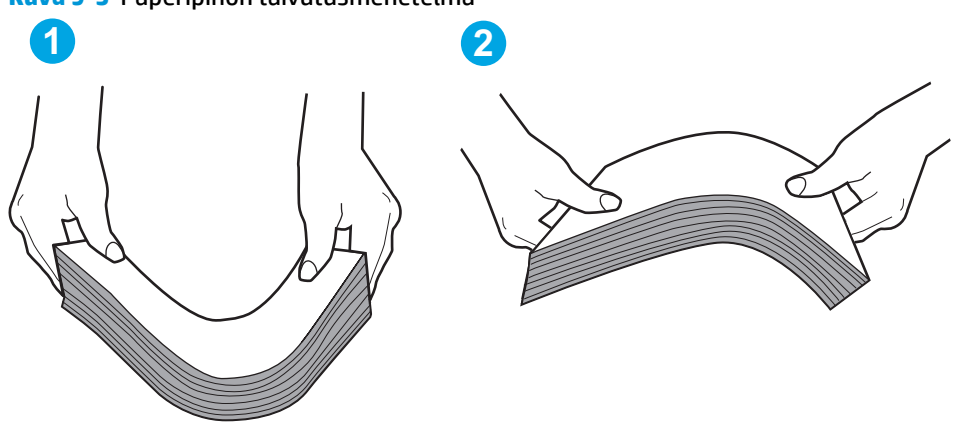

**Kuva 9-3** Paperipinon taivutusmenetelmä

- **6.** Tarkista, näkyykö tulostimen ohjauspaneelissa kehote, jossa paperi pyydetään syöttämään manuaalisesti. Lisää paperia ja jatka tulostusta.
- **7.** Lokeron yläpuolella olevat rullat saattavat olla likaiset. Puhdista lasi nukkaamattomalla, lämpimällä vedellä kostutetulla liinalla. Käytä tislattua vettä, jos sitä on saatavilla.
	- **HUOMIO:** Älä suihkuta vettä suoraan tulostimen päälle. Suihkuta sitä liinaan tai kostuta liina vedellä ja purista ylimääräinen vesi pois ennen telojen puhdistamista.

Seuraavassa kuvassa on esimerkkejä eri tulostimien telojen sijainnista.

**Kuva 9-4** Lokeron 1 tai monikäyttölokeron telojen sijainnit

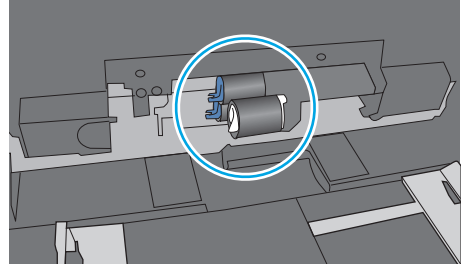

#### **Tulostin poimii useita paperiarkkeja**

Jos tulostin poimii useita paperiarkkeja lokerosta, kokeile seuraavia ratkaisutapoja.

**1.** Poista paperinippu lokerosta, taivuttele sitä, käännä sitä 180 astetta ja käännä se ylösalaisin. *Älä ilmasta paperinippua.* Aseta paperinippu takaisin lokeroon.

**HUOMAUTUS:** Paperin ilmastaminen tuottaa staattista sähköä. Taivuta pino ilmastamisen sijaan U:n muotoon pitämällä kiinni pinon kummastakin päästä. Käännä pinon päät sitten toiseen suuntaan käänteiseen U:n muotoon. Pidä kiinni pinon kummastakin sivusta ja toista sama. Tämä menetelmä irrottaa yksittäiset arkit toisistaan muodostamatta staattista sähköä. Suorista paperipino painamalla sitä pöytää vasten ennen kuin asetat sen takaisin lokeroon.

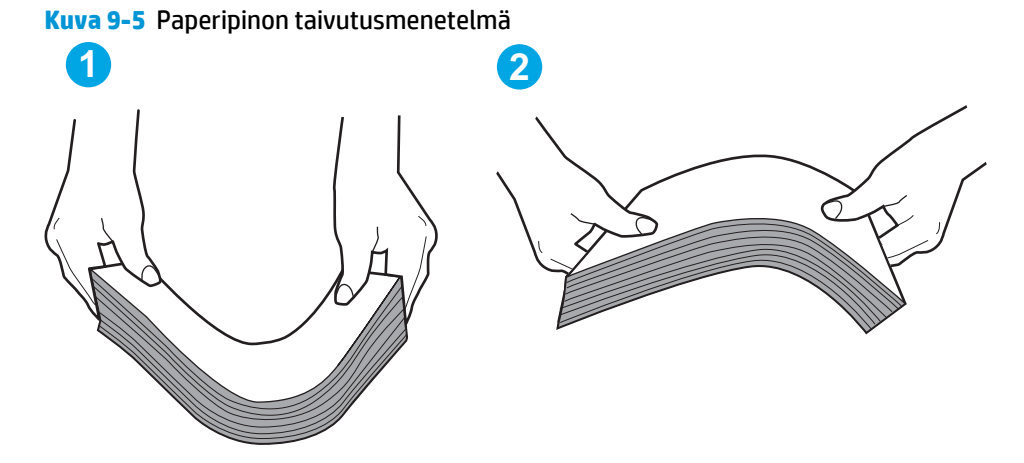

- **2.** Käytä ainoastaan paperia, joka täyttää HP:n paperivaatimukset tulostimelle.
- **3.** Varmista, ettei huoneen ilmankosteus ylitä tämän tulostimen sallittua ilmankosteutta ja että paperia säilytetään avaamattomissa pakkauksissa. Useimmat saatavana olevat paperipakkaukset ovat kosteudenkestäviä.

Jos ilmankosteus on suuri, lokerossa olevan paperipinon päällimmäisiin papereihin saattaa imeytyä kosteutta, ja ne voivat näyttää aaltomaisilta tai epätasaisilta. Poista tällöin 5–10 pinon päällimmäistä paperiarkkia.

Jos ilmankosteus on vähäinen, staattinen sähkö voi saada arkit tarttumaan toisiinsa. Poista paperi tällöin lokerosta ja taivuttele pinoa edellä kuvatulla tavalla.

**4.** Käytä paperia, joka ei ole rypistynyttä, taittunutta tai vahingoittunutta. Käytä tarvittaessa paperia toisesta pakkauksesta.

**5.** Varmista, ettei lokero ole liian täynnä tarkistamalla lokeron sisäpuolella olevat pinon enimmäiskorkeusmerkinnät. Jos lokero on liian täynnä, poista koko paperinippu lokerosta, suorista nippu ja aseta osa nipusta uudelleen lokeroon.

Seuraavissa kuvissa on esimerkkejä eri tulostimien lokeroissa olevista pinon korkeusmerkinnöistä. Useimmissa HP:n tulostimissa on samankaltaiset merkinnät. Varmista myös, että kaikki paperiarkit ovat kielekkeiden alla pinon korkeusmerkintöjen lähellä. Kielekkeet pitävät paperin oikeassa asennossa, kun se siirtyy tulostimeen.

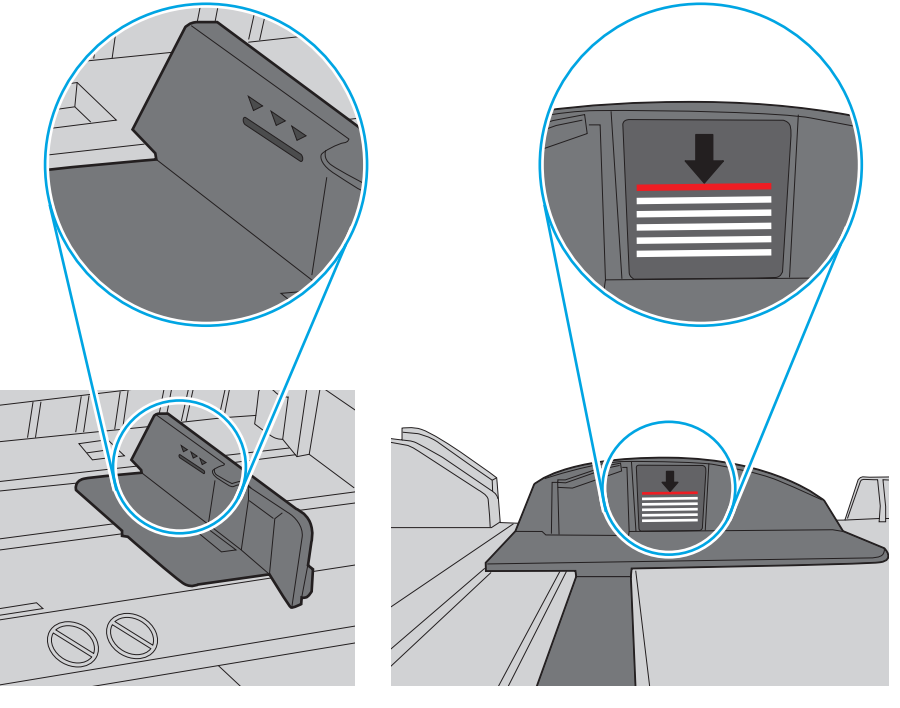

**Kuva 9-6** Pinon korkeusmerkinnät

**Kuva 9-7** Paperipinon kieleke

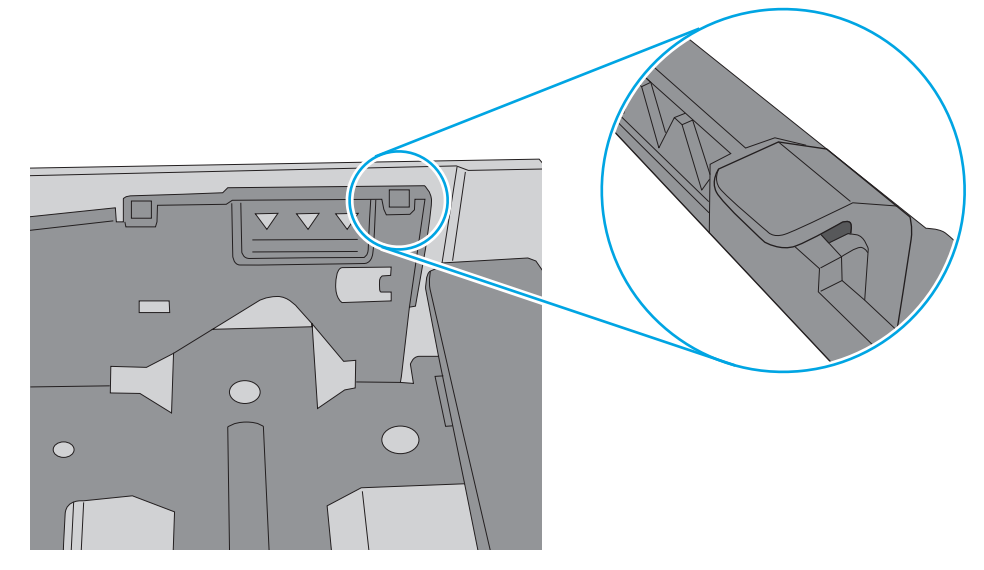

- **6.** Varmista, että lokeron paperinohjaimet on säädetty oikein käytettävän paperikoon mukaan. Säädä ohjaimet oikeaan lokeron pykälään. Lokeron ohjaimessa olevan nuolen pitäisi olla kohdakkain lokeron merkinnän kanssa.
	- **HUOMAUTUS:** Älä säädä paperinohjaimia tiukasti paperipinoa vasten. Säädä ne lokeron pykäliin tai merkkeihin.

Seuraavissa kuvissa on esimerkkejä eri tulostimien lokeroiden paperikoon pykälistä. Useimmissa HP:n tulostimissa on samankaltaiset merkinnät.

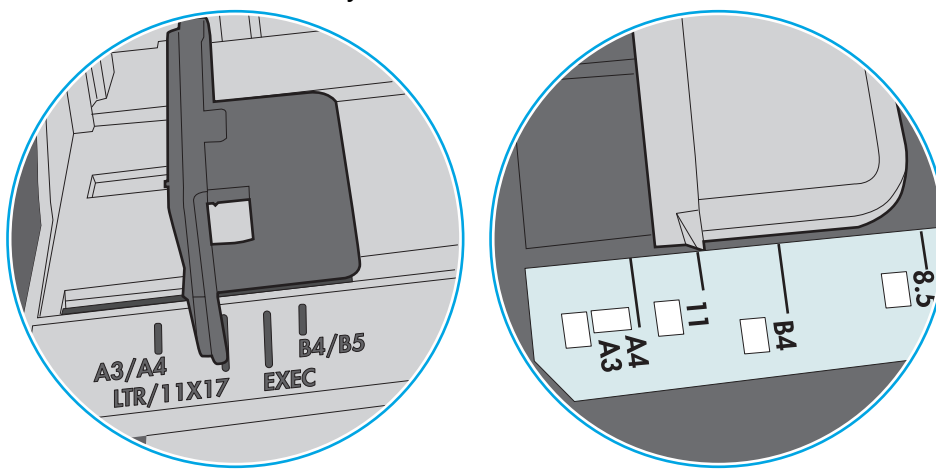

**Kuva 9-8** Lokeron 1 tai monikäyttölokeron kokomerkinnät

**Kuva 9-9** Kasettilokeroiden kokomerkintöjä

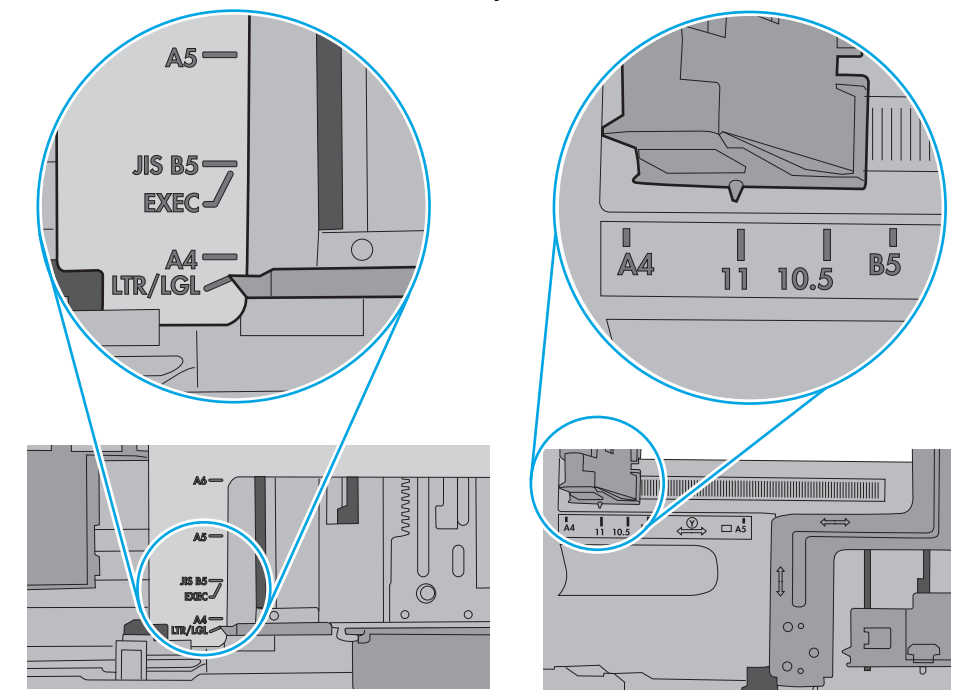

**7.** Varmista, että tulostusympäristö on suositusten mukainen.

#### <span id="page-162-0"></span>**Asiakirjansyöttölaite tukkeutuu, se syöttää paperin vinoon tai poimii useita paperiarkkeja kerralla.**

**WAUTUS:** Nämä tiedot koskevat ainoastaan MFP-tulostimia.

- Paperin pinnassa voi olla niittejä, tarralappuja tai muuta häiriön aiheuttavaa materiaalia, joka täytyy poistaa.
- Varmista, että kaikki rullat ovat paikoillaan ja että asiakirjansyöttölaitteen sisällä oleva rullaluukku on kiinni.
- Varmista, että asiakirjansyöttölaitteen kansi on kiinni.
- Sivuja ei ole ehkä sijoitettu oikein. Suorista sivut ja keskitä paperipino paperinohjainten avulla.
- Paperinohjainten täytyy olla kiinni pinon reunoissa. Muuten ne eivät toimi oikein. Varmista, että pino on suorassa ja että ohjaimet ovat kiinni pinon reunoissa.
- Asiakirjansyöttölaitteen syöttö- tai tulostelokerossa voi olla liikaa sivuja. Varmista, että pino sopii syöttölokeron ohjainten alle, ja poista sivuja tulostelokerosta.
- Varmista, ettei paperiradalle ole paperin paloja, niittejä, paperiliittimiä tai muita esteitä.
- Puhdista asiakirjansyöttölaitteen rullat ja erotinlaatta. Käytä paineilmaa tai puhdasta, nukkaamatonta liinaa, joka on kostutettu lämpimään veteen. Jos syöttövirheitä esiintyy vieläkin, vaihda rullat.
- Selaa ohjauspaneelin aloitusnäytössä Tarvikkeet-painikkeen kohtaan ja kosketa sitä. Tarkista asiakirjansyöttölaitteen huoltopakkauksen tila, ja vaihda se tarvittaessa.

#### **Asiakirjansyöttölaitteen rullien ja erottelualustan puhdistaminen**

Jos asiakirjansyöttölaite ei poimi sivuja oikein tai tuloste on vino, noudata seuraavia ohjeita.

**1.** Nosta asiakirjansyöttölaitteen salpa.

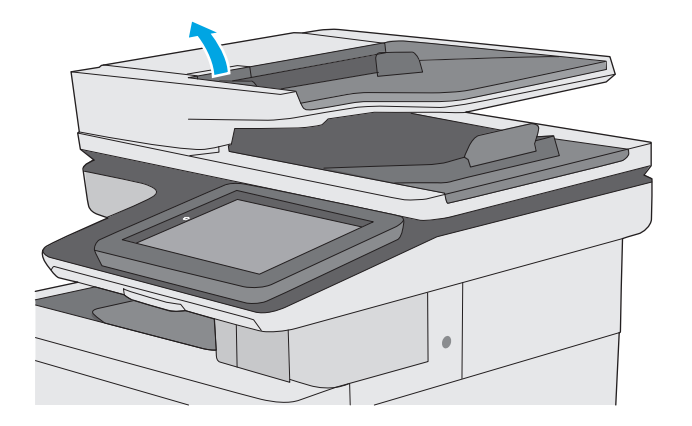

**2.** Avaa asiakirjansyöttölaitteen kansi.

**3.** Poista näkyvä nukka ja pöly rullista ja erottelualustasta joko paineilmalla tai puhtaalla nukkaamattomalla liinalla, joka on kostutettu lämpimään veteen.

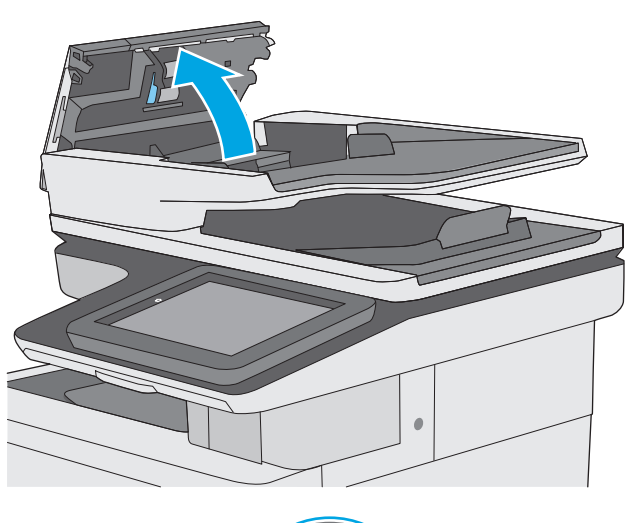

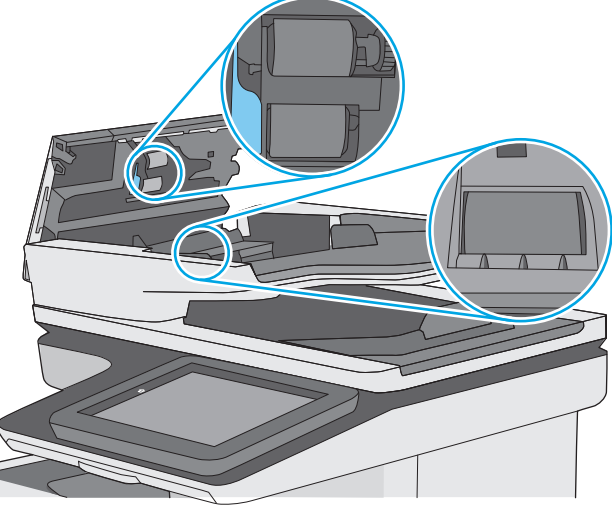

**4.** Sulje asiakirjansyöttölaitteen kansi.

**HUOMAUTUS:** Varmista, että asiakirjansyöttölaitteen kannen yläosan salpa on suljettu kunnolla.

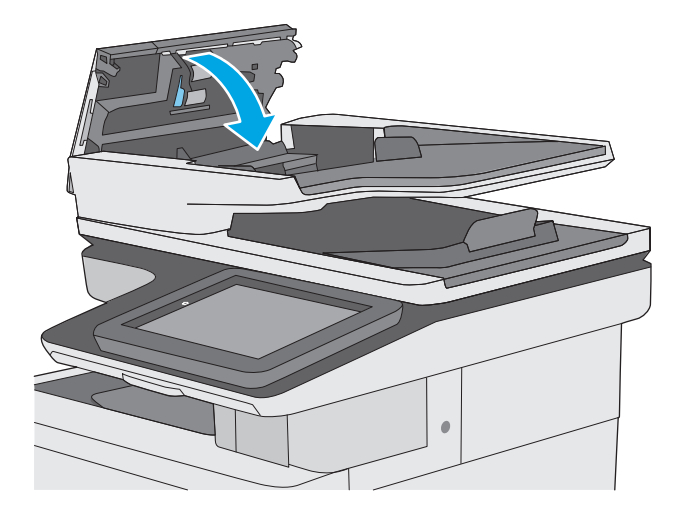

Jos ongelma ei ratkea, tarkista asiakirjansyöttölaitteen erotinlaatan ja telojen kunto ja tarvittaessa vaihda osat.

**HUOMAUTUS:** Uusissa teloissa on karkea pinta. Telojen kuluessa niistä tulee sileät.

# <span id="page-165-0"></span>**Paperitukosten poistaminen**

### **Johdanto**

Seuraavat tiedot koskevat paperitukosten poistamista tulostimesta.

- Tukoksen sijainti
- [Automaattisiirtyminen tukosten poistamiseen](#page-166-0)
- [Toistuvatko paperitukokset usein?](#page-166-0)
- [Paperitukosten poistaminen asiakirjansyöttölaitteesta](#page-166-0)
- [Paperitukosten poistaminen lokerosta 1](#page-169-0)
- [Paperitukosten poistaminen lokerosta 2](#page-171-0)
- [Tukosten poistaminen valinnaisista 550 arkin lokeroista](#page-176-0)
- [Tukosten poistaminen oikeasta luukusta ja kiinnitysyksikön alueelta](#page-180-0)
- [Paperitukosten poistaminen tulostelokerosta](#page-185-0)

#### **Tukoksen sijainti**

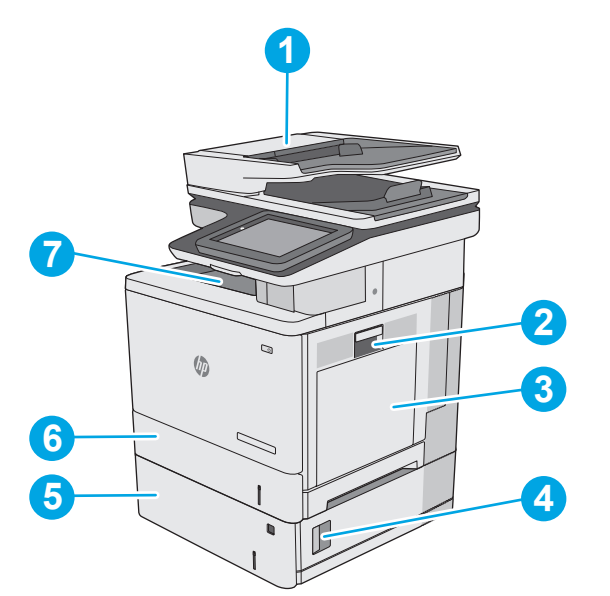

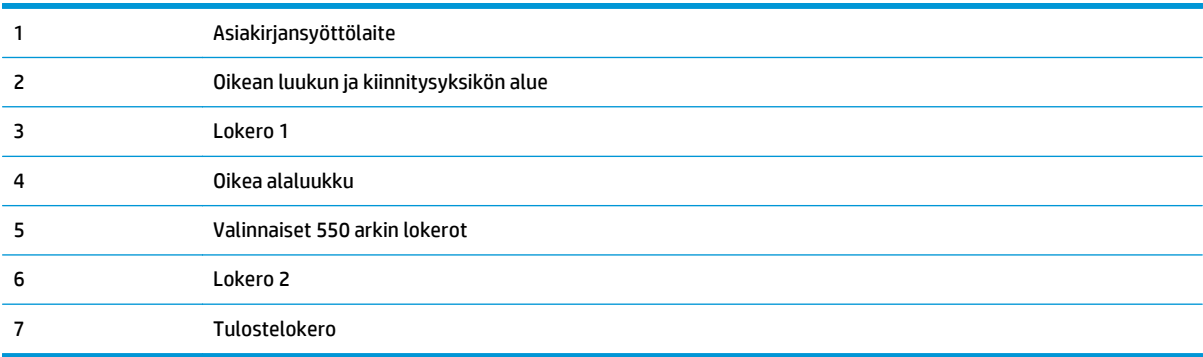

#### <span id="page-166-0"></span>**Automaattisiirtyminen tukosten poistamiseen**

Automaattisiirtyminen auttaa tukosten poistamisessa antamalla vaiheittaisia ohjeita ohjauspaneelissa. Suoritettuasi jonkin vaiheen tulostin näyttää aina seuraavan vaiheen ohjeen, kunnes kaikki vaiheet on suoritettu.

#### **Toistuvatko paperitukokset usein?**

Voit vähentää paperitukosten määrää kokeilemalla seuraavia ratkaisuja.

- **1.** Käytä ainoastaan paperia, joka täyttää HP:n paperivaatimukset tulostimelle.
- **2.** Käytä paperia, joka ei ole rypistynyttä, taittunutta tai vahingoittunutta. Käytä tarvittaessa paperia toisesta pakkauksesta.
- **3.** Käytä paperia, jolle ei ole aiemmin tulostettu tai kopioitu.
- **4.** Varmista, että lokero ei ole liian täynnä. Jos näin on, poista koko paperinippu lokerosta, suorista nippu ja aseta osa nipusta uudelleen lokeroon.
- **5.** Varmista, että lokeron paperinohjaimet on säädetty oikein käytettävän paperikoon mukaan. Säädä ohjaimet siten, että ne koskettavat paperipinoa kevyesti mutta eivät taivuta paperia.
- **6.** Varmista, että lokero on kokonaan tulostimen sisällä.
- **7.** Jos tulostat painavalle, kohokuvioidulle tai rei'itetylle paperille, käytä käsinsyöttötoimintoa ja syötä arkit laitteeseen yksi kerrallaan.
- **8.** Avaa Lokerot-valikko tulostimen ohjauspaneelista. Varmista, että lokeron määritykset vastaavat paperityyppiä ja -kokoa.
- **9.** Varmista, että tulostusympäristö on suositusten mukainen.

#### **Paperitukosten poistaminen asiakirjansyöttölaitteesta**

Seuraavaksi kerrotaan asiakirjansyöttölaitteen paperitukosten poistamisesta. Tukoksen sattuessa ohjauspaneelissa näkyy animaatio, joka opastaa tukoksen poistamisessa.

**1.** Vapauta asiakirjansyöttölaitteen kansi nostamalla salpaa.

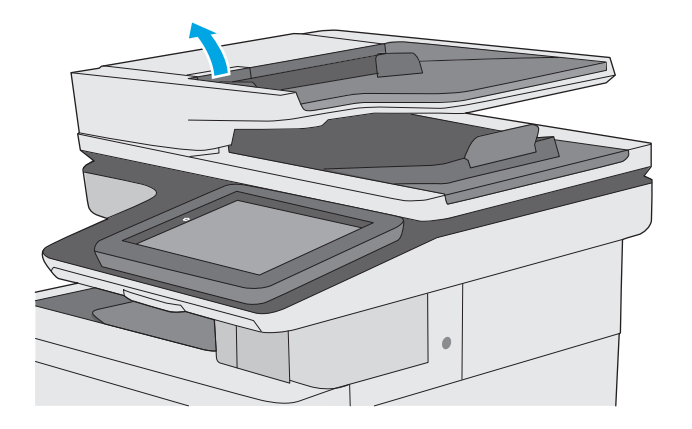

**2.** Avaa asiakirjansyöttölaitteen kansi.

**3.** Poista juuttuneet paperit.

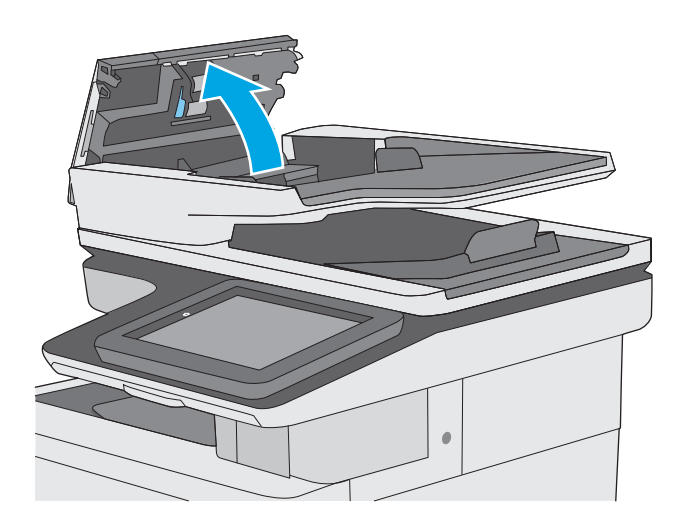

- 
- **4.** Nosta asiakirjansyöttölaitteen syöttölokero.

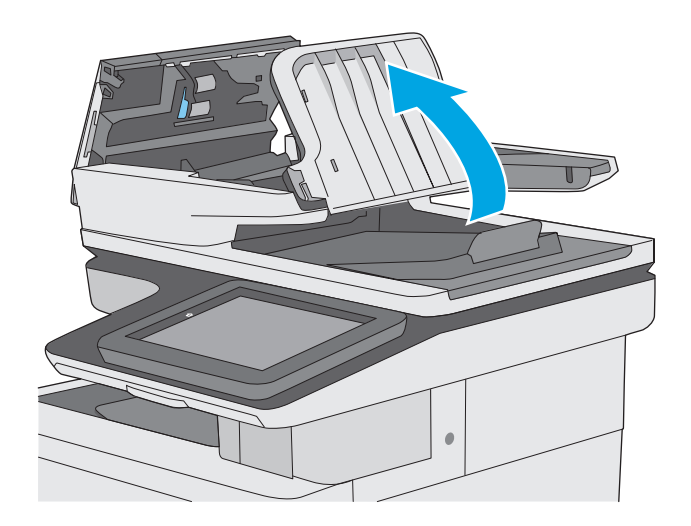

**5.** Poista juuttuneet paperit.

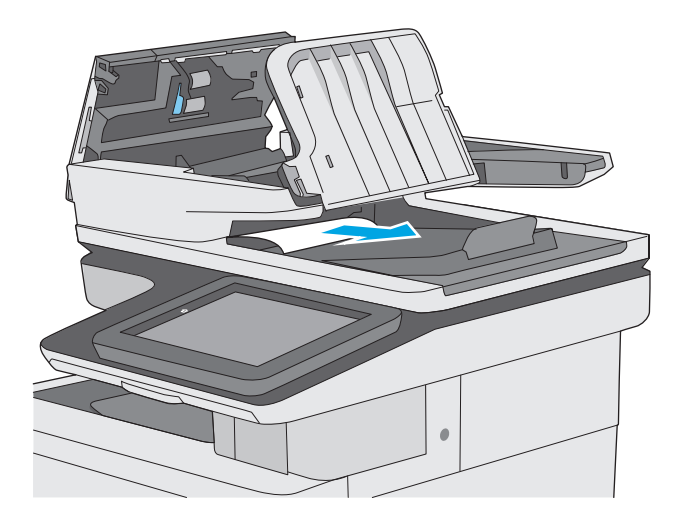

<span id="page-169-0"></span>**6.** Laske asiakirjansyöttölaitteen syöttölokero.

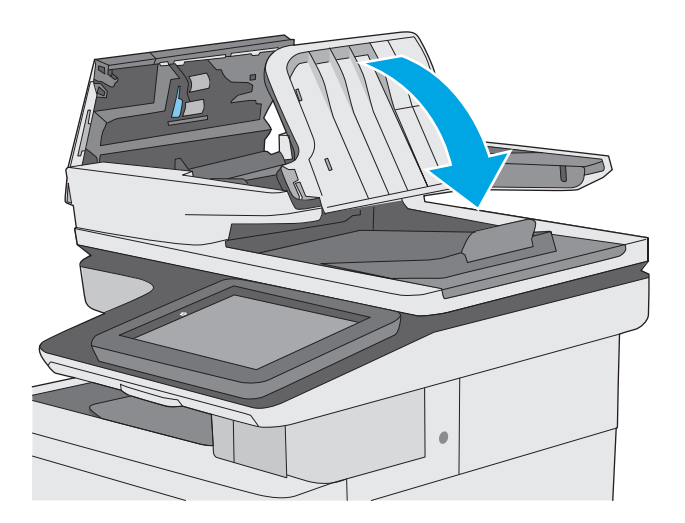

**7.** Sulje asiakirjansyöttölaitteen kansi.

**HUOMAUTUS:** Varmista, että asiakirjansyöttölaitteen kannen yläosan salpa on suljettu kunnolla.

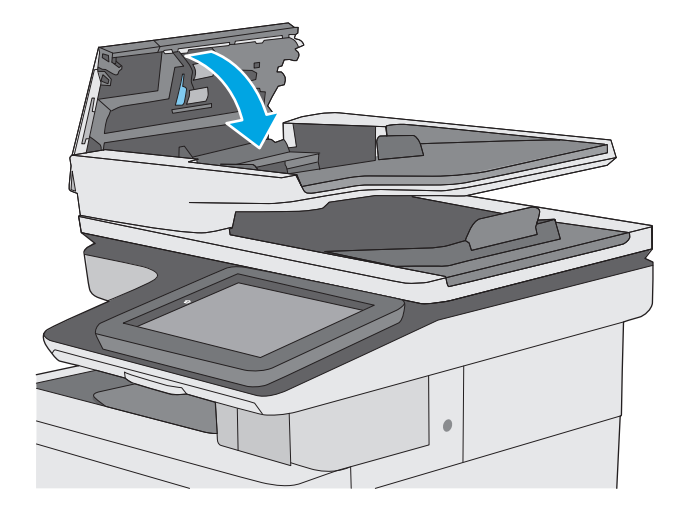

- **HUOMAUTUS:** Voit välttää tukokset varmistamalla, että asiakirjansyöttölaitteen syöttölokeron ohjaimet on asetettu asiakirjaa vasten sitä taivuttamatta. Voit kopioida kapeita asiakirjoja tasoskannerilla. Poista alkuperäisistä asiakirjoista kaikki niitit ja paperiliittimet.
- **HUOMAUTUS:** Paksulle, kiiltävälle paperille painetut alkuperäiset asiakirjat aiheuttavat tukoksia useammin kuin tavalliselle paperille painetut alkuperäiset asiakirjat.

#### **Paperitukosten poistaminen lokerosta 1**

Tarkista tukokset lokeron 1 kaikista kohdista noudattaen seuraavia ohjeita. Tukoksen sattuessa ohjauspaneelissa näkyy animaatio, joka opastaa tukoksen poistamisessa.

**1.** Jos suurin osa juuttuneesta paperista on näkyvissä lokerossa, vedä paperia hitaasti ulos tulostimesta. Varmista, että koko arkki on poistettu. Jos arkki repeytyy, etsi paperinpalat seuraavasti.

> Jos suurin osa paperista on tulostimen sisällä, toimi seuraavien ohjeiden mukaan.

**2.** Poista tukos nostamalla oikeanpuoleisen luukun salpaa.

**3.** Avaa oikeanpuoleinen luukku.

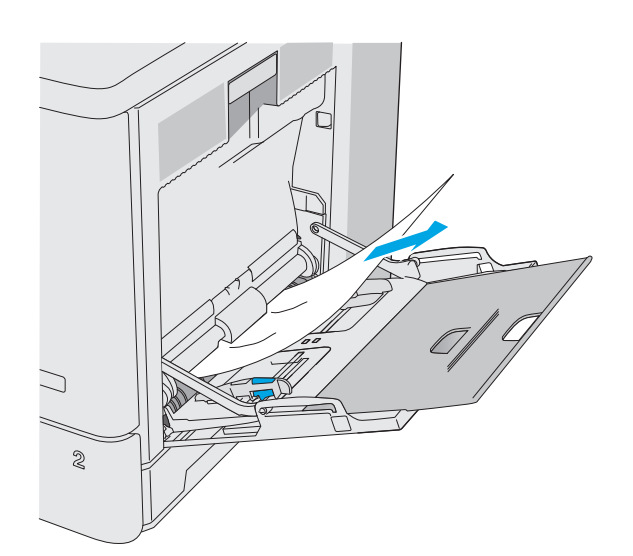

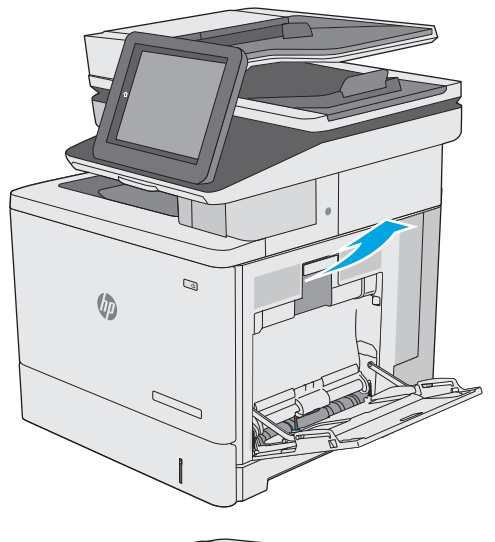

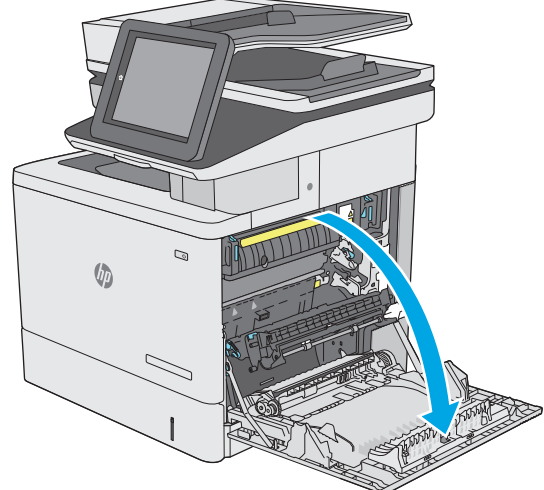

<span id="page-171-0"></span>**4.** Jos näet juuttunutta paperia, vedä se varovasti ulos.

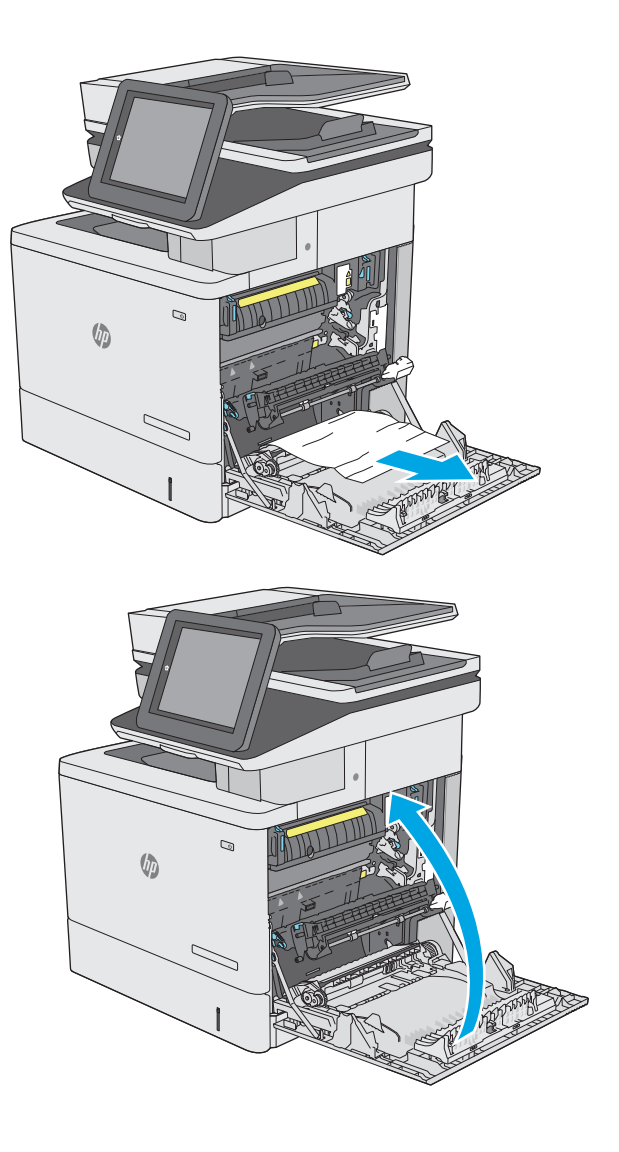

**5.** Sulje oikeanpuoleinen luukku.

### **Paperitukosten poistaminen lokerosta 2**

Tarkista tukokset lokeron 2 kaikista kohdista noudattaen seuraavia ohjeita. Tukoksen sattuessa ohjauspaneelissa näkyy animaatio, joka opastaa tukoksen poistamisessa.

**1.** Poista tukos nostamalla oikeanpuoleisen luukun salpaa.

**2.** Avaa oikeanpuoleinen luukku.

**3.** Vedä juuttunut paperi varovasti ulos nostoalueelta.

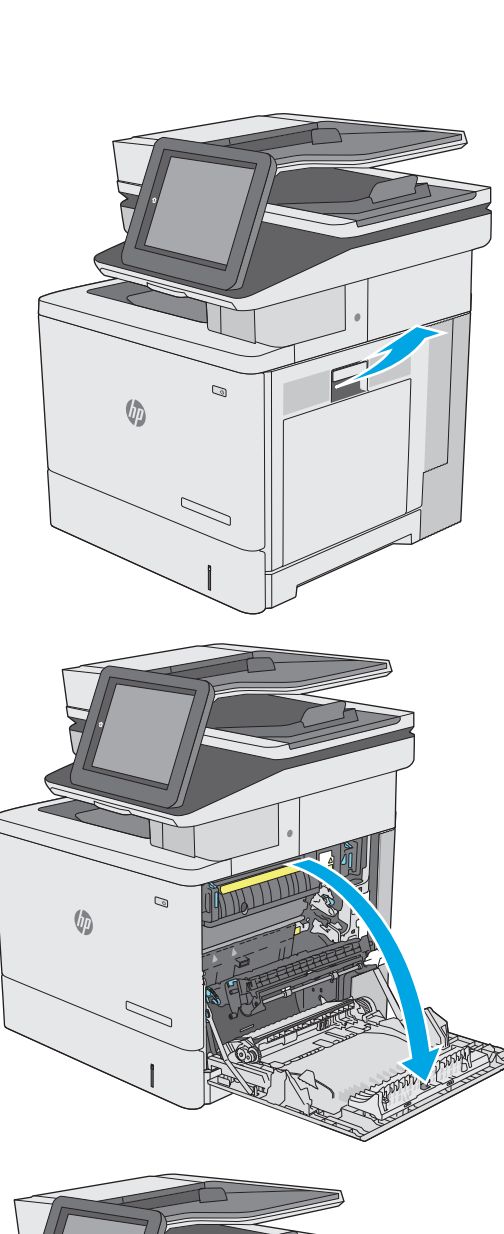

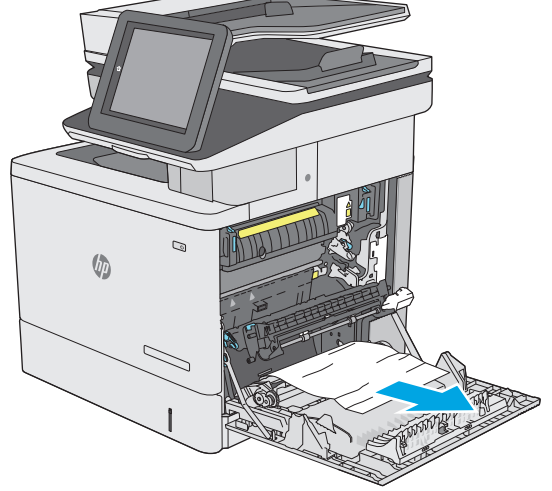

**4.** Sulje siirtokokoonpano.

**5.** Työnnä kiinnitysyksikön sivuilla olevat vihreät vivut alas ja avaa tukosluukun kansi.

**6.** Vedä juuttuneet paperit ulos varovasti. Jos paperi repeytyy, poista kaikki paperinpalat.

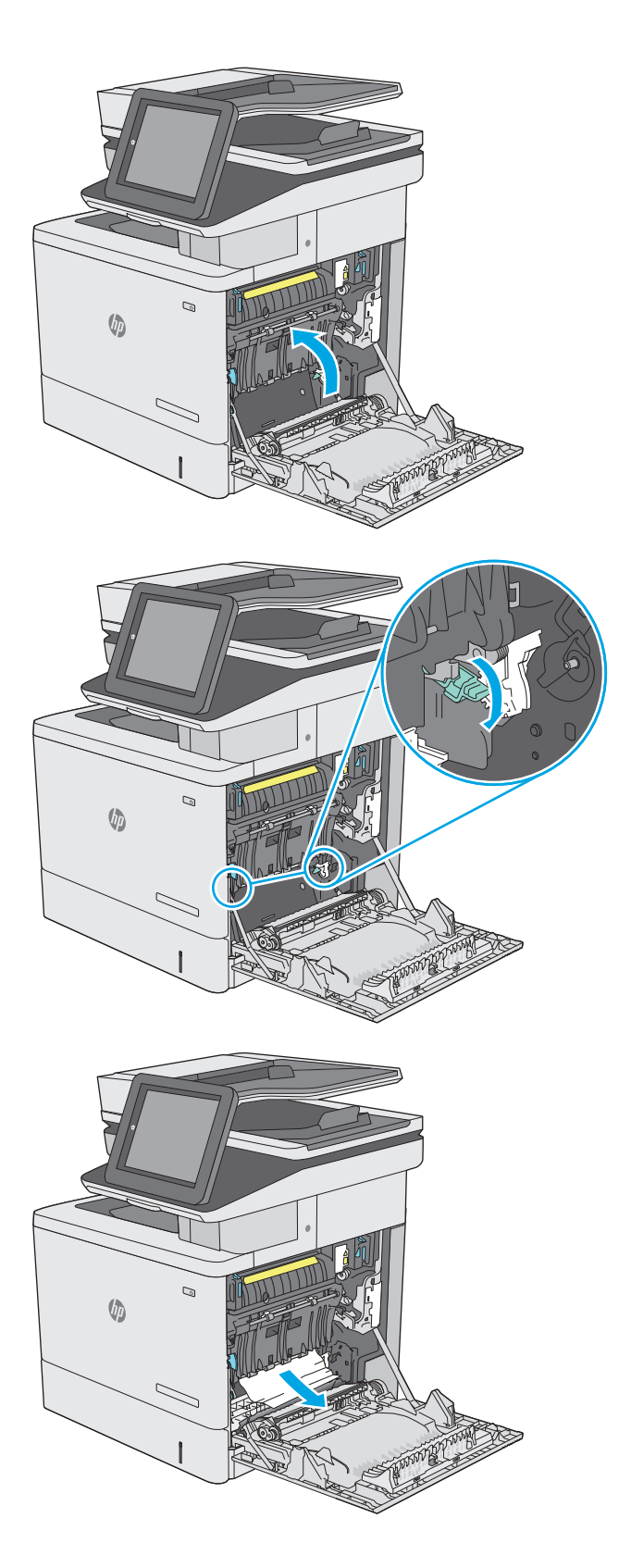

**7.** Sulje tukosluukun kansi ja laske siirtokokoonpano alas.

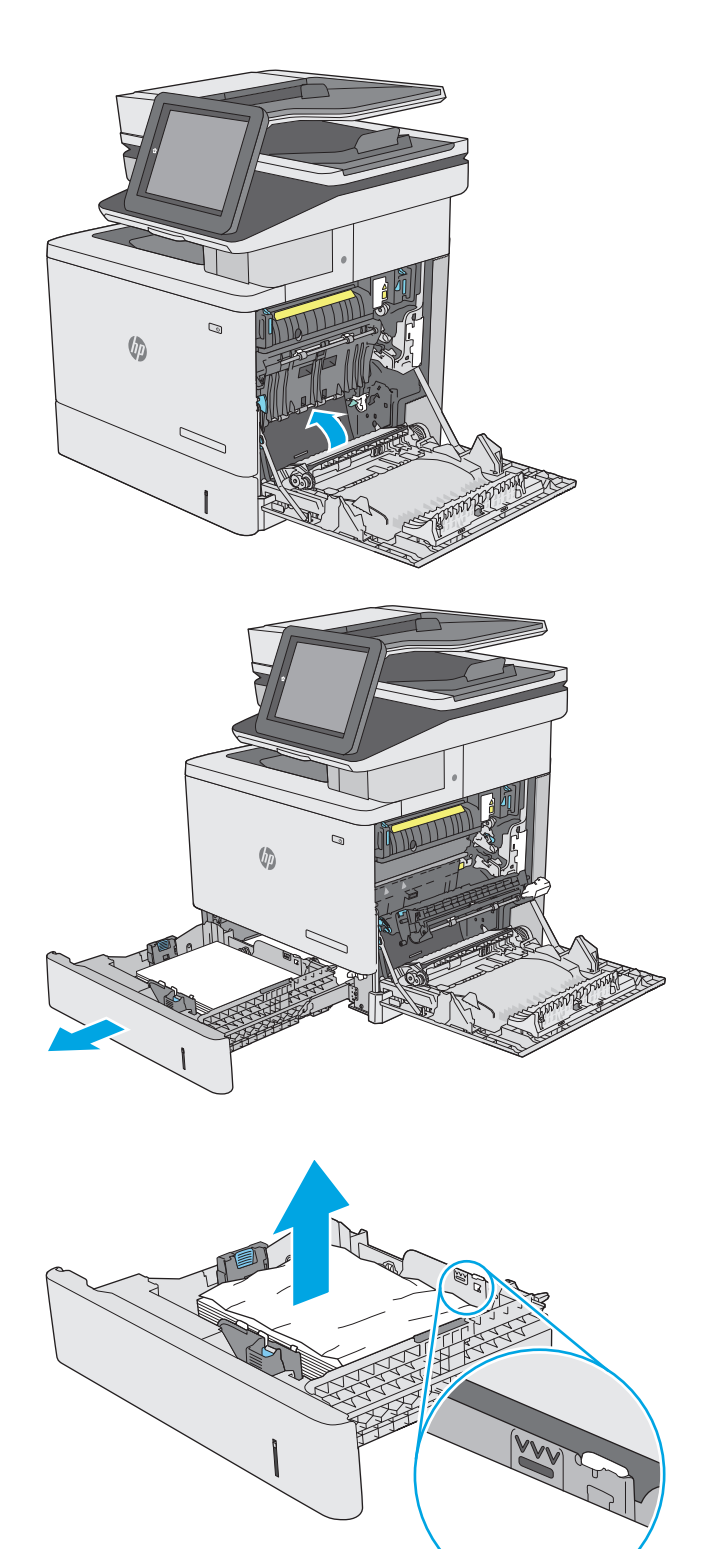

**8.** Vedä lokero kokonaan ulos tulostimesta vetämällä ja nostamalla sitä samalla hiukan.

**9.** Poista kaikki juuttuneet tai vahingoittuneet paperiarkit. Varmista, ettei lokero ole liian täynnä ja että paperinohjaimet on säädetty oikein.

**10.** Poista mahdolliset paperit syöttöteloista tulostimen sisältä. Vapauta paperi vetämällä ensin vasemmalle ja poista se sitten vetämällä eteenpäin.

**11.** Aseta lokero takaisin paikalleen ja sulje se.

**12.** Sulje oikeanpuoleinen luukku.

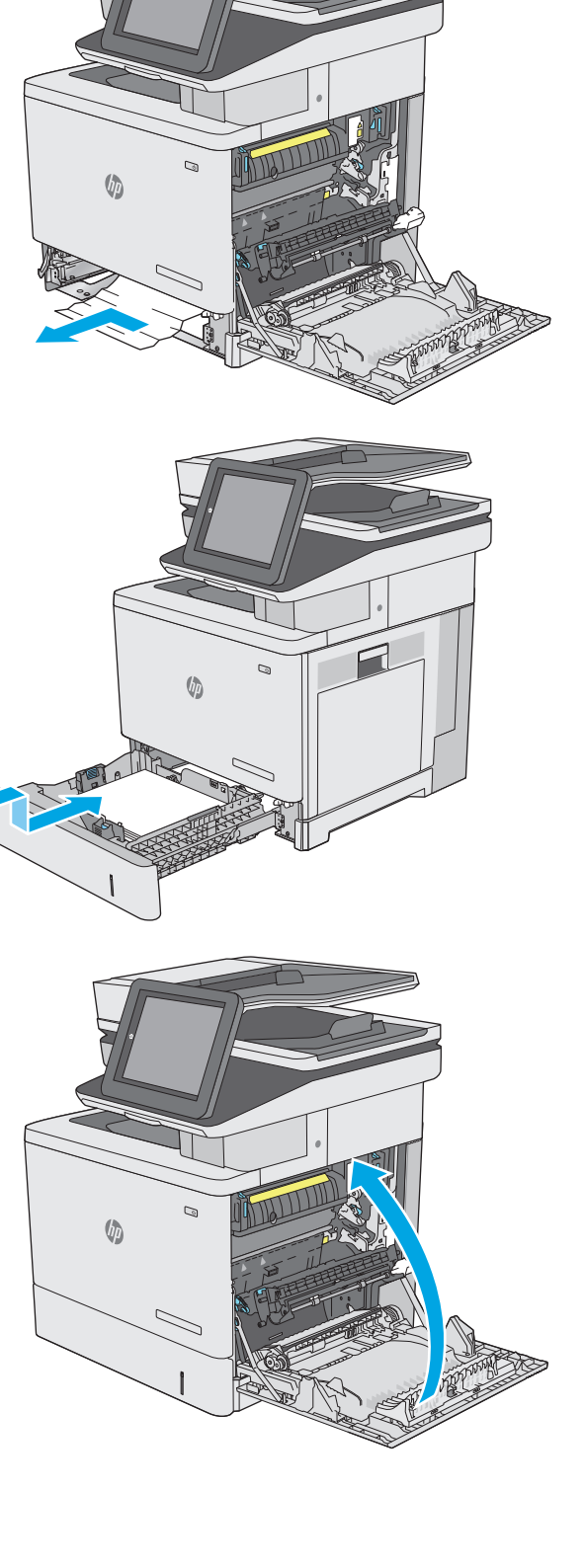

#### <span id="page-176-0"></span>**Tukosten poistaminen valinnaisista 550 arkin lokeroista**

Tarkista tukokset valinnaisen 550 arkin paperinsyöttölaitteen kaikista kohdista noudattaen seuraavia ohjeita. Tukoksen sattuessa ohjauspaneelissa näkyy animaatio, joka opastaa tukoksen poistamisessa.

**1.** Avaa oikeanpuoleinen alaluukku.

**2.** Vedä juuttuneet paperit ulos varovasti.

**3.** Vedä lokero kokonaan ulos tulostimesta vetämällä ja nostamalla sitä samalla hiukan.

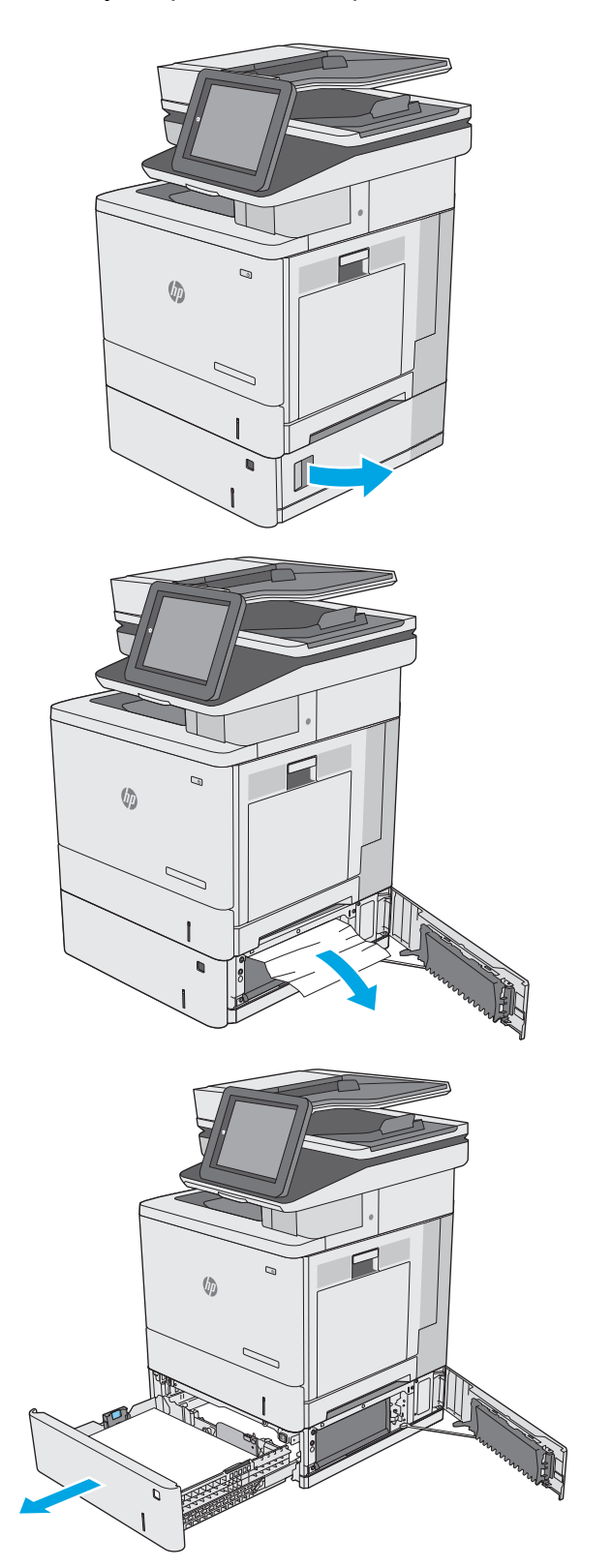

- **4.** Poista kaikki juuttuneet tai vahingoittuneet paperiarkit. Varmista, ettei lokero ole liian täynnä ja että paperinohjaimet on säädetty oikein.
- 

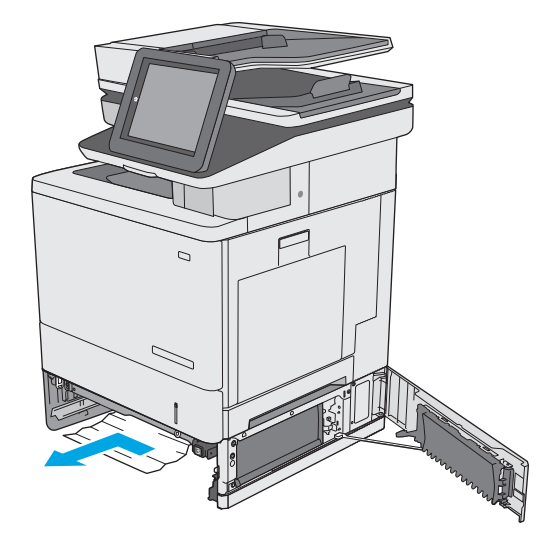

 $\mathcal{Q}$  $\sqrt{2}$ 

**5.** Poista mahdolliset paperit syöttöteloista tulostimen sisältä. Vapauta paperi vetämällä ensin vasemmalle ja poista se sitten vetämällä eteenpäin.

**6.** Sulje oikeanpuoleinen alaluukku.

**7.** Aseta lokero takaisin paikalleen ja sulje se.

**8.** Avaa oikeanpuoleinen luukku.

**9.** Vedä juuttunut paperi varovasti ulos nostoalueelta.

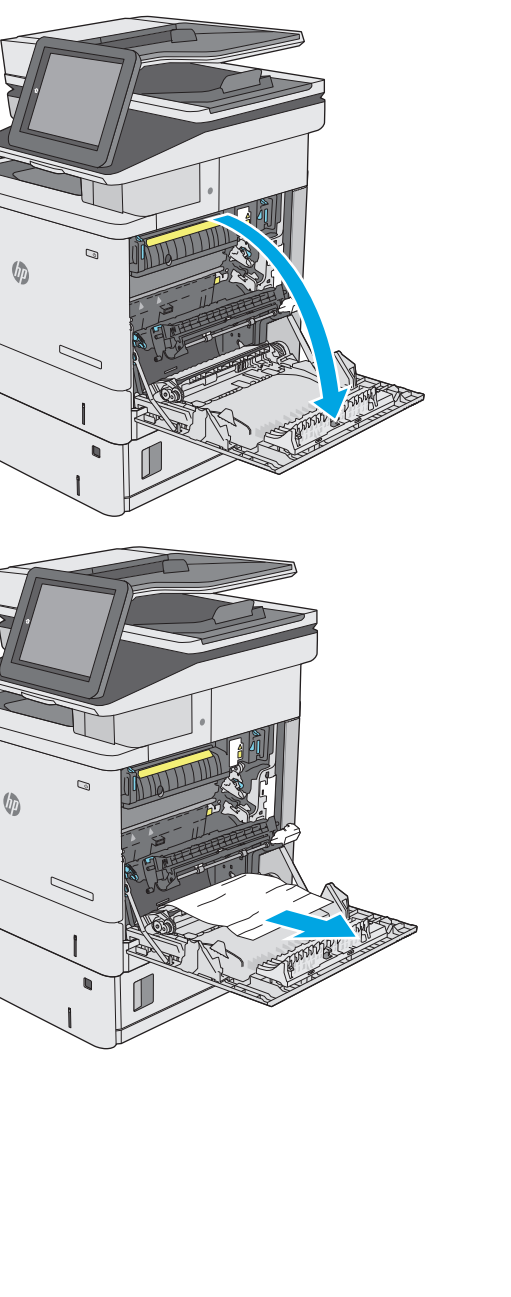

 $\sqrt{2}$ 

**10.** Sulje siirtokokoonpano.

**11.** Työnnä kiinnitysyksikön sivuilla olevat vihreät vivut alas ja avaa tukosluukun kansi.

**12.** Vedä juuttuneet paperit ulos varovasti. Jos paperi repeytyy, poista kaikki paperinpalat.

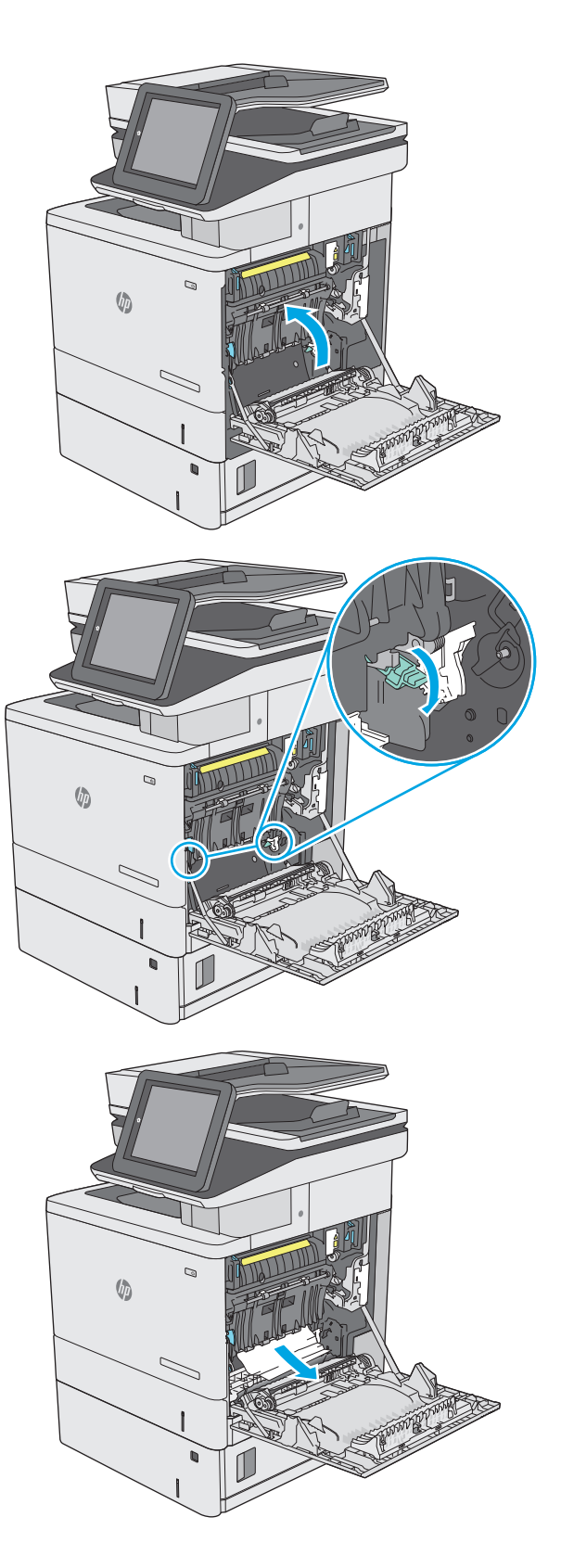
**13.** Sulje tukosluukun kansi ja laske siirtokokoonpano alas.

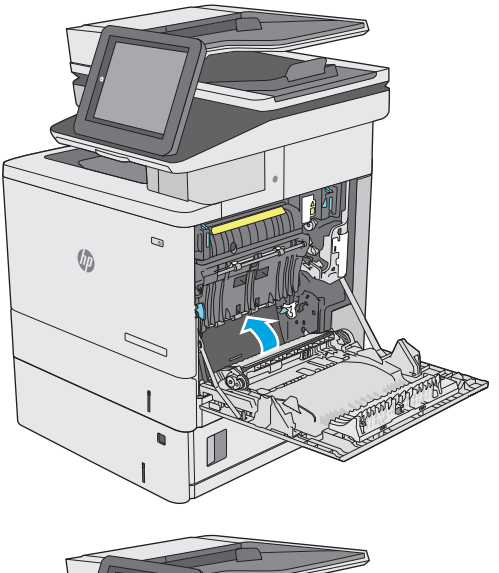

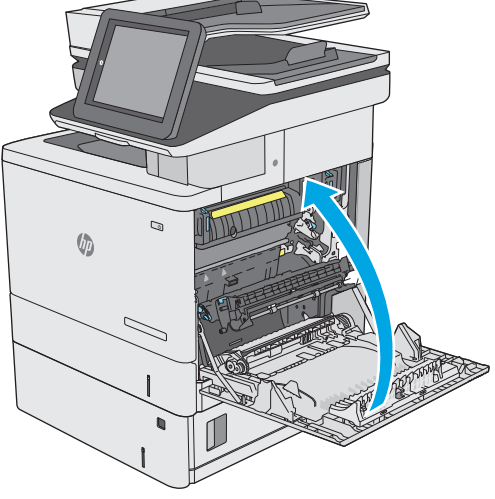

#### **14.** Sulje oikeanpuoleinen luukku.

## **Tukosten poistaminen oikeasta luukusta ja kiinnitysyksikön alueelta**

Tarkista tukokset oikeanpuoleisen luukun takana olevien osien kaikista mahdollista kohdista noudattaen seuraavia ohjeita. Tukoksen sattuessa ohjauspaneelissa näkyy animaatio, joka opastaa tukoksen poistamisessa.

**HUOMIO:** Kiinnitysyksikkö saattaa olla kuuma, kun tulostin on käytössä. Anna kiinnitysyksikön jäähtyä, ennen kuin kosket siihen.

**1.** Poista tukos nostamalla oikeanpuoleisen luukun salpaa.

**2.** Avaa oikeanpuoleinen luukku.

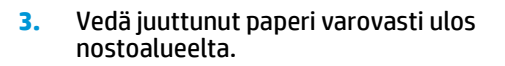

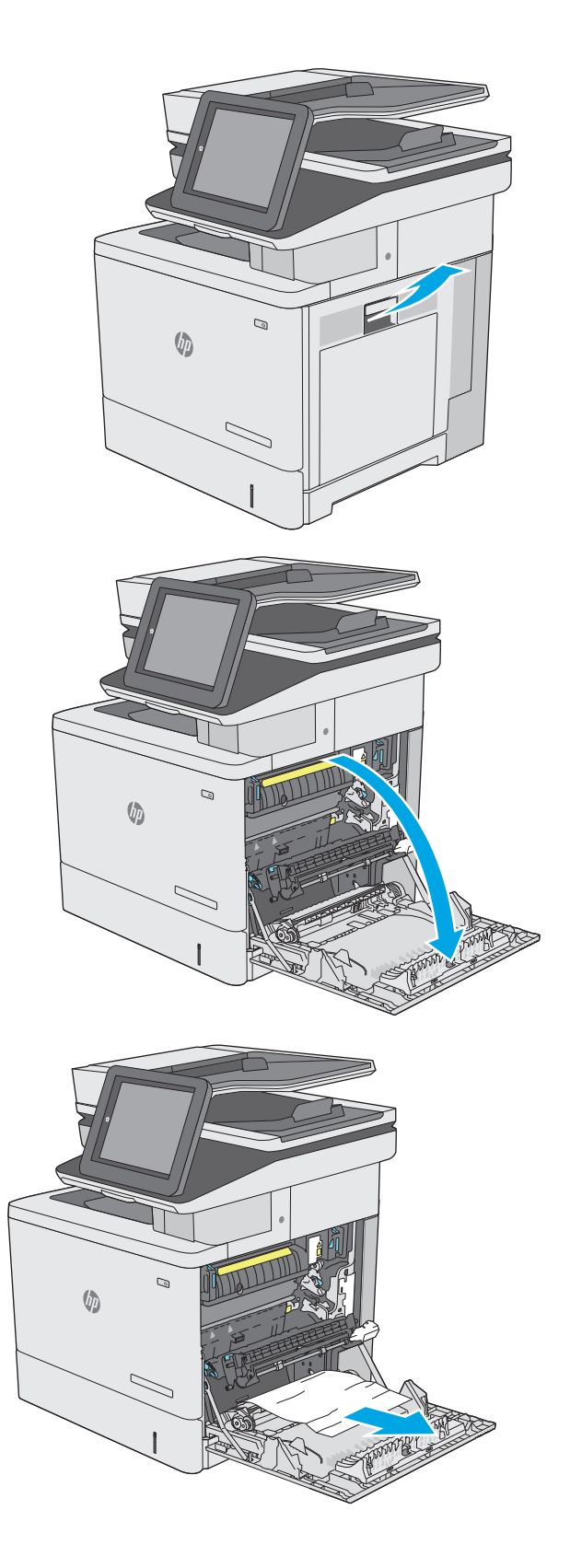

**4.** Sulje siirtokokoonpano.

**5.** Työnnä kiinnitysyksikön sivuilla olevat vihreät vivut alas ja avaa tukosluukun kansi.

**6.** Vedä juuttuneet paperit ulos varovasti. Jos paperi repeytyy, poista kaikki paperinpalat.

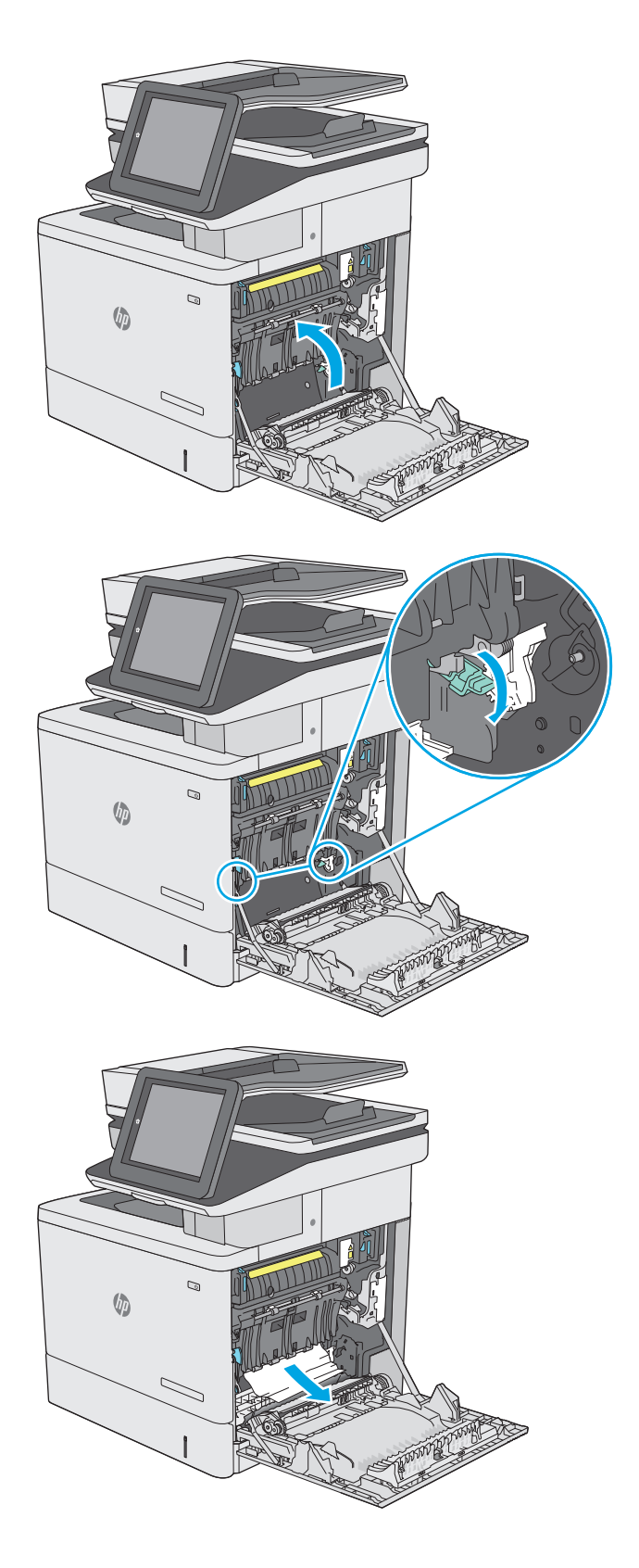

**7.** Sulje tukosluukun kansi ja laske siirtokokoonpano alas.

**8.** Jos paperi näkyy kiinnitysyksikön alaosassa, irrota paperi vetämällä varovasti alaspäin.

> **HUOMIO:** Älä kosketa siirtotelan vaahtomuovia. Vierasaineet voivat vaikuttaa tulostuslaatuun.

**9.** Jos paperi on juuttunut tulostelokeron suulle, irrota kiinnitysyksikkö ja poista paperi vetämällä sitä varovasti alaspäin.

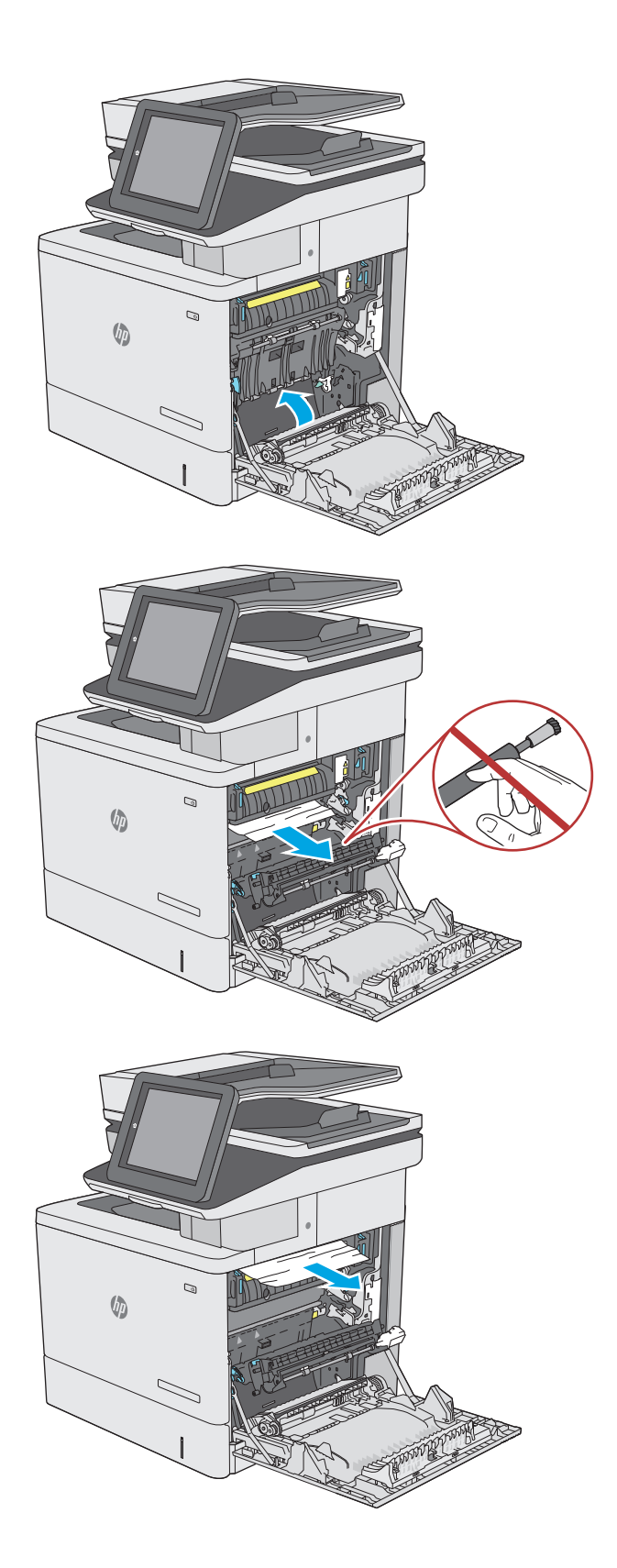

**10.** Paperi saattaa juuttua kiinnitysyksikön sisälle, mistä se ei näy ulospäin. Irrota kiinnitysyksikkö vetämällä sen kahvoista hiukan ylöspäin ja sitten suoraan ulospäin.

**HUOMIO:** Kiinnitysyksikkö saattaa olla kuuma, kun tulostin on käytössä. Anna kiinnitysyksikön jäähtyä, ennen kuin kosket siihen.

**11.** Avaa tukosluukku. Jos paperi on juuttunut kiinnitysyksikön sisälle, irrota paperi vetämällä sitä varovasti suoraan ylöspäin. Jos paperi repeytyy, poista kaikki paperin palaset.

**HUOMIO:** Vaikka kiinnitysyksikön runko on jäähtynyt, sen sisällä olevat telat saattavat silti olla kuumia. Älä kosketa kiinnitysyksikön teloja, ennen kuin ne ovat jäähtyneet. **1**

**12.** Sulje tukosluukku ja työnnä kiinnitysyksikkö kokonaan tulostimeen, kunnes se napsahtaa paikalleen.

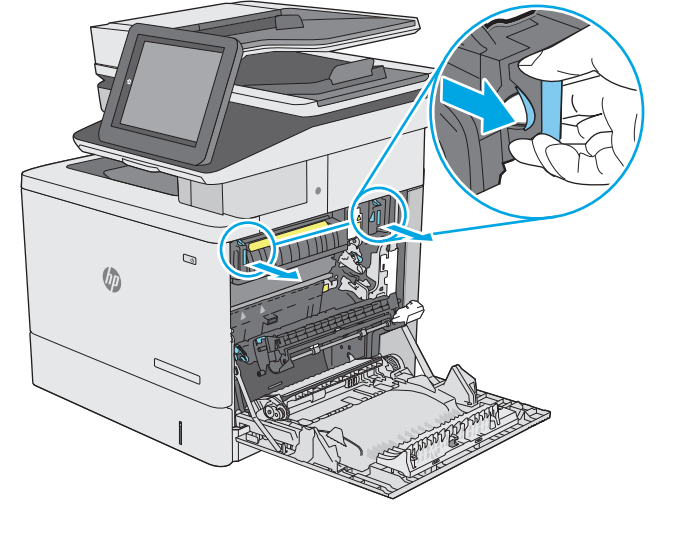

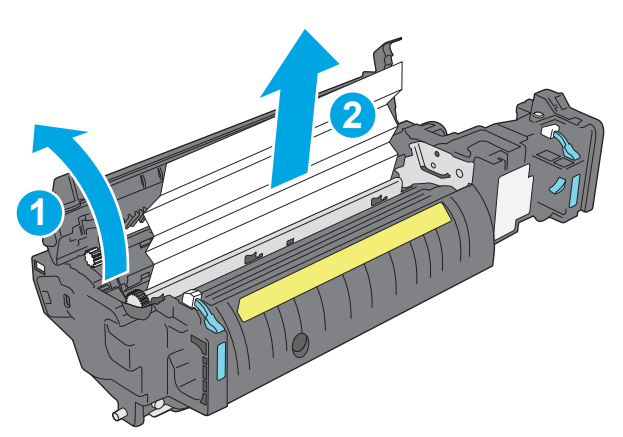

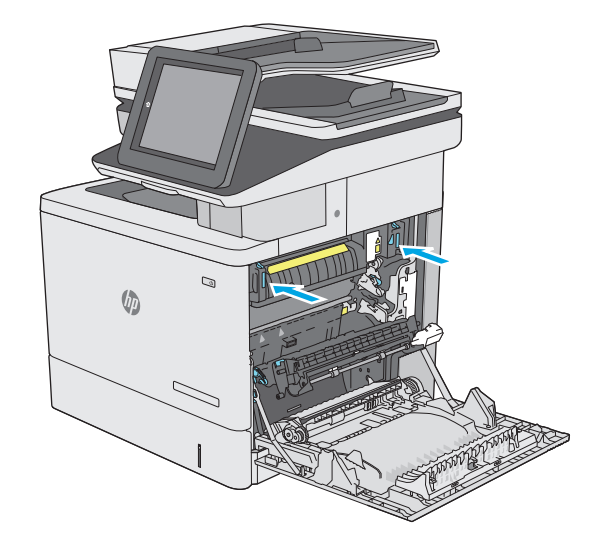

**13.** Tarkista oikean luukun kääntöyksikön rata paperitukosten varalta ja poista juuttunut paperi.

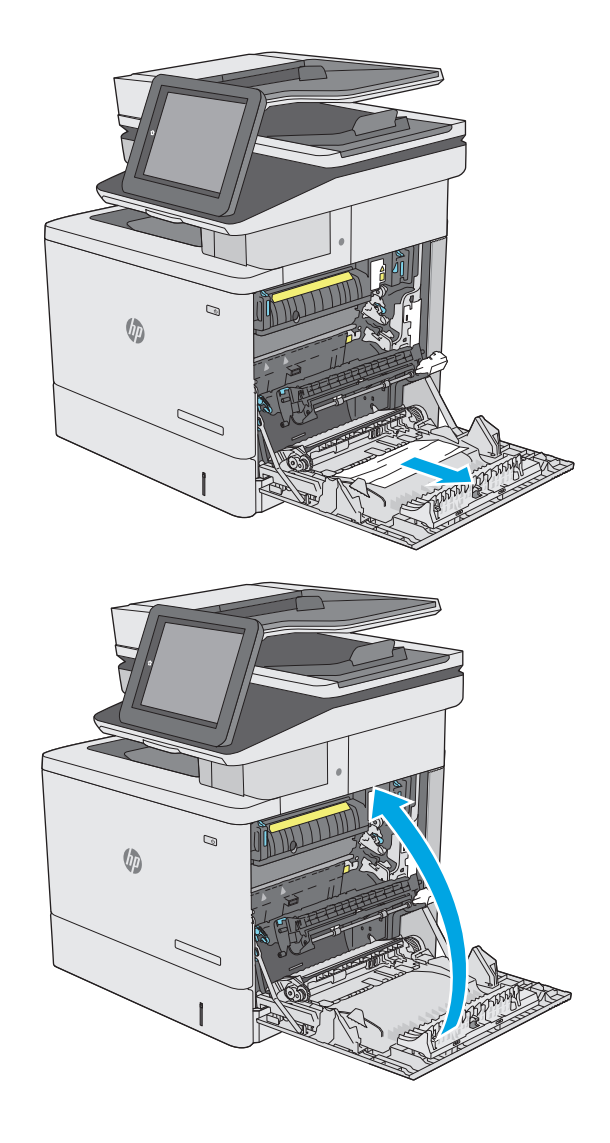

#### **14.** Sulje oikeanpuoleinen luukku.

## **Paperitukosten poistaminen tulostelokerosta**

Voit poistaa tulostelokeron tukoksia seuraavasti: Tukoksen sattuessa ohjauspaneelissa näkyy animaatio, joka opastaa tukoksen poistamisessa.

**1.** Jos paperi näkyy tulostelokerosta, poista se etummaiseen reunaan tarttumalla.

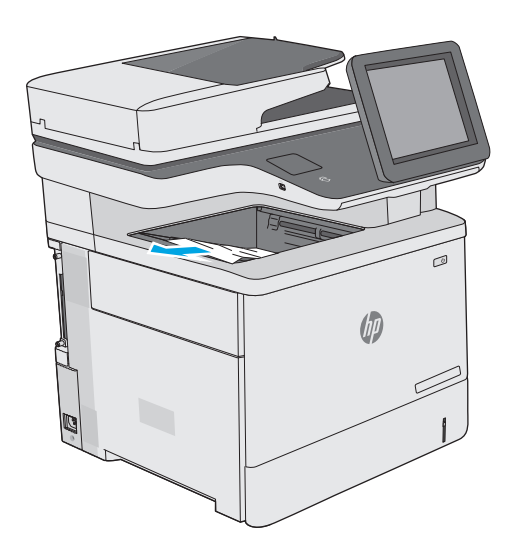

# **Tulostuslaadun parantaminen**

## **Johdanto**

- Tulostaminen toisesta ohjelmasta
- Tulostustyön paperityyppiasetuksen tarkistaminen
- [Värikasetin tilan tarkistaminen](#page-188-0)
- [Tulostimen puhdistaminen](#page-188-0)
- [Värikasetin visuaalinen tarkistaminen](#page-190-0)
- [Paperin ja tulostusympäristön tarkistaminen](#page-190-0)
- [Väriasetusten säätäminen \(Windows\)](#page-191-0)
- [Tulostuslaatu-sivun tulostaminen ja tulkitseminen](#page-193-0)
- [Kohdista värit kalibroimalla tulostin](#page-193-0)
- [Toisen tulostinohjaimen kokeileminen](#page-193-0)

Jos tulostimen tulostuslaadussa on ongelmia, kokeile ratkaista ne seuraavilla tavoilla tässä esitetyssä järjestyksessä.

## **Tulostaminen toisesta ohjelmasta**

Koeta tulostaa toisesta ohjelmasta. Jos sivu tulostuu oikein, ongelma liittyy ohjelmaan, josta yritit tulostaa.

## **Tulostustyön paperityyppiasetuksen tarkistaminen**

Jos tulostat sovellusohjelmasta ja tulostetuissa sivuissa on tahroja, epäselviä tai liian tummia kohtia, väriainepilkkuja, irrallista väriainetta tai pieniä alueita, joilta väriaine puuttuu, tai jos paperi on käpristynyt, tarkista paperityyppiasetus.

### **Paperityyppiasetuksen tarkistaminen (Windows)**

- **1.** Valitse ohjelmistossa **Tulosta**.
- **2.** Valitse tulostin ja valitse sitten **Ominaisuudet** tai **Määritykset**.
- **3.** Valitse **Paperi/Laatu**-välilehti.
- **4.** Valitse avattavasta **Paperityyppi**-luettelosta **Lisää...**-vaihtoehto.
- **5.** Laajenna **Tyyppi on:** -luettelon asetuksia.
- **6.** Laajenna se paperityyppiluokka, joka parhaiten vastaa käyttämääsi paperia.
- **7.** Valitse käyttämäsi paperityypin asetus ja valitse **OK**.
- **8.** Valitse **OK**, jolloin **Asiakirjan ominaisuudet** -valintaikkuna sulkeutuu. Tulosta työ valitsemalla **Tulosta**valintaikkunasta **OK**.

#### <span id="page-188-0"></span>**Paperityyppiasetuksen tarkistaminen (OS X)**

- **1.** Valitse **Tiedosto**-valikko ja valitse sitten **Tulosta**.
- **2.** Valitse tulostin **Tulostin**-valikosta.
- **3.** Tulostinohjain näyttää oletuksena **Kopiot ja sivut** -valikon. Avaa valikkojen avattava luettelo ja valitse **Viimeistely**-valikko.
- **4.** Valitse tyyppi avattavasta **Materiaalityyppi**-luettelosta.
- **5.** Valitse **Tulosta**-painike.

#### **Värikasetin tilan tarkistaminen**

Seuraavien ohjeiden avulla voit tarkistaa värikasettien jäljellä olevan arvioidun käyttöiän ja mahdollisesti muiden vaihdettavissa olevien tarvikkeiden tilan.

#### **Vaihe 1: Tulosta tarvikkeiden tilasivu**

- 1. Paina tulostimen ohjauspaneelin Aloitus-painiketta <sup>.</sup>.
- **2.** Valitse Tarvikkeet.
- **3.** Näytössä näkyy kaikkien tarvikkeiden tila.
- **4.** Jos haluat tulostaa kaikkien tarvikkeiden tilan sisältävän raportin, joka sisältää myös tarvikkeiden tilaamiseen tarvittavan aidon HP-tuotteen osanumeron, valitse ensin Tarvikkeiden hallinta ja sitten Tulosta tarvikkeiden tila.

#### **Vaihe 2: Tarvikkeiden tilan tarkistaminen**

**1.** Tarkista tarvikkeiden tilaraportista värikasettien jäljellä oleva arvioitu käyttöikä prosentteina ja mahdollisesti muiden vaihdettavien tarvikkeiden tila.

Kun käytetään värikasettia, joka on arvioidun käyttöikänsä lopussa, tulostuslaadussa voi ilmetä ongelmia. Tarvikkeiden tilasivulla ilmoitetaan, kun tarvikkeen käyttöikä on loppumassa. Kun HP:n tarvike on loppumassa, sen HP Premium Protection -takuu on päättynyt.

Värikasettia ei tarvitse vaihtaa nyt, ellei tulostuslaatu ole jo liian heikko. Uusi tarvike kannattaa kuitenkin hankkia etukäteen, jotta se voidaan vaihtaa laitteeseen, kun tulostuslaatu ei ole enää hyväksyttävää.

Jos päätät vaihtaa värikasetin tai muut vaihdettavissa olevat tarvikkeet, tarvikkeiden tilasivulla ilmoitetaan aitojen HP-tuotteiden osanumerot.

**2.** Tarkista, käytätkö aitoa HP-kasettia.

Aidossa HP-värikasetissa on sanat "HP" tai "Hewlett-Packard", tai siinä on HP:n logo. Lisätietoja HPkasettien tunnistamisesta on osoitteessa [www.hp.com/go/learnaboutsupplies.](http://www.hp.com/go/learnaboutsupplies)

## **Tulostimen puhdistaminen**

#### **Puhdistussivun tulostaminen**

Tulostusprosessin aikana tulostimeen saattaa kertyä paperia, väriainetta ja pölyhiukkasia. Ne voivat aiheuttaa tulostuslaatuongelmia, kuten mustetahroja ja -pisaroita, juovia, viivoja tai toistuvia merkkejä. Voit puhdistaa tulostimen paperiradan seuraavasti.

- 1. Paina tulostimen ohjauspaneelin Aloitus-painiketta **..**.
- **2.** Valitse Laitteen huolto.
- **3.** Tulosta sivu valitsemalla Kalibrointi/puhdistus ja sitten Puhdistussivu.

**Puhdistus**-sanoma näkyy tulostimen ohjauspaneelissa. Puhdistustoimenpiteen suorittaminen kestää muutaman minuutin. Älä katkaise tulostimesta virtaa, ennen kuin puhdistus on suoritettu loppuun. Kun toiminto on suoritettu, hävitä tulostettu sivu.

#### **Skannaustason tarkistaminen epäpuhtauksien ja tahrojen varalta**

Aikaa myöten skannerin lasiin ja valkoiseen taustaan voi kerääntyä hiukkasia ja roskia, jotka voivat vaikuttaa laitteen suorituskykyyn. Jos tulostetuissa sivuissa on raitoja, ylimääräisiä viivoja, mustia pisteitä tai epäselvää tekstiä tai jos tulostuslaatu on muuten huono, puhdista skanneri noudattamalla seuraavia ohjeita.

**1.** Katkaise tulostimesta virta painamalla virtapainiketta ja irrota sitten virtajohto pistorasiasta.

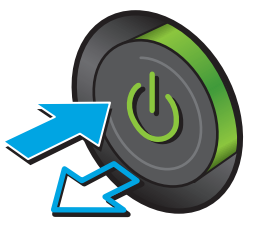

**2.** Avaa skannerin kansi.

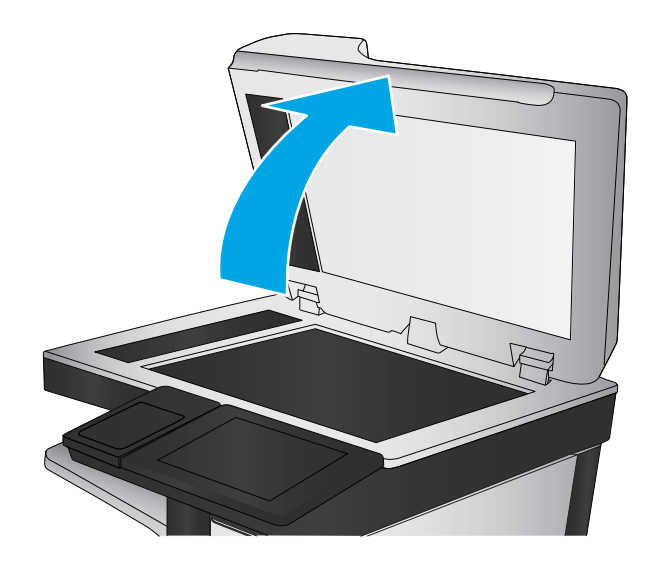

<span id="page-190-0"></span>**3.** Puhdista skannerin lasi, asiakirjansyöttölaitteen liuskat ja valkoinen muovitausta pehmeällä liinalla tai sienellä, joka on kostutettu hankaamattomalla lasinpuhdistusaineella.

**HUOMIO:** Älä altista mitään tulostimen osaa hankausaineille, asetonille, bentseenille, ammoniakille, etyylialkoholille tai hiilitetrakloridille, koska ne voivat vahingoittaa tulostinta. Älä laita nesteitä suoraan lasiin tai taustalevylle. Ne voivat tihkua tulostimeen ja vahingoittaa sitä.

**HUOMAUTUS:** Jos kopioihin ilmestyy raitoja asiakirjansyöttölaitetta käytettäessä, puhdista skannerin vasemmalla puolella oleva pieni lasikaistale.

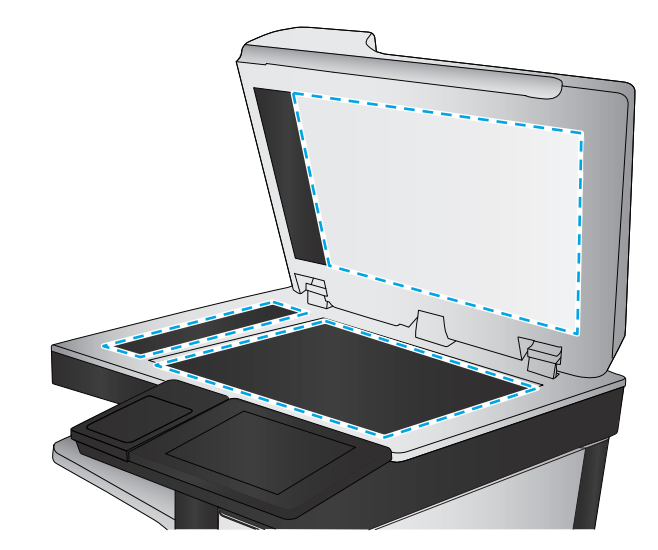

- **4.** Kuivaa lasi ja valkoiset muoviosat säämiskä- tai selluloosasienellä, jotta niihin ei jää läikkiä.
- **5.** Kytke virtajohto pistorasiaan ja käynnistä tulostin painamalla virtapainiketta.

## **Värikasetin visuaalinen tarkistaminen**

Tarkista värikasetit seuraavia ohjeita noudattamalla.

- **1.** Poista värikasetti tulostimesta.
- **2.** Tarkista, että muistisiru ei ole vahingoittunut.
- **3.** Tarkastele vihreän kuvarummun pintaa.
	- **HUOMIO:** Älä kosketa kuvarumpua. Kuvarummussa olevat sormenjäljet voivat aiheuttaa tulostuslaatuongelmia.
- **4.** Jos kuvarummussa on naarmuja, sormenjälkiä tai muita vaurioita, vaihda värikasetti.
- **5.** Asenna värikasetti uudelleen ja tulosta muutama sivu nähdäksesi, onko ongelma korjautunut.

## **Paperin ja tulostusympäristön tarkistaminen**

#### **Vaihe 1: Käytä paperia, joka täyttää HP:n asettamat vaatimukset**

Jotkut tulostuslaatuongelmat johtuvat paperista, joka ei täytä HP:n vaatimuksia.

- Käytä aina paperia, jonka tyyppiä ja painoa tulostin tukee.
- Käytä hyvälaatuista paperia, jossa ei ole viiltoja, koloja, repeytymiä, tahroja, irtohiukkasia, pölyä, ryppyjä, aukkoja, niittejä eikä käpristyneitä tai taittuneita reunoja.
- Käytä paperia, jolle ei ole aiemmin tulostettu.
- Älä käytä paperia, joka sisältää metallia, kuten hilepaperia.
- <span id="page-191-0"></span>Käytä lasertulostimille tarkoitettua paperia. Älä käytä ainoastaan Inkjet-tulostimiin tarkoitettua paperia.
- Älä käytä liian karkeaa paperia. Tulostuslaatu on yleensä sitä parempaa, mitä sileämpää paperi on.

#### **Vaihe 2: Ympäristön tarkistaminen**

Ympäristötekijät voivat vaikuttaa tulostuslaatuun ja ovat usein tulostuslaatuun tai paperin syöttöön liittyvien ongelmien aiheuttajia. Kokeile seuraavia ratkaisutapoja:

- Siirrä tulostin pois vetoisista paikoista, kuten ilmastointiventtiilien, avointen ikkunoiden tai ovien läheisyydestä.
- Älä altista tulostinta lämpötiloille tai ilmankosteudelle, jotka ovat tulostimen tiedoissa määriteltyjen arvojen ulkopuolella.
- Älä pidä tulostinta ahtaassa tilassa, kuten kaapissa.
- Aseta tulostin tukevalle, tasaiselle alustalle.
- Poista kaikki esteet tulostimen ilma-aukkojen edestä. Tulostimen ympärillä ja yläpuolella on oltava hyvä ilmanvaihto.
- Suojaa tulostin ilman kuljettamalta lialta, pölyltä, höyryltä, rasvalta tai muilta aineilta, jotka voivat aiheuttaa jäämiä tulostimen sisään.

#### **Vaihe 3: Yksittäisen lokeron kohdistuksen määrittäminen**

Noudata näitä ohjeita, jos teksti tai kuvat eivät tietyistä lokeroista tulostettaessa ole oikeassa kohdassa tulostetulla sivulla.

- 1. Paina tulostimen ohjauspaneelin Aloitus-painiketta <sup>.</sup>.
- **2.** Avaa seuraavat valikot:
	- Ylläpito
	- Yleisasetukset
	- Tulostuslaatu
	- Kuvan kohdistus
- **3.** Valitse säädettävä lokero.
- **4.** Valitse Tulosta testisivu ja toimi sitten tulostetuilla sivuilla olevien ohjeiden mukaan.
- **5.** Tarkista tulokset valitsemalla Tulosta testisivu uudelleen ja tee sitten lisäsäätöjä tarpeen mukaan.
- **6.** Tallenna uudet asetukset koskettamalla Tallenna-painiketta.

#### **Väriasetusten säätäminen (Windows)**

Jos tulostat jostakin sovellusohjelmasta ja tulosteen värit eivät vastaa näytön värejä tai tulosteen värit eivät ole riittävän hyvät, noudata seuraavia ohjeita.

#### **Väriteeman muuttaminen**

- **1.** Valitse ohjelmistossa **Tulosta**.
- **2.** Valitse tulostin ja valitse sitten **Ominaisuudet** tai **Määritykset**.
- **3.** Valitse **Väri**-välilehti.
- **4.** Poista **HP EasyColor** -valintaruudun valinta.
- **5.** Valitse väriteema avattavasta **Väriteemat**-luettelosta.
	- **Oletus (sRGB)**: Tämä teema määrittää tulostimen tulostamaan RGB-datan raw-laitetilassa. Kun käytät tätä teemaa, hallitse värienkäyttöä sovelluksessa tai käyttöjärjestelmässä, jotta värit tulostuisivat oikein.
	- **Kirkas (sRGB)**. Tulostin lisää keskisävyjen värikylläisyyttä. Käytä tätä teemaa yritysgrafiikan tulostamiseen.
	- **Valokuva (sRGB)**. Tulostin tulkitsee RGB-värin kuin se olisi tulostettu valokuvana digitaalisessa minivalokuvalaboratoriossa. Tulostin toistaa syvemmät, täydemmät värit eri tavalla kuin Oletus (sRBG) -teema. Käytä tätä teemaa valokuvien tulostamiseen.
	- **Valokuva (Adobe RGB 1998)**: Käytä tätä teemaa, kun tulostat digitaalivalokuvia, joissa on käytetty AdobeRGB-väritilaa sRGB:n sijaan. Poista sovelluksen värienhallinta käytöstä, kun käytät tätä teemaa.
	- **None** (Ei lainkaan): Väriteemaa ei käytetä.
	- **Mukautettu profiili**: Valitse tämä asetus, jos haluat käyttää väritulostuksen hallintaan mukautettua syöttöprofiilia. (Voit esimerkiksi emuloida tiettyä HP Color LaserJet -tulostinta.) Voit ladata mukautettuja profiileja osoitteesta [www.hp.com](http://www.hp.com).
- **6.** Valitse **OK**, jolloin **Asiakirjan ominaisuudet** -valintaikkuna sulkeutuu. Tulosta työ valitsemalla **Tulosta**valintaikkunasta **OK**.

#### **Väriasetusten muuttaminen**

- **1.** Valitse ohjelmistossa **Tulosta**.
- **2.** Valitse tulostin ja valitse sitten **Ominaisuudet** tai **Määritykset**.
- **3.** Valitse **Väri**-välilehti.
- **4.** Poista **HP EasyColor** -valintaruudun valinta.
- **5.** Valitse **automaattinen** tai **manuaalinen** asetus.
	- **Automaattinen** asetus: Tätä asetusta käytetään useimmissa väritulostustöissä.
	- **Manuaalinen** asetus: Tämän asetuksen avulla voit säätää väriasetuksia muista asetuksista huolimatta. Avaa manuaalisen värien säätämisen ikkuna valitsemalla **Asetukset**-painike.
	- **HUOMAUTUS:** Väriasetusten manuaalinen muuttaminen saattaa vaikuttaa tulosteen laatuun. HP suosittelee näiden asetusten muuttamista ainoastaan värigrafiikan asiantuntijoille.
- <span id="page-193-0"></span>**6.** Tulosta värillinen asiakirja harmaasävyinä valitsemalla **Tulosta harmaasävyinä** -asetus. Käytä tätä asetusta, kun tulostat värillisiä asiakirjoja kopiointia tai faksaamista varten. Käytä asetusta myös silloin, kun haluat tulostaa vedoksen tai säästää väriä.
- **7.** Valitse **OK**, jolloin **Asiakirjan ominaisuudet** -valintaikkuna sulkeutuu. Tulosta työ valitsemalla **Tulosta**valintaikkunasta **OK**.

## **Tulostuslaatu-sivun tulostaminen ja tulkitseminen**

Tulostimen tulostuslaadun vianmäärityssivujen avulla voit tunnistaa ja ratkaista väritulostuksen laatuongelmia.

- **1.** Selaa tulostimen ohjauspaneelin aloitusnäytössä Hallinta-painikkeen kohtaan ja kosketa sitä.
- **2.** Avaa seuraavat valikot:
	- **Vianmääritys**
	- Tulostuslaatusivut
	- Tulosta tulostuslaadun vianmäärityssivut
- **3.** Tulosta sivu valitsemalla Tulosta-painike.

Noudata tulostuslaadun vianmäärityksen toimenpidesivun ohjeita.

#### **Kohdista värit kalibroimalla tulostin**

Kalibrointi on tulostimen tulostuslaadun optimointitoiminto.

Näitä ohjeita seuraamalla voit ratkaista tulostuksen laatuongelmia, joita ovat esimerkiksi väärin kohdistettu muste, värilliset varjot, sumea grafiikka ja muut laatuongelmat.

- **1.** Selaa ohjauspaneelin aloitusnäytössä Laitteen huolto -painikkeen kohtaan ja kosketa sitä.
- **2.** Avaa seuraavat valikot:
	- Kalibrointi/puhdistus
	- Täysi kalibrointi
- **3.** Aloita kalibrointi koskettamalla Käynnistä-painiketta.

Tuotteen hallintapaneelissa näkyy **Kalibrointi**-viesti. Puhdistustoimenpiteen suorittaminen kestää muutaman minuutin. Älä katkaise tuotteesta virtaa, ennen kuin kalibrointi on suoritettu loppuun.

**4.** Odota, että laite on kalibroitu, ja yritä sitten tulostaa uudelleen.

### **Toisen tulostinohjaimen kokeileminen**

Kokeile jotakin toista tulostinohjainta, jos tulostetuilla sivuilla on odottamattomia viivoja kuvissa, tekstiä puuttuu, kuvia puuttuu, muotoilu on virheellistä tai fontteja on korvattu toisilla.

Voit ladata kaikki seuraavat ohjaimet HP:n verkkosivustosta: [www.hp.com/support/colorljM577MFP](http://www.hp.com/support/colorljM577MFP).

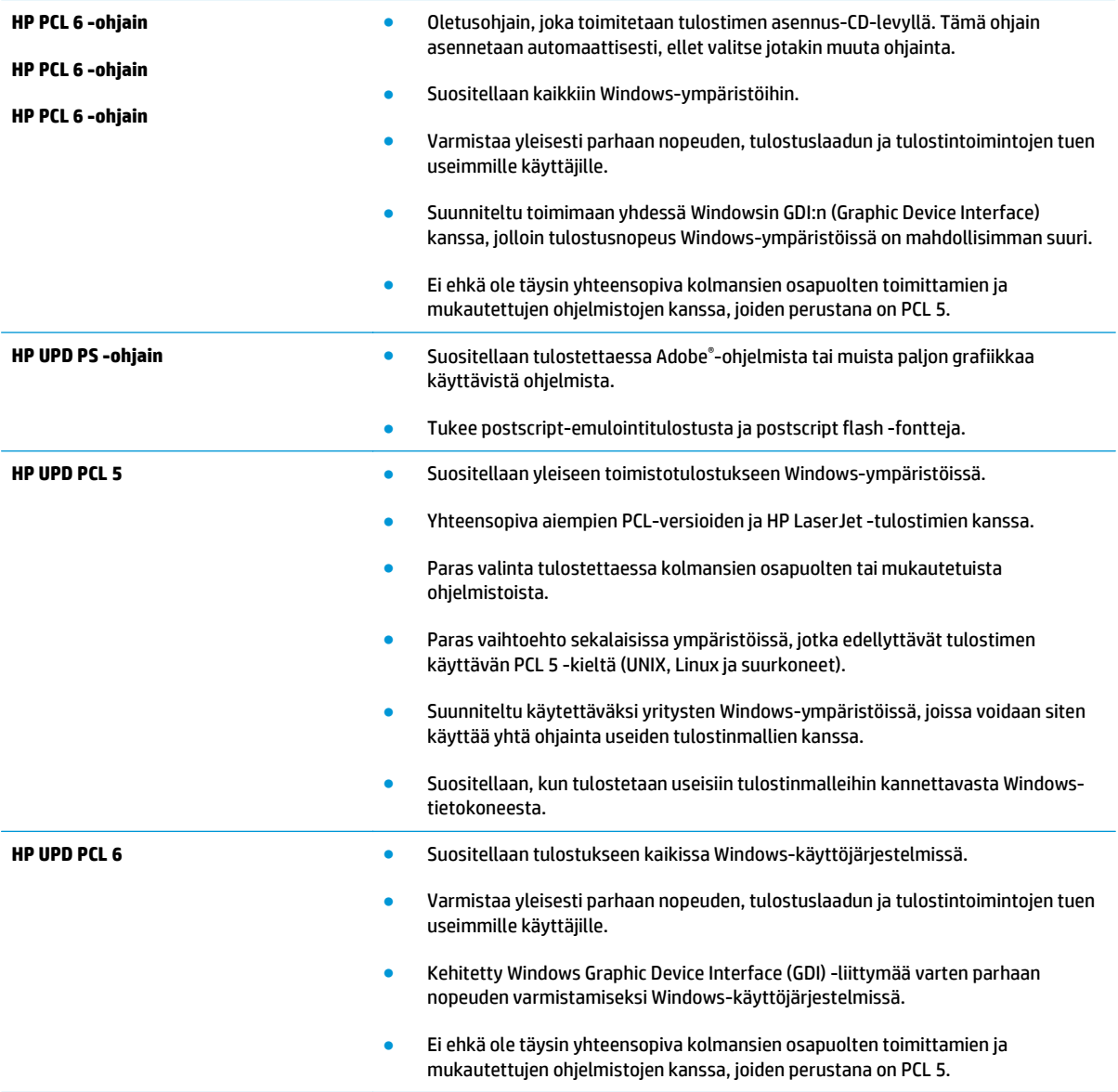

# **Kopiolaadun parantaminen**

Jos tulostimen käytön aikana ilmenee kopiolaatuun liittyviä ongelmia, voit yrittää ratkaista ongelman kokeilemalla seuraavia ratkaisuja annetussa järjestyksessä.

- Skannaustason tarkistaminen epäpuhtauksien ja tahrojen varalta
- [Skannerin kalibroiminen](#page-196-0)
- [Paperiasetusten tarkistaminen](#page-197-0)
- [Kuvan säätöasetusten tarkistaminen](#page-197-0)
- [Kopioitavan kuvan optimoiminen tekstiä tai kuvia varten](#page-198-0)
- [Kopiointi reunasta reunaan](#page-198-0)
- [Asiakirjansyöttölaitteen rullien ja erottelualustan puhdistaminen](#page-198-0)

Kokeile ensin seuraavia yksinkertaisia keinoja:

- Käytä asiakirjansyöttölaitteen sijaan tasoskanneria.
- Käytä hyvälaatuisia alkuperäisasiakirjoja.
- Kun käytät asiakirjansyöttölaitetta, syötä alkuperäinen asiakirja syöttölaitteeseen oikein ja käytä paperiohjaimia epäselvien tai vinossa olevien kuvien välttämiseksi.

Jos ongelma ei ratkea, kokeile seuraavia lisäratkaisuja. Jos niistäkään ei ole apua, katso lisää ratkaisuja kohdasta Tulostuslaadun parantaminen.

## **Skannaustason tarkistaminen epäpuhtauksien ja tahrojen varalta**

Aikaa myöten skannerin lasiin ja valkoiseen taustaan voi kerääntyä hiukkasia ja roskia, jotka voivat vaikuttaa laitteen suorituskykyyn. Jos tulostetuissa sivuissa on raitoja, ylimääräisiä viivoja, mustia pisteitä tai epäselvää tekstiä tai jos tulostuslaatu on muuten huono, puhdista skanneri noudattamalla seuraavia ohjeita.

**1.** Katkaise tulostimesta virta painamalla virtapainiketta ja irrota sitten virtajohto pistorasiasta.

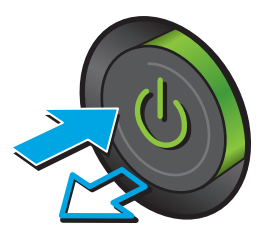

<span id="page-196-0"></span>**2.** Avaa skannerin kansi.

**3.** Puhdista skannerin lasi, asiakirjansyöttölaitteen liuskat ja valkoinen muovitausta pehmeällä liinalla tai sienellä, joka on kostutettu hankaamattomalla lasinpuhdistusaineella.

**HUOMIO:** Älä altista mitään tulostimen osaa hankausaineille, asetonille, bentseenille, ammoniakille, etyylialkoholille tai hiilitetrakloridille, koska ne voivat vahingoittaa tulostinta. Älä laita nesteitä suoraan lasiin tai taustalevylle. Ne voivat tihkua tulostimeen ja vahingoittaa sitä.

**HUOMAUTUS:** Jos kopioihin ilmestyy raitoja asiakirjansyöttölaitetta käytettäessä, puhdista skannerin vasemmalla puolella oleva pieni lasikaistale.

- **4.** Kuivaa lasi ja valkoiset muoviosat säämiskä- tai selluloosasienellä, jotta niihin ei jää läikkiä.
- **5.** Kytke virtajohto pistorasiaan ja käynnistä tulostin painamalla virtapainiketta.

## **Skannerin kalibroiminen**

Jos kopioitu kuva ei ole sivulla oikeassa kohdassa, kalibroi skanneri noudattamalla seuraavia ohjeita:

- **HUOMAUTUS:** Kun asiakirjansyöttölaite on käytössä, varmista, että syöttölokeron ohjaimet ovat vasten alkuperäistä asiakirjaa.
	- **1.** Selaa tulostimen ohjauspaneelin aloitusnäytössä Laitteen huolto -painikkeen kohtaan ja kosketa sitä.
	- **2.** Avaa seuraavat valikot:
		- Kalibrointi/puhdistus
		- Kalibroi skanneri

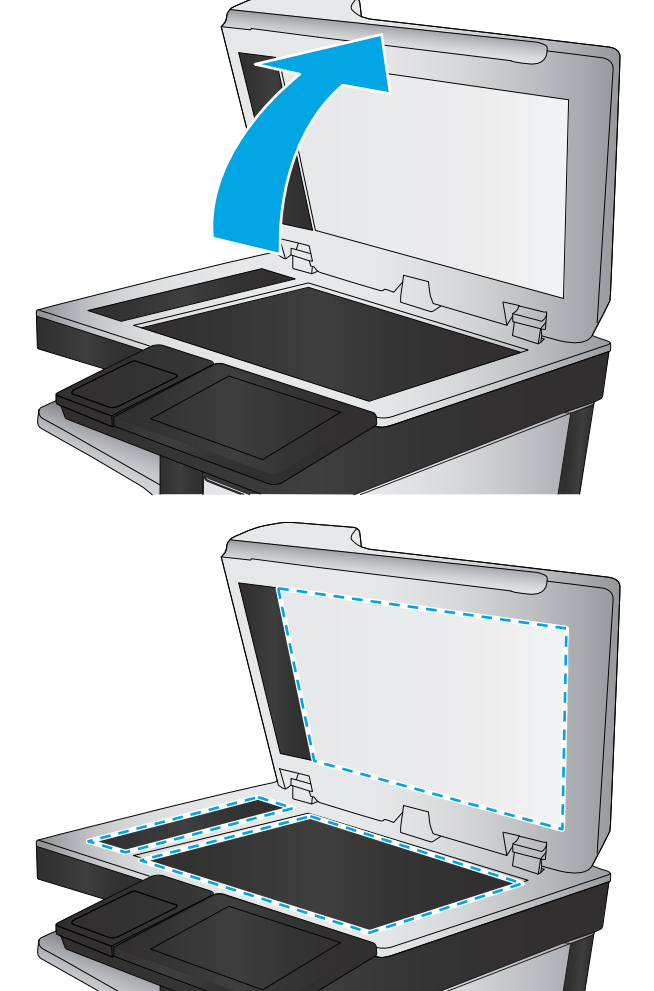

- <span id="page-197-0"></span>**3.** Aloita kalibrointi valitsemalla Seuraava-painike. Noudata näyttöön tulevia kehotteita.
- **4.** Odota, kunnes tulostin on kalibroitu, ja yritä sitten kopioida uudelleen.

### **Paperiasetusten tarkistaminen**

Noudata seuraavia ohjeita, jos kopioiduissa sivuissa on tahroja, tulostusjälki on epätarkkaa tai tummaa, paperi on käpristynyt tai paperilla on väriläikkiä, kiinnittymätöntä väriainetta tai alueita, joista väriaine on jäänyt pois.

#### **Paperikoon ja -tyypin määritykset**

- **1.** Selaa tulostimen ohjauspaneelin aloitusnäytössä Lokerot-painikkeen kohtaan ja kosketa sitä.
- **2.** Kosketa määritettävän lokeron riviä ja valitse sitten Muokkaa-painike.
- **3.** Valitse vaihtoehtojen luettelosta paperikoko ja paperityyppi.
- **4.** Tallenna valinta OK-painikkeella.

#### **Kopiointilokeron valitseminen**

- **1.** Valitse tulostimen ohjauspaneelin aloitusnäytössä Kopioi.
- **2.** Kosketa Paperin valinta -painiketta
- **3.** Valitse lokero, jossa on haluamaasi paperia.
- **4.** Kosketa OK-painiketta.

**HUOMAUTUS:** Nämä ovat tilapäisiä asetuksia. Kun työ on valmis, tulostin palauttaa oletusasetukset käyttöön.

## **Kuvan säätöasetusten tarkistaminen**

Paranna kopioiden laatua säätämällä näitä lisäasetuksia:

- Terävyys: Terävöitä tai pehmennä kuvaa. Jos esimerkiksi lisäät terävyyttä, tekstistä tulee selkeämpää. Terävyyden vähentäminen puolestaan pehmentää valokuvia.
- Tummuus: Voit lisätä tai vähentää mustan ja valkoisen määrää skannattujen kuvien väreissä.
- Kontrasti: Voit lisätä tai vähentää sivun vaaleimpien ja tummimpien kohtien eroa.
- Taustan tyhjennys: Voit poistaa heikkoja värejä skannattujen kuvien taustalta. Jos alkuperäinen asiakirja on esimerkiksi tulostettu värilliselle paperille, voit vaalentaa taustan tällä toiminnolla siten, että kuvan tummuusaste pysyy muuten entisellään.
- Automaattiset sävyt: Käytettävissä vain Flow-tulostimille. Alkuperäisissä asiakirjoissa, joissa on vähintään 100 merkkiä sivulla, tulostin pystyy tunnistamaan sivun yläreunan ja suuntaamaan skannatut kuvat oikein. Jos jotkin sivut ovat muihin sivuihin nähden ylösalaisin, skannatussa kuvassa kaikki sivut ovat oikein päin. Jos jotkin sivut ovat vaakasuuntaisia, tulostin kiertää kuvaa niin, että sivun yläreuna on kuvan yläreunassa.
- **1.** Valitse tulostimen ohjauspaneelin aloitusnäytössä Kopioi.
- **2.** Valitse Kuvansäätö-painike.
- <span id="page-198-0"></span>**3.** Määritä tasot säätämällä liukusäätimiä ja paina OK-painiketta.
- **4.** Kosketa Aloitus **o** -painiketta.
- **HUOMAUTUS:** Nämä ovat tilapäisiä asetuksia. Kun työ on valmis, tulostin palauttaa oletusasetukset käyttöön.

### **Kopioitavan kuvan optimoiminen tekstiä tai kuvia varten**

Optimoi kopiointityö kopioitavaa kuvatyyppiä varten: teksti, kuvat tai valokuvat.

- **1.** Valitse tulostimen ohjauspaneelin aloitusnäytössä Kopioi.
- **2.** Valitse Lisäasetukset-painike ja sitten Tekstin/kuvan optimointi -painike.
- **3.** Valitse jokin valmiista asetuksista tai kosketa Manuaalinen säätö -painiketta ja säädä asetusta sitten Optimointikohde-alueen liukusäätimellä. Kosketa OK-painiketta.
- **4.** Kosketa Aloitus **·** painiketta.

#### **Kopiointi reunasta reunaan**

Tällä toiminnolla voit välttää varjot, joita voi näkyä kopioiden reunoissa, kun alkuperäiskappale on tulostettu lähelle paperin reunoja.

- **1.** Selaa tulostimen ohjauspaneelin aloitusnäytössä Hallinta-painikkeen kohtaan ja kosketa sitä.
- **2.** Avaa seuraavat valikot:
	- Kopiointiasetukset
	- Reunasta reunaan
- **3.** Valitse vaihtoehto Reunasta reunaan -tulostus, jos alkuperäinen asiakirja on tulostettu lähelle paperin reunoja.
- **4.** Kosketa Tallenna-painiketta.
- **5.** Kosketa Aloitus **·** painiketta.

## **Asiakirjansyöttölaitteen rullien ja erottelualustan puhdistaminen**

Jos asiakirjansyöttölaite ei poimi sivuja oikein tai tuloste on vino, noudata seuraavia ohjeita.

**W** HUOMAUTUS: Nämä ovat tilapäisiä asetuksia. Kun työ on valmis, tulostin palauttaa oletusasetukset käyttöön.

**1.** Nosta asiakirjansyöttölaitteen salpa.

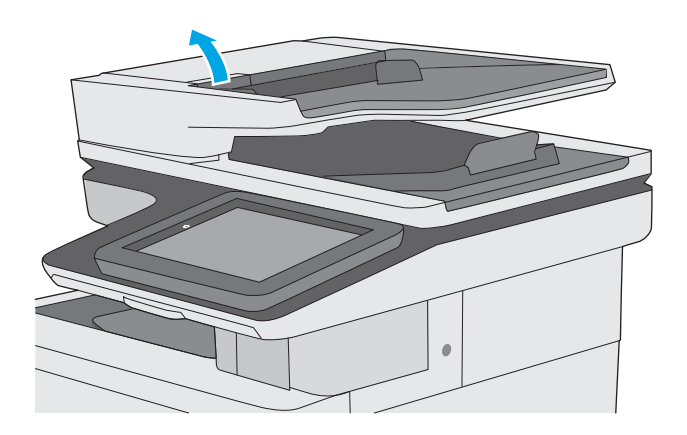

**2.** Avaa asiakirjansyöttölaitteen kansi.

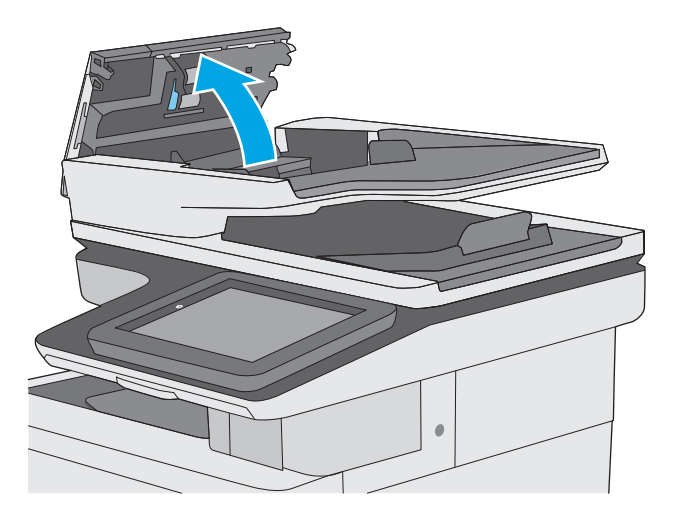

**3.** Poista näkyvä nukka ja pöly rullista ja erottelualustasta joko paineilmalla tai puhtaalla nukkaamattomalla liinalla, joka on kostutettu lämpimään veteen.

**4.** Sulje asiakirjansyöttölaitteen kansi.

**HUOMAUTUS:** Varmista, että

suljettu kunnolla.

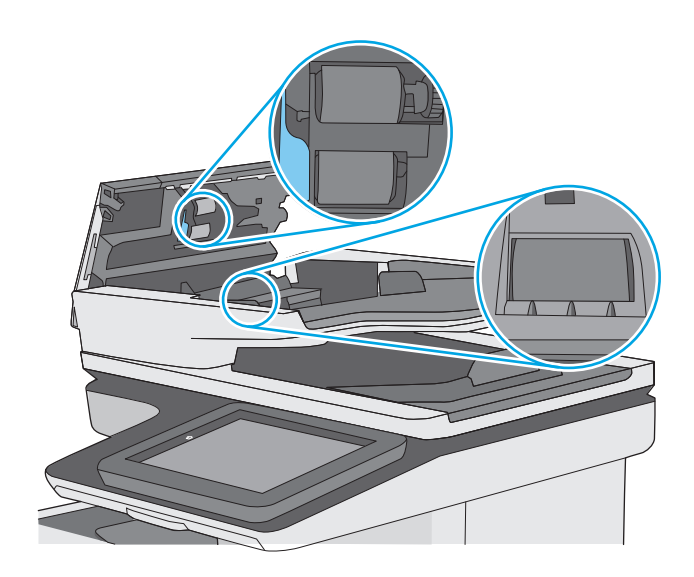

asiakirjansyöttölaitteen kannen yläosan salpa on

Jos ongelma ei ratkea, tarkista asiakirjansyöttölaitteen erotinlaatan ja telojen kunto ja tarvittaessa vaihda osat.

**W** HUOMAUTUS: Uusissa teloissa on karkea pinta. Telojen kuluessa niistä tulee sileät.

# **Skannauslaadun parantaminen**

- Skannaustason tarkistaminen epäpuhtauksien ja tahrojen varalta
- [Tarkkuusasetusten tarkistaminen](#page-202-0)
- [Väriasetusten tarkistaminen](#page-203-0)
- [Kuvan säätöasetusten tarkistaminen](#page-203-0)
- [Tekstin tai kuvien skannauslaadun optimointi](#page-204-0)
- [Tulostuslaadun asetusten tarkistaminen](#page-204-0)
- [Asiakirjansyöttölaitteen rullien ja erottelualustan puhdistaminen](#page-204-0)

Kokeile ensin seuraavia yksinkertaisia keinoja:

- Käytä asiakirjansyöttölaitteen sijaan tasoskanneria.
- Käytä hyvälaatuisia alkuperäisasiakirjoja.
- Kun käytät asiakirjansyöttölaitetta, syötä alkuperäinen asiakirja syöttölaitteeseen oikein ja käytä paperiohjaimia epäselvien tai vinossa olevien kuvien välttämiseksi.

Jos ongelma ei ratkea, kokeile seuraavia lisäratkaisuja. Jos niistäkään ei ole apua, katso lisää ratkaisuja kohdasta Tulostuslaadun parantaminen.

## **Skannaustason tarkistaminen epäpuhtauksien ja tahrojen varalta**

Aikaa myöten skannerin lasiin ja valkoiseen taustaan voi kerääntyä hiukkasia ja roskia, jotka voivat vaikuttaa laitteen suorituskykyyn. Jos tulostetuissa sivuissa on raitoja, ylimääräisiä viivoja, mustia pisteitä tai epäselvää tekstiä tai jos tulostuslaatu on muuten huono, puhdista skanneri noudattamalla seuraavia ohjeita.

**1.** Katkaise tulostimesta virta painamalla virtapainiketta ja irrota sitten virtajohto pistorasiasta.

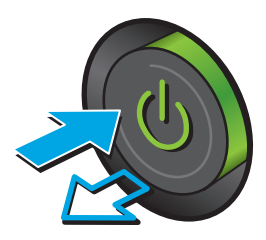

<span id="page-202-0"></span>**2.** Avaa skannerin kansi.

**3.** Puhdista skannerin lasi, asiakirjansyöttölaitteen liuskat ja valkoinen muovitausta pehmeällä liinalla tai sienellä, joka on kostutettu hankaamattomalla lasinpuhdistusaineella.

**HUOMIO:** Älä altista mitään tulostimen osaa hankausaineille, asetonille, bentseenille, ammoniakille, etyylialkoholille tai hiilitetrakloridille, koska ne voivat vahingoittaa tulostinta. Älä laita nesteitä suoraan lasiin tai taustalevylle. Ne voivat tihkua tulostimeen ja vahingoittaa sitä.

**HUOMAUTUS:** Jos kopioihin ilmestyy raitoja asiakirjansyöttölaitetta käytettäessä, puhdista skannerin vasemmalla puolella oleva pieni lasikaistale.

- **4.** Kuivaa lasi ja valkoiset muoviosat säämiskä- tai selluloosasienellä, jotta niihin ei jää läikkiä.
- **5.** Kytke virtajohto pistorasiaan ja käynnistä tulostin painamalla virtapainiketta.

## **Tarkkuusasetusten tarkistaminen**

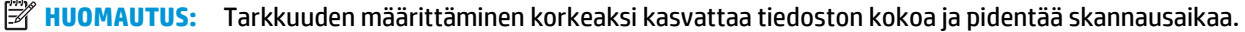

Muuta tarkkuusasetusta seuraavasti:

- **1.** Selaa tulostimen ohjauspaneelin aloitusnäytössä Hallinta-painikkeen kohtaan ja kosketa sitä.
- **2.** Avaa Skannauksen/digitaalilähetyksen asetukset -valikko.
- **3.** Valitse määritettävä skannaus- ja lähetysasetusten luokka.
- **4.** Avaa Työn oletusasetukset -valikko.
- **5.** Kosketa Tarkkuus-painiketta

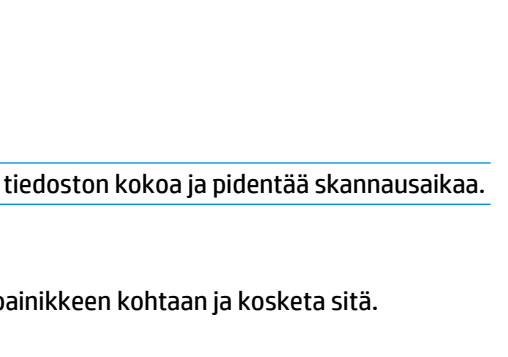

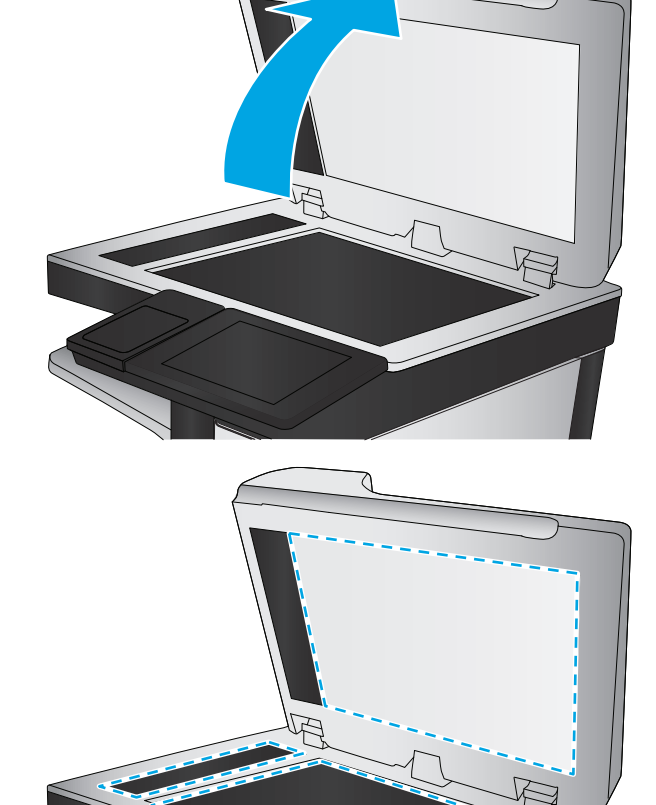

- <span id="page-203-0"></span>**6.** Valitse jokin esimääritetyistä vaihtoehdoista. Kosketa Tallenna-painiketta.
- **7.** Kosketa Aloitus **o** -painiketta.

## **Väriasetusten tarkistaminen**

Muuta väriasetusta seuraavasti:

- **1.** Selaa ohjauspaneelin aloitusnäytössä Hallinta-painikkeen kohtaan ja kosketa sitä.
- **2.** Avaa Skannauksen/digitaalilähetyksen asetukset -valikko.
- **3.** Valitse määritettävä skannaus- ja lähetysasetusten luokka.
- **4.** Avaa Työn oletusasetukset -valikko.
- **5.** Valitse Väri/musta-painike.
- **6.** Valitse jokin esimääritetyistä vaihtoehdoista. Kosketa Tallenna-painiketta.
- **7.** Kosketa Aloitus **·** painiketta.

## **Kuvan säätöasetusten tarkistaminen**

Paranna skannauslaatua säätämällä näitä lisäasetuksia:

- Terävyys: Terävöitä tai pehmennä kuvaa. Jos esimerkiksi lisäät terävyyttä, tekstistä tulee selkeämpää. Terävyyden vähentäminen puolestaan pehmentää valokuvia.
- Tummuus: Voit lisätä tai vähentää mustan ja valkoisen määrää skannattujen kuvien väreissä.
- Kontrasti: Voit lisätä tai vähentää sivun vaaleimpien ja tummimpien kohtien eroa.
- Taustan tyhjennys: Voit poistaa heikkoja värejä skannattujen kuvien taustalta. Jos alkuperäinen asiakirja on esimerkiksi tulostettu värilliselle paperille, voit vaalentaa taustan tällä toiminnolla siten, että kuvan tummuusaste pysyy muuten entisellään.
- Automaattiset sävyt: Käytettävissä vain Flow-tulostimille. Alkuperäisissä asiakirjoissa, joissa on vähintään 100 merkkiä sivulla, tulostin pystyy tunnistamaan sivun yläreunan ja suuntaamaan skannatut kuvat oikein. Jos jotkin sivut ovat muihin sivuihin nähden ylösalaisin, skannatussa kuvassa kaikki sivut ovat oikein päin. Jos jotkin sivut ovat vaakasuuntaisia, tulostin kiertää kuvaa niin, että sivun yläreuna on kuvan yläreunassa.
- **1.** Selaa tulostimen ohjauspaneelin aloitusnäytössä Hallinta-painikkeen kohtaan ja kosketa sitä.
- **2.** Avaa Skannauksen/digitaalilähetyksen asetukset -valikko.
- **3.** Valitse määritettävä skannaus- ja lähetysasetusten luokka.
- **4.** Avaa Työn oletusasetukset -valikko.
- **5.** Valitse Kuvansäätö-painike.
- **6.** Määritä tasot säätämällä liukusäätimiä ja paina Tallenna-painiketta.
- **7.** Kosketa Aloitus o -painiketta.

#### **HUOMAUTUS:** Nämä ovat tilapäisiä asetuksia. Kun työ on valmis, tulostin palauttaa oletusasetukset käyttöön.

## <span id="page-204-0"></span>**Tekstin tai kuvien skannauslaadun optimointi**

Optimoi skannaustyö skannattavaa kuvatyyppiä varten (teksti, kuvat tai valokuvat).

- **1.** Kosketa tulostimen ohjauspaneelin aloitusnäytössä jotakin skannaus- tai lähetystoimintojen painiketta:
	- Tallennus verkkokansioon
	- Tallennus laitteen muistiin
	- USB-tallennus
	- Skannaus SharePointiin®
- **2.** Valitse Lisäasetukset-painike ja sitten Tekstin/kuvan optimointi -painike.
- **3.** Valitse jokin valmiista asetuksista tai kosketa Manuaalinen säätö -painiketta ja säädä asetusta sitten Optimointikohde-alueen liukusäätimellä. Kosketa OK-painiketta.
- 4. Kosketa Aloitus **·** painiketta.

**W** HUOMAUTUS: Nämä ovat tilapäisiä asetuksia. Kun työ on valmis, tulostin palauttaa oletusasetukset käyttöön.

### **Tulostuslaadun asetusten tarkistaminen**

Tällä asetuksella säädetään tiedoston pakkauksen tasoa tiedostoa tallennettaessa. Valitse korkein asetus parhaimmalle laadulle.

- **1.** Selaa tulostimen ohjauspaneelin aloitusnäytössä Hallinta-painikkeen kohtaan ja kosketa sitä.
- **2.** Avaa Skannauksen/digitaalilähetyksen asetukset -valikko.
- **3.** Valitse määritettävä skannaus- ja lähetysasetusten luokka.
- **4.** Avaa Työn oletusasetukset -valikko.
- **5.** Kosketa Tulostuslaatu-painiketta.
- **6.** Valitse jokin valmiista vaihtoehdoista ja paina Tallenna-painiketta.
- **7.** Kosketa Aloitus **·** painiketta.

### **Asiakirjansyöttölaitteen rullien ja erottelualustan puhdistaminen**

Jos asiakirjansyöttölaite ei poimi sivuja oikein tai tuloste on vino, noudata seuraavia ohjeita.

**1.** Nosta asiakirjansyöttölaitteen salpa.

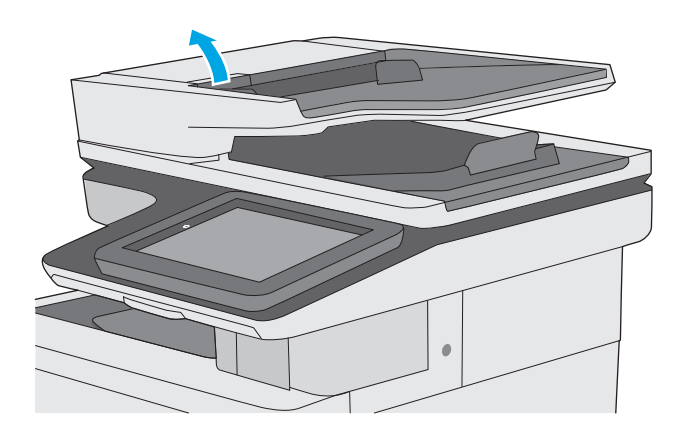

**2.** Avaa asiakirjansyöttölaitteen kansi.

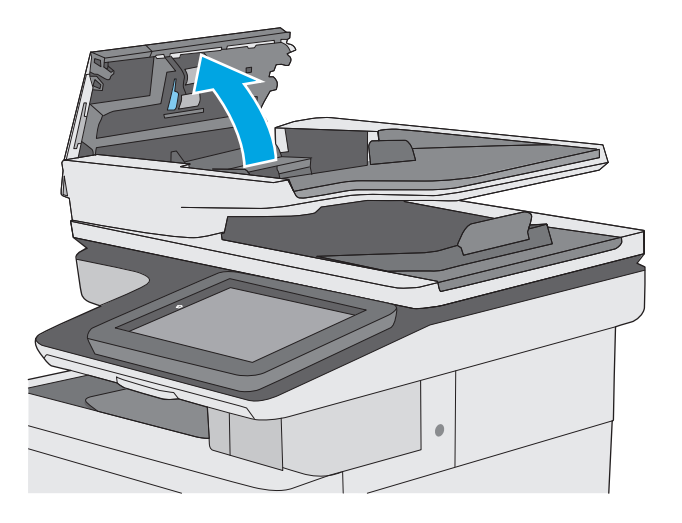

**3.** Poista näkyvä nukka ja pöly rullista ja erottelualustasta joko paineilmalla tai puhtaalla nukkaamattomalla liinalla, joka on kostutettu lämpimään veteen.

**4.** Sulje asiakirjansyöttölaitteen kansi.

**HUOMAUTUS:** Varmista, että

suljettu kunnolla.

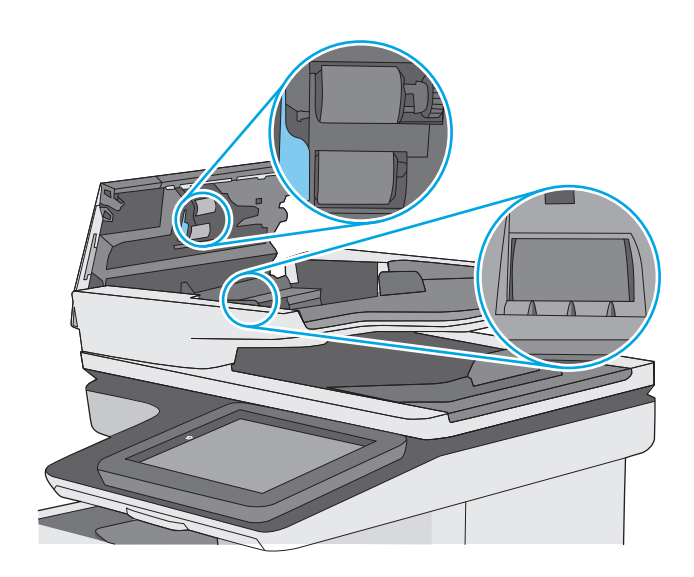

asiakirjansyöttölaitteen kannen yläosan salpa on

Jos ongelma ei ratkea, tarkista asiakirjansyöttölaitteen erotinlaatan ja telojen kunto ja tarvittaessa vaihda osat.

**W** HUOMAUTUS: Uusissa teloissa on karkea pinta. Telojen kuluessa niistä tulee sileät.

# **Faksin kuvanlaadun parantaminen**

Jos tulostimen faksien laadussa on ongelmia, kokeile ratkaista ne seuraavilla tavoilla tässä esitetyssä järjestyksessä.

- Skannaustason tarkistaminen epäpuhtauksien ja tahrojen varalta
- [Faksin lähetystarkkuusasetusten tarkistaminen](#page-208-0)
- [Kuvan säätöasetusten tarkistaminen](#page-209-0)
- [Tekstien tai kuvien faksilaadun optimointi](#page-209-0)
- [Virheenkorjausasetusten tarkistaminen](#page-210-0)
- [Sovita sivulle -asetuksen tarkistaminen](#page-210-0)
- [Asiakirjansyöttölaitteen rullien ja erottelualustan puhdistaminen](#page-210-0)
- [Lähettäminen toiseen faksilaitteeseen](#page-212-0)
- [Lähettäjän faksilaitteen tarkistaminen](#page-212-0)

Kokeile ensin seuraavia yksinkertaisia keinoja:

- Käytä asiakirjansyöttölaitteen sijaan tasoskanneria.
- Käytä hyvälaatuisia alkuperäisasiakirjoja.
- Kun käytät asiakirjansyöttölaitetta, syötä alkuperäinen asiakirja syöttölaitteeseen oikein ja käytä paperiohjaimia epäselvien tai vinossa olevien kuvien välttämiseksi.

Jos ongelma ei ratkea, kokeile seuraavia lisäratkaisuja. Jos niistäkään ei ole apua, katso lisää ratkaisuja kohdasta Tulostuslaadun parantaminen.

## **Skannaustason tarkistaminen epäpuhtauksien ja tahrojen varalta**

Aikaa myöten skannerin lasiin ja valkoiseen taustaan voi kerääntyä hiukkasia ja roskia, jotka voivat vaikuttaa laitteen suorituskykyyn. Jos tulostetuissa sivuissa on raitoja, ylimääräisiä viivoja, mustia pisteitä tai epäselvää tekstiä tai jos tulostuslaatu on muuten huono, puhdista skanneri noudattamalla seuraavia ohjeita.

**1.** Katkaise tulostimesta virta painamalla virtapainiketta ja irrota sitten virtajohto pistorasiasta.

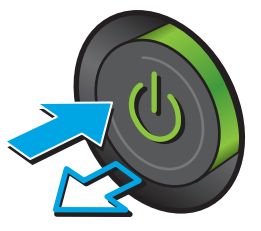

<span id="page-208-0"></span>**2.** Avaa skannerin kansi.

**3.** Puhdista skannerin lasi, asiakirjansyöttölaitteen liuskat ja valkoinen muovitausta pehmeällä liinalla tai sienellä, joka on kostutettu hankaamattomalla lasinpuhdistusaineella.

**HUOMIO:** Älä altista mitään tulostimen osaa hankausaineille, asetonille, bentseenille, ammoniakille, etyylialkoholille tai hiilitetrakloridille, koska ne voivat vahingoittaa tulostinta. Älä laita nesteitä suoraan lasiin tai taustalevylle. Ne voivat tihkua tulostimeen ja vahingoittaa sitä.

**HUOMAUTUS:** Jos kopioihin ilmestyy raitoja asiakirjansyöttölaitetta käytettäessä, puhdista skannerin vasemmalla puolella oleva pieni lasikaistale.

- **4.** Kuivaa lasi ja valkoiset muoviosat säämiskä- tai selluloosasienellä, jotta niihin ei jää läikkiä.
- **5.** Kytke virtajohto pistorasiaan ja käynnistä tulostin painamalla virtapainiketta.

## **Faksin lähetystarkkuusasetusten tarkistaminen**

Muuta lähetettävien faksien tarkkuusasetusta seuraavasti:

**HUOMAUTUS:** Tarkkuuden parantaminen suurentaa faksitiedoston kokoa ja lähettämiseen kuluvaa aikaa.

- **1.** Selaa ohjauspaneelin aloitusnäytössä Hallinta-painikkeen kohtaan ja kosketa sitä.
- **2.** Avaa seuraavat valikot:
	- **Faksiasetukset**
	- **Faksilähetysasetukset**
	- Työn oletusasetukset

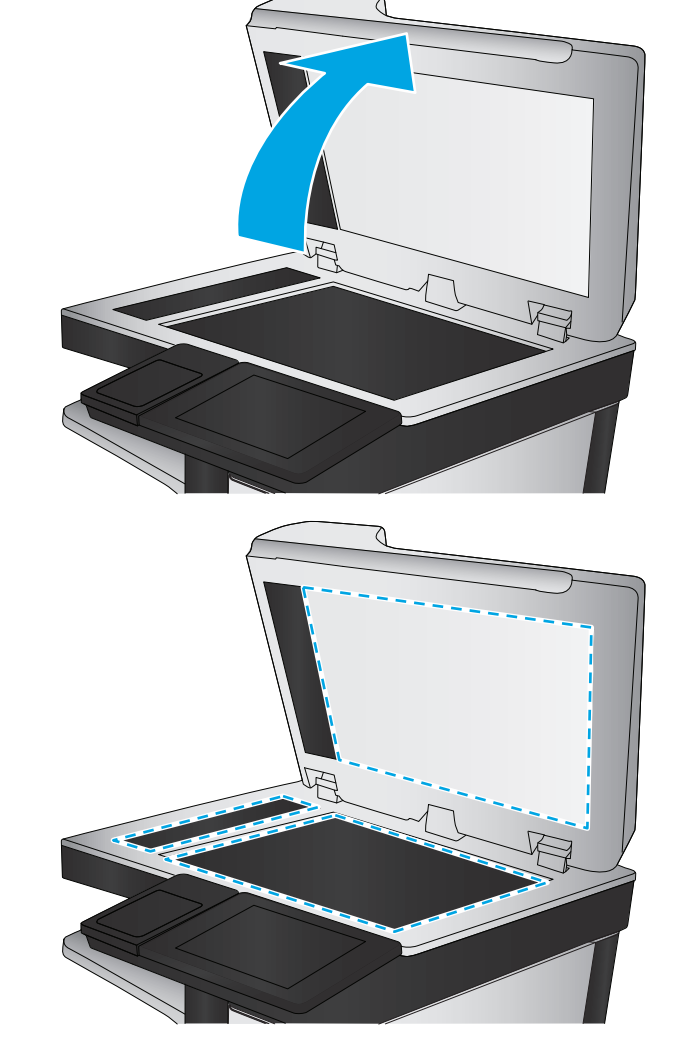

- <span id="page-209-0"></span>**3.** Kosketa Tarkkuus-painiketta
- **4.** Valitse jokin esimääritetyistä vaihtoehdoista. Kosketa Tallenna-painiketta.
- **5.** Kosketa Aloitus **·** painiketta.

#### **Kuvan säätöasetusten tarkistaminen**

Paranna faksin lähetyslaatua säätämällä näitä lisäasetuksia:

- Terävyys: Terävöitä tai pehmennä kuvaa. Jos esimerkiksi lisäät terävyyttä, tekstistä tulee selkeämpää. Terävyyden vähentäminen puolestaan pehmentää valokuvia.
- Tummuus: Voit lisätä tai vähentää mustan ja valkoisen määrää skannattujen kuvien väreissä.
- Kontrasti: Voit lisätä tai vähentää sivun vaaleimpien ja tummimpien kohtien eroa.
- Taustan tyhjennys: Voit poistaa heikkoja värejä skannattujen kuvien taustalta. Jos alkuperäinen asiakirja on esimerkiksi tulostettu värilliselle paperille, voit vaalentaa taustan tällä toiminnolla siten, että kuvan tummuusaste pysyy muuten entisellään.
- Automaattiset sävyt: Käytettävissä vain Flow-tulostimille. Alkuperäisissä asiakirjoissa, joissa on vähintään 100 merkkiä sivulla, tulostin pystyy tunnistamaan sivun yläreunan ja suuntaamaan skannatut kuvat oikein. Jos jotkin sivut ovat muihin sivuihin nähden ylösalaisin, skannatussa kuvassa kaikki sivut ovat oikein päin. Jos jotkin sivut ovat vaakasuuntaisia, tulostin kiertää kuvaa niin, että sivun yläreuna on kuvan yläreunassa.
- **1.** Selaa tulostimen ohjauspaneelin aloitusnäytössä Hallinta-painikkeen kohtaan ja kosketa sitä.
- **2.** Avaa seuraavat valikot:
	- Faksiasetukset
	- **Faksilähetysasetukset**
	- Työn oletusasetukset
- **3.** Valitse Kuvansäätö-painike.
- **4.** Määritä tasot säätämällä liukusäätimiä ja paina Tallenna-painiketta.
- **5.** Kosketa Aloitus **·** painiketta.
- **W** HUOMAUTUS: Nämä ovat tilapäisiä asetuksia. Kun työ on valmis, tulostin palauttaa oletusasetukset käyttöön.

## **Tekstien tai kuvien faksilaadun optimointi**

Optimoi faksityö skannattavaa kuvatyyppiä varten (teksti, kuvat tai valokuvat).

- **1.** Kosketa tulostimen ohjauspaneelin aloitusnäytössä olevaa Faksaus-painiketta.
- **2.** Valitse Lisäasetukset-painike ja sitten Tekstin/kuvan optimointi -painike.
- **3.** Valitse jokin valmiista asetuksista tai kosketa Manuaalinen säätö -painiketta ja säädä asetusta sitten Optimointikohde-alueen liukusäätimellä. Kosketa OK-painiketta.
- **4.** Kosketa Aloitus **·** painiketta.

<span id="page-210-0"></span>**W** HUOMAUTUS: Nämä ovat tilapäisiä asetuksia. Kun työ on valmis, tulostin palauttaa oletusasetukset käyttöön.

## **Virheenkorjausasetusten tarkistaminen**

Virheenkorjaustila-asetus on ehkä pois käytöstä, mikä huonontaa kuvan laatua. Ota asetus käyttöön uudelleen seuraavasti:

- **1.** Selaa tulostimen ohjauspaneelin aloitusnäytössä Hallinta-painikkeen kohtaan ja kosketa sitä.
- **2.** Avaa seuraavat valikot:
	- Faksiasetukset
	- Faksilähetysasetukset
	- Faksilähetysmääritykset
	- Yleiset faksilähetysasetukset
- **3.** Valitse Virheenkorjaustila-vaihtoehto. Kosketa Tallenna-painiketta.

#### **Sovita sivulle -asetuksen tarkistaminen**

Jos Sovita sivulle -asetus on käytössä ja saapuva faksi on oletusarvoista paperikokoa suurempi, tulostin yrittää skaalata kuvan sivulle sopivaksi. Jos tämä asetus on pois käytöstä, suuremmat kuvat jakautuvat useille sivuille.

- **1.** Selaa tulostimen ohjauspaneelin aloitusnäytössä Hallinta-painikkeen kohtaan ja kosketa sitä.
- **2.** Avaa seuraavat valikot:
	- Faksiasetukset
	- Faksivastaanottoasetukset
	- Työn oletusasetukset
	- Sovita sivulle
- **3.** Ota asetus käyttöön valitsemalla Käytössä tai poista se käytöstä valitsemalla Ei käytössä. Kosketa Tallenna-painiketta.

### **Asiakirjansyöttölaitteen rullien ja erottelualustan puhdistaminen**

Jos asiakirjansyöttölaite ei poimi sivuja oikein tai tuloste on vino, noudata seuraavia ohjeita.

**1.** Nosta asiakirjansyöttölaitteen salpa.

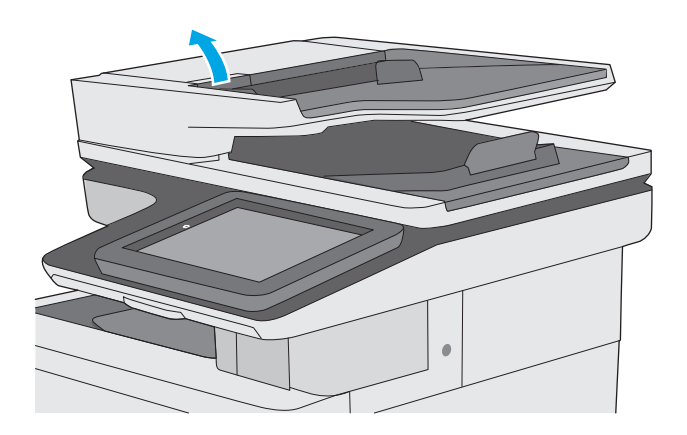

**2.** Avaa asiakirjansyöttölaitteen kansi.

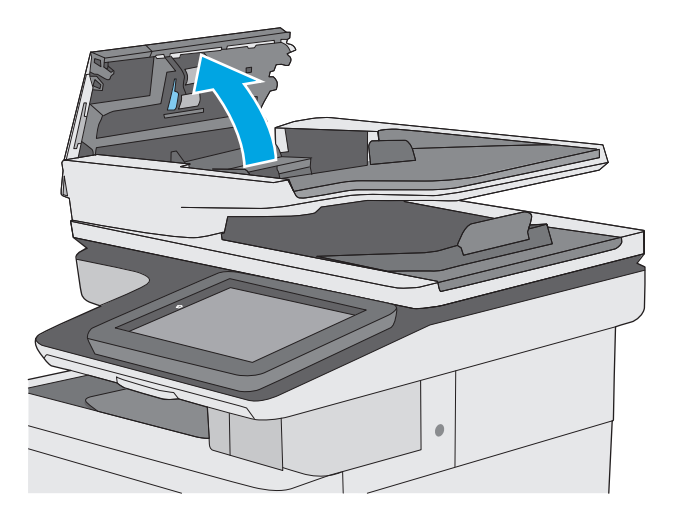

<span id="page-212-0"></span>**3.** Poista näkyvä nukka ja pöly rullista ja erottelualustasta joko paineilmalla tai puhtaalla nukkaamattomalla liinalla, joka on kostutettu lämpimään veteen.

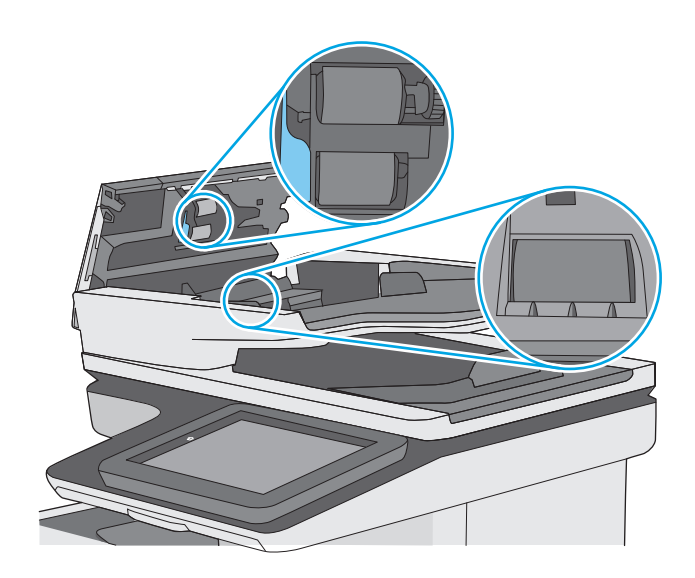

Jos ongelma ei ratkea, tarkista asiakirjansyöttölaitteen erotinlaatan ja telojen kunto ja tarvittaessa vaihda osat.

**W** HUOMAUTUS: Uusissa teloissa on karkea pinta. Telojen kuluessa niistä tulee sileät.

## **Lähettäminen toiseen faksilaitteeseen**

Kokeile lähettää faksi johonkin toiseen faksilaitteeseen. Jos faksin laatu on parempi, ongelma liittyy alkuperäisen vastaanottajan faksilaitteen asetuksiin tai tarvikkeiden tilaan.

## **Lähettäjän faksilaitteen tarkistaminen**

Pyydä lähettäjää lähettämään toisesta faksilaitteesta. Jos faksin laatu on parempi, ongelma johtuu lähettäjän faksilaitteesta. Jos käytettävissä ei ole toista faksilaitetta, pyydä lähettäjää kokeilemaan jotakin seuraavista muutoksista:

**4.** Sulje asiakirjansyöttölaitteen kansi.

**HUOMAUTUS:** Varmista, että asiakirjansyöttölaitteen kannen yläosan salpa on suljettu kunnolla.

- Varmista, että alkuperäinen asiakirja on valkoisella (ei värillisellä) paperilla.
- Määritä faksin tarkkuus-, laatu- tai kontrastiasetukset korkeammalle tasolle.
- Lähetä faksi tietokoneohjelman avulla, jos se on mahdollista.

# **Kiinteän verkon ongelmien ratkaiseminen**

## **Johdanto**

Tarkista seuraavat kohdat, kun haluat tarkistaa, että tulostimen ja verkon välinen yhteys toimii. Ennen kuin aloitat, tulosta asetussivu tulostimen ohjauspaneelista ja selvitä tulostimen IP-osoite asetussivulta.

- Heikko fyysinen yhteys
- Tietokone käyttää virheellistä IP-osoitetta tulostimelle
- Tietokone ei saa yhteyttä tulostimeen
- [Tulostin käyttää verkolle virheellisiä yhteys- ja kaksisuuntaisuusasetuksia](#page-215-0)
- [Uudet ohjelmat saattavat aiheuttaa yhteensopivuusongelmia](#page-215-0)
- [Tietokone tai työasema saattaa olla väärin määritetty](#page-215-0)
- [Tulostin on poistettu käytöstä, tai muut verkkoasetukset ovat virheellisiä](#page-215-0)

**HUOMAUTUS:** HP ei tue vertaisverkkoja (peer-to-peer), koska tämä on Microsoftin käyttöjärjestelmien ominaisuus eikä HP:n tulostinohjaimien ominaisuus. Lisätietoja saat Microsoftilta osoitteesta [www.microsoft.com](http://www.microsoft.com).

## **Heikko fyysinen yhteys**

- **1.** Varmista, että laite on liitetty oikeaan verkkoporttiin oikean pituisella kaapelilla.
- **2.** Tarkista kaapeliliitäntöjen tukevuus.
- **3.** Tarkista yhteys tulostimen taustapuolella olevasta verkkoliitännästä ja varmista, että keltainen toimintovalo ja vihreä linkin tilavalo palavat.
- **4.** Jos ongelma ei poistu, kokeile toista kaapelia tai vaihda keskittimen porttia.

## **Tietokone käyttää virheellistä IP-osoitetta tulostimelle**

- **1.** Avaa tulostimen ominaisuudet ja valitse **Portit**-välilehti. Varmista, että valittuna on tulostimen nykyinen IP-osoite. Tulostimen IP-osoite näkyy tulostimen asetussivulla.
- **2.** Jos olet asentanut tulostimen käyttämällä HP:n TCP/IP-vakioporttia, valitse valintaruutu **Tulosta aina tällä laitteella, vaikka sen IP-osoite muuttuisi**.
- **3.** Jos olet asentanut tulostimen käyttämällä Microsoftin TCP/IP-vakioporttia, käytä IP-osoitteen sijaan isäntänimeä.
- **4.** Jos IP-osoite on oikea, poista tulostin ja lisää se uudelleen.

## **Tietokone ei saa yhteyttä tulostimeen**

- **1.** Testaa verkkoyhteys ping-komennon avulla.
	- **a.** Avaa tietokoneessa komentorivikehote.
- <span id="page-215-0"></span>● Valitse Windowsissa **Käynnistä**, valitse **Suorita**, kirjoita cmd ja paina sitten Enter-painiketta.
- Siirry OS X -käyttöjärjestelmässä kohtaan **Ohjelmat**, valitse **Lisäohjelmat** ja avaa **Pääte**.
- **b.** Kirjoita ping ja sitten tulostimen IP-osoite.
- **c.** Jos ikkuna näyttää pyynnön ja vastauksen väliset ajat, verkko toimii.
- **2.** Jos ping-komento ei onnistunut, tarkista, että verkkokeskittimiin on kytketty virta. Tarkista sitten, että verkkoasetukset, tulostin ja tietokone on määritetty samaan verkkoon.

## **Tulostin käyttää verkolle virheellisiä yhteys- ja kaksisuuntaisuusasetuksia**

HP suosittelee näiden asetusten jättämistä automaattiseen tilaan (oletusasetus). Jos muutat näitä asetuksia, myös verkon vastaavia asetuksia täytyy muuttaa.

## **Uudet ohjelmat saattavat aiheuttaa yhteensopivuusongelmia**

Varmista, että kaikki uudet ohjelmat on asennettu oikein ja ne käyttävät oikeaa tulostinohjainta.

## **Tietokone tai työasema saattaa olla väärin määritetty**

- **1.** Tarkista verkko-ohjaimet, tulostinohjaimet ja verkon uudelleenohjauksen asetukset.
- **2.** Varmista, että käyttöjärjestelmä on määritetty oikein.

## **Tulostin on poistettu käytöstä, tai muut verkkoasetukset ovat virheellisiä**

- **1.** Tarkista verkkoyhteyskäytännön tila asetussivulta. Ota se käyttöön tarvittaessa.
- **2.** Määritä verkkoasetukset tarvittaessa uudelleen.
# **Faksiongelmien ratkaiseminen**

- Tarkistusluettelo faksiongelmien ratkaisemiseksi
- [Yleisiä faksiongelmia](#page-217-0)

# **Tarkistusluettelo faksiongelmien ratkaisemiseksi**

Käytä seuraavaa luetteloa apuna, kun selvität faksiin liittyviä ongelmia.

- **Onko faksilaitteen mukana toimitettu faksikaapeli käytössä?** Faksilaite on testattu mukana toimitetun faksikaapelin kanssa, ja se vastaa RJ11-määrityksiä sekä toiminnallisia vaatimuksia. Älä vaihda tilalle toista faksikaapelia. Analoginen faksilaite vaatii analogisen faksikaapelin. Laite vaatii myös analogisen puhelinyhteyden.
- **Onko faksi-puhelinlinjaliitin kiinnitetty faksilisälaitteen takaosaan?** Varmista, että puhelinpistoke on tiukasti paikallaan. Työnnä liitin paikalleen niin että kuulet naksahduksen.
- **HUOMAUTUS:** Varmista, että puhelinliitin on yhdistetty faksiporttiin verkkoportin sijaan. Portit ovat samanlaisia.
- **Toimiiko puhelimen seinäpistoke oikein?** Yhdistä puhelin seinäpistokkeeseen ja varmista, että valintaääni kuuluu. Kuuletko valintaäänen ja voitko soittaa tai vastaanottaa puhelun?

# **Millaista puhelinlinjaa käytät?**

- **Oma linja:** Normaali faksi-/puhelinlinja faksien lähettämistä ja vastaanottamista varten.
- **HUOMAUTUS:** Puhelinlinjan tulee olla ainoastaan faksin käytössä, eikä sitä saa jakaa muiden puhelinlaitteiden kanssa. Tällaisia ovat esimerkiksi hälytysjärjestelmät, jotka käyttävät puhelinlinjaa ilmoitusten välittämiseen valvontayrityksille.
- **PBX-järjestelmä:** Yritysten puhelinjärjestelmä. Tavalliset kotipuhelimet ja faksilaitteet käyttävät analogista puhelinsignaalia. Osa PBX-järjestelmistä on digitaalisia, eivätkä ne välttämättä ole yhteensopivia faksilaitteen kanssa. Faksin liittämisessä digitaalisiin keskusjohtoihin saatetaan tarvita analogista puhelinsovitinta (ATA).
- **Siirtolinjat:** Puhelinjärjestelmä, jossa tuleva puhelu siirtyy seuraavalle vapaana olevalle linjalle, kun ensimmäinen tulevien puhelujen linja on varattu. Kokeile tulostimen yhdistämistä ensimmäiseen tulevien puhelujen linjaan. Faksilaite vastaa puheluun sitten, kun puhelin on soinut vastausviiveeksi määrätyt kerrat.

#### **Onko käytössä ylijännitesuojalaite?**

Ylijännitesuojalaite voidaan asettaa pistorasian ja faksilaitteen väliin suojaamaan faksilaitetta puhelinlinjoilla virtaavalta sähköltä. Tällaiset suojalaitteet voivat aiheuttaa joitakin faksinlähettämisongelmia heikentäessään puhelinsignaalin laatua. Jos faksien lähettämisessä tai vastaanottamisessa ilmenee ongelmia ja käytössäsi on tällainen suojalaite, yhdistä tulostin suoraan seinän puhelinpistokkeeseen, jotta voit määrittää, johtuuko ongelma ylijännitesuojalaitteesta.

# **Käytätkö puhelinyhtiön ääniviestipalvelua tai puhelinvastaajaa?**

Jos ääniviestipalvelun vastausviiveasetus on pienempi kuin faksilaitteen vastaava asetus, ääniviestipalvelu vastaa puheluun eikä faksilaite voi vastaanottaa fakseja. Jos faksilaitteen vastausviiveasetus on pienempi kuin ääniviestipalvelun vastaava asetus, faksilaite vastaa kaikkiin puheluihin.

## <span id="page-217-0"></span>**Onko puhelinlinjassa puheluiden jonotustoiminto?**

Jos faksipuhelinlinjassa on käytössä puheluiden jonotustoiminto, jonotusilmoitus saattaa keskeyttää meneillään olevan faksipuhelun, mikä aiheuttaa tietoliikennevirheen. Varmista, että faksipuhelinlinjassa ei ole käytössä puheluiden jonotustoimintoa.

#### **Faksilaitteen tilan tarkistaminen**

Jos analoginen faksilaite ei toimi, tarkista sen tila tulostamalla Verkkoasetussivu-raportti.

- **1.** Vieritä aloitusnäytön Hallinta-painikkeen kohtaan ja kosketa sitä.
- **2.** Avaa seuraavat valikot:
	- Raportit
	- Asetus-/tilasivut
	- Määrityssivu
- **3.** Tulosta raportti valitsemalla Tulosta-painike tai tuo raportti näyttöön valitsemalla Näytä-painike. Raportti koostuu useista sivuista.

**W** HUOMAUTUS: Tulostimen IP-osoite tai isäntänimi on Jetdirect-sivulla.

Valitse Asetussivu-kohdasta Faksilaitteen sivu ja tarkista Modeemin tila -&wj;kohta Laitteiston tiedot - &wj;otsikon alapuolelta. Seuraava taulukko kertoo tilan ja mahdolliset ratkaisut.

**HUOMAUTUS:** Jos faksilisälaitteen sivu ei tulostu, analogisessa faksilaitteessa saattaa olla ongelma. Jos käytössä on lähiverkkofaksi tai Internet-faksi, niiden määritykset saattavat poistaa toiminnon käytöstä.

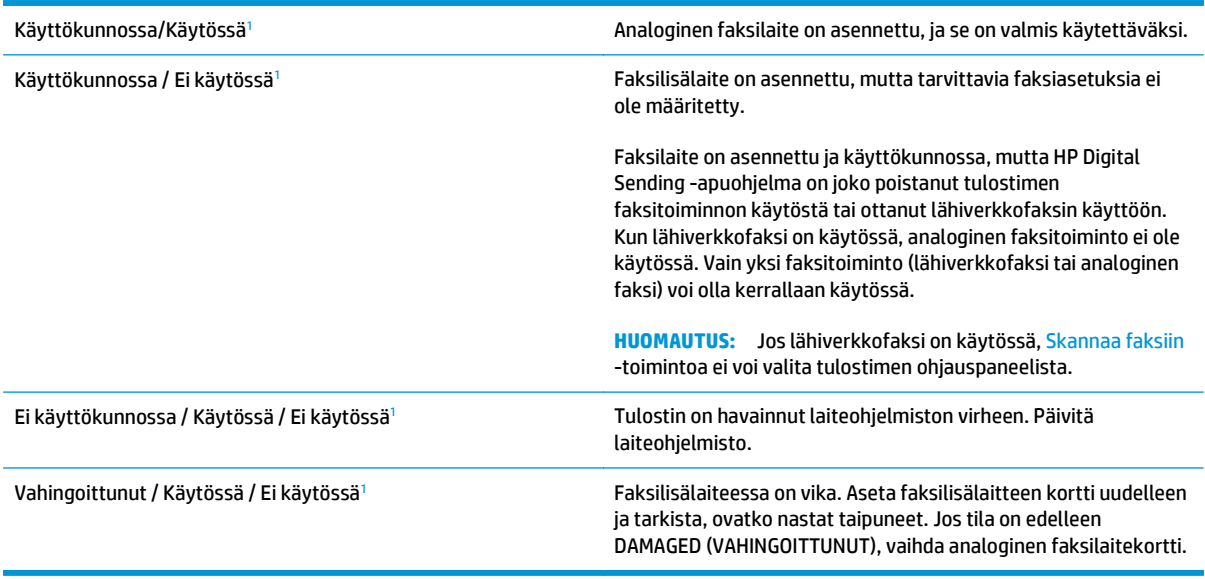

<sup>1</sup> ENABLED (KÄYTÖSSÄ) kertoo analogisen faksilaitteen olevan käytössä ja virran kytkettynä. DISABLED (EI KÄYTÖSSÄ) kertoo lähiverkkofaksin olevan käytössä (analoginen faksi on poissa käytöstä).

# **Yleisiä faksiongelmia**

Alla on mainittu joitakin yleisiä faksiongelmia.

## **Faksin lähetys epäonnistui.**

JBIG on käytössä, eikä vastaanottajan faksilaitteessa ole JBIG-ominaisuutta.

Poista JBIG käytöstä.

#### **Muisti lopussa -tilaviesti näkyy tulostimen ohjauspaneelissa.**

Tulostimen tallennuslevy on täynnä.

Poista levyltä joitakin tallennettuja töitä. Kosketa tulostimen ohjauspaneelin aloitusnäytön Hae laitteen muistista ‑painiketta. Avaa tallennettujen töiden tai tallennettujen faksien luettelo. Valitse poistettava työ ja kosketa sitten Poista-painiketta.

#### **Valokuvan tulostuslaatu on heikko tai valokuva tulostuu harmaana laatikkona.**

Käytössä on väärä sivun sisältö -asetus tai väärä tarkkuusasetus.

MääritäTekstin/kuvan optimointi -asetukseksi Kuva.

#### **Peruutit faksin koskettamalla Lopeta-painiketta, mutta faksi lähetettiin silti.**

Jos työn lähetysprosessi on edennyt liian pitkälle, työtä ei voi peruuttaa.

Tämä on normaalia toimintaa.

#### **Faksiosoitekirja ei tule näkyviin.**

Mihinkään valitun yhteystietoluettelon yhteystietoihin ei ole liitetty faksitietoja.

#### **Faksiasetuksia ei löydy HP Web Jetadmin -toiminnosta.**

Faksiasetukset sijaitsevat HP Web Jetadmin -toiminnon laitteen tilasivun pudotusvalikossa.

Valitse pudotusvalikosta **Digital Sending and Fax** (Digitaalinen lähetys ja faksi).

#### **Ylätunniste lisätään sivun ylälaitaan, vaikka kansilehti on valittuna.**

Tulostin lisää kaikkiin edelleenlähetettyihin fakseihin kansilehden ylätunnisteen sivun ylälaitaan.

Tämä on normaalia toimintaa.

#### **Vastaanottajat-ikkunassa on sekä nimiä että numeroita.**

Sekä nimet että numerot voivat näkyä sen mukaan, mistä ne ovat. Faksiosoitekirjassa on nimiä ja kaikissa muissa tietokannoissa on numeroita.

Tämä on normaalia toimintaa.

#### **Yksisivuinen faksi tulostuu kahdelle sivulle.**

Faksin ylätunniste liitetään faksin ylälaitaan, jolloin tekstiä siirtyy toiselle sivulle.

Jos haluat yksisivuisen faksin tulostuvan yhdelle sivulle, aseta ylätunniste kansilehtitilaan tai muokkaa sovita sivulle -asetuksia.

# **Asiakirja pysähtyy asiakirjansyöttölaitteeseen kesken faksaamisen.**

Asiakirjansyöttölaitteessa on tukos.

Poista tukos ja lähetä faksi uudelleen.

# **Faksilaitteesta tulevien äänten voimakkuus on liian korkea tai matala.**

Äänenvoimakkuusasetukset täytyy säätää.

Säädä äänenvoimakkuutta Faksin lähetysasetukset - ja Faksin vastaanottoasetukset -valikossa.

# **Hakemisto**

#### **Merkit/numerot**

550 arkin lokerot paperitukokset [165](#page-176-0) 550 arkin paperilokerot osanumerot [32](#page-43-0)

## **A**

AirPrint [61](#page-72-0) aliverkon peite [128](#page-139-0) Aloitus-painike sijainti [4](#page-15-0) Android-laitteet tulostus [62](#page-73-0) asetukset tarvittavat [109](#page-120-0) tehdasasetusten palauttaminen [142](#page-153-0) asiakastuki online [140](#page-151-0) asiakirjansyöttölaite paperinsyöttöongelmat [151](#page-162-0) tukokset [155](#page-166-0)

# **B**

**Boniour** tunnistaminen [116](#page-127-0)

#### **D**

digitaalinen lähettäminen kansiot [104](#page-115-0) digitaalinen lähetys asiakirjojen lähettäminen [103](#page-114-0) Digitaalinen lähetys USB [105](#page-116-0) digitaalisen lähetyksen asetukset HP:n sulautettu Web-palvelin [120](#page-131-0)

# **E**

ei määritetty [109](#page-120-0) energiankulutus, optimoiminen [133](#page-144-0) erikoispaperi tulostaminen (Windows) [51](#page-62-0) Ethernet (RJ-45) sijainti [4](#page-15-0) Explorer, tuetut versiot HP:n sulautettu Web-palvelin [116](#page-127-0)

# **F**

faksi määritykset [108](#page-119-0) syöttöongelmat [206](#page-217-0) tarvittavat asetukset [108](#page-119-0), [109](#page-120-0) tekstin tai kuvien optimoiminen [198](#page-209-0) faksiasetukset HP:n sulautettu Web-palvelin [121](#page-132-0) tarvittavat [108](#page-119-0) faksikuvien optimoiminen [198](#page-209-0) faksimääritys ohjattu [109](#page-120-0) faksiportti sijainti [4](#page-15-0) fontit tiedostojen siirtäminen, Macintosh [125](#page-136-0)

# **H**

helppokäyttöinen USB-tulostus [64](#page-75-0) Hi-Speed USB 2.0 -tulostusportti sijainti [4](#page-15-0) HP:n asiakastuki [140](#page-151-0) HP:n sulautettu Web-palvelin avaaminen [127](#page-138-0)

digitaalisen lähetyksen asetukset [120](#page-131-0) HP-verkkopalvelut [122](#page-133-0) kopiointiasetukset [119](#page-130-0) muiden linkkien luettelo [124](#page-135-0) skannausasetukset [120](#page-131-0) suojausasetukset [122](#page-133-0) tietosivut [117](#page-128-0) tulostimen nimen vaihtaminen [127](#page-138-0) tulostusasetukset [119](#page-130-0) verkkoasetukset [123](#page-134-0) verkkoasetusten muuttaminen [127](#page-138-0) vianmääritystyökalut [121](#page-132-0) yleinen kokoonpano [118](#page-129-0) HP:n sulautettu Web-palvelin (EWS) ominaisuudet [116](#page-127-0) verkkoyhteys [116](#page-127-0) HP:n sulautetun Web-palvelimen faksiasetukset [121](#page-132-0) HP-apuohjelma [125](#page-136-0) HP-apuohjelma Macintoshtietokoneisiin Bonjour [125](#page-136-0) ominaisuudet [125](#page-136-0) HP ePrint [60](#page-71-0) HP ePrint -ohjelmisto [61](#page-72-0) HP Utility -apuohjelma, OS X [125](#page-136-0) HP Web Jetadmin [136](#page-147-0) HP-verkkopalvelut käyttöönotto [122](#page-133-0)

# **I**

Internet Explorer, tuetut versiot HP:n sulautettu Web-palvelin [116](#page-127-0) IPsec [132](#page-143-0) IPv4-osoite [128](#page-139-0)

IPv6-osoite [128](#page-139-0)

#### **J**

jalusta osanumero [32](#page-43-0) Jetadmin, HP Web [136](#page-147-0) järjestelmävaatimukset HP:n sulautettu Web-palvelin [116](#page-127-0) vähimmäisvaatimukset [11](#page-22-0)

#### **K**

kaksipuolinen tulostaminen asetukset (Windows) [50](#page-61-0) Mac [53](#page-64-0) manuaalisesti (Mac) [53](#page-64-0) manuaalisesti (Windows) [50](#page-61-0) kaksipuolinen tulostaminen (molemminpuolinen) asetukset (Windows) [50](#page-61-0) kaksipuolinen tulostus (kahdelle puolelle) Windows [50](#page-61-0) kalibroi värit [182](#page-193-0) kalibroiminen skanneri [185](#page-196-0) kalvot tulostaminen (Windows) [51](#page-62-0) kansiot lähetys [104](#page-115-0) kansiot, verkko ongelmanratkaisu [93](#page-104-0) kasetit tilausnumerot [36](#page-47-0) kasetti vaihtaminen [36](#page-47-0) Kielivalintapainike sijainti [4](#page-15-0) kiinnitysyksikkö tukokset [169](#page-180-0) kiintolevy osanumero [32](#page-43-0) kiintolevyt salatut [132](#page-143-0) Kirjaudu sisään -painike sijainti [4](#page-15-0) Kirjaudu ulos -painike sijainti [4](#page-15-0)

kirjekuoret lisääminen lokeroon 1 [18](#page-29-0) kirjekuoret, lisääminen [26](#page-37-0) kopioiminen molemmille puolille [69](#page-80-0) optimoiminen tekstiä tai kuvia varten [187](#page-198-0) useita kopioita [68](#page-79-0) kopiointi yksittäiset kopiot [68](#page-79-0) kopiointiasetukset HP:n sulautettu Web-palvelin [119](#page-130-0) kopiointi reunasta reunaan [187](#page-198-0) kopioitavien kuvien optimoiminen [187](#page-198-0) kopiomäärä,muuttaminen [68](#page-79-0) käyttöjärjestelmät, tuetut 9 käytönaikainen ohje, ohjauspaneeli [141](#page-152-0)

#### **L**

laiteohjelmisto päivitys, Mac [125](#page-136-0) langaton tulostuspalvelin tuotenumero [32](#page-43-0) LAN-portti sijainti [4](#page-15-0) lasi, puhdistaminen [178,](#page-189-0) [184](#page-195-0), [190](#page-201-0), [196](#page-207-0) lepotila [133](#page-144-0) Lepotilapainike sijainti [4](#page-15-0) liitäntäportit sijainti [4](#page-15-0) lisävarusteet tilaaminen [32](#page-43-0) tuotenumerot [32](#page-43-0) lisääminen paperi lokeroon 1 [18](#page-29-0) paperi lokeroon 2 ja 550 arkin lokeroihin [22](#page-33-0) lokero, tulostesijainti [2](#page-13-0) lokero 1 paperin suunta [19](#page-30-0) tukokset [158](#page-169-0) Lokero 1 kirjekuorten lisääminen [26](#page-37-0)

lokero 2 tukokset [160](#page-171-0) lokero 2 ja 550 arkin lokerot paperin suunta [24](#page-35-0) Lokero 2 ja 550 arkin lokerot lisääminen [22](#page-33-0) lokerot kapasiteetti 7 laitteessa olevat 7 sijainti [2](#page-13-0) lukitseminen ohjainkortti [132](#page-143-0) lähettäminen sähköpostiin asiakirjojen lähettäminen [103](#page-114-0) lähetys verkkokansioihin ongelmanratkaisu [93](#page-104-0) lähiverkko (LAN) sijainti [4](#page-15-0)

#### **M**

Mac-ohjaimen asetukset Työn säilytys [57](#page-68-0) manuaalinen kaksipuolinen tulostaminen Mac [53](#page-64-0) Windows [50](#page-61-0) marginaalit, pieni kopiointi [187](#page-198-0) mitat, tulostin [12](#page-23-0) mobiilitulostus Android-laitteet [62](#page-73-0) mobiilitulostus, tuettu ohjelmisto [11](#page-22-0) molemmille puolille tulostaminen asetukset (Windows) [50](#page-61-0) molemminpuolinen tulostaminen Mac [53](#page-64-0) muiden linkkien luettelo HP:n sulautettu Web-palvelin [124](#page-135-0) muisti laitteessa oleva 7 muistisiru (väriaine) sijainti [36](#page-47-0) muotoiluohjain sijainti [3](#page-14-0)

#### **N**

Near Field Communication tulostus [62](#page-73-0)

Netscape Navigator, tuetut versiot HP:n sulautettu Web-palvelin [116](#page-127-0) NFC-lisälaite osanumero [32](#page-43-0) NFC-tulostus [62](#page-73-0) niitit vaihtaminen [44](#page-55-0) nitoja käyttäminen [29](#page-40-0) vianmääritys [29](#page-40-0) nopeus, optimoiminen [133](#page-144-0) näppäimistö sijainti [2](#page-13-0)

## **O**

ohjaimet, tuetut 9 ohjattu toiminto, faksimääritys [109](#page-120-0) ohjauspaneeli ohje [141](#page-152-0) sijainti [2](#page-13-0) toimintojen sijainti [4](#page-15-0) ohje, ohjauspaneeli [141](#page-152-0) ohjelmisto HP-apuohjelma [125](#page-136-0) Ohjepainike sijainti [4](#page-15-0) oikea luukku tukokset [169](#page-180-0) oletusyhdyskäytävä, määrittäminen [128](#page-139-0) ongelmanratkaisu verkkokansiot [93](#page-104-0) online-tuki [140](#page-151-0) OS X HP Utility -apuohjelma [125](#page-136-0)

#### **P**

paino, tulostin [12](#page-23-0) paperi lisääminen lokeroon 2 ja 550 arkin lokeroihin [22](#page-33-0) lokero 2 ja 550 arkin lokerot, suunta [24](#page-35-0) lokeron 1 suunta [19](#page-30-0) lokeron 1 täyttäminen [18](#page-29-0) tukokset [155](#page-166-0) valitseminen [179](#page-190-0) paperi, tilaaminen [32](#page-43-0)

paperilokerot osanumerot [32](#page-43-0) paperin poimintaongelmat ratkaiseminen [145](#page-156-0), [147](#page-158-0) paperitukokset 550 arkin lokerot [165](#page-176-0) asiakirjansyöttölaite [155](#page-166-0) kiinnitysyksikkö [169](#page-180-0) lokero 1 [158](#page-169-0) lokero 2 [160](#page-171-0) oikea luukku [169](#page-180-0) sijainnit [154](#page-165-0) tulostelokero [174](#page-185-0) paperityypit valitseminen (Mac) [54](#page-65-0) valitseminen (Windows) [51](#page-62-0) pienet marginaalit [187](#page-198-0) poistaminen tallennetut työt [58](#page-69-0) portit sijainti [4](#page-15-0) puhdistaminen lasi [178](#page-189-0), [184](#page-195-0), [190,](#page-201-0) [196](#page-207-0) paperirata [177](#page-188-0) rullat [151,](#page-162-0) [187](#page-198-0), [193,](#page-204-0) [199](#page-210-0) Pysäytä-painike sijainti [4](#page-15-0) Päivitä-painike sijainti [4](#page-15-0)

# **R**

RJ-45‑portti sijainti [4](#page-15-0) rullat puhdistaminen [151,](#page-162-0) [187,](#page-198-0) [193](#page-204-0), [199](#page-210-0)

# **S**

sarjanumero sijainti [3](#page-14-0) selainvaatimukset HP:n sulautettu Web-palvelin [116](#page-127-0) sivua minuutissa 7 sivuja arkilla valitseminen (Mac) [54](#page-65-0) valitseminen (Windows) [51](#page-62-0) skannaaminen kansioon [104](#page-115-0) skannaaminen sähköpostiin asiakirjojen lähettäminen [103](#page-114-0)

skannaaminen USB-muistitikkuun [105](#page-116-0) skannattujen kuvien optimoiminen [193](#page-204-0) skannaus tekstin tai kuvien optimointi [193](#page-204-0) skannausasetukset HP:n sulautettu Web-palvelin [120](#page-131-0) Skannaus USB-asemaan [105](#page-116-0) käyttöönotto [94](#page-105-0) oletusasetusten määrittäminen [94](#page-105-0) tiedostoasetusten määrittäminen [96](#page-107-0) Skannaus verkkokansioon [104](#page-115-0) alkuasetukset [84](#page-95-0) skanneri kalibroiminen [185](#page-196-0) lasin puhdistaminen [178,](#page-189-0) [184](#page-195-0), [190](#page-201-0), [196](#page-207-0) Sulautettu Web-palvelin avaaminen [127](#page-138-0) tulostimen nimen vaihtaminen [127](#page-138-0) verkkoasetusten muuttaminen [127](#page-138-0) sulautettu Web-palvelin (EWS) ominaisuudet [116](#page-127-0) salasanojen määrittäminen [131](#page-142-0) Sulautettu Web-palvelin (EWS) verkkoyhteys [116](#page-127-0) suojaus salattu kiintolevy [132](#page-143-0) suojausasetukset HP:n sulautettu Web-palvelin [122](#page-133-0) syöttöongelmat [206](#page-217-0) sähkölaitetiedot [14](#page-25-0) sähköposti asiakirjojen lähettäminen [103](#page-114-0) säilytys,työ Mac-asetukset [57](#page-68-0)

#### **T**

tallennetut työt luominen (Mac) [57](#page-68-0) luominen (Windows) [56](#page-67-0)

poistaminen [58](#page-69-0) tulostaminen [58](#page-69-0) tarrat tulostaminen [27](#page-38-0) tulostaminen (Windows) [51](#page-62-0) tarvikkeet käyttäminen, kun vähissä [143](#page-154-0) niittien vaihtaminen [44](#page-55-0) tila, tarkasteleminen HPapuohjelmalla (Mac) [125](#page-136-0) tilaaminen [32](#page-43-0) tuotenumerot [33](#page-44-0) vähissä olevan väriaineen kynnysasetukset [143](#page-154-0) väriaineen keräysyksikön vaihtaminen [41](#page-52-0) värikasettien vaihtaminen [36](#page-47-0) tarvikkeiden tila [177](#page-188-0) tarvittavat asetukset faksi [108](#page-119-0) maa/alue [109](#page-120-0) TCP/IP IPv4-parametrien määrittäminen manuaalisesti [128](#page-139-0) IPv6-parametrien määrittäminen manuaalisesti [128](#page-139-0) tehdasasetusten palauttaminen [142](#page-153-0) tekninen tuki online [140](#page-151-0) tekniset tiedot sähkö ja äänet [14](#page-25-0) tiedostojen siirtäminen, Macintosh [125](#page-136-0) tietosivut HP:n sulautettu Web-palvelin [117](#page-128-0) tila HP-apuohjelma, Mac [125](#page-136-0) tila, faksilaitesivu [206](#page-217-0) tilaaminen tarvikkeet ja lisävarusteet [32](#page-43-0) tuki online [140](#page-151-0) tukokset asiakirjansyöttölaite [155](#page-166-0) automaattisiirtyminen [155](#page-166-0) kiinnitysyksikkö [169](#page-180-0) lokero 1 [158](#page-169-0) lokero 2 [160](#page-171-0)

oikea luukku [169](#page-180-0) sijainnit [154](#page-165-0) syyt [155](#page-166-0) tulostelokero [174](#page-185-0) tulostaminen tallennetut työt [58](#page-69-0) USB-muistilaitteista [64](#page-75-0) tulostaminen molemmille puolille Mac [53](#page-64-0) Windows [50](#page-61-0) tulosta molemmille puolille manuaalisesti, Windows [50](#page-61-0) tulostelokero sijainti [2](#page-13-0) tukosten poistaminen [174](#page-185-0) tulostimen tila [4](#page-15-0) tulostinohjaimet, tuetut 9 tulostusasetukset HP:n sulautettu Web-palvelin [119](#page-130-0) tulostustöiden tallentaminen [56](#page-67-0) tuotenumero sijainti [3](#page-14-0) tuotenumerot lisälaitteet [32](#page-43-0) tarvikkeet [33](#page-44-0) vaihdettavat osat [33](#page-44-0) värikasetit [33](#page-44-0) työt,tallennettu Mac-asetukset [57](#page-68-0) työt,tallennetut luominen (Windows) [56](#page-67-0) poistaminen [58](#page-69-0) tulostaminen [58](#page-69-0) töiden tallentaminen Windowsissa [56](#page-67-0)

# **U**

USB lähettäminen [105](#page-116-0) USB-muistilaitteet tulostaminen [64](#page-75-0) USB-portit, valinnainen osanumero [32](#page-43-0) USB-portti käyttöönotto [64](#page-75-0) USB‑portti sijainti [4](#page-15-0)

useita sivuja arkilla tulostaminen (Mac) [54](#page-65-0) tulostaminen (Windows) [51](#page-62-0)

# **V**

vaihdettavat osat tuotenumerot [33](#page-44-0) vaihtaminen niitit [44](#page-55-0) väriaineen keräysyksikkö [41](#page-52-0) värikasetit [36](#page-47-0) vaihtoehtoinen kirjelomaketila [20,](#page-31-0) [25](#page-36-0) verkko asetukset, muuttaminen [127](#page-138-0) asetukset, tarkasteleminen [127](#page-138-0) tulostimen nimi, vaihtaminen [127](#page-138-0) verkkoasetukset HP:n sulautettu Web-palvelin [123](#page-134-0) verkkokansio, skannaaminen [104](#page-115-0) verkkokansiot ongelmanratkaisu [93](#page-104-0) Verkko-painike sijainti [4](#page-15-0) verkkoselainvaatimukset HP:n sulautettu Web-palvelin [116](#page-127-0) verkkoyhteysnopeuden asetukset, muuttaminen [129](#page-140-0) verkon hallinta [127](#page-138-0) verkon kaksisuuntaisuusasetukset, muuttaminen [129](#page-140-0) verkot aliverkon peite [128](#page-139-0) HP Web Jetadmin [136](#page-147-0) IPv4-osoite [128](#page-139-0) IPv6-osoite [128](#page-139-0) oletusyhdyskäytävä [128](#page-139-0) tuetut 7 vianmääritykset tukokset [155](#page-166-0) vianmääritys kiinteä verkko [203](#page-214-0) paperinsyötön ongelmat [145](#page-156-0) verkko-ongelmat [203](#page-214-0) vianmääritystyökalut HP:n sulautettu Web-palvelin [121](#page-132-0)

virrankäyttö enintään 1 watti [133](#page-144-0) virta kulutus [14](#page-25-0) virtaliitäntä sijainti [3](#page-14-0) virtapainike sijainti [2](#page-13-0) väriaineen keräysyksikkö sijainti [3](#page-14-0) vaihtaminen [41](#page-52-0) väriasetukset muuttaminen, Windows [180](#page-191-0) värikasetin tila [177](#page-188-0) värikasetit osat [36](#page-47-0) tilausnumerot [36](#page-47-0) tuotenumerot [33](#page-44-0) vaihtaminen [36](#page-47-0) värikasetti käyttäminen, kun vähissä [143](#page-154-0) vähissä olevan väriaineen kynnysasetukset [143](#page-154-0) värit kalibroi [182](#page-193-0) väriteema muuttaminen, Windows [180](#page-191-0)

# **W**

Web-sivustot asiakastuki [140](#page-151-0) HP Web Jetadmin, lataaminen [136](#page-147-0) Wi-Fi Direct -tulostus [62](#page-73-0)

# **Y**

yhdyskäytävä, oletuksen määrittäminen [128](#page-139-0) yksityinen tulostus [56](#page-67-0) yleinen kokoonpano HP:n sulautettu Web-palvelin [118](#page-129-0)

#### **Ä**

äänitasotiedot [14](#page-25-0)

© 2015 HP Development Company, L.P.

www.hp.com

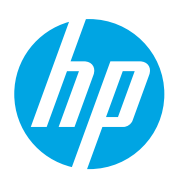